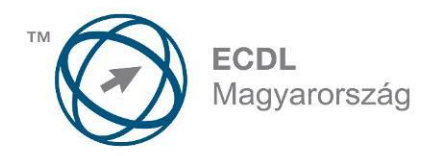

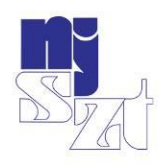

# ECDL<br>VIZSGAPÉLDATÁR Online alapismeretek Syllabus 1.0

www.ecdl.hu

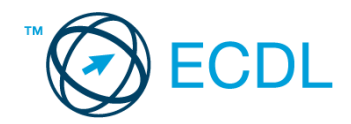

# **ONLINE ALAPISMERETEK**

#### **AZ ONLINE ALAPISMERETEK MODUL TARTALMA**

A modul 50 feladatot tartalmaz. A vizsgázónak közülük egyet kell megoldani. A megoldások során vizsgaközpont által előre elkészített könyvtárakat (mappákat) és fájlokat is kell használni.

# **ÁLTALÁNOS IRÁNYELVEK A MEGOLDÁSHOZ ÉS A JAVÍTÁSHOZ**

A vizsgán csak akkreditált szoftvert lehet használni, egyéb programok használata nem megengedett.

Az elméleti kérdések megválaszolására a vizsgaközpont által megadott válasz-fájlt kell használni.

A vizsgaközpont a feladatokban szereplő meghajtó-, könyvtár- (mappa-), hivatkozásokat és súgótémákat másra cserélheti, amennyiben ezt a feladat megoldhatósága indokolttá teszi. Hasonlóan kell eljárni az adott környezetben nem értelmezhető megnevezésekkel is.

Nyomtatáskor az alapértelmezés szerinti, vagy a vizsgaközpont által megjelölt nyomtatót kell használni. A központ fájlba történő nyomtatást is kérhet, ilyenkor a megadott helyen és névvel kell létrehozni a fájlt.

A feladatlapok végén olvasható "*Mentsen el és zárjon be minden megnyitott fájlt és zárjon be minden megnyitott alkalmazást."* utasítást a vizsgaközpont érvényben hagyhatja vagy törölheti saját igényének, illetve a feladatlap javíthatóságának megfelelően.

Az egyes részfeladatokra 1 illetve 2 pont adható. A pontszámok nem oszthatók.

Az elérhető maximális pontszám: **36.**

A sikeres vizsgához a vizsgázónak legalább **27** pontot kell megszereznie.

A vizsgázó által megoldott vizsgafeladatot a vizsgáztató a nemzetközileg meghatározott irányelveknek megfelelően értékeli.

A vizsgán semmilyen segédeszköz nem használható.

A vizsgafeladat megoldásához a rendelkezésre álló idő 45 perc.

*(Az "Általános irányelvek a megoldáshoz és a javításhoz" című részt a vizsga megkezdése előtt a vizsgázónak meg kell kapnia.)*

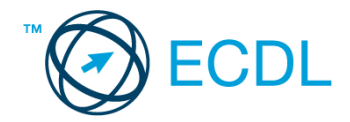

Nyissa meg a kijelölt meghajtón a *válaszfájl 1* nevű fájlt. Írja a megfelelő helyre a nevét, kártyaszámát és írja be az elméleti kérdésekre a helyes válaszok betűjelét! [6 pont]

- 1.1. Mi az Internet?
	- a) Az internet az egész világot körülölelő számítógép-hálózat.
	- b) Egy olyan számítógépes hálózat, ami csak Magyarországon érhető el.
	- c) Egy adott cég belső számítógépes hálózata.
	- d) Az internet az egész világot körülölelő mobiltelefon- hálózat elnevezése.
- 1.2. Az alábbiak közül melyik nemzeti tartománynév (domain)?
	- a) .net
	- b) .info
	- c) .sk
	- d) .com
- 1.3. Mely tényezők határozzák meg egy weboldal hitelességét?
	- a) szerző, referencia, megfelelően frissített tartalom
	- b) szerző, grafikai megjelenítés, megfelelően frissített tartalom
	- c) grafikai megjelenítés, megfelelően frissített tartalom, letöltési sebesség
	- d) grafikai megjelenítés, letöltési sebesség, referencia
- 1.4. Mire szolgál a böngésző kezdőlapja?
	- a) A kezdőlap lehetővé teszi, hogy a böngésző indításakor a felhasználó kedvenc weboldala(i) nyíljanak meg, megkönnyítve ezzel a böngészést.
	- b) A böngésző indításakor üdvözli a felhasználót.
	- c) A kezdőlap a kezdőknek nyújt segítséget a böngészés során.
	- d) Az eddig felkeresett összes weblapról tartalmaz információkat.
- 1.5. Fejezze be a mondatot. A biztonságos weboldalakat…
	- a) HTTPS és lakat szimbólum jelöli.
	- b) WWW és kilincs szimbólum jelöli.
	- c) HTTP és lakat szimbólum jelöli.
	- d) HTTPS és kilincs szimbólum jelöli.
- 1.6. Az alábbiak közül melyik járul hozzá a biztonságos webes vásárláshoz?
	- a) A jelszó közzététele.
	- b) Az oldal megbízhatóságának figyelmen kívül hagyása.
	- c) A megfelelő személyes biztonsági beállítások, személyes adataink körültekintő használata és az oldal megbízhatóságának ellenőrzése.
	- d) Hamis személyes adatok megadása.

A vizsgáztatónak a teszt megkezdése előtt el kell küldenie e-mailben minden vizsgázónak az alábbi leveleket.

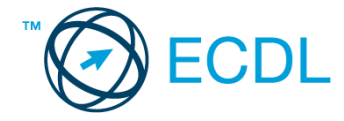

#### Tárgy: *Számítógépes igények*

Az üzenet tartalmazza a következő szöveget:

*Kedves Fehér úr!*

*Köszönöm a levelét. Mellékeltem az Ön által igényelt számítógép specifikációját.*

*Üdvözlettel: Hege Mónika*

*Számítógép Birodalom*

Az üzenetnek mellékletként tartalmaznia kell a *specifikacio.docx* fájlt, ami a(z) *...\munkafájlok\ecdlteszt\* mappában található meg.

Tárgy: *Kiárusítás közeleg!*

Az üzenet tartalmazza a következő szöveget:

*Kedves Fehér úr!*

*Kérem, engedje meg, hogy felhívjam a figyelmét MP3-lemez kiárusításunkra. Az akció december 1-től három hétig tart majd.*

*Üdvözlettel: Duna Katalin*

*Hangos dallamok Kft.*

Nyisson meg egy böngészőt.

- 2. Nyissa meg a következő weboldalt: *http://njszt.hu/ecdl/online-alapismeretek/gy1* [2 pont]
- 3. Töltse le a *virusok.pdf* tájékoztatót a kijelölt meghajtóra a fájlnév változatlanul hagyásával

[2 pont]

4. Az *Online alapismeretek gyakorlati feladat – 1* oldalon megjelenő űrlapot töltse ki az alábbiak szerint:

Név: *az Ön saját neve* Számítógép típusa: *Desktop* Operációs rendszer: *Windows* Üzenet: *A memória üres.*

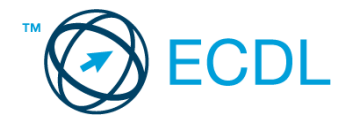

Ha kész, küldje be az űrlap eredményeit a Küldés gomb segítségével. Írja be a megjelenő kódot a **válaszfájl 1** nevű fájlba és mentse el a fájlt. **Egyiszteret a király a király a király a fájlt. [2 pont]** 

- 5. Keressen rá a *számítógép* kifejezésre tetszőleges kereső használatával. Kattintson rá bármelyik találatra, ami tartalmazza a kifejezést és a weboldal szövegének egy részét másolja be a **válaszfájl 1** nevű fájlba, majd mentse a fájlt. **Egyes a fotografia a fájlt.** [2 pont]
- 6. Finomítsa a keresést úgy, hogy csak képes találatokat adjon vissza a kereső. Kattintson rá bármelyik *számítógépet* ábrázoló találatra és a képet másolja be a *válaszfájl 1* nevű fájlba, maid mentse a fáilt. **Eachtair a fáilt** anns an t-aisteachta anns an t-aisteachta anns an t-aisteachta anns an t-
- 7. Nyisson meg egy levelező programot. Az alábbi szöveget állítsa be alapértelmezett aláírásként minden e-mailhez:

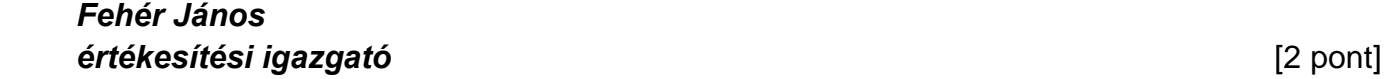

- 8. Írjon egy új e-mailt [2 pont]
- -
- 9. Írja be az alábbi e-mail címet *e-mail cím 1*<sup>1</sup> a címzett mezőbe. A/az *e-mail cím 2*<sup>2</sup> e-mail címet pedig a *másolat* mezőnél adja meg [2 pont]
- 10. Tárgyként az *Új számítógép* kifejezést használja
- 11. Az alábbi szöveget másolja ki és illessze be az e-mail törzsébe:

## *Kedves Mónika!*

# *El tudná nekem küldeni az Önöknél kapható desktop számítógépek részletes leírásait?*

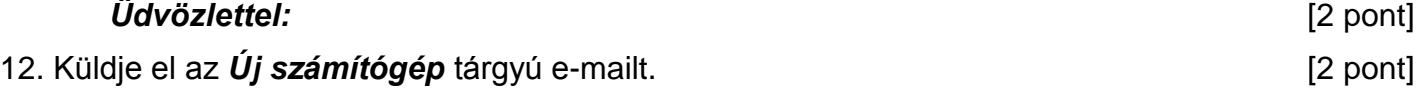

- 13. Nyissa meg a *Kiárusítás közeleg!* tárgyú levelet a beérkezett üzenetek közül. [2 pont]
- 14. Nyomtassa ki (elegendő fájlba is a kijelölt meghajtóra) a *Kiárusítás közeleg!* tárgyú levelet.

[2 pont]

- 15. Nyissa meg a *Számítógépes igények* tárgyú levelet és mentse le a mellékletét a kijelölt meghajtóra. [2 pont]
- 16. Válaszoljon a *Számítógépes igények* tárgyú levélre az alábbi tartalommal:

## *Kedves Mónika!*

1

# *Átnézem a részleteket, és a jövő héten keresni fogom Önt az üggyel kapcsolatban.*

# *Tisztelettel:* [2 pont]

Mentsen el és zárjon be minden megnyitott fájlt és zárjon be minden megnyitott alkalmazást.

 $1$  Az ECDL vizsgáztató által megadott e-mail cím, ahová a levelet kell küldeni.

<sup>2</sup> Az ECDL vizsgáztató által megadott e-mail cím, ahová a levelet *másolatként* kell küldeni.

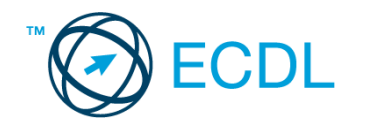

Nyissa meg a kijelölt meghajtón a *válaszfájl 2* nevű fájlt. Írja a megfelelő helyre a nevét, kártyaszámát és írja be az elméleti kérdésekre a helyes válaszok betűjelét! [6 pont]

- 1.1. Hogyan védhetjük magunkat online környezetben?
	- a) Személyes adatainkat és pénzügyi információinkat bárki kérésére közre adjuk közösségi oldalakon.
	- b) Személyes adatainkat és pénzügyi információinkat körültekintő módon, megbízható és megfelelő tanúsítványokkal ellátott weboldalon, csak szükség esetén adjuk közre.
	- c) Megbízható és megfelelő tanúsítványokkal ellátott weboldalon tesszük közzé személyes és pénzügyi adatainkat.
	- d) Minden weboldalon hamis személyes és pénzügyi adatokat adunk meg.
- 1.2. A böngésző mely részében tárolja a későbbi visszakereshetőség érdekében megjelölt weblapokat?
	- a) súgó
	- b) kiegészítők
	- c) előzmények
	- d) könyvjelzők/kedvencek
- 1.3. Milyen célt szolgálnak a számítógépen tárolt sütik?
	- a) Segítségükkel bármikor könnyen előkereshetőek sütemény receptek az interneten.
	- b) Olyan, az interneten tárolódó információcsomag, amelyet a böngésző küld a szervernek.
	- c) Olyan, a felhasználó gépén tárolódó információcsomag, amelyet a szerver küld a böngészőnek, majd a böngésző a felhasználó e-mail fiókjába.
	- d) Olyan, a felhasználó gépén tárolódó információcsomag, amelyet a szerver küld a böngészőnek, majd a böngésző visszaküld a szervernek minden, a szerver felé irányított kérés alkalmával.
- 1.4. Fejezze be a mondatot. Az előzmények…
	- a) az elküldött e-mailek tárolására szolgáló mappa neve.
	- b) a kedvencekhez/könyvjelzőkhöz adott weboldalak kereshető, listázott gyűjteménye.
	- c) a böngésző ablakának az a része, ami a kedvencek/könyvjelzők listáját tartalmazza.
	- d) A korábban felkeresett weboldalak kereshető, listázott gyűjteménye.
- 1.5. Melyik állítás helyes?
	- a) Az e-mail elektronikus levelet jelent.
	- b) E-mail küldéséhez nem kell internetkapcsolat.
	- c) Senkinek sem lehet egynél több e-mail címe.
	- d) Egyszerre csak egy címzettnek küldhető e-mail.

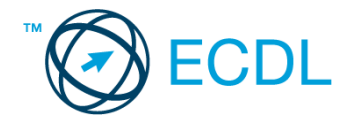

#### 1.6. Mi az adathalászat?

- a) Az adathalászat olyan tevékenység, amely során az interneten adatok után kutatunk.
- b) Az adathalászat az a tevékenység, amikor egy adatbázisból megtaláljuk a keresett információt.
- c) Az adathalászat olyan tevékenység, amely során az általunk gondatlanul kezelt adatokat illetéktelen módon próbálja megszerezni valaki, hogy azokból tisztességtelen előnyre tehessen szert.
- d) Az adathalászat az a tevékenység, amely során a helyes és helytelen adatok közül próbáljuk megtalálni a helyeset.

A vizsgáztatónak a teszt megkezdése előtt el kell küldenie e-mailben minden vizsgázónak az alábbi leveleket.

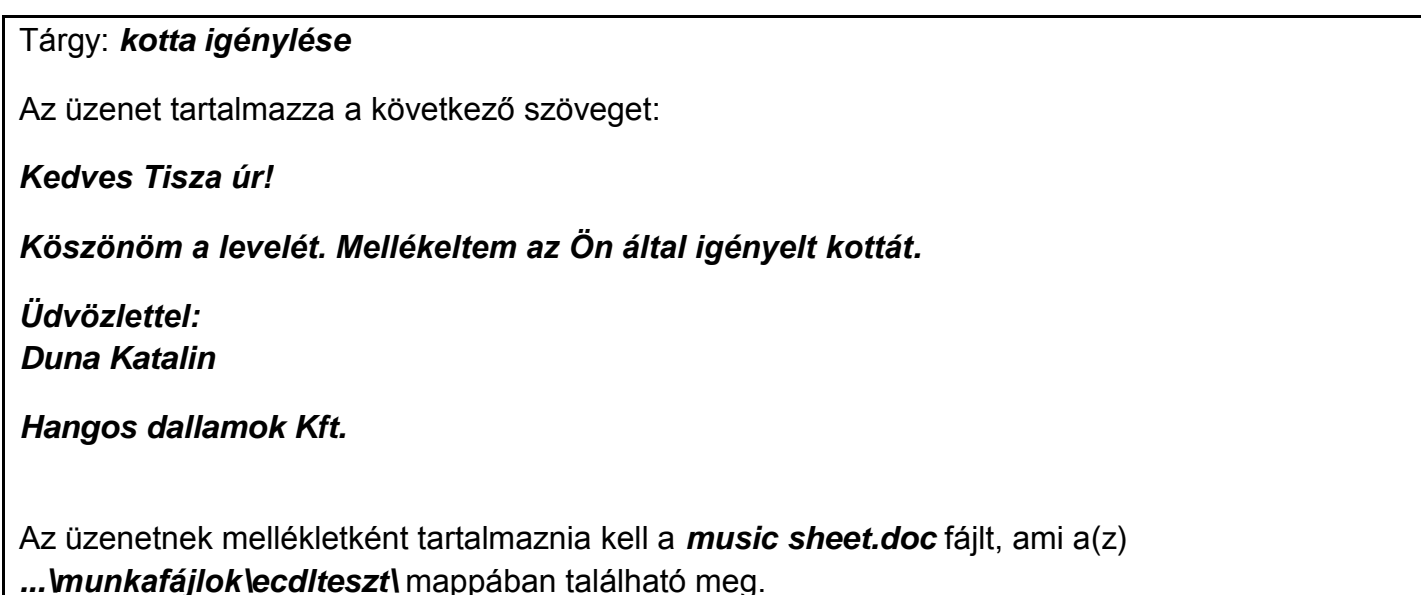

Tárgy: *Kiárusítás közeleg!*

Az üzenet tartalmazza a következő szöveget:

*Kedves Tisza úr!*

*Kérem, engedje meg, hogy felhívjam a figyelmét MP3-lemez kiárusításunkra. Az akció december 1-től három hétig tart majd.*

*Üdvözlettel: Duna Katalin*

*Hangos dallamok Kft.*

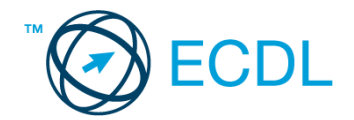

Nyisson meg egy böngészőt.

- 2. Nyissa meg a következő weboldalt: *http://njszt.hu/ecdl/online-alapismeretek/gy2* [2 pont]
- 3. Töltse le a *virusok.pdf* tájékoztatót a kijelölt meghajtóra a fájlnév változatlanul hagyásával

[2 pont]

4. Az *Online alapismeretek gyakorlati feladat – 2* oldalon megjelenő űrlapot töltse ki az alábbiak szerint:

E-mail cím *az Ön saját e-mail címe* Számítógép típusa: *Desktop* Operációs rendszer: *Linux* Sürgősség: *sürgős* Üzenet: *A memória megtelt.*

Ha kész, küldje be az űrlap eredményeit a Küldés gomb segítségével. Írja be a megjelenő kódot a **válaszfájl 2** nevű fájlba és mentse el a fájlt. **Egyiszteresztéket a fájlt.** [2 pont]

- 5. Keressen rá a *korai számítógépek* kifejezésre tetszőleges kereső használatával. Kattintson rá bármelyik találatra, ami tartalmazza a kifejezést és a weboldal szövegének egy részét másolja be a **válaszfájl 2** nevű fájlba, majd mentse a fájlt. **Egyes a szintegyi a magyar a féjltette a fájlt.** [2 pont]
- 6. Finomítsa a keresést úgy, hogy csak képes találatokat adjon vissza a kereső. Kattintson rá bármelyik *korai számítógépek* ábrázoló találatra és a képet másolja be a *válaszfájl 2* nevű fájlba, majd mentse a fájlt. **Ett a fátlasztáltása a fátlasztása a fátlasztása a fátlasztása a fátlasztása a fátl**
- 7. Nyisson meg egy levelező programot. Az alábbi szöveget állítsa be alapértelmezett aláírásként minden e-mailhez:

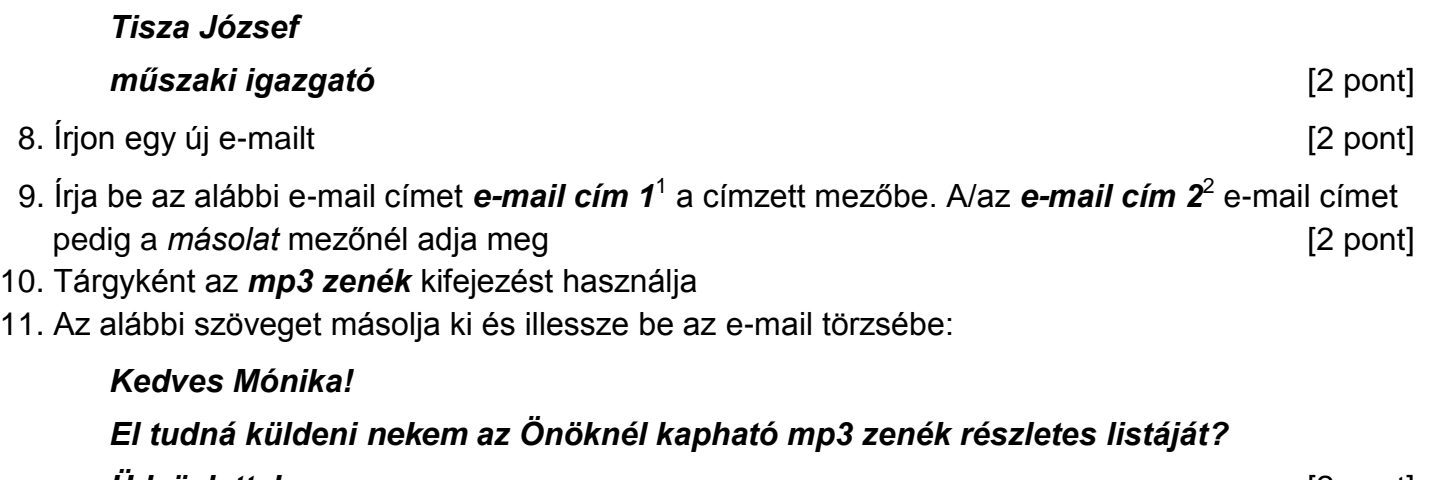

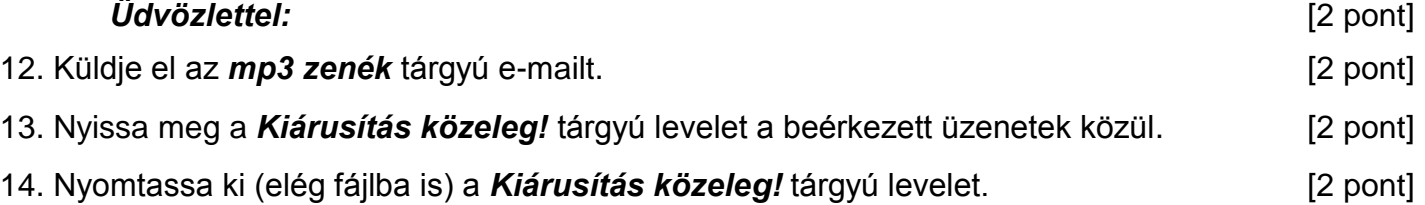

1

 $1$  Az ECDL vizsgáztató által megadott e-mail cím, ahová a levelet kell küldeni.

<sup>2</sup> Az ECDL vizsgáztató által megadott e-mail cím, ahová a levelet *másolatként* kell küldeni.

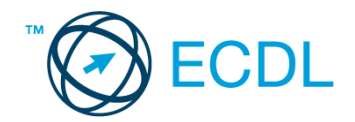

15. Mentse a *kotta igénylése* tárgyú levél mellékletét a kijelölt meghajtóra. [2 pont] 16. Válaszoljon a *kotta igénylése* tárgyú levélre az alábbi tartalommal:

#### *Kedves Katalin!*

*Átnézem a részleteket, amiket elküldött és a jövő héten keresni fogom Önt az üggyel kapcsolatban.*

#### *Tisztelettel:* [2 pont]

Mentsen el és zárjon be minden megnyitott fájlt és zárjon be minden megnyitott alkalmazást.

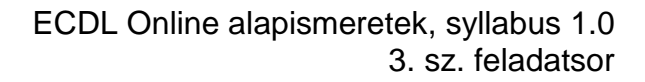

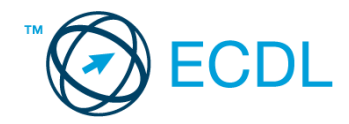

Nyissa meg a kijelölt meghajtón a *válaszfájl 3* nevű fájlt. Írja a megfelelő helyre a nevét, kártyaszámát és írja be az elméleti kérdésekre a helyes válaszok betűjelét! [6 pont]

- 1.1. Hogyan védhetjük magunkat online környezetben?
	- a) a jelszót el kell küldeni a weboldal üzemeltetőjének.
	- b) nem kell odafigyelni az oldal megbízhatóságára.
	- c) körültekintően kell használni személyes adatainkat és az oldal megbízhatóságát célszerű ellenőrizni.
	- d) hamis személyes adatokat kell megadni.
- 1.2. Mi a World Wide Web (WWW)?
	- a) Egy adott cég belső számítógépes hálózata.
	- b) A világháló vagy más néven link az interneten található dokumentumokat, információkat összekötő eszköz.
	- c) A World Wide Web, avagy világháló az egész világot körülölelő számítógép-hálózat.
	- d) A világháló (angol eredetiben World Wide Web, WWW vagy röviden Web) az interneten működő, egymással úgynevezett hiperhivatkozásokkal összekötött dokumentumok rendszere.
- 1.3. Mire alkalmas a rendszerfelügyelet?
	- a) Többek között a felhasználók által folytatott online tevékenységek nyomon követésére, esetenként, a nem kívánatos tevékenységek (pl. letöltés) korlátozására, valamint bizonyos weboldalak letiltására.
	- b) Az információ algoritmus(ok) segítségével történő átalakítására.
	- c) Többek között a felhasználók által folytatott offline tevékenységek nyomon követésére, esetenként a nem kívánatos tevékenységek (pl. letöltés) korlátozására, valamint bizonyos weboldalak letiltására.
	- d) Az egyes programok felhasználói jelszavának kiadására, módosítására és ellenőrzésére.
- 1.4. Mi a webes űrlap?
	- a) Minden olyan rész a weblapokon, ahol nincs tartalom.
	- b) Minden olyan rész a weblapokon, ahová információt lehet begépelni, pl. amikor szöveget, számokat írunk egy szövegmezőbe, vagy kiválasztunk egy lehetőséget egy listából.
	- c) Minden olyan hely az interneten, amikor felhasználónevet és a jelszót kell megadni.
	- d) Olyan rész a weblapokon, ahol a személyes adatainkat kell megadni.
- 1.5. Mi a (Voice over Internet Protocol) VoIP?
	- a) A távközlés egy olyan formája, ahol a beszélgetés hagyományos telefonhálózaton, vagy az interneten vagy más, szintén IP-alapú adathálózaton folyik.
	- b) A távközlés egy olyan formája, ahol a beszélgetés nem a hagyományos telefonhálózaton, hanem az interneten vagy más, szintén IP-alapú adathálózaton folyik.

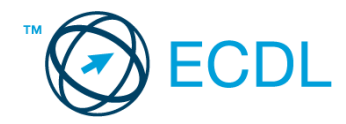

- c) Az internetes chatelés egy olyan formája, ahol a beszélgetés nem a hagyományos telefonhálózaton, hanem az interneten vagy más, szintén IP-alapú adathálózaton folyik.
- d) A távközlés egy olyan formája, ahol a beszélgetés nem a hagyományos telefonhálózaton, hanem mobiltelefonon folyik.
- 1.6. Az alábbiak közül melyik webes eszköz használható weboldal vagy szöveg fordítására?
	- a) Gmail
	- b) Google fordító
	- c) Freemail
	- d) CSS stíluslap

Tárgy: *Témák kémia órára*

Az üzenet tartalmazza a következő szöveget:

*Kedves Szabó úr!*

*Mellékeltem pár izgalmas ötletet, amikkel érdekesebbé tehető egy kémia óra. Remélem, hogy hasznosnak találja majd a csatolt anyagot!*

*Üdvözlettel: Varga Erzsébet*

*Kémia Labor Rt.*

Az üzenetnek mellékletként tartalmaznia kell a *kémia.rtf* fájlt, ami a(z) *...\munkafájlok\ecdlteszt\* mappában található meg.

Tárgy: *Kiárusítás közeleg!*

Az üzenet tartalmazza a következő szöveget:

*Kedves Szabó úr!*

*Kérem, engedje meg, hogy felhívjam a figyelmét MP3-lemez kiárusításunkra. Az akció december 1-től három hétig tart majd.*

*Üdvözlettel: Duna Katalin*

*Hangos dallamok Kft.*

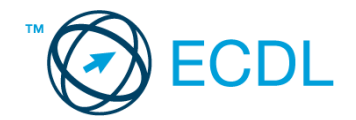

Nyisson meg egy böngészőt.

- 2. Nyissa meg a következő weboldalt: *http://njszt.hu/ecdl/online-alapismeretek/gy1* [2 pont]
- 3. Töltse le a *virusok.pdf* tájékoztatót a kijelölt meghajtóra a fájlnév változatlanul hagyásával

[2 pont]

4. Az *Online alapismeretek gyakorlati feladat – 1* oldalon megjelenő űrlapot töltse ki az alábbiak szerint:

## Név: *az Ön saját neve*

Számítógép típusa: *Notebook*

Operációs rendszer: *MAC OS*

# Üzenet: *A memória megtelt.*

Ha kész, küldje be az űrlap eredményeit a Küldés gomb segítségével. Írja be a megjelenő kódot a **válaszfájl 3** nevű fájlba és mentse el a fájlt. **Egyiszteret a király a király a király a fájlt.** [2 pont]

- 5. Keressen rá a *Macintosh* kifejezésre tetszőleges kereső használatával. Kattintson rá bármelyik találatra, ami tartalmazza a kifejezést és a weboldal szövegének egy részét másolja be a *válaszfájl 3* **nevű fájlba, majd mentse a fájlt. [2 pont]**
- 6. Finomítsa a keresést úgy, hogy csak képes találatokat adjon vissza a kereső. Kattintson rá bármelyik *Macintosh-t* ábrázoló találatra és a képet másolja be a *válaszfájl 3* nevű fájlba, majd mentse a fájlt. [2 pont]
- 7. Nyisson meg egy levelező programot.

Az alábbi szöveget állítsa be alapértelmezett aláírásként minden e-mailhez:

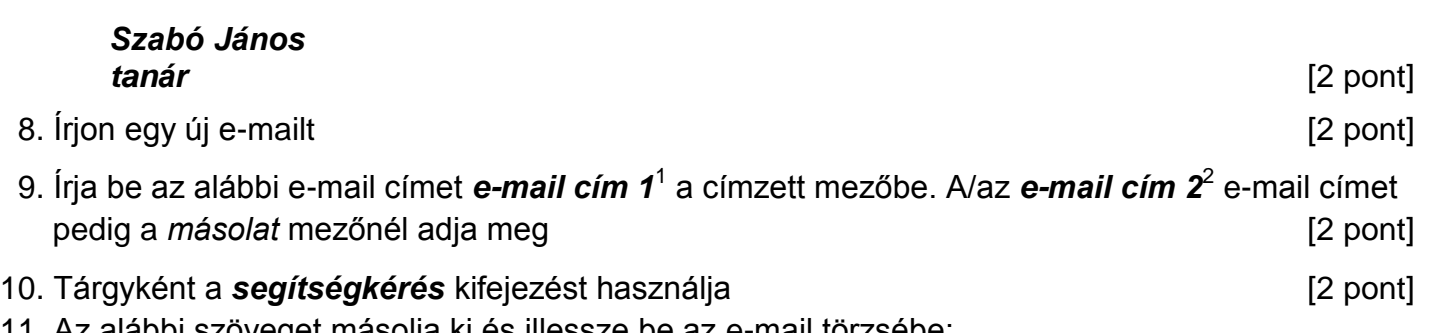

11. Az alábbi szöveget másolja ki és illessze be az e-mail törzsébe:

# *Kedves Varga Erzsébet!*

1

# *Köszönöm az előző levelét! Kérem, írjon pár szót arról is, hogyan tudja hasznosítani cégük a korábban felsorolt kémiai ötleteket a gyakorlatban.*

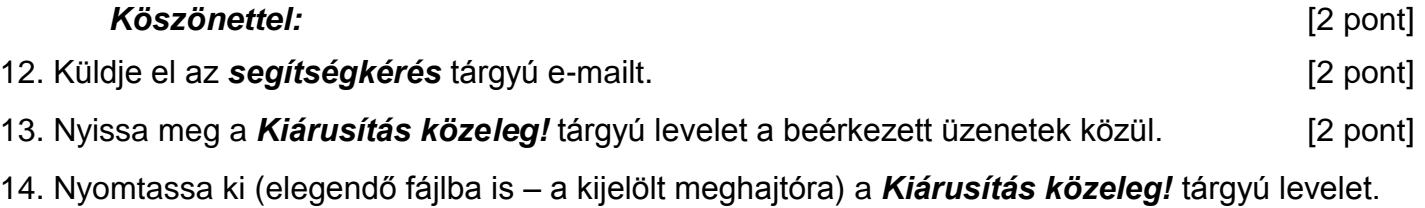

[2 pont]

 $1$  Az ECDL vizsgáztató által megadott e-mail cím, ahová a levelet kell küldeni.

<sup>2</sup> Az ECDL vizsgáztató által megadott e-mail cím, ahová a levelet *másolatként* kell küldeni.

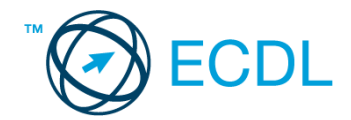

- 15. Nyissa meg a *Témák kémia órára* tárgyú levelet és mentse le a mellékletét a kijelölt meghajtóra. [2 pont]
- 16. Válaszoljon a *Témák kémia órára* tárgyú levélre az alábbi tartalommal:

#### *Kedves Varga Erzsébet!*

*Köszönöm az előző levelét! Kérem írjon pár szót arról is, hogyan tudja hasznosítani cégük a korábban felsorolt kémiai ötleteket a gyakorlatban.* 

*Köszönettel: Szabó János tanár* [2 pont]

Mentsen el és zárjon be minden megnyitott fájlt és zárjon be minden megnyitott alkalmazást.

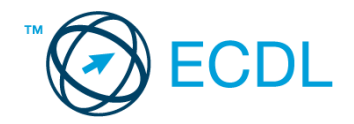

Nyissa meg a kijelölt meghajtón a *válaszfájl 4* nevű fájlt. Írja a megfelelő helyre a nevét, kártyaszámát és írja be az elméleti kérdésekre a helyes válaszok betűjelét! [6 pont]

- 1.1. Mi az URL?
	- a) A számítógép központi vezérlőegysége.
	- b) Az URL, az interneten megtalálható e-mailek szabványosított címe.
	- c) A hiperhivatkozás, vagy más néven link, az interneten található dokumentumokat, információkat összekötő eszköz.
	- d) Az URL, vagy más néven webcím, az interneten megtalálható bizonyos erőforrások (például szövegek, képek) szabványosított címe.
- 1.2. Mire szolgál a címsor?
	- a) A levelezőpartnereink e-mail címeit tartalmazza.
	- b) A böngésző ablakának az a része, ami az aktuális weboldal URL-jét mutatja, illetve lehetővé teszi a betöltendő URL begépelését.
	- c) A böngésző ablakának az a része, ami a kedvencek/könyvjelzők listáját tartalmazza.
	- d) Az asztal azon része, ami az aktuális weboldal URL-jét mutatja, illetve lehetővé teszi a betöltendő URL begépelését.
- 1.3. Hasznos-e a weboldal frissítése?
	- a) Igen, mert a frissítéssel mindig a kezdőoldal ugrik vissza.
	- b) Egyáltalán nem hasznos.
	- c) Igen, mert előfordulhat, hogy frissül az adott weboldal tartalma böngészés közben, ami nem jelenik meg addig, amíg az oldal nincs frissítve, vagy amíg az oldal bármelyik hiperhivatkozására nem kattintunk.
	- d) Igen, mert gyakran az oldal címe is megváltozik böngészés közben.
- 1.4. Van-e lehetőség weboldalról szöveget, képet másolni egy adott dokumentumba vagy emailbe?
	- a) Igen, de csak speciálisan erre a célra kialakított weboldalakról.
	- b) Igen, a legtöbb esetben van rá lehetőség.
	- c) Igen, de csak korlátozott számban.
	- d) Nincs lehetőség erre.
- 1.5. Mi az azonnali üzenetküldés (Instant Messaging)?
	- a) Olyan valós idejű kommunikációs forma, amely hangüzenetek gyors továbbítását teszi lehetővé egy hálózaton keresztül, például az interneten.
	- b) Olyan valós idejű, közvetlen írott nyelv-alapú kommunikációs forma, amely szöveges üzenetek gyors továbbítását teszi lehetővé egy hálózaton keresztül, például az interneten.
	- c) Olyan valós idejű kommunikációs forma, amely hangüzenetek gyors továbbítását teszi lehetővé mobiltelefon-hálózat segítségével.
	- d) Olyan nem valós idejű, közvetlen írott nyelv-alapú kommunikációs forma, amely szöveges üzenetek gyors továbbítását teszi lehetővé egy hálózaton keresztül, például az interneten.

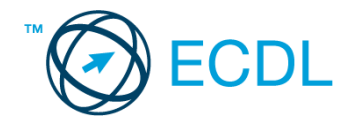

- 1.6. Hogyan épül fel egy e-mail cím?
	- a) hu@valakiecdl
	- b) ecdl.hu@valaki
	- c) valaki@ecdl.hu
	- d) valaki.ecdl@hu

#### Tárgy: *Tanfolyam*

Az üzenet tartalmazza a következő szöveget:

*Kedves Debreceni úr!*

*Köszönöm a levelét. Mellékeltem az Ön által kért fájlt.*

*Üdvözlettel:*

*Bíró Mária Tanfolyam Bt.*

Az üzenetnek mellékletként tartalmaznia kell a *learning.zip* fájlt, ami a(z) *...\munkafájlok\ecdlteszt\* mappában található meg.

Tárgy: *Kedvezményes tanfolyamok*

Az üzenet tartalmazza a következő szöveget:

*Kedves Debreceni úr!*

*Kérem, engedje meg, hogy felhívjam a figyelmét a kedvezményes tanfolyamainkra Az akció június 1-től négy hétig tart.*

*Üdvözlettel:*

*Bíró Mária Tanfolyam Bt.*

Nyisson meg egy böngészőt.

2. Nyissa meg a következő weboldalt: *http://njszt.hu/ecdl/online-alapismeretek/gy1* [2 pont]

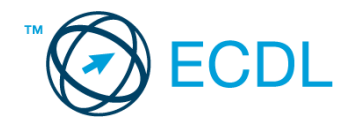

3. Töltse le a *virusok.pdf* tájékoztatót a kijelölt meghajtóra a fájlnév változatlanul hagyásával

[2 pont]

4. Az *Online alapismeretek gyakorlati feladat – 1* oldalon megjelenő űrlapot töltse ki az alábbiak szerint:

Név: *az Ön saját neve* Számítógép típusa: *Tablet PC* Operációs rendszer: *MAC OS* Üzenet: *A memória megtelt.*

Ha kész, küldje be az űrlap eredményeit a Küldés gomb segítségével. Írja be a megjelenő kódot a **válaszfájl 4** nevű fájlba és mentse el a fájlt. **Egyiszteret a király a király a király a fájlt.** [2 pont]

- 5. Keressen rá a *táblagép* kifejezésre tetszőleges kereső használatával. Kattintson rá bármelyik találatra, ami tartalmazza a kifejezést és a weboldal szövegének egy részét másolja be a *válaszfájl 4* **nevű fájlba, majd mentse a fájlt. [2 pont]**
- 6. Finomítsa a keresést úgy, hogy csak képes találatokat adjon vissza a kereső. Kattintson rá bármelyik *táblagépet* ábrázoló találatra és a képet másolja be a *válaszfájl 4* nevű fájlba, majd mentse a fájlt. [2 pont]
- 7. Nyisson meg egy levelező programot. Az alábbi szöveget állítsa be alapértelmezett aláírásként minden e-mailhez:

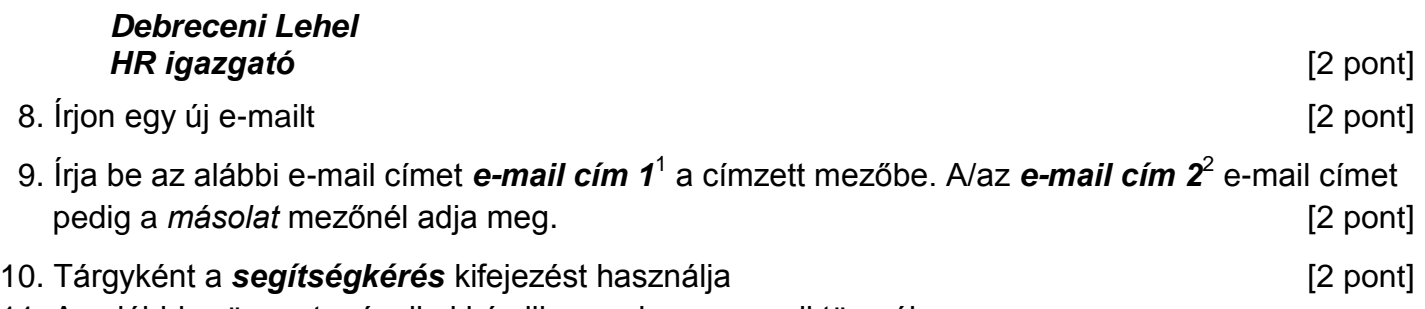

11. Az alábbi szöveget másolja ki és illessze be az e-mail törzsébe:

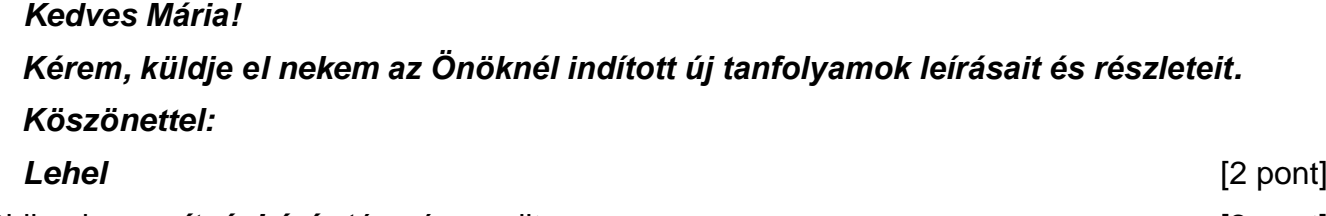

- 12. Küldje el a **segítségkérés** tárgyú e-mailt. **[2]** pont]
- 13. Nyissa meg a *Kedvezményes tanfolyamok* tárgyú levelet a beérkezett üzenetek közül. [2 pont]
- 14. Nyomtassa ki (elegendő fájlba is a kijelölt meghajtóra) a *Kedvezményes tanfolyamok* tárgyú levelet. [2 pont]

15. Nyissa meg a *Tanfolyam* tárgyú levelet és mentse le a mellékletét a kijelölt meghajtóra. [2 pont]

16. Válaszoljon a *Tanfolyam* tárgyú levélre az alábbi tartalommal:

1

 $1$  Az ECDL vizsgáztató által megadott e-mail cím, ahová a levelet kell küldeni.

<sup>2</sup> Az ECDL vizsgáztató által megadott e-mail cím, ahová a levelet *másolatként* kell küldeni.

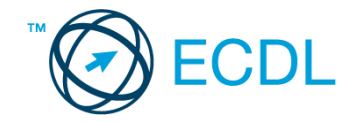

*Kedves Mária! Köszönöm a fájlt! Már le is mentettem, hogy biztosan megtaláljam később is. Debreceni Lehel HR igazgató* [2 pont]

Mentsen el és zárjon be minden megnyitott fájlt és zárjon be minden megnyitott alkalmazást.

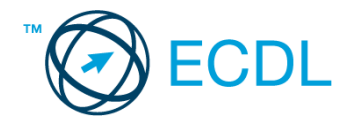

Nyissa meg a kijelölt meghajtón a *válaszfájl 5* nevű fájlt. Írja a megfelelő helyre a nevét, kártyaszámát és írja be az elméleti kérdésekre a helyes válaszok betűjelét! [6 pont]

- 1.1. Az alábbiak közül melyik alkalmazást lehet böngészésre használni?
	- a) Google Chrome
	- b) Google Mail (Gmail)
	- c) Mozilla Thunderbird
	- d) Microsoft PowerPoint
- 1.2. Mire szolgál a címsor?
	- a) A levelezőpartnereink e-mail címeit tartalmazza.
	- b) A böngésző ablakának az a része, ami az aktuális weboldal URL-jét mutatja, illetve lehetővé teszi a betöltendő URL begépelését.
	- c) A böngésző ablakának az a része, ami a kedvencek/könyvjelzők listáját tartalmazza.
	- d) Az asztal azon része, ami az aktuális weboldal URL-jét mutatja, illetve lehetővé teszi a betöltendő URL begépelését.
- 1.3. A böngésző mely részében tárolja a későbbi visszakereshetőség érdekében megjelölt weboldalakat?
	- a) súgó
	- b) kiegészítők
	- c) előzmények
	- d) könyvjelzők/kedvencek
- 1.4. Mi az e-mail?
	- a) Az e-mail hangüzenet számítógépen történő továbbítását lehetővé tevő szolgáltatás.
	- b) Az e-mail olyan digitális üzenet, amely a feladótól elektronikus úton többnyire az interneten keresztül továbbítva - jut el egy vagy több címzetthez.
	- c) Az e-mail egy elektronikus üzenet, amelyet akkor tudunk elolvasni, ha az érkezésekor a számítógépünk be van kapcsolva.
	- d) Az e-mail olyan digitális üzenet, amely a feladótól mobiltelefonon keresztül csak akkor jut el egy vagy több címzetthez, ha azok telefonja éppen be van kapcsolva.
- 1.5. Lementhető-e az e-mail melléklete a számítógépre?
	- a) Általában igen.
	- b) Nem.
	- c) Csak, ha előtte megnyitottuk a mellékletet.
	- d) Csak bizonyos operációs rendszerekben.
- 1.6. Mire jó a levelezőlista?
	- a) Lehetővé teszi a részletes keresést minden korábban meglátogatott weboldal között.
	- b) A segítségével utólag is módosítható a már elküldött e-mail üzenetek szövege.
	- c) A levelezőlista tagjai közötti gyors üzenetváltásra.
	- d) Tartalmak megosztására közösségi portálon belül.

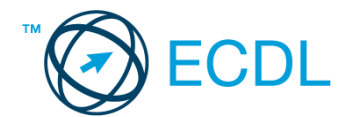

Tárgy: *Katonai játékok korhű jelmezekben* Az üzenet tartalmazza a következő szöveget: *Kedves Róm Attila! Köszönöm a levelét. Mellékeltem az Ön által kért leírást egy ZIP fájlban. Üdvözlettel: Fürkész Mici Lápvidék Önkormányzata* Az üzenetnek mellékletként tartalmaznia kell a *katonai.zip* fájlt, ami a(z)

*...\munkafájlok\ecdlteszt\* mappában található meg.

Tárgy: *Részletek*

Az üzenet tartalmazza a következő szöveget:

*Kedves Róm Attila!*

*A hagyományőrző katonai terepgyakorlat helyszínét augusztus 15-től egy hétig tudjuk biztosítani az Önök számára.*

*Üdvözlettel:*

*Fürkész Mici Lápvidék Önkormányzata*

Nyisson meg egy böngészőt.

- 2. Nyissa meg a következő weboldalt: *http://njszt.hu/ecdl/online-alapismeretek/gy1* [2 pont]
- 3. Töltse le a *virusok.pdf* tájékoztatót a kijelölt meghajtóra a fájlnév változatlanul hagyásával

[2 pont]

4. Az *Online alapismeretek gyakorlati feladat – 1* oldalon megjelenő űrlapot töltse ki az alábbiak szerint:

Név: *az Ön saját neve* Számítógép típusa: *PDA*

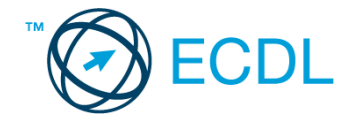

#### Operációs rendszer: *Windows*

#### Üzenet: *A memória üres.*

Ha kész, küldje be az űrlap eredményeit a Küldés gomb segítségével. Írja be a megjelenő kódot a **válaszfájl 5** nevű fájlba és mentse el a fájlt. **Egyi a meg a százdát a fájlt.** [2 pont]

- 5. Keressen rá a *római légió* kifejezésre tetszőleges kereső használatával. Kattintson rá bármelyik találatra, ami tartalmazza a kifejezést és a weboldal szövegének egy részét másolja be a **válaszfájl 5** nevű fájlba, majd mentse a fájlt. **Egyes a fotografia a fájlt.** [2 pont]
- 6. Finomítsa a keresést úgy, hogy csak képes találatokat adjon vissza a kereső. Kattintson rá bármelyik *római légiót* ábrázoló találatra és a képet másolja be a *válaszfájl 5* nevű fájlba, majd mentse a fájlt. [2 pont]
- 7. Nyisson meg egy levelező programot. Az alábbi szöveget állítsa be alapértelmezett aláírásként minden e-mailhez:

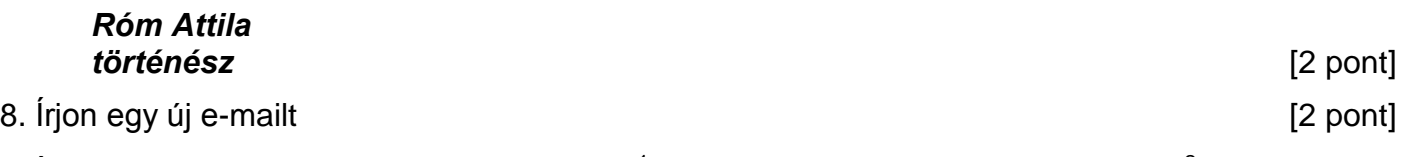

- 9. Írja be az alábbi e-mail címet *e-mail cím 1*<sup>1</sup> a címzett mezőbe. A/az *e-mail cím 2*<sup>2</sup> e-mail címet pedig a *másolat* mezőnél adja meg [2 pont]
- 10. Tárgyként a *Hagyományőrző katonai terepgyakorlat* kifejezést használja [2 pont]
- 11. Az alábbi szöveget másolja ki és illessze be az e-mail törzsébe:

## *Kedves Mici!*

1

*Kérem, küldje el nekem az Önkormányzat által biztosított terület részletes leírását is!*

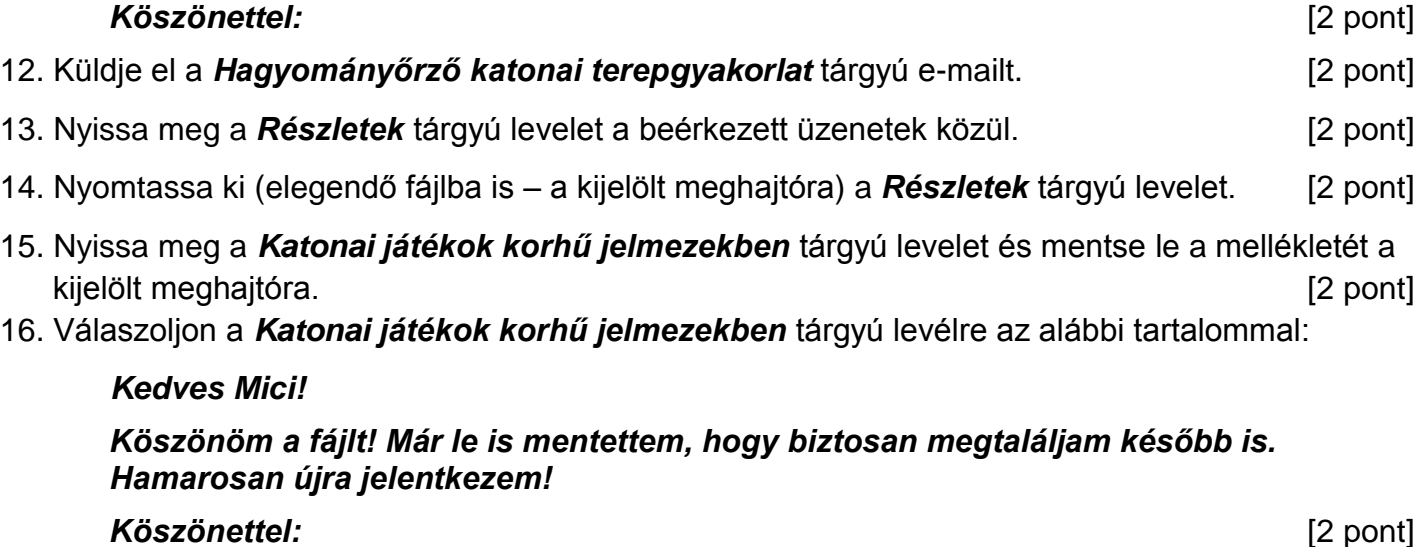

Mentsen el és zárjon be minden megnyitott fájlt és zárjon be minden megnyitott alkalmazást.

 $1$  Az ECDL vizsgáztató által megadott e-mail cím, ahová a levelet kell küldeni.

<sup>2</sup> Az ECDL vizsgáztató által megadott e-mail cím, ahová a levelet *másolatként* kell küldeni.

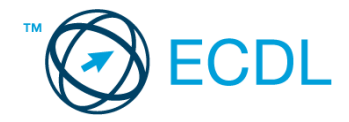

Nyissa meg a kijelölt meghajtón a *válaszfájl 6* nevű fájlt. Írja a megfelelő helyre a nevét, kártyaszámát és írja be az elméleti kérdésekre a helyes válaszok betűjelét! [6 pont]

- 1.1. Fejezze be a mondatot. Az URL …
	- a) a számítógép központi vezérlőegysége.
	- b) az interneten megtalálható bizonyos erőforrások (például szövegek, képek) szabványosított címe.
	- c) az a hiperhivatkozás, ami az interneten található dokumentumokat összeköti.
	- d) az interneten megtalálható e-mail címek elnevezése.
- 1.2. Melyik állítás helyes?
	- a) Minden hazai e-mail cím .hu-ra végződik.
	- b) Akinek nincs e-mail címe, az nem tud e-mail-t fogadni.
	- c) Egy e-mail elküldése is legalább annyiba kerül, mint egy hagyományos levél feladása.
	- d) Az e-mail címért fizetni kell.
- 1.3. Hogyan törölhető véglegesen egy e-mail?
	- a) a törlés gombbal
	- b) a spam/levélszemét mappába helyezéssel
	- c) sehogyan
	- d) a törölt elemek mappából is el kell távolítani
- 1.4. Utólag megváltoztatható-e egy már elolvasott e-mail állapota olvasatlanra?
	- a) Igen, bármikor.
	- b) Nem, erre nincs mód.
	- c) Igen, abban az esetben, ha mi magunk vagyunk csak a címzettek között.
	- d) Igen, de csak az egy napon belül olvasott üzeneteknél.
- 1.5. Az alábbiak közül melyik lehetőség nem állítható be weboldalak nyomtatásakor?
	- a) háttér színe
	- b) álló elrendezés
	- c) fekvő elrendezés
	- d) fájlba nyomtatás
- 1.6. Megadható-e több címzett is egy e-mailhez?
	- a) Nem.
	- b) Igen, de csak titkos másolatként.
	- c) Csak adminisztrátori engedéllyel.
	- d) Igen.

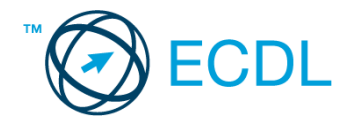

Tárgy: *Circus Maximus* Az üzenet tartalmazza a következő szöveget: *Kedves Kiss Melinda! Köszönöm a levelét. Mellékeltem az Ön által kért leírást a Circus Maximus-ról. Üdvözlettel: Velencei Rémusz titkár Róma Kutató Központ Egyesület* Az üzenetnek mellékletként tartalmaznia kell a *circus maximus.rtf* fájlt, ami a(z)

*...\munkafájlok\ecdlteszt\* mappában található meg.

Tárgy: *Részletek*

Az üzenet tartalmazza a következő szöveget:

*Kedves Melinda!*

*A hagyományőrző cirkuszbemutató helyszínét augusztus 15-től egy hétig tudjuk biztosítani az Önök számára.*

*Üdvözlettel:*

*Fürkész Mici Lápvidék Önkormányzata*

Nyisson meg egy böngészőt.

2. Nyissa meg a következő weboldalt: *http://njszt.hu/ecdl/online-alapismeretek/gy2* [2 pont]

3. Töltse le a *virusok.pdf* tájékoztatót a kijelölt meghajtóra a fájlnév változatlanul hagyásával

[2 pont]

4. Az *Online alapismeretek gyakorlati feladat – 2* oldalon megjelenő űrlapot töltse ki az alábbiak szerint:

E-mail cím: *az Ön saját e-mail címe*

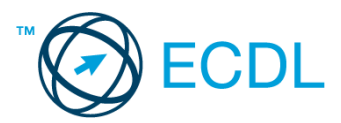

Számítógép típusa: *Desktop* Operációs rendszer: *Linux* Sürgősség: *nincs* Üzenet: *A memória üres.* Ha kész, küldje be az űrlap eredményeit a Küldés gomb segítségével. Írja be a megjelenő kódot a **válaszfájl 6** nevű fájlba és mentse el a fájlt. **Egyiszteret a király a király a király a megatatás (2 pont)** 5. Keressen rá a *cirkusz* kifejezésre tetszőleges kereső használatával. Kattintson rá bármelyik találatra, ami tartalmazza a kifejezést és a weboldal szövegének egy részét másolja be a *válaszfájl 6* **nevű fájlba, majd mentse a fájlt. [2 pont]** 6. Finomítsa a keresést úgy, hogy csak képes találatokat adjon vissza a kereső. Kattintson rá bármelyik *cirkuszt* ábrázoló találatra és a képet másolja be a *válaszfájl 6* nevű fájlba, majd mentse a fájlt. [2 pont] 7. Nyisson meg egy levelező programot. Az alábbi szöveget állítsa be alapértelmezett aláírásként minden e-mailhez: *Kiss Melinda rendezvényszervező* [2 pont] 8. Írjon egy új e-mailt [2 pont] 9. Írja be az alábbi e-mail címet *e-mail cím 1*<sup>1</sup> a címzett mezőbe. A/az *e-mail cím 2*<sup>2</sup> e-mail címet pedig a *másolat* mezőnél adja meg [2 pont] 10. Tárgyként a *Hagyományőrző cirkuszbemutató* kifejezést használja 11. Az alábbi szöveget másolja ki és illessze be az e-mail törzsébe: *Kedves Mici! Kérem, küldje el nekem az Önkormányzat által biztosított terület részletes leírását is! Köszönettel:* [2 pont]

12. Küldje el a *Hagyományőrző cirkuszbemutató* tárgyú e-mailt. [2 pont]

- 13. Nyissa meg a *Részletek* tárgyú levelet a beérkezett üzenetek közül. [2 pont]
- 14. Nyomtassa ki (elegendő fájlba is a kijelölt meghajtóra) a *Részletek* tárgyú levelet. [2 pont]
- 15. Nyissa meg a *Circus Maximus* tárgyú levelet és mentse le a mellékletét a kijelölt meghajtóra.
	- [2 pont]

16. Válaszoljon a *Circus Maximus* tárgyú levélre az alábbi tartalommal:

## *Kedves Mici!*

## *Köszönöm a fájlt! Már le is mentettem, hogy biztosan megtaláljam később is. Hamarosan újra jelentkezem!*

## *Köszönettel:* [2 pont]

1

Mentsen el és zárjon be minden megnyitott fájlt és zárjon be minden megnyitott alkalmazást.

 $1$  Az ECDL vizsgáztató által megadott e-mail cím, ahová a levelet kell küldeni.

<sup>2</sup> Az ECDL vizsgáztató által megadott e-mail cím, ahová a levelet *másolatként* kell küldeni.

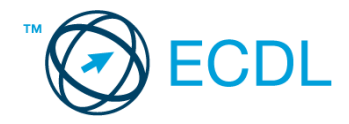

Nyissa meg a kijelölt meghajtón a *válaszfájl 7* nevű fájlt. Írja a megfelelő helyre a nevét, kártyaszámát és írja be az elméleti kérdésekre a helyes válaszok betűjelét! [6 pont]

- 1.1. Fejezze be a mondatot. A biztonságos webes vásárláskor…
	- a) a jelszót el kell küldeni a weboldal üzemeltetőjének.
	- b) nem kell odafigyelni az oldal megbízhatóságára.
	- c) körültekintően kell használni személyes adatainkat és az oldal megbízhatóságát célszerű ellenőrizni.
	- d) hamis személyes adatokat kell megadni.
- 1.2. Mire használható az előzmények funkció?
	- a) A korábban megjelenő felugró ablakokat jeleníti meg.
	- b) Lehetővé teszi a részletes keresést a webes űrlapokon.
	- c) Még fel nem keresett weboldalakat ajánl, a felhasználó figyelmébe.
	- d) Lehetővé teszi a részletes keresést a korábban meglátogatott weboldalak között.
- 1.3. Mi a keresőmotor?
	- a) A keresőmotor egy olyan alkalmazás, amely bizonyos feltételeknek (többnyire egy szónak vagy kifejezésnek) megfelelő információkat keres valamilyen számítógépes környezetben (pl. az interneten).
	- b) A keresőmotor az a meghajtó, amely bizonyos feltételeknek (többnyire egy szónak vagy kifejezésnek) megfelelő információkat keres valamilyen számítógépes környezetben (pl. az interneten).
	- c) A böngésző ablakának az a része, aminek segítségével a kedvencek/könyvjelzők listájában tárolt weboldalak között kereshetünk.
	- d) Egy weboldal letöltésekor automatikusan felbukkanó új ablak. Általában arról a weboldalról tartalmaz információkat, amelyet letöltöttünk. Ezek többnyire akciók, hirdetések.
- 1.4. Biztonságos-e az online közösségekben való részvétel?
	- a) Igen, de csak megfelelő személyes biztonsági beállítások elvégzésével, a személyes információk kiadásának korlátozásával.
	- b) Nem. Nem ajánlott semmilyen on-line közösségben részt venni.
	- c) Igen, a személyes biztonsági beállítások mellőzésével, a személyes információk hozzáférhetővé tételével.
	- d) Igen, de csak akkor, ha a közösség tagjai egyébként személyes ismerősök.
- 1.5. Van-e különbség másolat és titkos másolat között?
	- a) Nincs különbség.
	- b) Igen, van. A másolatban megjelölt címzettek tudják ki a levél feladója, míg a titkos másolatban megadott címzettek nem.
	- c) Igen, van. A másolatként küldött leveleknek lehet csatolmánya, míg a titkos másolatként küldötteknek nem.
	- d) Igen, van. A másolatban megjelölt címzettek tudnak egymásról, míg a titkos másolatban megadott címzettet a többiek nem láthatják, de ő tud a többi címzettről.

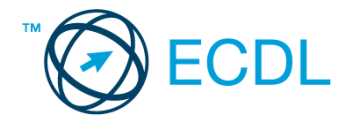

- 1.6. Megadható-e több címzett is egy e-mailhez?
	- a) Nem.
	- b) Igen, de csak titkos másolatként.
	- c) Csak adminisztrátori engedéllyel.
	- d) Igen.

#### Tárgy: *Üzleti lehetőségek*

Az üzenet tartalmazza a következő szöveget:

*Tisztelt Szabó Úr!*

*Köszönjük az érdeklődését! A levélhez mellékelt dokumentumban megtalálhatja az Ön által kért információkat.*

*Tisztelettel, B. Lala Franchise Nonprofit Kht.*

Az üzenetnek mellékletként tartalmaznia kell a *reszletek.doc* fájlt, ami a(z) *...\munkafájlok\ecdlteszt\* mappában található meg.

Tárgy: *Új indulás*

Az üzenet tartalmazza a következő szöveget:

*Kedves Uram!*

*Amennyiben szeretne többet megtudni arról, hogyan teheti vállalkozását még sikeresebbé, jelentkezzen képzésünkre még ma! A képzés tanfolyam formájában augusztus első hetében zajlik majd.*

*Üdvözlettel: Rásóz Mária Franchise Nonprofit Kht.*

Nyisson meg egy böngészőt.

2. Nyissa meg a következő weboldalt: *http://njszt.hu/ecdl/online-alapismeretek/gy4* [2 pont]

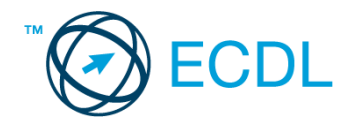

3. Mentse le az *érméket ábrázoló képet* a kijelölt meghajtóra a böngésző által felajánlott néven.

[2 pont]

4. Az *Online alapismeretek gyakorlati feladat – 4* oldalon megjelenő űrlapot töltse ki az alábbiak szerint:

Név: *az Ön saját neve*

E-mail cím: *ecdlteszt@ecdl.hu*

Szervezeti típus: *Franchise*

Ajánlatkérés: *nincs*

Megjegyzés: *Ez egy nagyon hasznos üzleti megoldásokat kínáló weboldal.*

Ha kész, küldje be az űrlap eredményeit a Küldés gomb segítségével. Írja be a megjelenő kódot a **válaszfájl 7** nevű fájlba és mentse el a fájlt. **Egyi a meg a százdát a fájlt.** [2 pont]

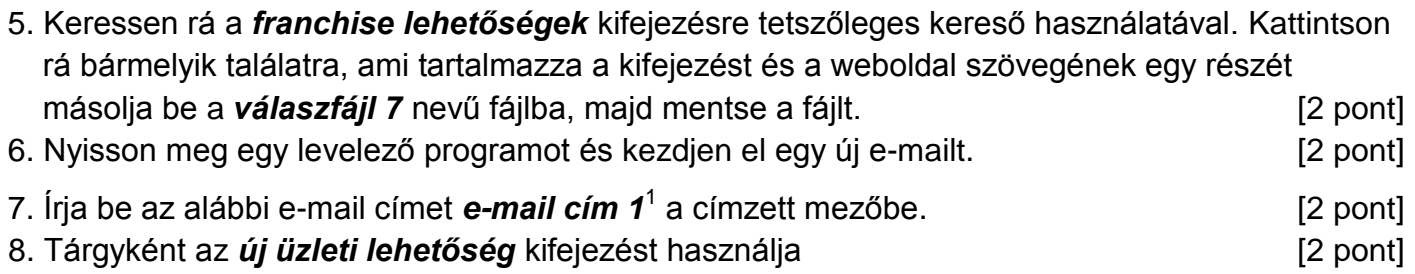

9. Az alábbi szöveget másolja ki és illessze be az e-mail törzsébe:

#### *Tisztelt Uram!*

1

## *Vállalkozóként nagyon érdekelne cégük, hogyan tudnék bekapcsolódni az Önök által üzemeltetett franchise rendszerbe. Kérem, küldjön számomra részletes tájékoztatót.*

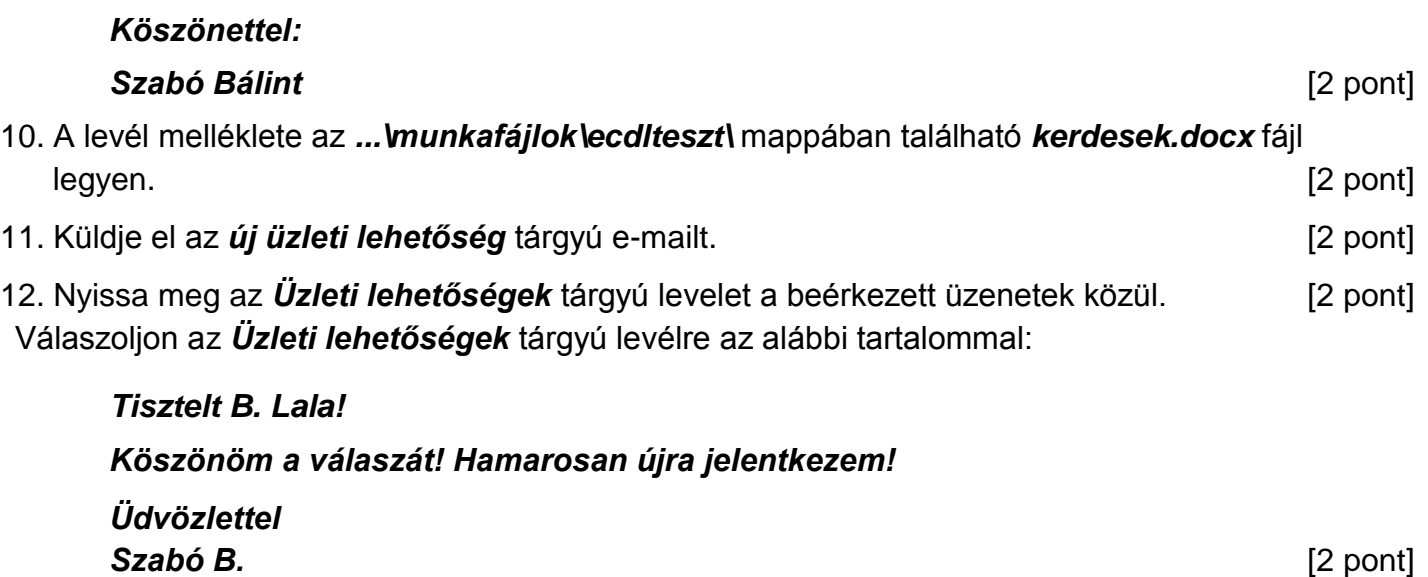

- 13. A beérkezett levelek között keressen rá az *Új indulás* tárgyúra. [2 pont]
- 14. Nyomtassa ki (elegendő fájlba is a kijelölt meghajtóra) a *Új indulás* tárgyú levelet. [2 pont]
- 15. Továbbítsa az *Új indulás* tárgyú e-mailt az alábbi címre *e-mail cím 2*<sup>2</sup> a következő üzenettel: *Egy érdekes üzleti lehetőség!* [2 pont]

 $1$  Az ECDL vizsgáztató által megadott e-mail cím, ahová a levelet kell küldeni.

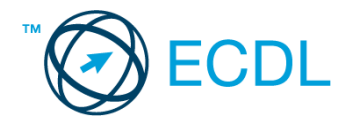

Mentsen el és zárjon be minden megnyitott fájlt és zárjon be minden megnyitott alkalmazást.

2 Az ECDL vizsgáztató által megadott e-mail cím, ahová a levelet kell *továbbítani*.

1

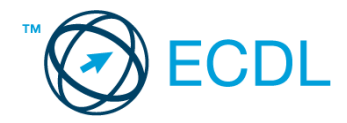

Nyissa meg a kijelölt meghajtón a *válaszfájl 8* nevű fájlt. Írja a megfelelő helyre a nevét, kártyaszámát és írja be az elméleti kérdésekre a helyes válaszok betűjelét! [6 pont]

- 1.1. Mire használható az e-mail?
	- a) Az e-mail a digitális dokumentumok hitelesítésére szolgál.
	- b) Az e-mail egy elektronikus üzenet, amely a kapcsolattartás egyik modern formája.
	- c) Az e-mail csak közösségi oldalakon, chatelésre használható.
	- d) Az e-mail hangüzenet számítógépen történő továbbítását teszi lehetővé.
- 1.2. Hogyan segíti a lapok közötti váltás a böngészést?
	- a) A böngésző lapjainak segítségével egyszerre több weboldal is megjeleníthető. Ezek között egy-egy kattintással gyorsan lehet váltani, ami a lapok gyors áttekintését segíti.
	- b) A böngésző lapjainak segítségével egyszerre több weboldal is megjeleníthető. Ezek között a Caps Lock + F5 billentyűkombinációval gyorsan lehet váltani, ami a lapok gyors áttekintését segíti.
	- c) A böngészőben egyszerre csak egy lapot lehet megnyitni, így a kérdés nem értelmezhető.
	- d) A lapok közötti váltás azért hasznos, mert így lehetőség nyílik a böngésző több felhasználó általi párhuzamos használatára.
- 1.3. Hány címzettnek továbbítható egy e-mail?
	- a) Maximum 10.
	- b) Lényegében akármennyi címzettnek továbbítható egy e-mail, de csak akkor, ha titkos másolatként kapják meg.
	- c) Lényegében akármennyi címzettnek továbbítható egy e-mail.
	- d) Csak egynek.
- 1.4. Az alábbiak közül mely szempont szerint nem rendszerezhetők a beérkezett e-mailek?
	- a) dátum
	- b) feladó
	- c) tartalom
	- d) tárgy
- 1.5. Fejezze be a mondatot. A biztonságos weboldalakat…
	- a) HTTPS és lakat szimbólum jelöli.
	- b) WWW és kilincs szimbólum jelöli.
	- c) HTTP és lakat szimbólum jelöli.
	- d) HTTPS és kilincs szimbólum jelöli.
- 1.6. Melyik állítás helyes?
	- a) Egy e-mail címben nem kötelező a pont.
	- b) E-mail küldésekor meghatározható a feladó.
	- c) Egy e-mail címzésében egy címzett, de több másolatot kapó személy is lehet.
	- d) A másolatként küldött e-mailt nem lehet titkos másolatként továbbítani másoknak.

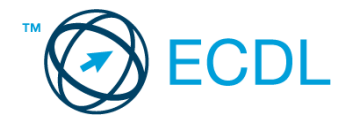

#### Tárgy: *Iroda kialakítása*

Az üzenet tartalmazza a következő szöveget:

*Tisztelt Tóth Gyula!*

*Köszönjük az érdeklődését! A levélhez mellékelt dokumentumban megtalálhatja az Ön által kért információkat angol nyelven.*

*Tisztelettel, Hóhányó Tibor Irodadesign Kft.*

Az üzenetnek mellékletként tartalmaznia kell az *iroda.zip* fájlt, ami a(z) *...\munkafájlok\ecdlteszt\* mappában található meg.

#### Tárgy: *Új indulás*

Az üzenet tartalmazza a következő szöveget:

#### *Kedves Uram!*

*Amennyiben szeretne többet megtudni arról, hogyan teheti vállalkozását még sikeresebbé, jelentkezzen képzésünkre még ma! A képzés tanfolyam formájában augusztus első hetében zajlik majd.*

*Üdvözlettel: Hóhányó Tiborné Irodadesign Kft.*

Nyisson meg egy böngészőt.

- 2. Nyissa meg a következő weboldalt: *http://njszt.hu/ecdl/online-alapismeretek/gy4* [2 pont]
- 3. Mentse le az *érméket ábrázoló képet* a kijelölt meghajtóra a böngésző által felajánlott néven.

[2 pont]

4. Az *Online alapismeretek gyakorlati feladat – 4* oldalon megjelenő űrlapot töltse ki az alábbiak szerint:

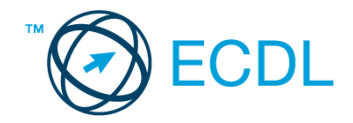

Név: *az Ön saját neve* E-mail cím: *ecdlteszt@ecdl.hu* Szervezeti típus: *Egyéni vállalkozó* Ajánlatkérés: *igen*

Megjegyzés: *Ez egy nagyon hasznos üzleti megoldásokat kínáló weboldal.*

Ha kész, küldje be az űrlap eredményeit a Küldés gomb segítségével. Írja be a megjelenő kódot a **válaszfájl 8** nevű fájlba és mentse el a fájlt. **Egyi a meg a százdát a féldett a meg a meg a féldett a meg a** 

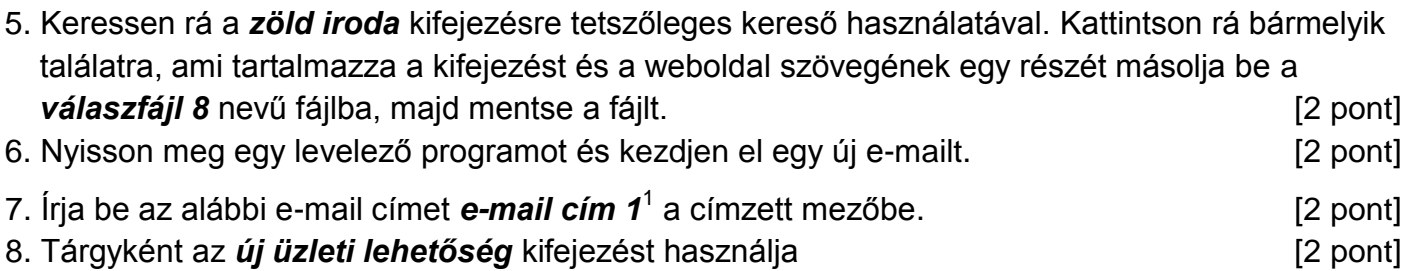

9. Az alábbi szöveget másolja ki és illessze be az e-mail törzsébe:

## *Tisztelt Uram!*

*Vállalkozóként nagyon érdekelne cégük, hogyan tudnék bekapcsolódni az Önök által üzemeltetett franchise rendszerbe. Kérem, küldjön számomra részletes tájékoztatót. Köszönettel:*

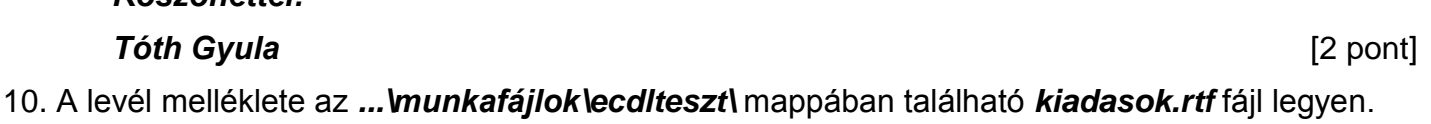

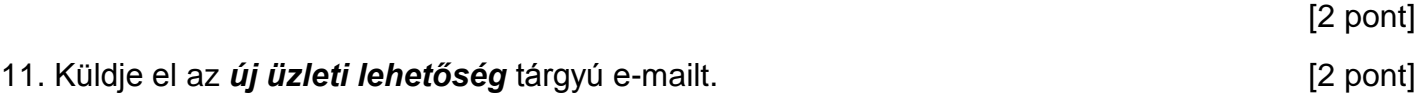

- 12. Nyissa meg az *Iroda kialakítása* tárgyú levelet a beérkezett üzenetek közül. [2 pont]
- 13. Válaszoljon az *Iroda kialakítása* tárgyú levélre az alábbi tartalommal:

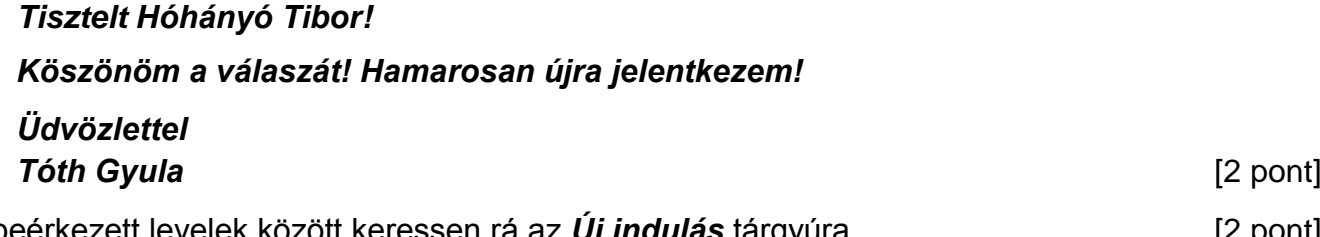

- 
- 14. A beérkezett levelek között keressen rá az *Új indulás* tárgyúra. [2 pont]
- 15. Nyomtassa ki (elegendő fájlba is a kijelölt meghajtóra) az *Új indulás* tárgyú levelet. [2 pont]
- 16. Továbbítsa az *Új indulás* tárgyú e-mailt az alábbi címre *e-mail cím 2*<sup>2</sup> a következő üzenettel: *Egy érdekes üzleti lehetőség!* [2 pont]

Mentsen el és zárjon be minden megnyitott fájlt és zárjon be minden megnyitott alkalmazást.

1

 $1$  Az ECDL vizsgáztató által megadott e-mail cím, ahová a levelet kell küldeni.

<sup>2</sup> Az ECDL vizsgáztató által megadott e-mail cím, ahová a levelet kell *továbbítani*.

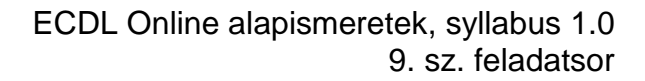

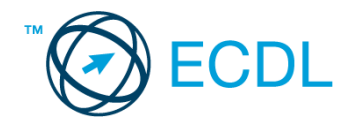

Nyissa meg a kijelölt meghajtón a *válaszfájl 9* nevű fájlt. Írja a megfelelő helyre a nevét, kártyaszámát és írja be az elméleti kérdésekre a helyes válaszok betűjelét! [6 pont]

- 1.1. Hogyan aktiválható a legegyszerűbben egy hiperhivatkozás?
	- a) URL begépelésével
	- b) görgetéssel
	- c) kattintással
	- d) stíluslapokkal
- 1.2. Van-e lehetőség fájlokat letölteni, menteni egy adott weboldalról?
	- a) Igen, de csak speciálisan erre a célra kialakított weboldalakról.
	- b) Nincs lehetőség erre.
	- c) Igen, a legtöbb esetben van rá lehetőség.
	- d) Igen, de csak korlátozott számban.
- 1.3. Az alábbiak közül melyik nem hozható kapcsolatba felhasználók általi tartalom megosztással?
	- a) blog
	- b) podcast
	- c) ielszó
	- d) on-line videó
- 1.4. Van-e különbség másolat és titkos másolat között?
	- a) Nincs különbség.
	- b) Igen, van. A másolatban megjelölt címzettek tudják ki a levél feladója, míg a titkos másolatban megadott címzettek nem.
	- c) Igen, van. A másolatként küldött leveleknek lehet csatolmánya, míg a titkos másolatként küldötteknek nem.
	- d) Igen, van. A másolatban megjelölt címzettek tudnak egymásról, míg a titkos másolatban megadott címzettet a többiek nem láthatják, de ő tud a többi címzettről.
- 1.5. Mire szolgál a böngésző kezdőlapja?
	- a) A kezdőlap lehetővé teszi, hogy a böngésző indításakor a felhasználó kedvenc weboldala(i) nyíljanak meg, megkönnyítve ezzel a böngészést.
	- b) A böngésző indításakor üdvözli a felhasználót.
	- c) A kezdőlap a kezdőknek nyújt segítséget a böngészés során.
	- d) Az eddig felkeresett összes weboldalról tartalmaz információkat.
- 1.6. Mire szolgál az üzenetjelölő?
	- a) A segítségével utólag is módosítható a már elküldött e-mail üzenetek szövege.
	- b) A törölt üzenetek megjelölésére szolgál.
	- c) Segítségével különböző jelölésekkel láthatóak el az e-mail üzenetek.
	- d) A segítségével lehet olvasásra megnyitni az üzenetet.

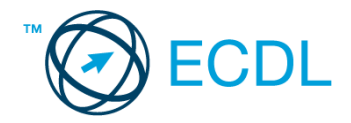

Tárgy: *Üzleti ajánlat* Az üzenet tartalmazza a következő szöveget: *Tisztelt Tóth Gyula! Köszönjük az érdeklődését! A levélhez mellékelt dokumentumban megtalálhatja az Ön által kért információkat. Tisztelettel, Ál András LNKO Kft.* Az üzenetnek mellékletként tartalmaznia kell az *Cégismertető.doc* fájlt, ami a(z)

*...\munkafájlok\ecdlteszt\* mappában található meg.

Tárgy: *Egyéni vállalkozás indítása*

Az üzenet tartalmazza a következő szöveget:

*Tisztelt Uram!*

*Ha szeretne több információt kapni arról, hogyan válhat a vállalkozása még sikeresebbé, jelentkezzen képzésünkre még ma! A képzés tanfolyam formájában augusztus első hetében zajlik.*

*Üdvözlettel: Bátor Bernadett LNKO Kft.*

Nyisson meg egy böngészőt.

- 2. Nyissa meg a következő weboldalt: *http://njszt.hu/ecdl/online-alapismeretek/gy3* [2 pont]
- 3. Mentse le az *érméket ábrázoló képet* a kijelölt meghajtóra a böngésző által felajánlott néven.

[2 pont]

4. Az *Online alapismeretek gyakorlati feladat – 3* oldalon megjelenő űrlapot töltse ki az alábbiak szerint:

Név: *az Ön saját neve* E-mail cím: *ecdlteszt@ecdl.hu* Szervezeti típus: *Egyéni vállalkozó*

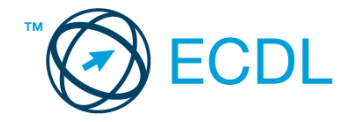

#### Megjegyzés: *On-line üzleti tanácsadás.*

Ha kész, küldje be az űrlap eredményeit a Küldés gomb segítségével. Írja be a megjelenő kódot a **válaszfájl 9** nevű fájlba és mentse el a fájlt. **Egyiszteret a király a király a király a** [2 pont]

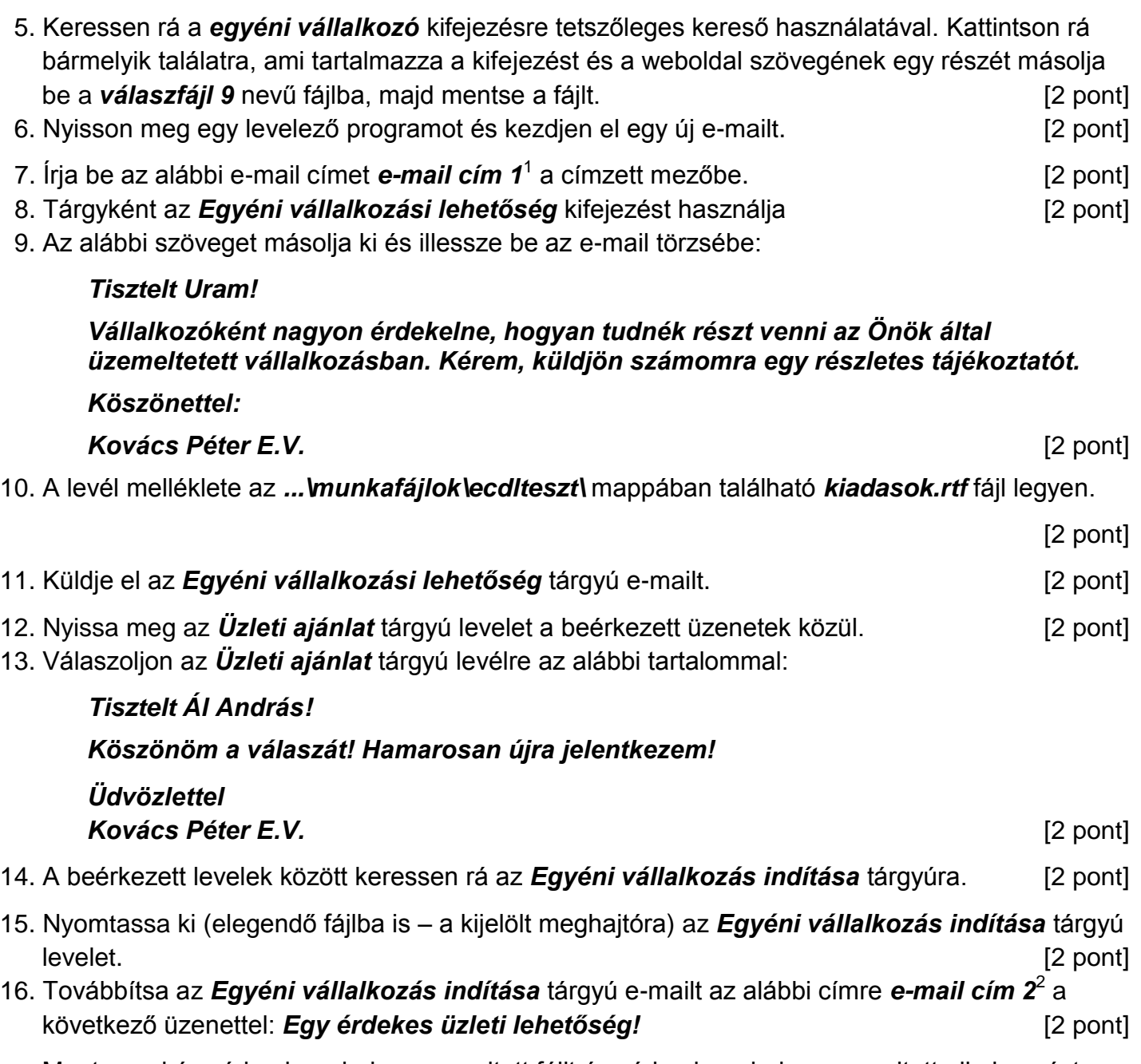

Mentsen el és zárjon be minden megnyitott fájlt és zárjon be minden megnyitott alkalmazást.

1

 $1$  Az ECDL vizsgáztató által megadott e-mail cím, ahová a levelet kell küldeni.

<sup>2</sup> Az ECDL vizsgáztató által megadott e-mail cím, ahová a levelet kell *továbbítani*.

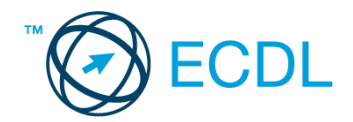

Nyissa meg a kijelölt meghajtón a *válaszfájl 10* nevű fájlt. Írja a megfelelő helyre a nevét, kártyaszámát és írja be az elméleti kérdésekre a helyes válaszok betűjelét! [6 pont]

- 1.1. Az alábbi domainek közül melyik szervezeti típusú?
	- a) .co.hu
	- b) .com
	- c) .hu
	- d) .org
- 1.2. Hol tárolódnak a sütik?
	- a) A felhasználó számítógépén.
	- b) Az interneten.
	- c) A weboldalt kiszolgáló szerveren.
	- d) E-mailekben.
- 1.3. Az alábbiak közül melyik nem hozható kapcsolatba felhasználók általi tartalom megosztással?
	- a) blog
	- b) podcast
	- c) ielszó
	- d) on-line videó
- 1.4. Milyen korlátai vannak a fájlok mellékletként való továbbításának?
	- a) Kisméretű fájlokat nem lehet e-mail mellékletként küldeni.
	- b) Nincsenek korlátai, bármilyen fájlt lehet mellékletként küldeni, bármekkora méretben.
	- c) MP3 kiterjesztésű fájlokat nem lehet mellékletként küldeni.
	- d) Nagyméretű és futtatható állományokat nem célszerű és esetenként nem is lehet email mellékletként küldeni.
- 1.5. Mit jelent a titkos másolat (BCC)?
	- a) A titkos másolat megegyezik a hagyományos címzett mezővel.
	- b) Azt, hogy a titkos másolatot kapott felhasználók rejtve maradnak a többi címzett előtt.
	- c) Azt, hogy a többi címzettet nem látja a titkos másolatot kapó felhasználó.
	- d) Azt, hogy a titkos másolatot kapott felhasználók nem tudják elolvasni az e-mailt.
- 1.6. Milyen veszélyeket rejthet az online környezet?
	- a) játék, szórakozás
	- b) vírusveszély, adathalászat, kéretlen levelek
	- c) online ügyintézés, vásárlás
	- d) közösségi oldalak, ismerkedés

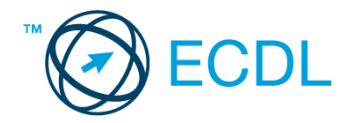

Tárgy: *Munkalehetőségek*

Az üzenet tartalmazza a következő szöveget:

*Tisztelt Pilinszky Úr!*

*Köszönjük az érdeklődését! A levélhez mellékelt dokumentumban megtalálhatja az Ön által kért információkat angol nyelven.*

*Tisztelettel, D. Zsolt Job Nonprofit Kht.*

Az üzenetnek mellékletként tartalmaznia kell az *job specification.rtf* fájlt, ami a(z) *...\munkafájlok\ecdlteszt\* mappában található meg.

#### Tárgy: *Új képzés*

Az üzenet tartalmazza a következő szöveget:

*Kedves Uram!*

*Amennyiben szeretne többet megtudni arról, hogyan tudná a munkáját még sikeresebbé tenni, jelentkezzen képzésünkre még ma! A képzés tanfolyam formájában január második hetében zajlik majd.*

*Üdvözlettel: Hát Izsák Job Nonprofit Kht.*

Nyisson meg egy böngészőt.

- 2. Nyissa meg a következő weboldalt: *http://njszt.hu/ecdl/online-alapismeretek/gy4* [2 pont]
- 3. Mentse le az *érméket ábrázoló képet* a kijelölt meghajtóra a böngésző által felajánlott néven.

[2 pont]

4. Az *Online alapismeretek gyakorlati feladat – 4* oldalon megjelenő űrlapot töltse ki az alábbiak szerint:

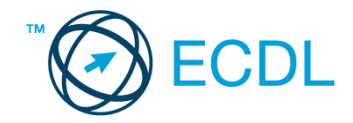

Név: *az Ön saját neve* E-mail cím: *ecdlteszt@ecdl.hu* Szervezeti típus: *Társaság* Ajánlatkérés: *igen*

Megjegyzés: **Ez egy jó kis weboldal!**

Ha kész, küldje be az űrlap eredményeit a Küldés gomb segítségével. Írja be a megjelenő kódot a **válaszfájl 10** nevű fájlba és mentse el a fájlt. **Egyiszteret a megfett a féldett a megfett a féldett a lat** 

5. Keressen rá a *munkalehetőségek Balassagyarmaton* kifejezésre tetszőleges kereső használatával. Kattintson rá bármelyik találatra, ami tartalmazza a kifejezést és a weboldal szövegének egy részét másolja be a **válaszfájl 10** nevű fájlba, majd mentse a fájlt. [2 pont] 6. Nyisson meg egy levelező programot és kezdjen el egy új e-mailt. [2 pont]

- 7. Írja be az alábbi e-mail címet *e-mail cím 1*<sup>1</sup> a címzett mezőbe. [2 pont]
- 8. Tárgyként az *új munkalehetőség* kifejezést használja **ideolog az az az az az az az az az az az a** [2 pont]
- 9. Az alábbi szöveget másolja ki és illessze be az e-mail törzsébe:

## *Tisztelt Uram!*

*Munkavállalóként nagyon érdekelne, hogyan tudnék hatékonyabb és sikeresebb lenni a munkámban tenni. Kérem, küldjön számomra egy részletes tájékoztatót cégük tanfolyamairól.*

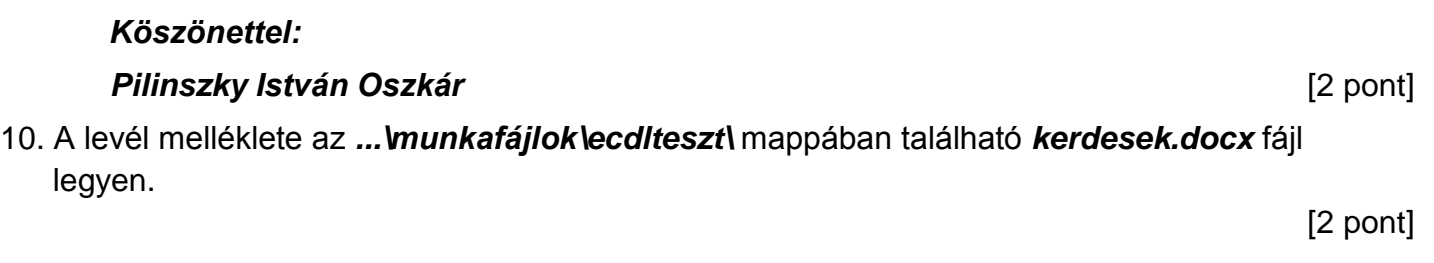

- 11. Küldje el az *új munkalehetőség* tárgyú e-mailt. [2 pont]
- 12. Nyissa meg az *Munkalehetőségek* tárgyú levelet a beérkezett üzenetek közül. [2 pont]
- 13. Válaszoljon az *Munkalehetőségek* tárgyú levélre az alábbi tartalommal:

# *Tisztelt D. Zsolt!*

1

# *Köszönöm a válaszát! Hamarosan újra jelentkezem!*

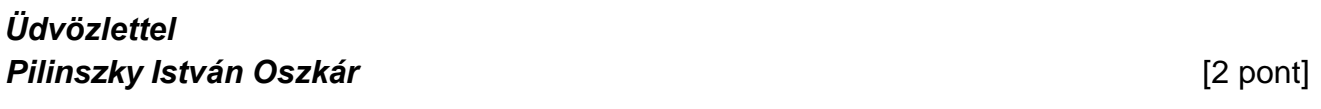

- 14. A beérkezett levelek között keressen rá az *Új képzés* tárgyúra. [2 pont]
- 15. Nyomtassa ki (elegendő fájlba is a kijelölt meghajtóra) az *Új képzés* tárgyú levelet. [2 pont]
- 16. Továbbítsa az *Új képzés* tárgyú e-mailt az alábbi címre *e-mail cím 2*<sup>2</sup> a következő üzenettel: *Egy új képzés!* [2 pont]

Mentsen el és zárjon be minden megnyitott fájlt és zárjon be minden megnyitott alkalmazást.

 $1$  Az ECDL vizsgáztató által megadott e-mail cím, ahová a levelet kell küldeni.

<sup>2</sup> Az ECDL vizsgáztató által megadott e-mail cím, ahová a levelet kell *továbbítani*.
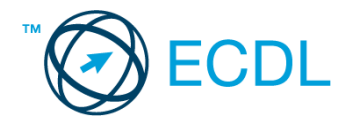

Nyissa meg a kijelölt meghajtón a *válaszfájl 11* nevű fájlt. Írja a megfelelő helyre a nevét, kártyaszámát és írja be az elméleti kérdésekre a helyes válaszok betűjelét! [6 pont]

- 1.1. Mi az Internet?
	- a) Az internet az egész világot körülölelő számítógép-hálózat.
	- b) Egy olyan számítógépes hálózat, ami csak Magyarországon érhető el.
	- c) Egy adott cég belső számítógépes hálózata.
	- d) Az internet az egész világot körülölelő mobiltelefon- hálózat elnevezése.
- 1.2. Mit nevezünk titkosításnak?
	- a) Azt, amikor titkos másolatban küldünk e-mailt valakinek.
	- b) Az információ algoritmus(ok) segítségével történő átalakítását olyan adathalmazzá, amelyet csak egy speciális kulcs segítségével lehet értelmezni, visszafejteni.
	- c) Azt, amikor minden weboldalon hamis személyes és pénzügyi adatokat adunk meg.
	- d) Az információ algoritmus(ok) segítségével történő átalakítását olyan adathalmazzá, amelyet bárki vissza tud fejteni különösebb szakmai felkészültség nélkül is.
- 1.3. Fejezze be a mondatot. Az az oldal, amelyik online vásárlásra ad lehetőséget … célú weboldal.
	- a) információs
	- b) szórakoztató
	- c) kereskedelmi
	- d) véleményező
- 1.4. Mi az automatikus "házon kívül üzenet" funkciója?
	- a) Automatikusan törli az üzeneteket a felhasználó távollétében.
	- b) Általában ezt a funkciót használják a kéretlen levelek küldéséhez.
	- c) A felhasználó távollétében nem lehet levelet írni neki, ha ez a funkció be van kapcsolva.
	- d) Automatikus válasz a bejövő üzenetekre a felhasználó távollétében.
- 1.5. Mire jó a levelezőlista?
	- a) Lehetővé teszi a részletes keresést minden korábban meglátogatott weboldal között.
	- b) A segítségével utólag is módosítható a már elküldött e-mail üzenetek szövege.
	- c) A levelezőlista tagjai közötti gyors üzenetváltásra.
	- d) Tartalmak megosztására közösségi portálon belül.
- 1.6. Melyik állítás helyes?
	- a) Minden hazai e-mail cím .hu-ra végződik.
	- b) Akinek nincs e-mail címe, az nem tud e-mail-t fogadni.
	- c) Egy e-mail elküldése is legalább annyiba kerül, mint egy hagyományos levél feladása.
	- d) Az e-mail címért fizetni kell.

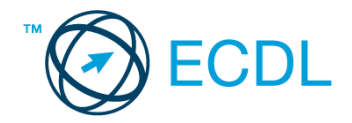

Tárgy: *Vállalati lehetőségek*

Az üzenet tartalmazza a következő szöveget:

*Tisztelt Nagy Úr!*

*Köszönjük az érdeklődését! A levélhez mellékelt dokumentumban megtalálhatja az Ön által kért információkat angol nyelven.*

*Tisztelettel, Kis Pál LKKT Kft.*

Az üzenetnek mellékletként tartalmaznia kell az *Cégismertető.rtf* fájlt, ami a(z) *...\munkafájlok\ecdlteszt\* mappában található meg.

### Tárgy: *Új indulás*

Az üzenet tartalmazza a következő szöveget:

*Kedves Uram!*

*Amennyiben szeretne többet megtudni arról, hogyan teheti vállalkozását még sikeresebbé, jelentkezzen képzésünkre még ma! A képzés tanfolyam formájában augusztus első hetében zajlik majd.*

*Üdvözlettel: Kis Pál LKKT Kft.*

Nyisson meg egy böngészőt.

- 2. Nyissa meg a következő weboldalt: *http://njszt.hu/ecdl/online-alapismeretek/gy4* [2 pont]
- 3. Mentse le az *érméket ábrázoló képet* a kijelölt meghajtóra a böngésző által felajánlott néven.

[2 pont]

4. Az *Online alapismeretek gyakorlati feladat – 4* oldalon megjelenő űrlapot töltse ki az alábbiak szerint:

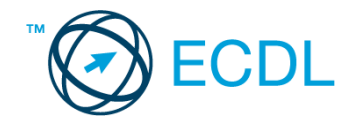

Név: *az Ön saját neve* E-mail cím: *ecdlteszt@ecdl.hu* Szervezeti típus: *Vállalat* Ajánlatkérés: *nem*

# Megjegyzés: **Vállalkozás indításához szeretnék ajánlatot kérni.**

Ha kész, küldje be az űrlap eredményeit a Küldés gomb segítségével. Írja be a megjelenő kódot a **válaszfájl 11** nevű fájlba és mentse el a fájlt. **Egyi a meg a százdát a féldett a meg a féldett a féldett** a l

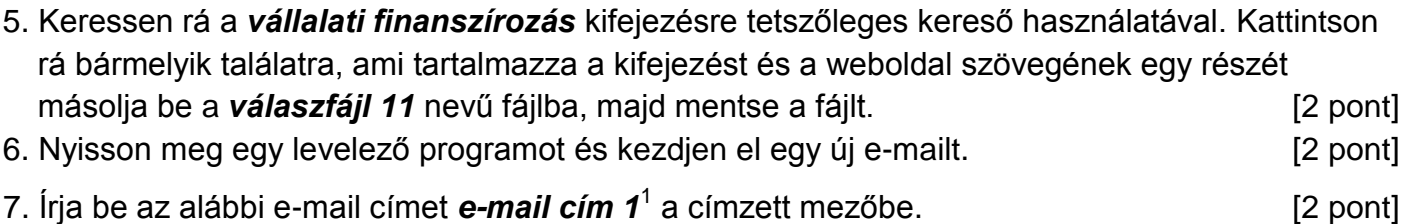

- 8. Tárgyként az *Új vállalati lehetőség* kifejezést használja **ideolog az az az az az az az az az az az a** [2 pont]
- 9. Az alábbi szöveget másolja ki és illessze be az e-mail törzsébe:

### *Tisztelt Uram!*

1

*Vállalkozóként nagyon érdekelne, hogyan tudnék bekapcsolódni az Önök által üzemeltetett vállalkozásba. Kérem, küldjön számomra egy részletes tájékoztatót! Köszönettel:*

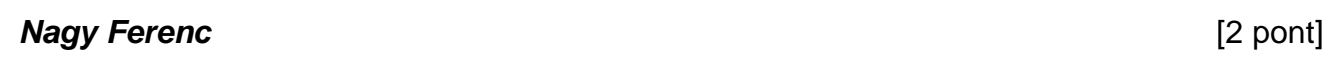

10. A levél melléklete az *...\munkafájlok\ecdlteszt\* mappában található *munkák.zip* fájl legyen.

- [2 pont] 11. Küldje el az *Új vállalati lehetőség* tárgyú e-mailt. [2 pont]
- 12. Nyissa meg az *Vállalati lehetőségek* tárgyú levelet a beérkezett üzenetek közül. [2 pont] 13. Válaszoljon az *Vállalati lehetőségek* tárgyú levélre az alábbi tartalommal:
- *Tisztelt Kis Pál! Köszönöm a válaszát! Hamarosan újra jelentkezem! Üdvözlettel Nagy Ferenc* [2 pont] 14. A beérkezett levelek között keressen rá az *Új indulás* tárgyúra. [2 pont]
- 15. Nyomtassa ki (elegendő fájlba is a kijelölt meghajtóra) az *Új indulás* tárgyú levelet. [2 pont]
- 16. Továbbítsa az *Új indulás* tárgyú e-mailt az alábbi címre *e-mail cím 2*<sup>2</sup> a következő üzenettel: *Egy új indulás!* [2 pont]

Mentsen el és zárjon be minden megnyitott fájlt és zárjon be minden megnyitott alkalmazást.

 $1$  Az ECDL vizsgáztató által megadott e-mail cím, ahová a levelet kell küldeni.

<sup>2</sup> Az ECDL vizsgáztató által megadott e-mail cím, ahová a levelet kell *továbbítani*.

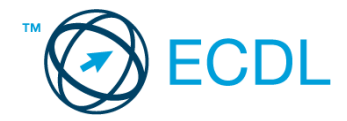

Nyissa meg a kijelölt meghajtón a *válaszfájl 12* nevű fájlt. Írja a megfelelő helyre a nevét, kártyaszámát és írja be az elméleti kérdésekre a helyes válaszok betűjelét! [6 pont]

- 1.1. Mi a World Wide Web (WWW)?
	- a) A világháló vagy más néven link az interneten található dokumentumokat, információkat összekötő eszköz.
	- b) A World Wide Web, avagy világháló az egész világot körülölelő számítógép-hálózat.
	- c) Egy adott cég belső számítógépes hálózata.
	- d) A világháló (angol eredetiben World Wide Web, WWW vagy röviden Web) az interneten működő, egymással úgynevezett hiperhivatkozásokkal összekötött dokumentumok rendszere.
- 1.2. Mely tényezők határozzák meg egy weboldal hitelességét?
	- a) szerző, referencia, megfelelően frissített tartalom
	- b) szerző, grafikai megjelenítés, megfelelően frissített tartalom
	- c) grafikai megjelenítés, megfelelően frissített tartalom, letöltési sebesség
	- d) grafikai megjelenítés, letöltési sebesség, referencia
- 1.3. Az alábbiak közül melyik web-alapú enciklopédia vagy szótár?
	- a) Sulinet
	- b) Facebook
	- c) Gmail
	- d) Apple iTunes
- 1.4. Melyik állítás helyes?
	- a) Az e-mail elektronikus levelet jelent.
	- b) E-mail küldéséhez nem kell internetkapcsolat.
	- c) Senkinek sem lehet egynél több e-mail címe.
	- d) Egyszerre csak egy címzettnek küldhető e-mail.
- 1.5. Mire szolgál a törölt elemek/kuka mappa?
	- a) A véglegesen törölt elemek tárolására.
	- b) Az ideiglenesen törölt elemek tárolására.
	- c) Csak a levélszemét tárolására.
	- d) Olvasatlan e-mailek tárolására.
- 1.6. Utólag megváltoztatható-e egy már elolvasott e-mail állapota olvasatlanra?
	- a) Igen, bármikor.
	- b) Nem, erre nincs mód.
	- c) Igen, abban az esetben, ha mi magunk vagyunk csak a címzettek között.
	- d) Igen, de csak az egy napon belül olvasott üzeneteknél.

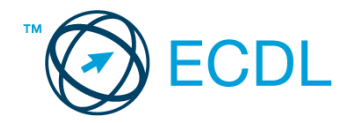

Tárgy: *Mentési lehetőségek*

Az üzenet tartalmazza a következő szöveget:

*Tisztelt Szabó Úr!*

*Köszönjük az érdeklődését! A levélhez mellékelt dokumentumban megtalálhatja az Ön által kért információkat.*

*Tisztelettel, E. Miklós Save Digit Kft.*

Az üzenetnek mellékletként tartalmaznia kell az *Mentés.doc* fájlt, ami a(z) *...\munkafájlok\ecdlteszt\* mappában található meg.

Tárgy: *Új indulás*

Az üzenet tartalmazza a következő szöveget:

*Kedves Uram!*

*Amennyiben szeretne többet megtudni arról, hogyan teheti vállalkozását még sikeresebbé, jelentkezzen képzésünkre még ma! A képzés tanfolyam formájában augusztus első hetében zajlik majd.*

*Üdvözlettel: Rácz Mária Save Digit Kft.*

Nyisson meg egy böngészőt.

2. Nyissa meg a következő weboldalt: *http://njszt.hu/ecdl/online-alapismeretek/gy4* [2 pont]

3. Mentse le az *érméket ábrázoló képet* a kijelölt meghajtóra a böngésző által felajánlott néven.

[2 pont]

4. Az *Online alapismeretek gyakorlati feladat – 4* oldalon megjelenő űrlapot töltse ki az alábbiak szerint:

Név: *az Ön saját neve*

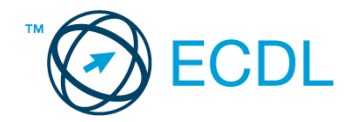

E-mail cím: *ecdlteszt@ecdl.hu* Szervezeti típus: *Egyéni vállalkozó* Ajánlatkérés: *igen*

Megjegyzés: *Ez egy nagyon hasznos adatbiztonsági megoldásokat kínáló weboldal.*

Ha kész, küldje be az űrlap eredményeit a Küldés gomb segítségével. Írja be a megjelenő kódot a **válaszfájl 12** nevű fájlba és mentse el a fájlt. **Egyiszteret a megatak a megatak a megatak a** [2 pont]

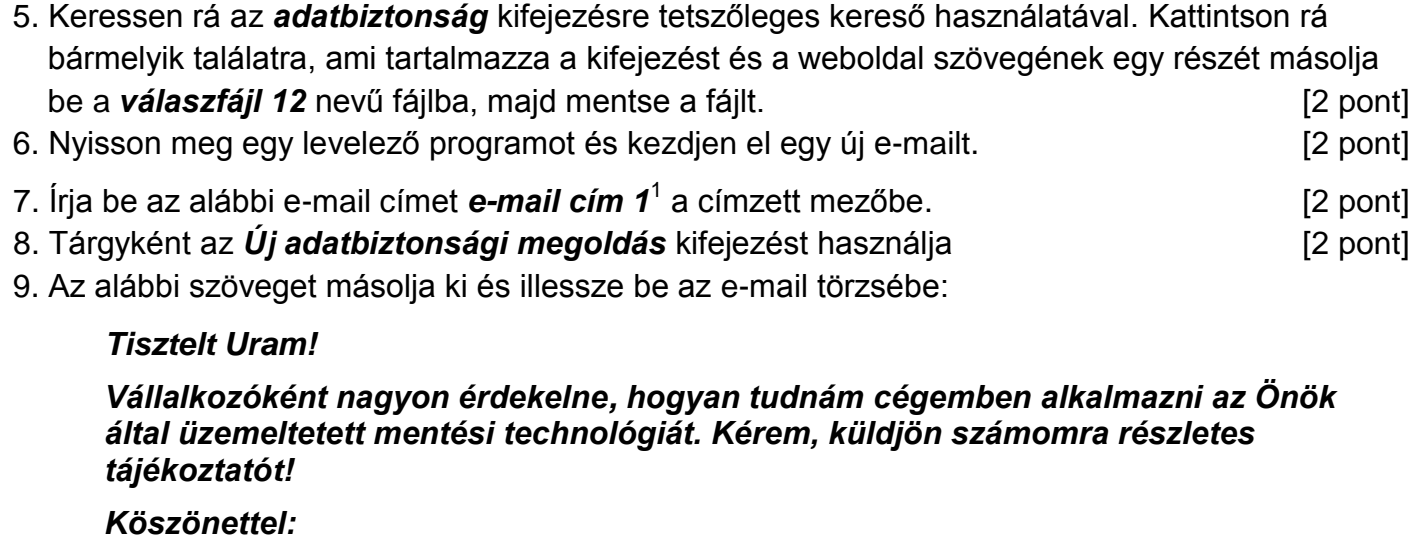

10. A levél melléklete az *...\munkafájlok\ecdlteszt\* mappában található *input.zip* fájl legyen.

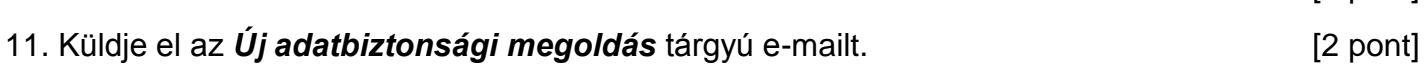

*Szabó Gábor* [2 pont]

- 12. Nyissa meg a *Mentési lehetőségek* tárgyú levelet a beérkezett üzenetek közül. [2 pont]
- 13. Válaszoljon a *Mentési lehetőségek* tárgyú levélre az alábbi tartalommal:

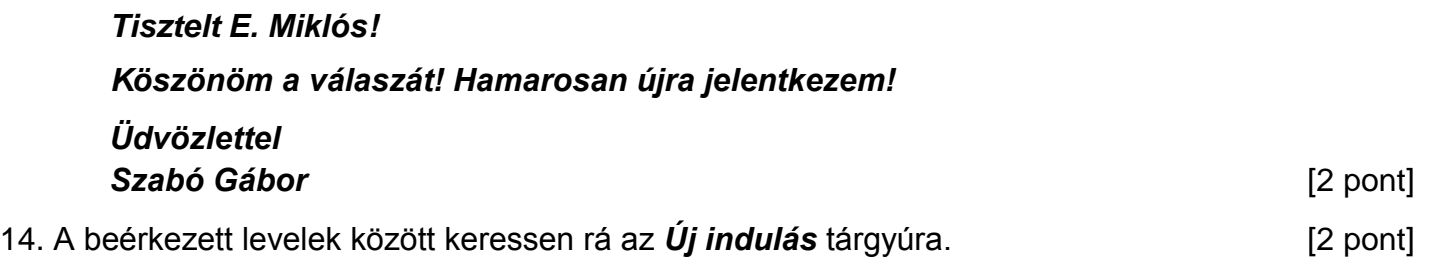

- 15. Nyomtassa ki (elegendő fájlba is a kijelölt meghajtóra) az *Új indulás* tárgyú levelet. [2 pont]
- 16. Továbbítsa az *Új indulás* tárgyú e-mailt az alábbi címre *e-mail cím 2*<sup>2</sup> a következő üzenettel:
	- **Egy érdekes adatbiztonsági lehetőség!** [2 pont]

Mentsen el és zárjon be minden megnyitott fájlt és zárjon be minden megnyitott alkalmazást.

1

[2 pont]

 $1$  Az ECDL vizsgáztató által megadott e-mail cím, ahová a levelet kell küldeni.

<sup>2</sup> Az ECDL vizsgáztató által megadott e-mail cím, ahová a levelet kell *továbbítani*.

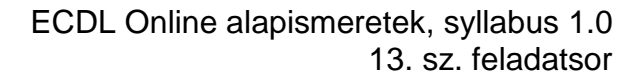

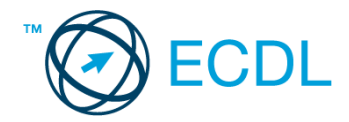

Nyissa meg a kijelölt meghajtón a *válaszfájl 13* nevű fájlt. Írja a megfelelő helyre a nevét, kártyaszámát és írja be az elméleti kérdésekre a helyes válaszok betűjelét! [6 pont]

- 1.1. Hogyan védhetjük magunkat online környezetben?
	- a) Személyes adatainkat és pénzügyi információinkat bárki kérésére közre adjuk közösségi oldalakon.
	- b) Személyes adatainkat és pénzügyi információinkat körültekintő módon, megbízható és megfelelő tanúsítványokkal ellátott weboldalon, csak szükség esetén adjuk közre.
	- c) Megbízható és megfelelő tanúsítványokkal ellátott weboldalon tesszük közzé személyes és pénzügyi adatainkat.
	- d) Minden weboldalon hamis személyes és pénzügyi adatokat adunk meg.
- 1.2. Mi a webes űrlap?
	- a) Minden olyan rész a weboldalakon, ahol nincs tartalom.
	- b) Minden olyan rész a weboldalakon, ahová információt lehet begépelni, pl. amikor szöveget, számokat írunk egy szövegmezőbe, vagy kiválasztunk egy lehetőséget egy listából.
	- c) Minden olyan hely az interneten, amikor felhasználónevet és a jelszót kell megadni.
	- d) Olyan rész a weboldalakon, ahol a személyes adatainkat kell megadni.
- 1.3. Van-e lehetőség fájlokat letölteni, menteni egy adott weboldalról?
	- a) Igen, de csak speciálisan erre a célra kialakított weboldalakról.
	- b) Nincs lehetőség erre.
	- c) Igen, a legtöbb esetben van rá lehetőség.
	- d) Igen, de csak korlátozott számban.
- 1.4. Mi a szerzői jog meghatározása?
	- a) Tulajdonjog, amely biztosítja, hogy az interneten talált információt felhasználó ember tulajdonként, vagyontárgyként rendelkezhet mások alkotásával, azaz joga van azt másolni és terjeszteni.
	- b) A szerzői jog lényegét tekintve kizárólagos tulajdonjog, azt biztosítja, hogy az alkotónak joga van azt másolni és terjeszteni.
	- c) Kizárólagos tulajdonjog, azt biztosítja, hogy az alkotó, tulajdonként, vagyontárgyként rendelkezhet a saját alkotásával, azaz joga van azt másolni és terjeszteni, illetve másokat felhatalmazni, például a következőkre: reprodukció, forgalmazás, nyilvános előadás, stb.
	- d) A szerzői jognak nincs egységes meghatározása, esetenként változó lehet.
- 1.5. Az alábbiak közül melyik az elektronikus kommunikációs eszközök helyes használatára vonatkozó részletes irányelv?
	- a) Pontos és rövid fogalmazás, világos tárgy-meghatározás, elővigyázatosság a személyes információk megadásában.
	- b) Pontos és rövid fogalmazás, világos tárgy-meghatározás, elővigyázatosság a személyes információk megadásában, felesleges tartalmak továbbításának elkerülése, helyesírás-ellenőrzés.

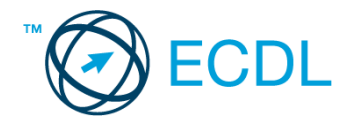

- c) Pontos és rövid fogalmazás, világos tárgy-meghatározás, elővigyázatosság a személyes információk megadásában, minden lehetséges információ továbbítása, helyesírás-ellenőrzés.
- d) Nincsenek ilyen iránylevek, elég, ha a helyesírásra ügyelünk.
- 1.6.Fejezze be a mondatot. A prioritással (magas prioritással) küldött e-mailek…
	- a) és a prioritás nélkül küldött levelek között nincs különbség.
	- b) titkos másolatként vannak továbbítva, ami arra utal, hogy tartalmuk fontos, vagy sürgősen elintézendő teendőket tartalmaz.
	- c) általában felkiáltójellel vannak megjelölve, ami arra utal, hogy tartalmuk fontos, vagy sürgősen elintézendő teendőket tartalmaz.
	- d) általában piros színű betűkkel íródnak, ami arra utal, hogy tartalmuk fontos, vagy sürgősen elintézendő teendőket tartalmaz.

Tárgy: *Nyaralási tippek*

Az üzenet tartalmazza a következő szöveget:

*Kedves Heléna!*

## *Tetszik a nyaralásra vonatkozó tipped, ezért utána néztem pár dolognak ezzel kapcsolatban. A levélhez mellékeltem az utazási feltételeket is. Olvasd el figyelmesen!*

*Üdv.: Marcsi*

Az üzenetnek mellékletként tartalmaznia kell az *Utazási feltételek.doc* fájlt, ami a(z) *...\munkafájlok\ecdlteszt\* mappában található meg.

Tárgy: *római nyaralás*

Az üzenet tartalmazza a következő szöveget:

*Kedves Heléna!*

*Az utóbbi időben Róma egyre keresettebb a turisták körében, így én is elutaztam a városba nemrég. Emlékezetes élmény volt! Szívből ajánlom neked is!*

*Baráti üdvözlettel: Jónás*

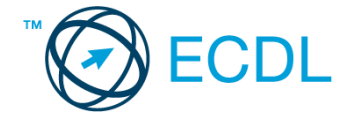

Nyisson meg egy böngészőt.

- 2. Nyissa meg a következő weboldalt: *http://njszt.hu/ecdl/online-alapismeretek/gy7* [2 pont]
- 3. Az *Online alapismeretek gyakorlati feladat – 7* oldalon megjelenő űrlapot töltse ki az alábbiak szerint:

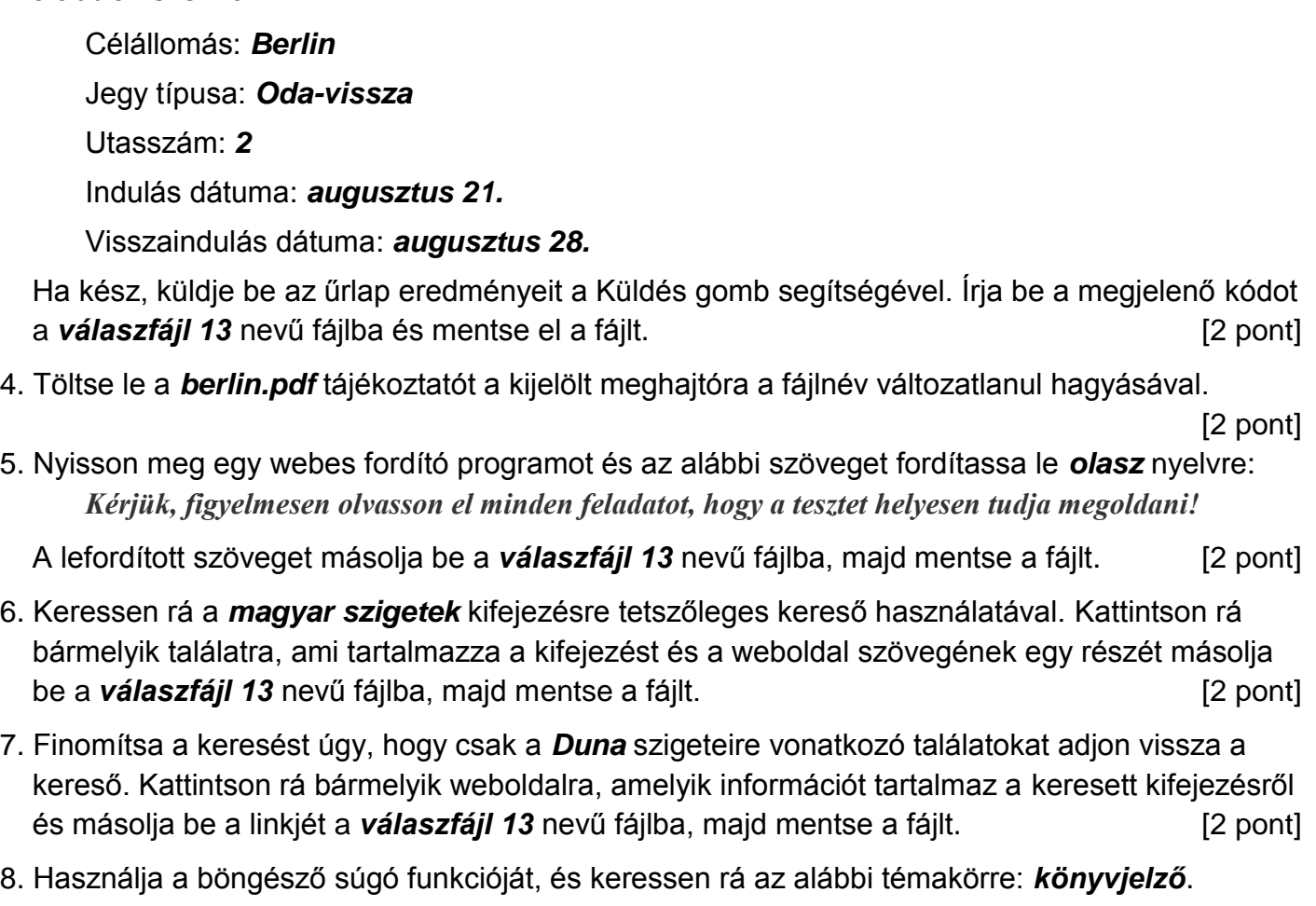

A megjelenő találatok közül másolja be az egyiket a *válaszfájl 13* nevű fájlba, majd mentse azt. [2 pont]

9. Hozzon létre egy új e-mailt. Írja be az alábbi e-mail címet *e-mail cím 1*<sup>1</sup> a címzett mezőbe.

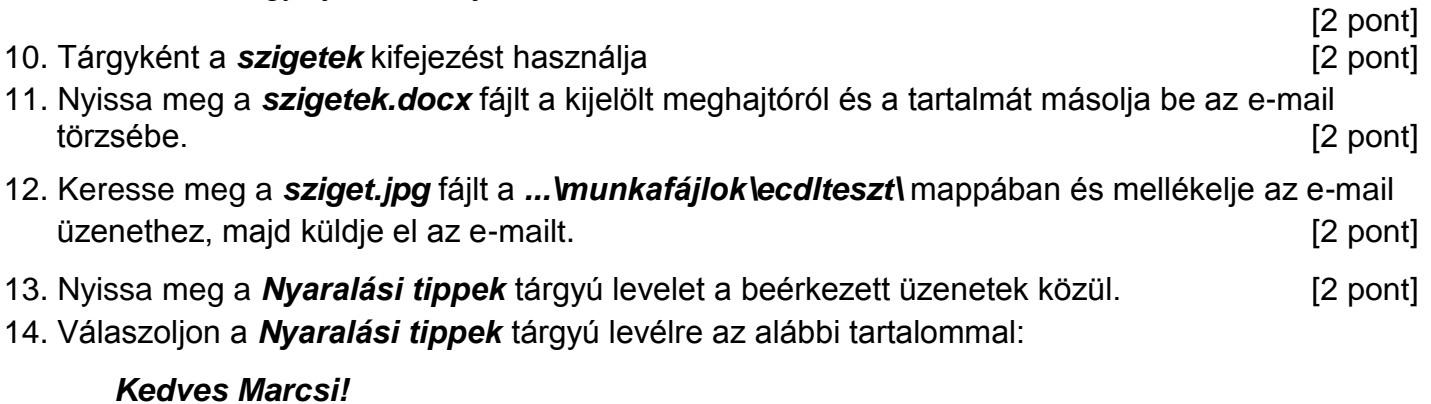

*Köszönöm a válaszodat. Nagyon részletes a melléklet, amit küldtél, biztosan hasznát veszem majd.*

 $1$  Az ECDL vizsgáztató által megadott e-mail cím, ahová a levelet kell küldeni.

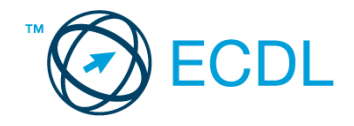

*Üdv.: Heléna* [2 pont] 15. A beérkezett levelek között keressen rá a *római nyaralás* tárgyúra. [2 pont]

16. Továbbítsa a *római nyaralás* tárgyú e-mailt az alábbi címre *e-mail cím 2*<sup>2</sup> a következő üzenettel: *Ez jól hangzik!* [2 pont]

Mentsen el és zárjon be minden megnyitott fájlt és zárjon be minden megnyitott alkalmazást.

<sup>2</sup> Az ECDL vizsgáztató által megadott e-mail cím, ahová a levelet kell *továbbítani*.

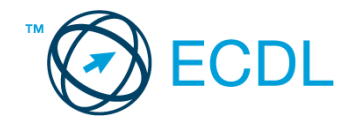

Nyissa meg a kijelölt meghajtón a *válaszfájl 14* nevű fájlt. Írja a megfelelő helyre a nevét, kártyaszámát és írja be az elméleti kérdésekre a helyes válaszok betűjelét! [6 pont]

- 1.1. Mit nevezünk titkosításnak?
	- a) Azt, amikor titkos másolatban küldünk e-mailt valakinek.
	- b) Az információ algoritmus(ok) segítségével történő átalakítását olyan adathalmazzá, amelyet csak egy speciális kulcs segítségével lehet értelmezni, visszafejteni.
	- c) Azt, amikor minden weboldalon hamis személyes és pénzügyi adatokat adunk meg.
	- d) Az információ algoritmus(ok) segítségével történő átalakítását olyan adathalmazzá, amelyet bárki vissza tud fejteni különösebb szakmai felkészültség nélkül is.
- 1.2. Az alábbiak közül melyik nemzeti tartománynév (domain)?
	- a) .net
	- b) .info
	- c) .sk
	- d) .com
- 1.3. Hogyan nyitható meg új lapon egy weboldal?
	- a) Sehogyan, mert weboldal nem nyitható meg új lapon, csak új oldalon.
	- b) A böngészőben adott billentyűkombinációval, vagy helyi menü segítségével, vagy az egér középső gombjával.
	- c) Csak egy bizonyos billentyűkombinációval.
	- d) A szövegszerkesztő program használatával.
- 1.4. Milyen célt szolgál a szókapcsolatos keresés?
	- a) A szókapcsolatos keresés a találati lista bővítésére szolgál.
	- b) A szókapcsolatos keresés az összetett szavak keresésére szolgál.
	- c) A szókapcsolatos keresés kizárólag a keresett információ tematikus oldalakon történő keresésére szolgál.
	- d) A szókapcsolatos keresés a találati lista szűkítésére, a keresett információ pontosabb meghatározására szolgál.
- 1.5. Mi az MMS?
	- a) Az MMS (Multimedia Messaging Service) egy olyan technológia, amellyel szövegen kívül multimédiás tartalmakat (képet, hangot és/vagy videoklipet) is küldhetünk és fogadhatunk.
	- b) Az MMS (Multimedia Messaging Service) egy olyan technológia, amellyel kizárólag multimédiás tartalmakat (képet, hangot és/vagy videoklipet) küldhetünk és fogadhatunk.
	- c) Az MMS (Multi-Messaging Service) egy olyan technológia, amellyel egyszerre fogadhatunk üzenetet e-mailen és mobiltelefonon.
	- d) Az MMS (Multi-Messaging Service) egy olyan technológia, amellyel egyszerre több üzenetet is küldhetünk és fogadhatunk mobiltelefonon.

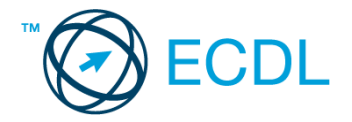

- 1.6. Kereshető-e e-mail üzenet a postaládában a feladó neve alapján?
	- a) Nem, mert a feladó neve mindig ugyanaz.
	- b) Igen.
	- c) Igen, de csak az elküldött elemek között.
	- d) Nem, mert csak a címzett neve alapján lehet keresni.

### Tárgy: *Nyaralási tippek*

Az üzenet tartalmazza a következő szöveget:

*Kedves József!*

*Tetszik a nyaralásra vonatkozó tipped, ezért utána néztem pár dolognak ezzel kapcsolatban. A levélhez mellékeltem az utazási feltételeket is. Olvasd el figyelmesen!*

*Üdv.: Léna*

Az üzenetnek mellékletként tartalmaznia kell az *Utazási feltételek.doc* fájlt, ami a(z) *...\munkafájlok\ecdlteszt\* mappában található meg.

Tárgy: *Róma örök*

Az üzenet tartalmazza a következő szöveget:

*Kedves József!*

*Az utóbbi időben Róma egyre keresettebb a turisták körében, így én is elutaztam a városba nemrég. Emlékezetes élmény volt! Szívből ajánlom neked is!*

*Baráti üdvözlettel: Lali*

Nyisson meg egy böngészőt.

- 2. Nyissa meg a következő weboldalt: *http://njszt.hu/ecdl/online-alapismeretek/gy8* [2 pont]
- 3. Az *Online alapismeretek gyakorlati feladat – 8* oldalon megjelenő űrlapot töltse ki az alábbiak szerint:

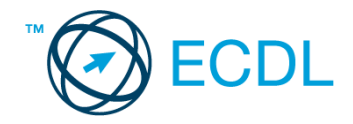

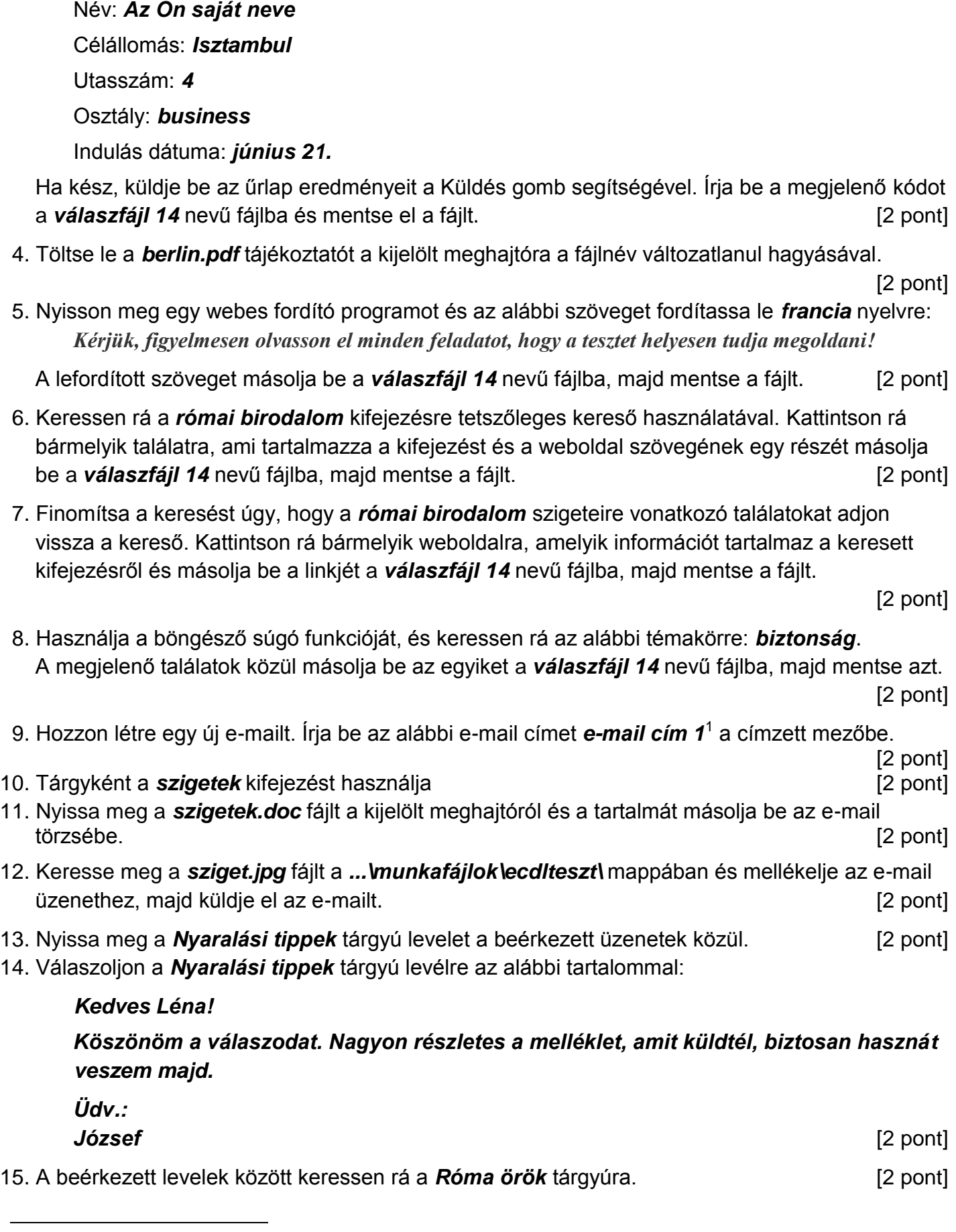

 $1$  Az ECDL vizsgáztató által megadott e-mail cím, ahová a levelet kell küldeni.

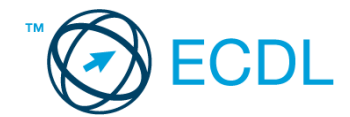

16. Továbbítsa a *Róma örök* tárgyú e-mailt az alábbi címre e-mail cím 2<sup>2</sup>a következő üzenettel: *Ez jól hangzik!* [2 pont]

Mentsen el és zárjon be minden megnyitott fájlt és zárjon be minden megnyitott alkalmazást.

<sup>2</sup> Az ECDL vizsgáztató által megadott e-mail cím, ahová a levelet kell *továbbítani*.

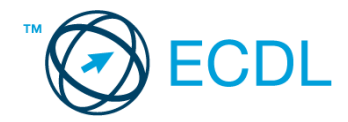

Nyissa meg a kijelölt meghajtón a *válaszfájl 15* nevű fájlt. Írja a megfelelő helyre a nevét, kártyaszámát és írja be az elméleti kérdésekre a helyes válaszok betűjelét! [6 pont]

- 1.1. Az alábbiak közül melyik alkalmazást lehet böngészésre használni?
	- a) Google Chrome
	- b) Google Mail (Gmail)
	- c) Mozilla Thunderbird
	- d) Microsoft PowerPoint
- 1.2. Hogyan aktiválható a legegyszerűbben egy hiperhivatkozás?
	- a) URL begépelésével
	- b) görgetéssel
	- c) kattintással
	- d) stíluslapokkal
- 1.3. Hol tárolódnak a sütik?
	- a) A felhasználó számítógépén
	- b) Az interneten
	- c) A weboldalt kiszolgáló szerveren
	- d) E-mailekben
- 1.4. Mi az online (virtuális) közösség?
	- a) Az on-line (virtuális) közösség egy olyan közösség, amelynek tagjai egymást az internetről ismerik.
	- b) Az on-line (virtuális) közösség egy olyan közösség, amelynek tagjai nem valós, hanem kitalált személyek.
	- c) Az on-line (virtuális) közösség egy olyan közösség, amelynek tagjai valamilyen kommunikációs médián keresztül, például hírleveleken, telefonon, e-mailben, azonnali üzenetváltásokban, webes portálokon tartják a kapcsolatot.
	- d) Az on-line (virtuális) közösség egy olyan közösség, amelynek tagjai valamilyen kommunikációs médián keresztül tartják a kapcsolatot, de személyesen soha nem találkoznak.
- 1.5. E-mail esetén mi a levél törzse?
	- a) Maga az üzenet.
	- b) Az aláírás, az üzenet végén.
	- c) A tárgy.
	- d) A titkos másolatot kapó személy e-mail címe.
- 1.6. Az alábbiak közül melyik járul hozzá a biztonságos webes vásárláshoz?
	- a) A jelszó közzététele.
	- b) Az oldal megbízhatóságának figyelmen kívül hagyása.
	- c) A megfelelő személyes biztonsági beállítások, személyes adataink körültekintő használata és az oldal megbízhatóságának ellenőrzése.
	- d) Hamis személyes adatok megadása.

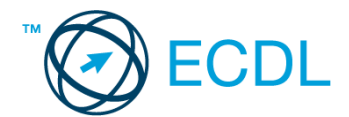

### Tárgy: *bérszámfejtési tanácsok*

Az üzenet tartalmazza a következő szöveget:

*Kedves Vencel!*

*A legutóbbi beszélgetésünk kapcsán felvetődött, hogy még nem kaptad meg a fizetésre vonatkozó dokumentumot. E levélhez most mellékeltem a kérdéses fájlt. Olvasd el figyelmesen!*

*Üdvözlettel: Julcsi*

Az üzenetnek mellékletként tartalmaznia kell az *fizetés.zip* fájlt, ami a(z) *...\munkafájlok\ecdlteszt\* mappában található meg.

Tárgy: *görögországi nyaralás*

Az üzenet tartalmazza a következő szöveget:

*Kedves József!*

*Az utóbbi időben Athén egyre keresettebb a turisták körében, így én is én is meglátogattam a várost. Óriási élmény volt! Szívből ajánlom mindenkinek!*

*Baráti üdvözlettel: Lali*

Nyisson meg egy böngészőt.

- 2. Nyissa meg a következő weboldalt: *http://njszt.hu/ecdl/online-alapismeretek/gy7* [2 pont]
- 3. Az *Online alapismeretek gyakorlati feladat – 7* oldalon megjelenő űrlapot töltse ki az alábbiak szerint:

Célállomás: *Athén* Jegy típusa: *Oda-vissza* Utasszám: *1* Indulás dátuma: *augusztus 1.*

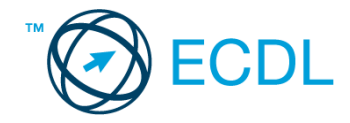

Visszaindulás dátuma: *augusztus 21.*

Ha kész, küldje be az űrlap eredményeit a Küldés gomb segítségével. Írja be a megjelenő kódot a **válaszfájl 15** nevű fájlba és mentse el a fájlt. **Egyi a meg a százdát a féjltette a meg a féjltette a féjltette** 

4. Töltse le a *berlin.pdf* tájékoztatót a kijelölt meghajtóra a fájlnév változatlanul hagyásával.

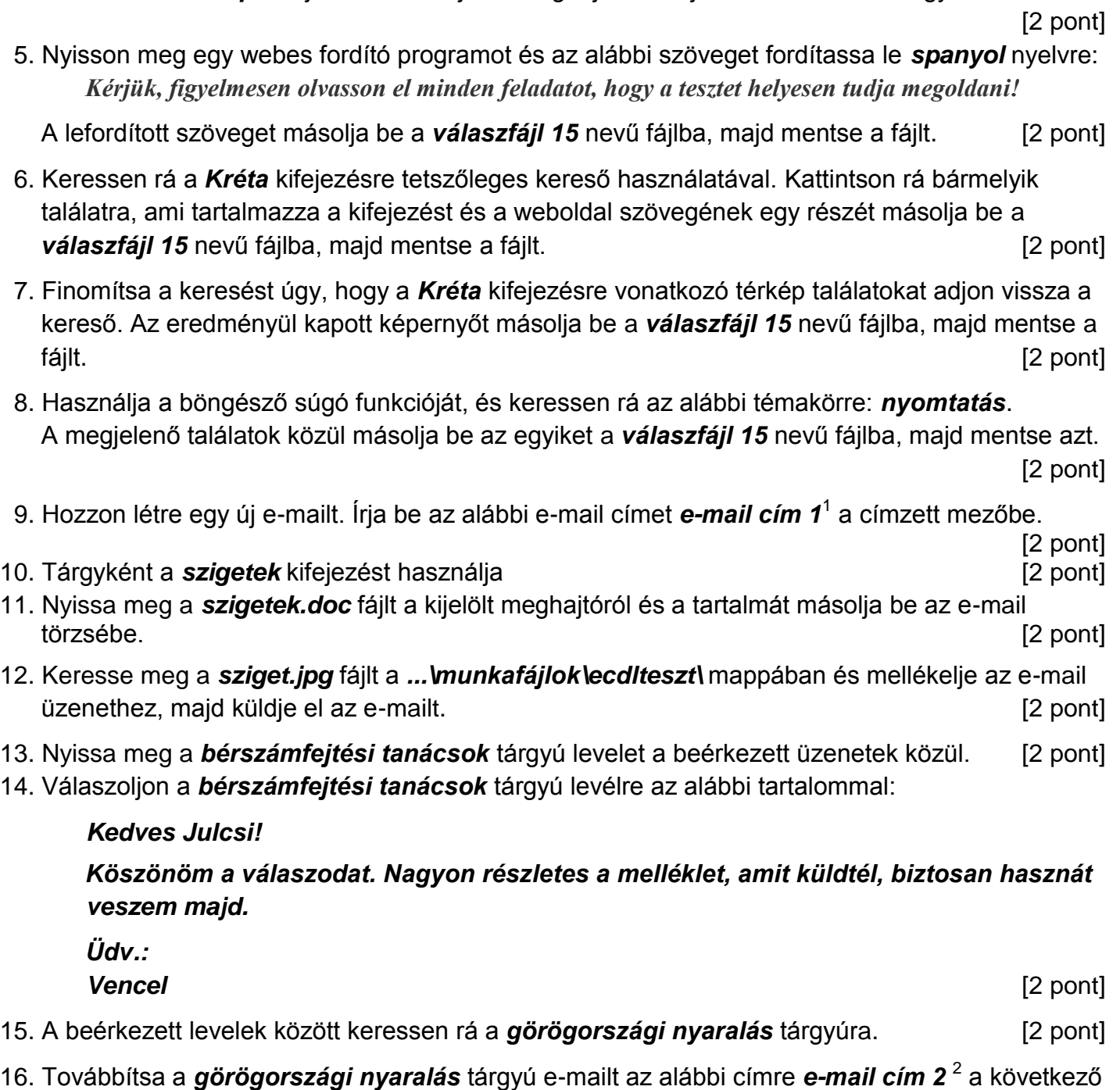

Mentsen el és zárjon be minden megnyitott fájlt és zárjon be minden megnyitott alkalmazást.

üzenettel: *Ez jól hangzik!* [2 pont]

 $1$  Az ECDL vizsgáztató által megadott e-mail cím, ahová a levelet kell küldeni.

<sup>2</sup> Az ECDL vizsgáztató által megadott e-mail cím, ahová a levelet kell *továbbítani*.

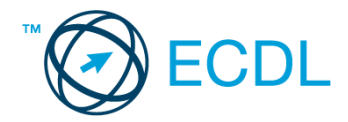

Nyissa meg a kijelölt meghajtón a *válaszfájl 16* nevű fájlt. Írja a megfelelő helyre a nevét, kártyaszámát és írja be az elméleti kérdésekre a helyes válaszok betűjelét! [6 pont]

- 1.1. Mire használható az előzmények funkció?
	- a) A korábban megjelenő felugró ablakokat jeleníti meg.
	- b) Lehetővé teszi a részletes keresést a webes űrlapokon.
	- c) Még fel nem keresett weboldalakat ajánl, a felhasználó figyelmébe.
	- d) Lehetővé teszi a részletes keresést a korábban meglátogatott weboldalak között.
- 1.2. Milyen adatvédelmi kötelezettségekre kell odafigyelni webes tartalmak (szöveg, videó, kép) közzétételekor?
	- a) Mindig meg kell jelölni a forrást, egyéb engedélyre soha nincs szükség.
	- b) Vagy meg kell jelölni a forrást, vagy engedélyt kell kérni a szerzőtől.
	- c) Az interneten található tartalmakat bárki bármikor, külön kötelezettségek nélkül saját céljaira felhasználhatja.
	- d) Forrásmegjelölés és/vagy a megfelelő engedélyek beszerzése.
- 1.3. Fejezze be a mondatot. Az az oldal, amelyik online vásárlásra ad lehetőséget … célú weboldal.
	- a) információs
	- b) szórakoztató
	- c) kereskedelmi
	- d) véleményező
- 1.4. Mi az azonnali üzenetküldés (Instant Messaging)
	- a) Olyan valós idejű kommunikációs forma, amely hangüzenetek gyors továbbítását teszi lehetővé egy hálózaton keresztül, például az interneten.
	- b) Olyan valós idejű, közvetlen írott nyelv-alapú kommunikációs forma, amely szöveges üzenetek gyors továbbítását teszi lehetővé egy hálózaton keresztül, például az interneten.
	- c) Olyan valós idejű kommunikációs forma, amely hangüzenetek gyors továbbítását teszi lehetővé mobiltelefon-hálózat segítségével.
	- d) Olyan nem valós idejű, közvetlen írott nyelv-alapú kommunikációs forma, amely szöveges üzenetek gyors továbbítását teszi lehetővé egy hálózaton keresztül, például az interneten.
- 1.5. Mit jelent böngészés közben az előre- vagy visszalépés fogalma?
	- a) Egy adott weboldalon a korábban meglátogatott cikkek, menüpontok közötti navigációt.
	- b) A weboldal többszöri újratöltését.
	- c) Az előre- vagy visszalépés az internetes vásárlás során értelmezhető lépés, és azt jelenti, hogy folytatom-e a megrendelést, vagy visszalépek a vásárlástól.
	- d) A böngésző megnyitott lapjai közötti váltás, az előre- vagy visszalépés.

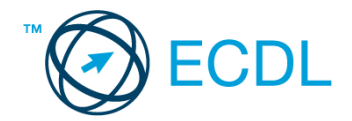

- 1.6. Ki módosíthatja egy levelezőlistán szereplő tagok adatait?
	- a) A lista adminisztrátora
	- b) A lista összes tagja
	- c) A rendszergazda
	- d) A feliratkozó

### Tárgy: *Síelési tippek*

Az üzenet tartalmazza a következő szöveget:

*Kedves Bianka!*

*Tetszik a síelésre vonatkozó tipped, ezért utána néztem pár dolognak ezzel kapcsolatban. A levélhez mellékeltem az utazási feltételeket is. Olvasd el figyelmesen!*

*Üdv.: Edit*

Az üzenetnek mellékletként tartalmaznia kell az *Utazási feltételek.doc* fájlt, ami a(z) *...\munkafájlok\ecdlteszt\* mappában található meg.

#### Tárgy: *Síelés Ausztriában*

Az üzenet tartalmazza a következő szöveget:

*Kedves Bianka!*

*Az utóbbi időben Ausztria egyre keresettebb a turisták körében, így én is elutaztam az országba nemrég. Emlékezetes élmény volt! Szívből ajánlom neked is!*

*Baráti üdvözlettel: Károly*

Nyisson meg egy böngészőt.

2. Nyissa meg a következő weboldalt: *http://njszt.hu/ecdl/online-alapismeretek/gy7* [2 pont]

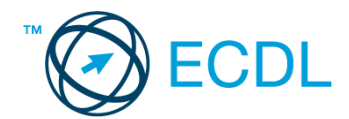

3. Az *Online alapismeretek gyakorlati feladat – 7* oldalon megjelenő űrlapot töltse ki az alábbiak szerint:

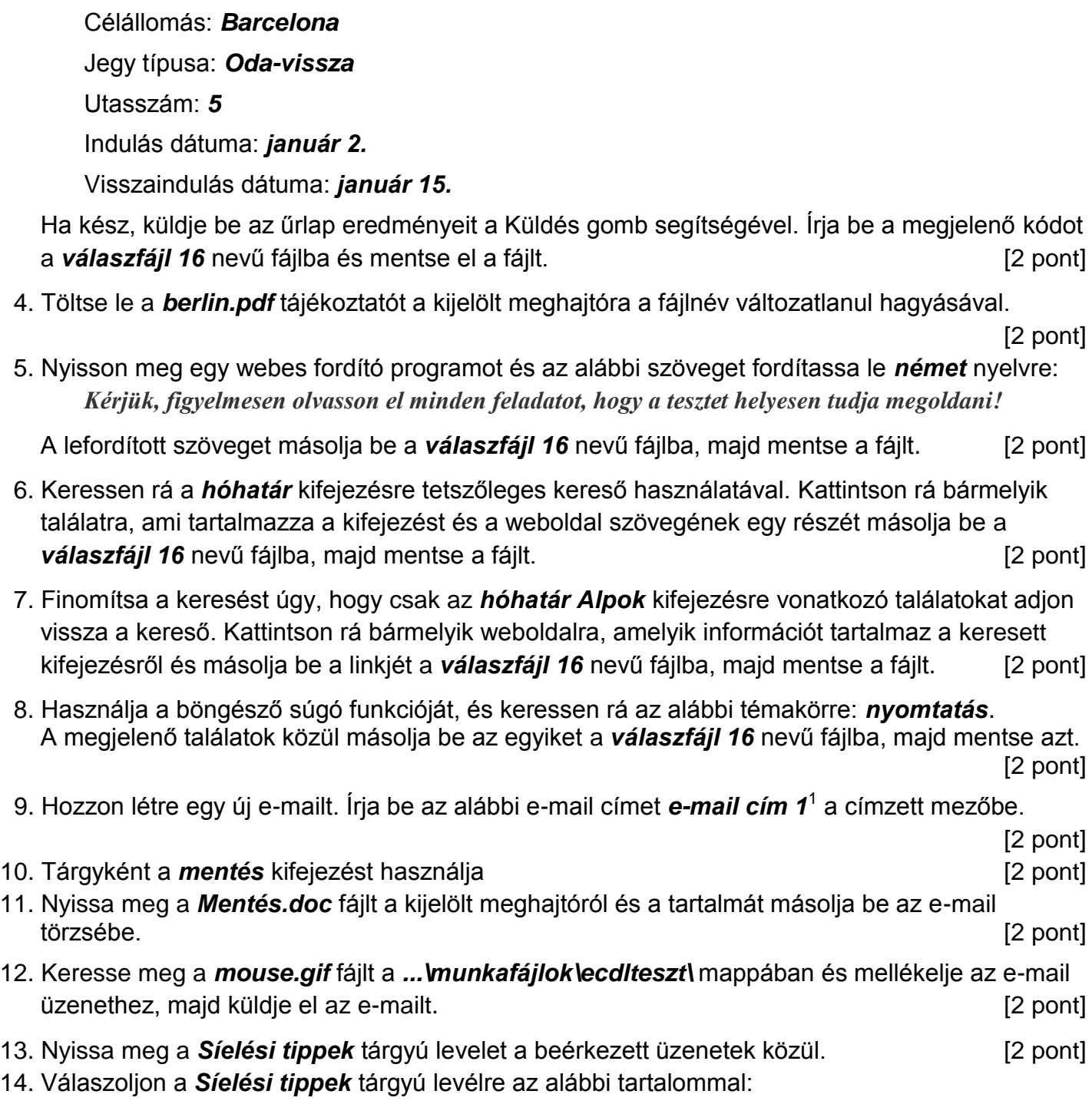

#### *Kedves Edit!*

1

*Köszönöm a válaszodat. Nagyon részletes a melléklet, amit küldtél, biztosan hasznát veszem majd.*

| Üdv.:         |               |
|---------------|---------------|
| <b>Bianka</b> | $[2$ pont $]$ |

 $1$  Az ECDL vizsgáztató által megadott e-mail cím, ahová a levelet kell küldeni.

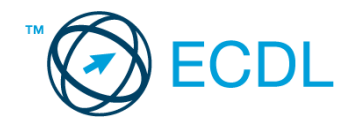

- 15. A beérkezett levelek között keressen rá a *Síelés Ausztriában* tárgyúra. [2 pont]
- 16. Továbbítsa a *Síelés Ausztriában* tárgyú e-mailt az alábbi címre *e-mail cím 2*<sup>2</sup> a következő üzenettel: *Ez jól hangzik!* [2 pont]

Mentsen el és zárjon be minden megnyitott fájlt és zárjon be minden megnyitott alkalmazást.

<sup>2</sup> Az ECDL vizsgáztató által megadott e-mail cím, ahová a levelet kell *továbbítani*.

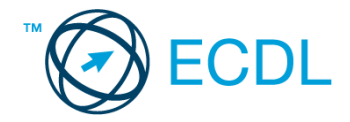

Nyissa meg a kijelölt meghajtón a *válaszfájl 17* nevű fájlt. Írja a megfelelő helyre a nevét, kártyaszámát és írja be az elméleti kérdésekre a helyes válaszok betűjelét! [6 pont]

- 1.1. Mi a keresőmotor?
	- a) A keresőmotor egy olyan alkalmazás, amely bizonyos feltételeknek (többnyire egy szónak vagy kifejezésnek) megfelelő információkat keres valamilyen számítógépes környezetben (pl. az interneten).
	- b) A keresőmotor az a meghajtó, amely bizonyos feltételeknek (többnyire egy szónak vagy kifejezésnek) megfelelő információkat keres valamilyen számítógépes környezetben (pl. az interneten).
	- c) A böngésző ablakának az a része, aminek segítségével a kedvencek/könyvjelzők listájában tárolt weboldalak között kereshetünk.
	- d) Egy weboldal letöltésekor automatikusan felbukkanó új ablak. Általában arról a weboldalról tartalmaz információkat, amelyet letöltöttünk. Ezek többnyire akciók, hirdetések.
- 1.2. Az alábbiak közül melyik nem hozható kapcsolatba felhasználók általi tartalom megosztással?
	- a) blog
	- b) podcast
	- c) jelszó
	- d) on-line videó
- 1.3. Milyen korlátai vannak a fájlok mellékként való továbbításának?
	- a) Kisméretű fájlokat nem lehet e-mail mellékletként küldeni.
	- b) Nincsenek korlátai, bármilyen fájlt lehet mellékletként küldeni, bármekkora méretben.
	- c) MP3 kiterjesztésű fájlokat nem lehet mellékletként küldeni.
	- d) Nagyméretű és futtatható állományokat nem célszerű és esetenként nem is lehet email mellékletként küldeni.
- 1.4. Mi az azonnali üzenetküldés (Instant Messaging)
	- a) Olyan valós idejű kommunikációs forma, amely hangüzenetek gyors továbbítását teszi lehetővé egy hálózaton keresztül, például az interneten.
	- b) Olyan valós idejű, közvetlen írott nyelv-alapú kommunikációs forma, amely szöveges üzenetek gyors továbbítását teszi lehetővé egy hálózaton keresztül, például az interneten.
	- c) Olyan valós idejű kommunikációs forma, amely hangüzenetek gyors továbbítását teszi lehetővé mobiltelefon-hálózat segítségével.
	- d) Olyan nem valós idejű, közvetlen írott nyelv-alapú kommunikációs forma, amely szöveges üzenetek gyors továbbítását teszi lehetővé egy hálózaton keresztül, például az interneten.
- 1.5. Mit jelent böngészés közben az előre- vagy visszalépés fogalma?
	- a) Egy adott weboldalon a korábban meglátogatott cikkek, menüpontok közötti navigációt.

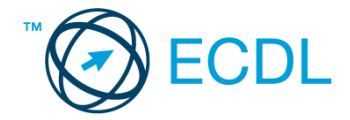

- b) A weboldal többszöri újratöltését.
- c) Az előre- vagy visszalépés az internetes vásárlás során értelmezhető lépés, és azt jelenti, hogy folytatom-e a megrendelést, vagy visszalépek a vásárlástól.
- d) A böngésző megnyitott lapjai közötti váltás, az előre- vagy visszalépés.
- 1.6. Ki módosíthatja egy levelezőlistán szereplő tagok adatait?
	- a) A lista adminisztrátora
	- b) A lista összes tagja
	- c) A rendszergazda
	- d) A feliratkozó

### Tárgy: *Zenei kurzus*

Az üzenet tartalmazza a következő szöveget:

### *Kedves Tamás!*

*A 7 napos kurzus egy erős alap-szintű zeneelméleti tudást ad. Célunk, hogy a tanfolyam elvégzése után mindenki önállóan is képes legyen saját zenei pályáján elindulni.*

*Üdv.: Edit*

Az üzenetnek mellékletként tartalmaznia kell az *zene.doc* fájlt, ami a(z) *...\munkafájlok\ecdlteszt\* mappában található meg.

Tárgy: *Kurzus-ismertető*

Az üzenet tartalmazza a következő szöveget:

*Kedves Gitta!*

*Az oktatás során a témakörök egymásra épülnek és lépésről lépésre haladunk.*

*Baráti üdvözlettel: Béla*

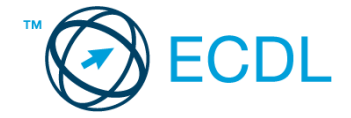

Nyisson meg egy böngészőt.

- 2. Nyissa meg a következő weboldalt: *http://njszt.hu/ecdl/online-alapismeretek/gy7* [2 pont]
- 3. Az *Online alapismeretek gyakorlati feladat – 7* oldalon megjelenő űrlapot töltse ki az alábbiak szerint:

Célállomás: *Isztambul* Jegy típusa: *Oda-vissza*

Utasszám: *4*

Indulás dátuma: *július 1.*

Visszaindulás dátuma: *július 21.*

Ha kész, küldje be az űrlap eredményeit a Küldés gomb segítségével. Írja be a megjelenő kódot a **válaszfájl 17** nevű fájlba és mentse el a fájlt. **Egyi a meg a szóci a féjltette a meg a féjltette a féjltette** 

4. Töltse le a *berlin.pdf* tájékoztatót a kijelölt meghajtóra a fájlnév változatlanul hagyásával.

[2 pont]

5. Nyisson meg egy webes fordító programot és az alábbi szöveget fordítassa le *török* nyelvre: *Kérjük, figyelmesen olvasson el minden feladatot, hogy a tesztet helyesen tudja megoldani!*

A lefordított szöveget másolja be a **válaszfájl 17** nevű fájlba, majd mentse a fájlt. [2 pont]

- 6. Keressen rá a *zenei tanfolyamok* kifejezésre tetszőleges kereső használatával. Kattintson rá bármelyik találatra, ami tartalmazza a kifejezést és a weboldal szövegének egy részét másolja be a **válaszfájl 17** nevű fájlba, majd mentse a fájlt. **[2]** pont]
- 7. Finomítsa a keresést úgy, hogy csak a *jazz tanfolyamok* kifejezésre vonatkozó találatokat adjon vissza a kereső. Kattintson rá bármelyik weboldalra, amelyik információt tartalmaz a keresett kifejezésről és másolja be a linkjét a *válaszfájl 17* nevű fájlba, majd mentse a fájlt.

[2 pont]

- 8. Használja a böngésző súgó funkcióját, és keressen rá az alábbi témakörre: *billentyűkódok*. A megjelenő találatok közül másolja be az egyiket a *válaszfájl 17* nevű fájlba, majd mentse azt. [2 pont]
- 9. Hozzon létre egy új e-mailt. Írja be az alábbi e-mail címet *e-mail cím 1*<sup>1</sup> a címzett mezőbe.
- [2 pont] 10. Tárgyként a *Zene az oktatásban* kifejezést használja [2 pont] 11. Nyissa meg a *barokk zene.rtf* fájlt a kijelölt meghajtóról és a tartalmát másolja be az e-mail törzsébe. [2 pont] 12. Keresse meg a *zene.doc* fájlt a *...\munkafájlok\ecdlteszt\* mappában és mellékelje az e-mail üzenethez, majd küldje el az e-mailt. [2 pont]
- 13. Nyissa meg a *Zenei kurzus* tárgyú levelet a beérkezett üzenetek közül. [2 pont]
- 14. Válaszoljon a *Zenei kurzus* tárgyú levélre az alábbi tartalommal:

## *Kedves Gitta!*

 $1$  Az ECDL vizsgáztató által megadott e-mail cím, ahová a levelet kell küldeni.

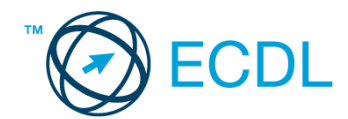

*Köszönöm a válaszodat. Nagyon részletes a melléklet, amit küldtél, biztosan hasznát veszem majd.*

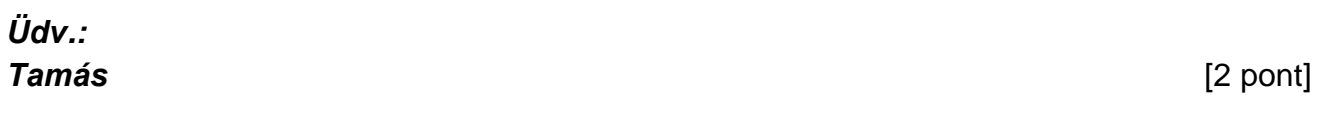

- 15. A beérkezett levelek között keressen rá a *Kurzus-ismertető* tárgyúra. [2 pont]
- 16. Továbbítsa a *Kurzus-ismertető* tárgyú e-mailt az alábbi címre *e-mail cím 2*<sup>2</sup> a következő üzenettel: *Ez jól hangzik!* [2 pont]

Mentsen el és zárjon be minden megnyitott fájlt és zárjon be minden megnyitott alkalmazást.

<sup>2</sup> Az ECDL vizsgáztató által megadott e-mail cím, ahová a levelet kell *továbbítani*.

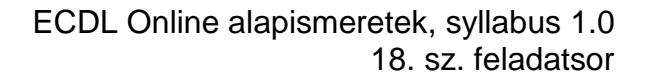

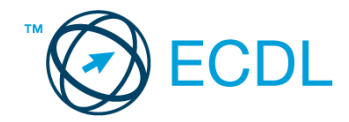

Nyissa meg a kijelölt meghajtón a *válaszfájl 18* nevű fájlt. Írja a megfelelő helyre a nevét, kártyaszámát és írja be az elméleti kérdésekre a helyes válaszok betűjelét! [6 pont]

- 1.1. Fejezze be a mondatot. Az URL …
	- a) a számítógép központi vezérlőegysége.
	- b) az interneten megtalálható bizonyos erőforrások (például szövegek, képek) szabványosított címe.
	- c) az a hiperhivatkozás, ami az interneten található dokumentumokat összeköti.
	- d) az interneten megtalálható e-mail címek elnevezése.
- 1.2. Hogyan ellenőrizhető egyes levelezőrendszerekben, hogy az elküldött e-mailt a címzett megkapta-e?
	- a) visszaigazolás érkezett a küldőtől
	- b) sehogyan
	- c) az elküldött elemek közé került
	- d) visszaigazolás érkezett a címzettől
- 1.3. Az alábbiak közül melyik web-alapú enciklopédia vagy szótár?
	- a) Sulinet
	- b) Facebook
	- c) Gmail
	- d) Apple iTunes
- 1.4. Van-e különbség másolat és titkos másolat között?
	- a) Nincs különbség.
	- b) Igen, van. A másolatban megjelölt címzettek tudják ki a levél feladója, míg a titkos másolatban megadott címzettek nem.
	- c) Igen, van. A másolatként küldött leveleknek lehet csatolmánya, míg a titkos másolatként küldötteknek nem.
	- d) Igen, van. A másolatban megjelölt címzettek tudnak egymásról, míg a titkos másolatban megadott címzettet a többiek nem láthatják, de ő tud a többi címzettről.
- 1.5. Milyen adatvédelmi kötelezettségekre kell odafigyelni webes tartalmak (szöveg, videó, kép) közzétételekor?
	- a) Mindig meg kell jelölni a forrást, egyéb engedélyre soha nincs szükség.
	- b) Vagy meg kell jelölni a forrást, vagy engedélyt kell kérni a szerzőtől.
	- c) Az interneten található tartalmakat bárki bármikor, külön kötelezettségek nélkül saját céljaira felhasználhatja.
	- d) Forrásmegjelölés és/vagy a megfelelő engedélyek beszerzése.

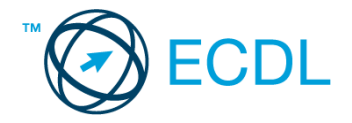

- 1.6. Mire szolgál a böngésző súgó funkciója?
	- a) Ahogy más alkalmazásokban, úgy a böngészőkben is található súgó, ami az adott böngésző-programra vonatkozó általános tudnivalókat és funkciókat gyűjti egybe, kereshető formában.
	- b) Nincs súgó funkció a böngészőprogramokban.
	- c) Általában arról a weboldalról tartalmaz információkat, amelyet letöltöttünk.
	- d) A korábban felkeresett weboldalak kereshető, listázott gyűjteménye.

Tárgy: *utazási tippek*

Az üzenet tartalmazza a következő szöveget:

*Kedves Vencel!*

*Tetszik a nyaralásra vonatkozó tipped, ezért utána néztem pár dolognak ezzel kapcsolatban. A levélhez mellékeltem az utazási feltételeket is. Olvasd el figyelmesen!*

*Üdv.: Ágnes*

Az üzenetnek mellékletként tartalmaznia kell az *Utazási feltételek.doc* fájlt, ami a(z) *...\munkafájlok\ecdlteszt\* mappában található meg.

Tárgy: *adriai nyaralás*

Az üzenet tartalmazza a következő szöveget:

*Kedves Vencel!*

*Az utóbbi időben az adriai tengerpart egyre keresettebb a turisták körében, így én is elutaztam oda nemrég. Emlékezetes élmény volt! Szívből ajánlom neked is!*

*Baráti üdvözlettel: Júlia*

Nyisson meg egy böngészőt.

2. Nyissa meg a következő weboldalt: *http://njszt.hu/ecdl/online-alapismeretek/gy8* [2 pont]

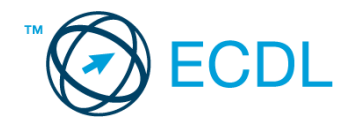

3. Az *Online alapismeretek gyakorlati feladat – 8* oldalon megjelenő űrlapot töltse ki az alábbiak szerint:

Név: *Az Ön saját neve* Célállomás: *Berlin* Utasszám: *1* Osztály: *turista* Indulás dátuma: *július 15.* Ha kész, küldje be az űrlap eredményeit a Küldés gomb segítségével. Írja be a megjelenő kódot a **válaszfájl 18** nevű fájlba és mentse el a fájlt. **Egyiszteret a megfett a féjltette a** [2 pont] 4. Töltse le a *berlin.pdf* tájékoztatót a kijelölt meghajtóra a fájlnév változatlanul hagyásával. [2 pont] 5. Nyisson meg egy webes fordító programot és az alábbi szöveget fordítassa le *német* nyelvre: *Kérjük, figyelmesen olvasson el minden feladatot, hogy a tesztet helyesen tudja megoldani!* A lefordított szöveget másolja be a *válaszfájl 18* nevű fájlba, majd mentse a fájlt. [2 pont] 6. Keressen rá a *Németország* kifejezésre tetszőleges kereső használatával. Kattintson rá bármelyik találatra, ami tartalmazza a kifejezést és a weboldal szövegének egy részét másolja be a **válaszfájl 18** nevű fájlba, majd mentse a fájlt. **Egyes a magyar a féjltette a féjltette a féjltette a féjl** 7. Finomítsa a keresést úgy, hogy *Németország Berlin* városára vonatkozó találatokat adjon vissza a kereső. Kattintson rá bármelyik weboldalra, amelyik információt tartalmaz a keresett kifejezésről és másolja be a linkjét a *válaszfájl 18* nevű fájlba, majd mentse a fájlt. [2 pont] 8. Használja a böngésző súgó funkcióját, és keressen rá az alábbi témakörre: *plug-in*. A megjelenő találatok közül másolja be az egyiket a *válaszfájl 18* nevű fájlba, majd mentse azt. [2 pont] 9. Hozzon létre egy új e-mailt. Írja be az alábbi e-mail címet *e-mail cím 1*<sup>1</sup> a címzett mezőbe. [2 pont] 10. Tárgyként a *szigetek* kifejezést használja **ideologotta a kifejezést használja** [2 pont] 11. Nyissa meg a *szigetek.doc* fájlt a kijelölt meghajtóról és a tartalmát másolja be az e-mail törzsébe. [2 pont] 12. Keresse meg a *sziget.jpg* fájlt a *...\munkafájlok\ecdlteszt\* mappában és mellékelje az e-mail üzenethez, majd küldje el az e-mailt. [2 pont] 13. Nyissa meg az *utazási tippek* tárgyú levelet a beérkezett üzenetek közül. [2 pont] 14. Válaszoljon az *utazási tippek* tárgyú levélre az alábbi tartalommal:

### *Kedves Ágnes!*

1

*Köszönöm a válaszodat. Nagyon részletes a melléklet, amit küldtél, biztosan hasznát veszem majd.*

 $1$  Az ECDL vizsgáztató által megadott e-mail cím, ahová a levelet kell küldeni.

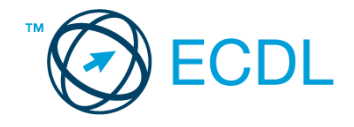

*Üdv.: Vencel* [2 pont]

- 15. A beérkezett levelek között keressen rá az *adriai nyaralás* tárgyúra. [2 pont]
- 16. Továbbítsa az *adriai nyaralás* tárgyú e-mailt az alábbi címre *e-mail cím 2*<sup>2</sup> a következő üzenettel: *Ez jól hangzik!* [2 pont]

Mentsen el és zárjon be minden megnyitott fájlt és zárjon be minden megnyitott alkalmazást.

<sup>2</sup> Az ECDL vizsgáztató által megadott e-mail cím, ahová a levelet kell *továbbítani*.

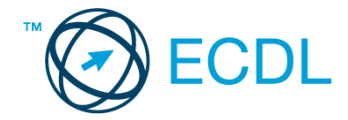

Nyissa meg a kijelölt meghajtón a *válaszfájl 19* nevű fájlt. Írja a megfelelő helyre a nevét, kártyaszámát és írja be az elméleti kérdésekre a helyes válaszok betűjelét! [6 pont]

- 1.1. Mi a hiperhivatkozás?
	- a) A weboldalakon található ikonok.
	- b) A hiperhivatkozás vagy más néven link az interneten található dokumentum.
	- c) A hiperhivatkozás vagy más néven link az interneten található dokumentumokat, információkat összekötő eszköz.
	- d) A hiperhivatkozás vagy más néven webcím, az interneten megtalálható bizonyos erőforrások (például szövegek, képek) szabványosított címe.
- 1.2. Fejezze be a mondatot. Az előzmények…
	- a) az elküldött e-mailek tárolására szolgáló mappa.
	- b) a kedvencekhez/könyvjelzőkhöz adott weboldalak kereshető, listázott gyűjteménye.
	- c) a böngésző ablakának az a része, ami a kedvencek/könyvjelzők listáját tartalmazza.
	- d) A korábban felkeresett weboldalak kereshető, listázott gyűjteménye.
- 1.3. Mely tényezők határozzák meg egy weboldal hitelességét?
	- a) szerző, referencia, megfelelően frissített tartalom
	- b) szerző, grafikai megjelenítés, megfelelően frissített tartalom
	- c) grafikai megjelenítés, megfelelően frissített tartalom, letöltési sebesség
	- d) grafikai megjelenítés, letöltési sebesség, referencia
- 1.4. Hogyan ismerhető fel egy kéretlen e-mail (SPAM)?
	- a) A feladója közeli ismerősünk, jól ismert e-mail címmel.
	- b) A feladója ismeretlen, olyan linkeket, csatolmányokat tartalmazhat, amelyek kárt tehetnek a számítógépben.
	- c) Nem ismerhető fel.
	- d) A kéretlen e-mail soha sem tartalmaz csatolmányokat, amelyek kárt tehetnek a számítógépben.
- 1.5. Mire jó a beépített eszköztár?
	- a) Az eddig felkeresett összes weboldalról tartalmaz információkat.
	- b) A segítségével lehet képeket letölteni egy weboldalról.
	- c) A segítségével lehet megjeleníteni, vagy elrejteni többek között a böngésző menüsorát, a kedvencek-sávot vagy az állapotsort.
	- d) A böngésző indításakor üdvözli a felhasználót.
- 1.6. Mire szolgál a böngésző súgó funkciója?
	- a) Ahogy más alkalmazásokban, úgy a böngészőkben is található súgó, ami az adott böngésző-programra vonatkozó általános tudnivalókat és funkciókat gyűjti egybe, kereshető formában.
	- b) Nincs súgó funkció a böngészőprogramokban.
	- c) Általában arról a weboldalról tartalmaz információkat, amelyet letöltöttünk.
	- d) A korábban felkeresett weboldalak kereshető, listázott gyűjteménye.

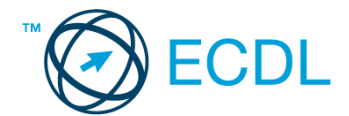

### Tárgy: *osztálytalálkozó*

Az üzenet tartalmazza a következő szöveget:

*Szia!*

*Mint azt már tudod, 2 hét múlva lesz az osztálytalálkozó Almamelléken. Szeretném lefoglalni a szállást, ezért kérlek, jelezz vissza mihamarabb, hogy részt veszel-e a találkozón.*

*Ehhez a levélhez csatoltam Almamellék rövid bemutatását is. Szeretettel, MaxiS*

Az üzenetnek mellékletként tartalmaznia kell az *Almamellék.txt* fájlt, ami a(z) *...\munkafájlok\ecdlteszt\* mappában található meg.

#### Tárgy: *szállásfoglalás*

Az üzenet tartalmazza a következő szöveget:

*Kedves érdeklődő!*

*Köszönjük levelét, amelyben szállodánk iránt érdeklődik! Biztosíthatom, hogy a weblapunkon feltüntetett árak minden szolgáltatást tartalmaznak, további díjak megfizetésére nincs szükség.*

*Üdvözlettel: Hant Aladár*

Nyisson meg egy böngészőt.

- 2. Nyissa meg a következő weboldalt: *http://njszt.hu/ecdl/online-alapismeretek/gy5* [2 pont]
- 3. Mentse le a *vonatot ábrázoló* képet a kijelölt meghajtóra a böngésző által felajánlott néven.

[2 pont]

4. Az *Online alapismeretek gyakorlati feladat – 5* oldalon megjelenő űrlapot töltse ki az alábbiak szerint:

Célállomás: *Almamellék*

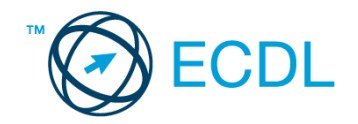

Jegyek száma: *4* Csak oda: *nincs* Indulás dátuma: *október 7.* Visszaindulás dátuma: *október 8.*

Ha kész, küldje be az űrlap eredményeit a Küldés gomb segítségével. Írja be a megjelenő kódot a **válaszfájl 19** nevű fájlba és mentse el a fájlt. **Egyiszteret a megfett a féldett a megfett a féldett a lat** 

5. Használja a böngésző súgó funkcióját, és keressen rá az alábbi témakörre: *gyorsítótár*. A megjelenő találatok közül másolja be az egyiket a *válaszfájl 19* nevű fájlba, majd mentse a fájlt. [2 pont]

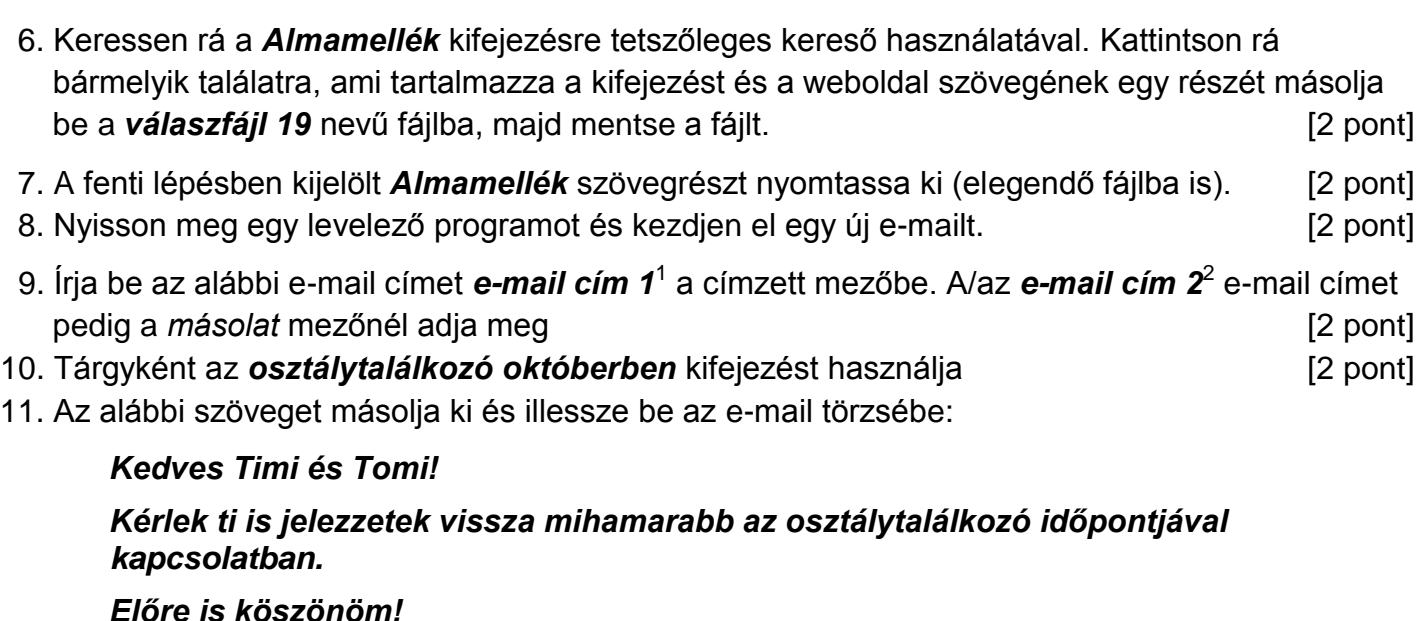

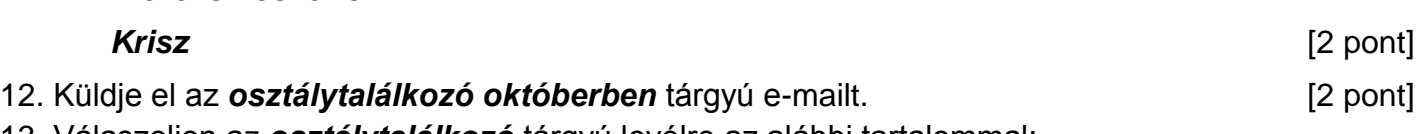

13. Válaszoljon az *osztálytalálkozó* tárgyú levélre az alábbi tartalommal:

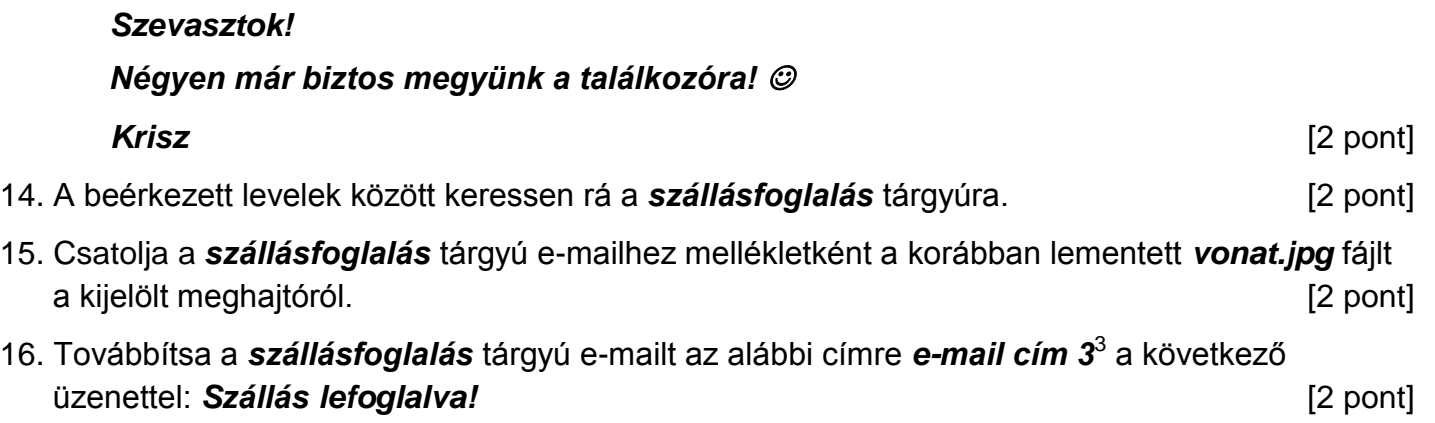

Mentsen el és zárjon be minden megnyitott fájlt és zárjon be minden megnyitott alkalmazást.

 $1$  Az ECDL vizsgáztató által megadott e-mail cím, ahová a levelet kell küldeni.

<sup>2</sup> Az ECDL vizsgáztató által megadott e-mail cím, ahová a levelet *másolatként* kell küldeni.

<sup>3</sup> Az ECDL vizsgáztató által megadott e-mail cím, ahová a levelet kell *továbbítani*.

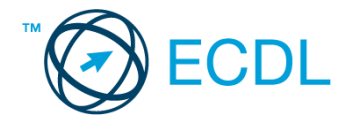

Nyissa meg a kijelölt meghajtón a *válaszfájl 20* nevű fájlt. Írja a megfelelő helyre a nevét, kártyaszámát és írja be az elméleti kérdésekre a helyes válaszok betűjelét! [6 pont]

- 1.1. Mi a World Wide Web (WWW)?
	- a) Egy adott cég belső számítógépes hálózata.
	- b) A világháló vagy más néven link az interneten található dokumentumokat, információkat összekötő eszköz.
	- c) A World Wide Web, avagy világháló az egész világot körülölelő számítógép-hálózat.
	- d) A világháló (angol eredetiben World Wide Web, WWW vagy röviden Web) az interneten működő, egymással úgynevezett hiperhivatkozásokkal összekötött dokumentumok rendszere.
- 1.2. Mire szolgál a címsor?
	- a) A levelezőpartnereink e-mail címeit tartalmazza.
	- b) A böngésző ablakának az a része, ami az aktuális weboldal URL-jét mutatja, illetve lehetővé teszi a betöltendő URL begépelését.
	- c) A böngésző ablakának az a része, ami a kedvencek/könyvjelzők listáját tartalmazza.
	- d) Az asztal azon része, ami az aktuális weboldal URL-jét mutatja, illetve lehetővé teszi a betöltendő URL begépelését.
- 1.3. Az alábbiak közül melyik keresés szolgál kizárólag a www.ecdl.hu oldalról származó találatokkal?
	- a) www.ecdl.hu
	- b) bizonyítvány site: www.ecdl.hu
	- c) bizonyítvány
	- d) site:
- 1.4. Mire használható az e-mail?
	- a) Az e-mail a digitális dokumentumok hitelesítésére szolgál.
	- b) Az e-mail egy elektronikus üzenet, amely a kapcsolattartás egyik modern formája.
	- c) Az e-mail csak közösségi oldalakon, chatelésre használható.
	- d) Az e-mail hangüzenet számítógépen történő továbbítását teszi lehetővé.
- 1.5. Kötelező-e megadni tárgyat egy-egy e-mailhez?
	- a) Nem kötelező, de ajánlott.
	- b) Nem.
	- c) Igen, minden esetben.
	- d) Igen, de csak a prioritásos leveleknél.
- 1.6. Az alábbiak közül mely szempont szerint nem rendszerezhetők a beérkezett e-mailek?
	- a) dátum
	- b) feladó
	- c) tartalom
	- d) tárgy

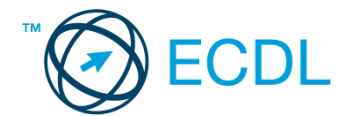

### Tárgy: *Karácsony*

Az üzenet tartalmazza a következő szöveget:

*Szia Csilla!*

*Mint azt már tudod, 3 hét múlva lesz a karácsonyi találkozó Szentmártonpusztán. Szeretném lefoglalni a szállást, ezért kérlek, jelezz vissza mihamarabb, hogy részt veszel-e a találkozón.*

*Ehhez a levélhez csatoltam egy Szentmártonpusztáról szóló leírást. Szeretettel, Tamás*

Az üzenetnek mellékletként tartalmaznia kell az *Szentmártonpuszta.txt* fájlt, ami a(z) *...\munkafájlok\ecdlteszt\* mappában található meg.

#### Tárgy: *szobafoglalás*

Az üzenet tartalmazza a következő szöveget:

*Kedves érdeklődő!*

*Köszönjük levelét, amelyben szállodánk iránt érdeklődik! Biztosíthatom, hogy a weblapunkon feltüntetett árak csak a szállást és a svédasztalos reggelit tartalmazzák, minden egyéb szolgáltatást további díjak terhelik.*

*Üdvözlettel: Pusztai Balázs Ötcsillag Kemping Szálló*

Nyisson meg egy böngészőt.

2. Nyissa meg a következő weboldalt: *http://njszt.hu/ecdl/online-alapismeretek/gy5* [2 pont]

3. Mentse le a *vonatot ábrázoló* képet a kijelölt meghajtóra a böngésző által felajánlott néven.

[2 pont]

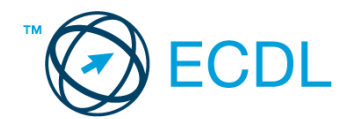

4. Az *Online alapismeretek gyakorlati feladat – 5* oldalon megjelenő űrlapot töltse ki az alábbiak szerint:

|        | Célállomás: Szentmártonpuszta                                                                                                    |                      |
|--------|----------------------------------------------------------------------------------------------------|----------------------|
|        | Jegyek száma: 5                                                                                                    |                      |
|        | Csak oda: <i>igen</i>                                                                                                    |                      |
|        | Indulás dátuma: december 22.                                                                                                    |                      |
|        | Visszaindulás dátuma: <i>nincs</i>                                                                                                    |                      |
|        | Ha kész, küldje be az űrlap eredményeit a Küldés gomb segítségével. Írja be a megjelenő kódot<br>a válaszfájl 20 nevű fájlba és mentse el a fájlt.                                                                                                    | [2 pont]             |
| fájlt. | 5. Használja a böngésző súgó funkcióját, és keressen rá az alábbi témakörre: cookie.<br>A megjelenő találatok közül másolja be az egyiket a válaszfájl 20 nevű fájlba, majd mentse a                                                                                                    | $[2$ pont]           |
|        | 6. Keressen rá a Szentmártonpuszta kifejezésre tetszőleges kereső használatával. Kattintson rá<br>bármelyik találatra, ami tartalmazza a kifejezést és a weboldal szövegének egy részét másolja<br>be a válaszfájl 20 nevű fájlba, majd mentse a fájlt.                                                    | [2 pont]             |
|        | 7. A fenti lépésben kijelölt Szentmártonpuszta szövegrészt nyomtassa ki (elegendő fájlba is).                                                                                                    | $[2$ pont]           |
|        | 8. Nyisson meg egy levelező programot és kezdjen el egy új e-mailt.                                                                                                    | [2 pont]             |
|        | 9. Írja be az alábbi e-mail címet e-mail cím 1 <sup>1</sup> a címzett mezőbe. A/az e-mail cím 2 <sup>2</sup> e-mail címet<br>pedig a <i>másolat</i> mezőnél adja meg<br>10. Tárgyként a Karácsonyi találkozás kifejezést használja<br>11. Az alábbi szöveget másolja ki és illessze be az e-mail törzsébe: | [2 pont]<br>[2 pont] |
|        | Kedves Laci és Levi!                                                                                                    |                      |
|        | Kérlek ti is jelezzetek vissza mihamarabb az időponttal kapcsolatban.                                                                                                    |                      |
|        | Előre is köszönöm!                                                                                                    |                      |
|        | <b>Csilla</b>                                                                                                    | $[2$ pont]           |
|        | 12. Küldje el a Karácsonyi találkozás tárgyú e-mailt.<br>13. Válaszoljon a Karácsony tárgyú levélre az alábbi tartalommal:                                                                                                    | $[2$ pont]           |
|        | Szevasztok!                                                                                                    |                      |
|        | Oten már biztos megyünk a találkozóra! ©                                                                                                    |                      |
|        | Csilla                                                                                                    | $[2$ pont]           |
|        | 14. A beérkezett levelek között keressen rá a szobafoglalás tárgyúra.                                                                                                    | $[2$ pont]           |
|        | 15. Csatolja a szobafoglalás tárgyú e-mailhez mellékletként a korábban lementett vonat.jpg fájlt a<br>kijelölt meghajtóról.                                                                                                    | $[2$ pont]           |

 $1$  Az ECDL vizsgáztató által megadott e-mail cím, ahová a levelet kell küldeni.

<sup>2</sup> Az ECDL vizsgáztató által megadott e-mail cím, ahová a levelet *másolatként* kell küldeni.

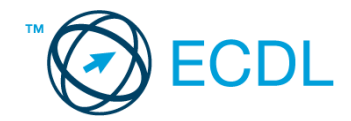

16. Továbbítsa a *szobafoglalás* tárgyú e-mailt az alábbi címre *e-mail cím 3*<sup>3</sup> a következő üzenettel: *Szoba lefoglalva!* [2 pont]

Mentsen el és zárjon be minden megnyitott fájlt és zárjon be minden megnyitott alkalmazást.

<sup>3</sup> Az ECDL vizsgáztató által megadott e-mail cím, ahová a levelet kell *továbbítani*.
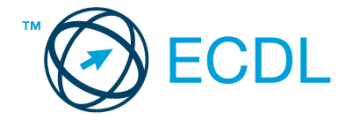

Nyissa meg a kijelölt meghajtón a *válaszfájl 21* nevű fájlt. Írja a megfelelő helyre a nevét, kártyaszámát és írja be az elméleti kérdésekre a helyes válaszok betűjelét! [6 pont]

- 1.1. Melyik állítás helyes?
	- a) Az internet egy adott cég belső számítógépes hálózata.
	- b) Egy olyan számítógépes hálózat, ami csak Magyarországon érhető el.
	- c) Az internet az egész világot körülölelő számítógép-hálózat.
	- d) Az internet az egész világot körülölelő mobiltelefon- hálózat elnevezése.
- 1.2. Melyik állítás helyes?
	- a) Egy e-mail címben nem kötelező a pont.
	- b) E-mail küldésekor meghatározható a feladó.
	- c) Egy e-mail címzésében egy címzett, de több másolatot kapó személy is lehet.
	- d) A másolatként küldött e-mailt nem lehet titkos másolatként továbbítani másoknak.
- 1.3. Hogyan ellenőrizhető, hogy az e-mail megfelelően lett-e elküldve?
	- a) Az elküldött elemek közé került és nem érkezik vissza hibaüzenetet arról, hogy rossz az e-mail cím
	- b) Sehogyan.
	- c) Bekerült a piszkozatok közé.
	- d) Az elküldött elemek közé került.
- 1.4. Miért hasznos a szöveges e-mail aláírás?
	- a) Azért, mert így több címzetthez is le lehet juttatni a levelet.
	- b) Ha megfelelően be van állítva, akkor automatikusan aláírt levélsablon segíti a munkát.
	- c) Megfelelő beállítás után nem kell többet foglalkozni a személyes adatok védelmével.
	- d) Személyes adataink védelme érdekében.
- 1.5. Hogyan épül fel egy e-mail cím?
	- a) hu@valakiecdl
	- b) ecdl.hu@valaki
	- c) valaki@ecdl.hu
	- d) valaki.ecdl@hu
- 1.6. Hogyan jelölik a biztonságos weboldalakat?
	- a) WWW és kilincs szimbólum
	- b) HTTPS és kilincs szimbólum
	- c) HTTP és lakat szimbólum
	- d) HTTPS és lakat szimbólum

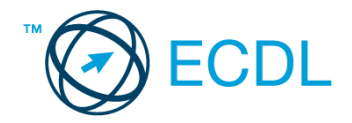

### Tárgy: *Kirándulás*

Az üzenet tartalmazza a következő szöveget:

*Szia Gabi!*

*Mint azt már tudod, jövő héten lesz a lukafai kirándulás. Kérlek, jelezz vissza mihamarabb, hogy részt veszel-e a kiránduláson.*

*Ehhez a levélhez csatoltam Lukafáról egy kis ismertetőt. Szeretettel, Boris*

Az üzenetnek mellékletként tartalmaznia kell az *Lukafa.txt* fájlt, ami a(z) *...\munkafájlok\ecdlteszt\* mappában található meg.

#### Tárgy: *Jegyrendelés*

Az üzenet tartalmazza a következő szöveget:

*Kedves érdeklődő!*

*Köszönjük levelét, amelyben szolgáltatásunk iránt érdeklődik! Tájékoztatom arról, hogy a weblapunkon feltüntetett árak tartalmazzák a kirándulás árát fejenként.*

*Üdvözlettel: Tétova Lajos Jegyes Bt.*

Nyisson meg egy böngészőt.

2. Nyissa meg a következő weboldalt: *http://njszt.hu/ecdl/online-alapismeretek/gy5* [2 pont]

3. Mentse le a *vonatot ábrázoló* képet a kijelölt meghajtóra a böngésző által felajánlott néven.

[2 pont]

4. Az *Online alapismeretek gyakorlati feladat – 5* oldalon megjelenő űrlapot töltse ki az alábbiak szerint:

Célállomás: *Lukafa*

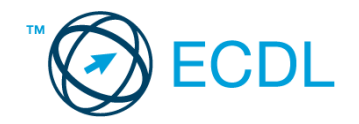

Jegyek száma: *5* Csak oda: *nincs* Indulás dátuma: *szeptember 20.* Visszaindulás dátuma: *szeptember 20.*

Ha kész, küldje be az űrlap eredményeit a Küldés gomb segítségével. Írja be a megjelenő kódot a **válaszfájl 21** nevű fájlba és mentse el a fájlt. **Egyiszteret a megfett a féldett a megfett a féldett a lat** 

- 5. Használja a böngésző súgó funkcióját, és keressen rá az alábbi témakörre: *cookie*. A megjelenő találatok közül másolja be az egyiket a *válaszfájl 21* nevű fájlba, majd mentse a fájlt. [2 pont]
- 6. Keressen rá a *Lukafa* kifejezésre tetszőleges kereső használatával. Kattintson rá bármelyik találatra, ami tartalmazza a kifejezést és a weboldal szövegének egy részét másolja be a *válaszfájl 21* **nevű fájlba, majd mentse a fájlt. [2 pont]**
- 7. A fenti lépésben kijelölt *Lukafa* szövegrészt nyomtassa ki (elegendő fájlba is).
- 8. Nyisson meg egy levelező programot és kezdjen el egy új e-mailt. [2 pont]
- 9. Írja be az alábbi e-mail címet *e-mail cím 1*<sup>1</sup> a címzett mezőbe. A/az *e-mail cím 2*<sup>2</sup> e-mail címet pedig a *másolat* mezőnél adja meg [2 pont]
- 10. Tárgyként a **Találkozzunk a vasútállomáson!** kifejezést használja **ideott a magyartatáló** [2 pont]
- 11. Az alábbi szöveget másolja ki és illessze be az e-mail törzsébe:

#### *Kedves Évi és Tomi!*

#### *Kérlek ti is jelezzetek vissza mihamarabb, hogy ott lesztek-e 7 órakor a vasútállomáson vagy busszal jöttök.*

## *Előre is köszönöm!*

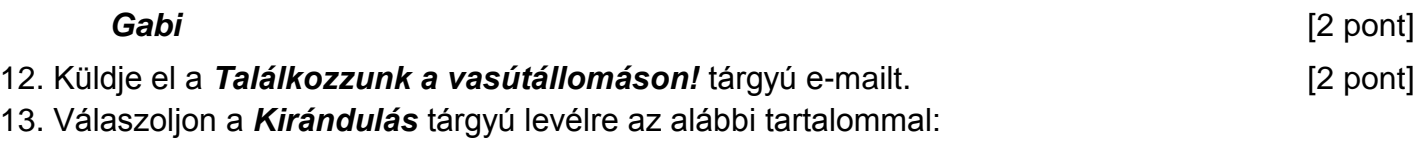

#### *Szevasztok!*

1

## *Legalább öten biztos megyünk!*

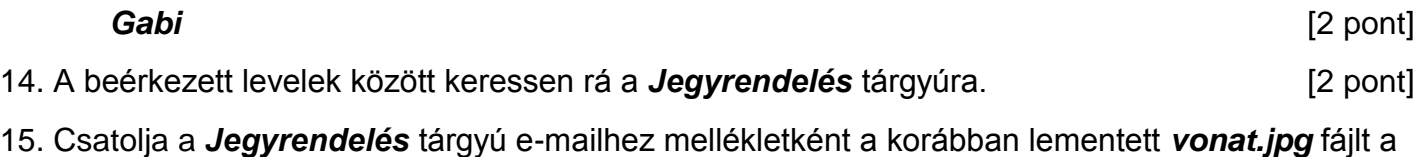

kijelölt meghajtóról. **[2** pont]

[2 pont]

 $1$  Az ECDL vizsgáztató által megadott e-mail cím, ahová a levelet kell küldeni.

<sup>2</sup> Az ECDL vizsgáztató által megadott e-mail cím, ahová a levelet *másolatként* kell küldeni.

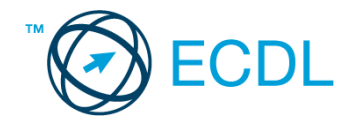

16. Továbbítsa a *Jegyrendelés* tárgyú e-mailt az alábbi címre *e-mail cím 3*<sup>3</sup> a következő üzenettel: *Megvettem a jegyeket!* [2 pont]

Mentsen el és zárjon be minden megnyitott fájlt és zárjon be minden megnyitott alkalmazást.

<sup>3</sup> Az ECDL vizsgáztató által megadott e-mail cím, ahová a levelet kell *továbbítani*.

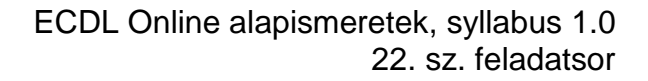

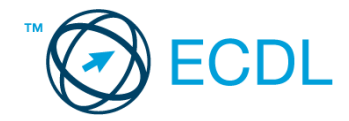

Nyissa meg a kijelölt meghajtón a *válaszfájl 22* nevű fájlt. Írja a megfelelő helyre a nevét, kártyaszámát és írja be az elméleti kérdésekre a helyes válaszok betűjelét! [6 pont]

- 1.1. Az alábbi domainek közül melyik szervezeti típusú?
	- a) .co.hu
	- b) .com
	- c) .hu
	- d) .org
- 1.2. Van-e lehetőség fájlokat letölteni, menteni egy adott weboldalról?
	- a) Igen, de csak speciálisan erre a célra kialakított weboldalakról.
	- b) Nincs lehetőség erre.
	- c) Igen, a legtöbb esetben van rá lehetőség.
	- d) Igen, de csak korlátozott számban.
- 1.3. Miért fontos a kritikus szemlélet weboldalak esetében?
	- a) Azért, hogy biztosan a megfelelő weboldalakat keressük fel.
	- b) Azért, hogy böngészés közben a weboldal készítőinek ne keletkezzen anyagi kára.
	- c) Azért, mert csak korlátozott számú weboldalt kereshetünk fel egy nap.
	- d) Azért, hogy böngészés közben személyes adataink és számítógépünk biztonsága ne kerüljön veszélybe.
- 1.4. Mire szolgál a böngésző kezdőlapja?
	- a) A kezdőlap lehetővé teszi, hogy a böngésző indításakor a felhasználó kedvenc weboldala(i) nyíljanak meg, megkönnyítve ezzel a böngészést.
	- b) A böngésző indításakor üdvözli a felhasználót.
	- c) A kezdőlap a kezdőknek nyújt segítséget a böngészés során.
	- d) Az eddig felkeresett összes weboldalról tartalmaz információkat.
- 1.5. Utólag megváltoztatható-e egy már elolvasott e-mail állapota olvasatlanra?
	- a) Igen, bármikor.
	- b) Nem, erre nincs mód.
	- c) Igen, abban az esetben, ha mi magunk vagyunk csak a címzettek között.
	- d) Igen, de csak az egy napon belül olvasott üzeneteknél.
- 1.6. Az alábbiak közül mely szempont szerint nem rendszerezhetők a beérkezett e-mailek?
	- a) A feladó IP címe szerint.
	- b) Tartalmaz-e mellékletet.
	- c) Meg van-e jelölve üzenetjelölővel.
	- d) A beérkezés dátuma szerint.

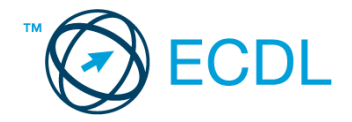

Tárgy: *Éttermi találkozó*

Az üzenet tartalmazza a következő szöveget:

*Szia Béci!*

*Mint azt már tudod, jövő héten lesz Sasréten a találkozó. Kérlek, jelezz vissza mihamarabb, hogy részt veszel-e az ebéden.*

*Ehhez a levélhez csatoltam Sasrétről egy kis ismertetőt. Szeretettel, Boris*

Az üzenetnek mellékletként tartalmaznia kell az *Sasrét.txt* fájlt, ami a(z) *...\munkafájlok\ecdlteszt\* mappában található meg.

#### Tárgy: *Asztalfoglalás*

Az üzenet tartalmazza a következő szöveget:

*Kedves Béci!*

*Köszönjük levelét, amelyben éttermünk iránt érdeklődik! Tájékoztatom arról, hogy a weblapunkon feltüntetett árak nem tartalmazzák az italfogyasztást, csak a korlátlan ételfogyasztást, délután fél 4-ig.*

*Üdvözlettel: Zsíros Pál étterem vezető*

Nyisson meg egy böngészőt.

2. Nyissa meg a következő weboldalt: *http://njszt.hu/ecdl/online-alapismeretek/gy6* [2 pont]

3. Mentse le a *vonatot ábrázoló* képet a kijelölt meghajtóra a böngésző által felajánlott néven.

[2 pont]

4. Az *Online alapismeretek gyakorlati feladat – 6* oldalon megjelenő űrlapot töltse ki az alábbiak szerint:

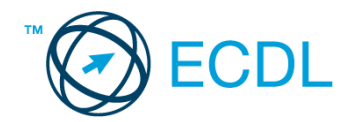

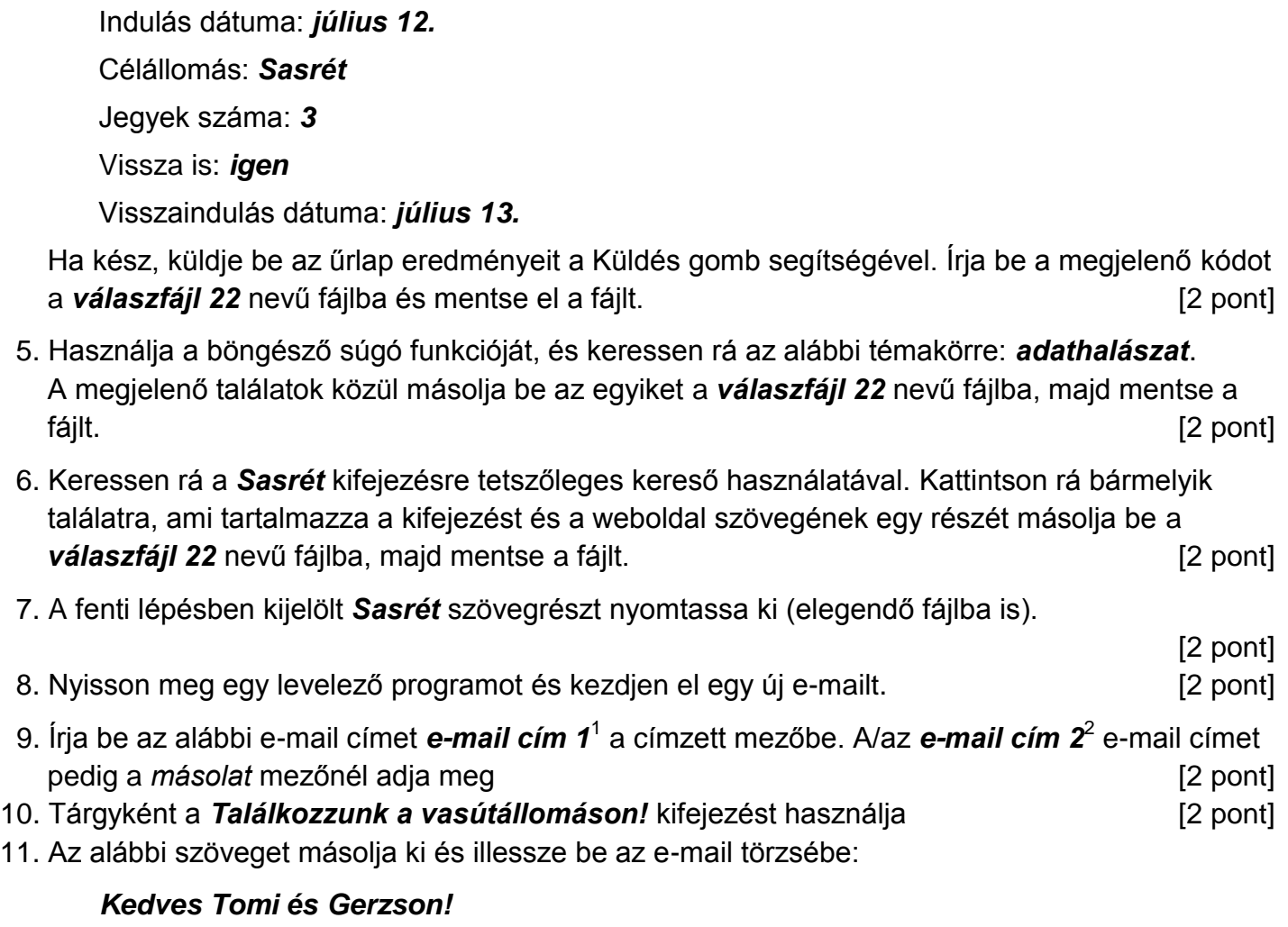

*Kérlek ti is jelezzetek vissza mihamarabb, hogy ott megoldódott-e a leutazás, vagy küldjünk értetek valakit.*

# *Előre is köszönöm! Béci* [2 pont] 12. Küldje el a **Találkozzunk a vasútállomáson!** tárgyú e-mailt. [2 pont] 13. Válaszoljon az *Éttermi találkozó* tárgyú levélre az alábbi tartalommal:

*Szia!*

1

*Az étteremben várlak!* 

| Béci                                                                                               | [2 pont]      |
|----------------------------------------------------------------------------------------------------|---------------|
| 14. A beérkezett levelek között keressen rá az Asztalfoglalás tárgyúra.                            | [2 pont]      |
| 15. Csatolja az Asztalfoglalás tárgyú e-mailhez mellékletként a korábban lementett vonat.jpg fájlt |               |
| a kijelölt meghajtóról.                                                                            | $[2$ pont $]$ |

 $1$  Az ECDL vizsgáztató által megadott e-mail cím, ahová a levelet kell küldeni.

<sup>2</sup> Az ECDL vizsgáztató által megadott e-mail cím, ahová a levelet *másolatként* kell küldeni.

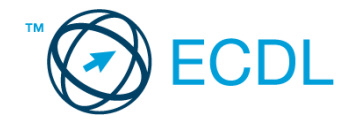

16. Továbbítsa az *Asztalfoglalás* tárgyú e-mailt az alábbi címre *e-mail cím 3*<sup>3</sup> a következő üzenettel: *A foglalást elintéztem!* [2 pont]

Mentsen el és zárjon be minden megnyitott fájlt és zárjon be minden megnyitott alkalmazást.

<sup>3</sup> Az ECDL vizsgáztató által megadott e-mail cím, ahová a levelet kell *továbbítani*.

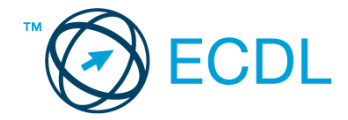

Nyissa meg a kijelölt meghajtón a *válaszfájl 23* nevű fájlt. Írja a megfelelő helyre a nevét, kártyaszámát és írja be az elméleti kérdésekre a helyes válaszok betűjelét! [6 pont]

- 1.1. Mit nevezünk titkosításnak?
	- a) Azt, amikor titkos másolatban küldünk e-mailt valakinek.
	- b) Az információ algoritmus(ok) segítségével történő átalakítását olyan adathalmazzá, amelyet csak egy speciális kulcs segítségével lehet értelmezni, visszafejteni.
	- c) Azt, amikor minden weboldalon hamis személyes és pénzügyi adatokat adunk meg.
	- d) Az információ algoritmus(ok) segítségével történő átalakítását olyan adathalmazzá, amelyet bárki vissza tud fejteni különösebb szakmai felkészültség nélkül is.
- 1.2. Van-e lehetőség weboldalról szöveget, képet másolni egy adott dokumentumba vagy e-mailbe?
	- a) Igen, de csak speciálisan erre a célra kialakított weboldalakról.
	- b) Igen, a legtöbb esetben van rá lehetőség.
	- c) Igen, de csak korlátozott számban.
	- d) Nincs lehetőség erre.
- 1.3. Biztonságos-e az online közösségekben való részvétel?
	- a) Igen, de csak megfelelő személyes biztonsági beállítások elvégzésével, a személyes információk kiadásának korlátozásával.
	- b) Nem. Nem ajánlott semmilyen on-line közösségben részt venni.
	- c) Igen, a személyes biztonsági beállítások mellőzésével, a személyes információk hozzáférhetővé tételével.
	- d) Igen, de csak akkor, ha a közösség tagjai egyébként személyes ismerősök.
- 1.4. Az alábbiak közül melyik lehetőség nem állítható be weboldalak nyomtatásakor?
	- a) háttér színe
	- b) álló elrendezés
	- c) fekvő elrendezés
	- d) fájlba nyomtatás
- 1.5. Mi az automatikus "házon kívül üzenet" funkciója?
	- a) Automatikusan törli az üzeneteket a felhasználó távollétében.
	- b) Általában ezt a funkciót használják a kéretlen levelek küldéséhez.
	- c) A felhasználó távollétében nem lehet levelet írni neki, ha ez a funkció be van kapcsolva.
	- d) Automatikus válasz a bejövő üzenetekre a felhasználó távollétében.
- 1.6. Mi a süti?
	- a) A kéretlen leveleket nevezzük sütinek.
	- b) A süti egy képfájl, ami egy weboldal beállításainak információit mutatja, amit a weboldal hoz létre annak meglátogatásakor a felhasználó gépén.
	- c) A süti egy szöveges fájl, amit a felhasználó tölt fel egy adott weboldalra.
	- d) A süti egy szöveges fájl, ami egy weboldal beállításainak információit tartalmazza, amit a weboldal hoz létre annak meglátogatásakor a felhasználó gépén.

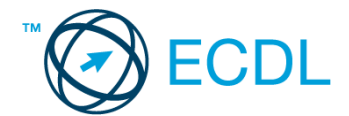

#### Tárgy: *Múzeumlátogatás*

Az üzenet tartalmazza a következő szöveget:

*Szia!*

*Mint azt már tudod, jövő héten lesz Almamelléken a találkozó. Kérlek, jelezz vissza mihamarabb, hogy részt veszel-e múzeumlátogatáson.*

*Ehhez a levélhez csatoltam Almamellékről egy kis ismertetőt. Szeretettel, Boris*

Az üzenetnek mellékletként tartalmaznia kell az *Almamellek.txt* fájlt, ami a(z) *...\munkafájlok\ecdlteszt\* mappában található meg.

#### Tárgy: *jegyfoglalás*

Az üzenet tartalmazza a következő szöveget:

*Kedves Kata!*

*Köszönjük levelét, amelyben a múzeumi tárlatok után érdeklődik! Tájékoztatom arról, hogy a weblapunkon feltüntetett árak a csoportos kedvezményt nem tartalmazzák.*

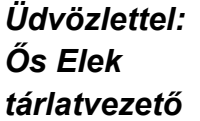

Nyisson meg egy böngészőt.

- 2. Nyissa meg a következő weboldalt: *http://njszt.hu/ecdl/online-alapismeretek/gy6* [2 pont]
- 3. Mentse le a *vonatot ábrázoló* képet a kijelölt meghajtóra a böngésző által felajánlott néven.

[2 pont]

4. Az *Online alapismeretek gyakorlati feladat – 6* oldalon megjelenő űrlapot töltse ki az alábbiak szerint:

Indulás dátuma: *május 2.* Célállomás: *Almamellék*

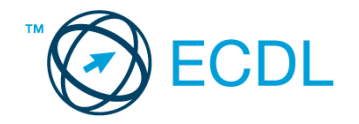

Jegyek száma: *3* Vissza is: *igen* Visszaindulás dátuma: *május 13.*

Ha kész, küldje be az űrlap eredményeit a Küldés gomb segítségével. Írja be a megjelenő kódot a **válaszfájl 23** nevű fájlba és mentse el a fájlt. **Egyiszteret a megatak a megatak a megatak a** [2 pont]

- 5. Használja a böngésző súgó funkcióját, és keressen rá az alábbi témakörre: *frissítés*. A megjelenő találatok közül másolja be az egyiket a *válaszfájl 23* nevű fájlba, majd mentse a fájlt. [2 pont]
- 6. Keressen rá a *múzeum* kifejezésre tetszőleges kereső használatával. Kattintson rá bármelyik találatra, ami tartalmazza a kifejezést és a weboldal szövegének egy részét másolja be a **válaszfájl 23** nevű fájlba, majd mentse a fájlt. **Egyiszteret a féldett a magyar a féldett a féldett a féldett** l
- 7. A fenti lépésben kijelölt *múzeum* szövegrészt nyomtassa ki (elegendő fájlba is).
- 8. Nyisson meg egy levelező programot és kezdjen el egy új e-mailt. [2 pont]
- 9. Írja be az alábbi e-mail címet *e-mail cím 1*<sup>1</sup> a címzett mezőbe. A/az *e-mail cím 2*<sup>2</sup> e-mail címet pedig a *másolat* mezőnél adja meg [2 pont]
- 10. Tárgyként a *Találkozzunk a múzeum előtt* kifejezést használja [2 pont]
- 11. Az alábbi szöveget másolja ki és illessze be az e-mail törzsébe:

## *Kedves Józsi és Brendon!*

*Kérlek ti is jelezzetek vissza mihamarabb, hogy ott megoldódott-e a leutazás, vagy küldjünk értetek valakit.*

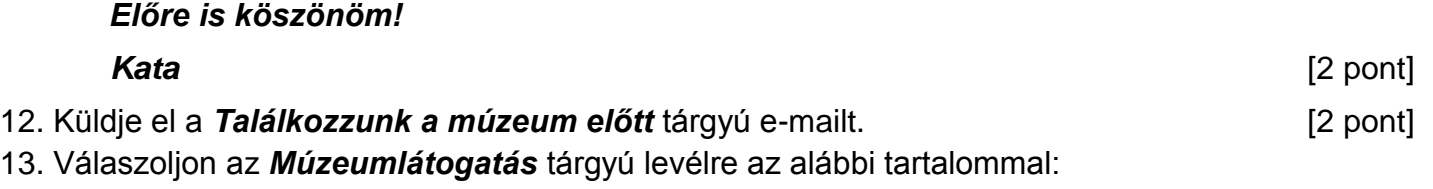

*Szia!*

1

## *Az étteremben várlak!*

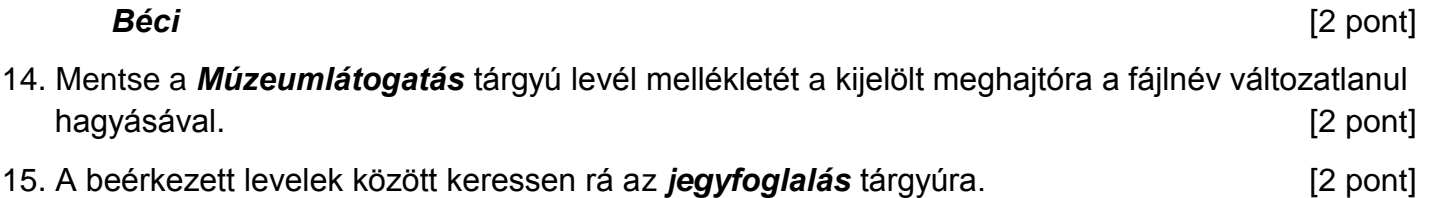

[2 pont]

 $1$  Az ECDL vizsgáztató által megadott e-mail cím, ahová a levelet kell küldeni.

<sup>2</sup> Az ECDL vizsgáztató által megadott e-mail cím, ahová a levelet *másolatként* kell küldeni.

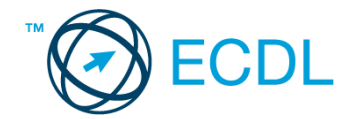

16. Továbbítsa az *jegyfoglalás* tárgyú e-mailt az alábbi címre *e-mail cím 3*<sup>3</sup> a következő üzenettel: *A foglalást elintéztem!* [2 pont]

Mentsen el és zárjon be minden megnyitott fájlt és zárjon be minden megnyitott alkalmazást.

<sup>3</sup> Az ECDL vizsgáztató által megadott e-mail cím, ahová a levelet kell *továbbítani*.

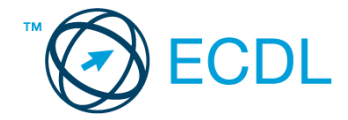

Nyissa meg a kijelölt meghajtón a *válaszfájl 24* nevű fájlt. Írja a megfelelő helyre a nevét, kártyaszámát és írja be az elméleti kérdésekre a helyes válaszok betűjelét! [6 pont]

- 1.1. Mi az Internet?
	- a) Az internet az egész világot körülölelő számítógép-hálózat.
	- b) Egy olyan számítógépes hálózat, ami csak Magyarországon érhető el.
	- c) Egy adott cég belső számítógépes hálózata.
	- d) Az internet az egész világot körülölelő mobiltelefon- hálózat elnevezése.
- 1.2. Mi a szerzői jog meghatározása?
	- a) Tulajdonjog, amely biztosítja, hogy az interneten talált információt felhasználó ember tulajdonként, vagyontárgyként rendelkezhet mások alkotásával, azaz joga van azt másolni és terjeszteni.
	- b) A szerzői jog lényegét tekintve kizárólagos tulajdonjog, azt biztosítja, hogy az alkotónak joga van azt másolni és terjeszteni.
	- c) Kizárólagos tulajdonjog, azt biztosítja, hogy az alkotó, tulajdonként, vagyontárgyként rendelkezhet a saját alkotásával, azaz joga van azt másolni és terjeszteni, illetve másokat felhatalmazni, például a következőkre: reprodukció, forgalmazás, nyilvános előadás, stb.
	- d) A szerzői jognak nincs egységes meghatározása, esetenként változó lehet.
- 1.3. Mi a különbség a válasz, illetve a válasz mindenkinek funkció között?
	- a) Abban az esetben, ha egy folyamatban lévő levélváltásnak több címzettje is van, a válasz mindenkinek gombbal lehet eljuttatni az üzenetet az összes címzetthez.
	- b) Nincs különbség a két funkció között.
	- c) A válasz mindenkinek funkció használatakor az üzenethez csatolt melléklet nem továbbítódik.
	- d) Abban az esetben, ha egy folyamatban lévő levélváltásnak több címzettje is van, a válasz gombbal lehet eljuttatni az üzenetet az összes címzetthez.
- 1.4. Az alábbiak közül melyik lehetőség nem állítható be weboldalak nyomtatásakor?
	- a) háttér színe
	- b) álló elrendezés
	- c) fekvő elrendezés
	- d) fájlba nyomtatás
- 1.5. Mi az automatikus "házon kívül üzenet" funkciója?
	- a) Automatikusan törli az üzeneteket a felhasználó távollétében.
	- b) Általában ezt a funkciót használják a kéretlen levelek küldéséhez.
	- c) A felhasználó távollétében nem lehet levelet írni neki, ha ez a funkció be van kapcsolva.
	- d) Automatikus válasz a bejövő üzenetekre a felhasználó távollétében.
- 1.6. Mi a süti?
	- a) A kéretlen leveleket nevezzük sütinek.

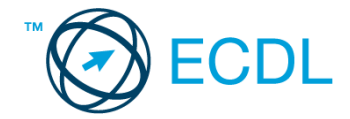

- b) A süti egy képfájl, ami egy weboldal beállításainak információit mutatja, amit a weboldal hoz létre annak meglátogatásakor a felhasználó gépén.
- c) A süti egy szöveges fájl, amit a felhasználó tölt fel egy adott weboldalra.
- d) A süti egy szöveges fájl, ami egy weboldal beállításainak információit tartalmazza, amit a weboldal hoz létre annak meglátogatásakor a felhasználó gépén.

## Tárgy: *Konzultáció*

Az üzenet tartalmazza a következő szöveget:

#### *Sziasztok!*

*Mint azt már tudjátok, jövő héten lesz az utolsó konzultációs találkozó. Kérlek, jelezzetek vissza mihamarabb, hogy ki vesz részt ebben, hogy a konzulensnek tudjuk szólni.*

*Ehhez a levélhez csatoltam egy általános konzultációs leírást.*

*Szeretettel, Andrea*

Az üzenetnek mellékletként tartalmaznia kell a *Konzultáció.txt* fájlt, ami a(z) *...\munkafájlok\ecdlteszt\* mappában található meg.

#### Tárgy: *Teremfoglalás*

Az üzenet tartalmazza a következő szöveget:

#### *Kedves Kati!*

*Köszönjük levelét, amelyben a terem bérlése után érdeklődik! Tájékoztatom arról, hogy a weblapunkon feltüntetett árak az ÁFA-t is tartalmazzák.*

*Üdvözlettel:*

*Tamara oktatás vezető*

Nyisson meg egy böngészőt.

2. Nyissa meg a következő weboldalt: *http://njszt.hu/ecdl/online-alapismeretek/gy6* [2 pont]

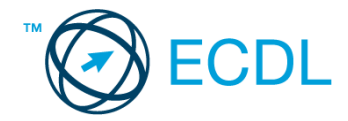

3. Töltse le az űrlapon található *vonatot ábrázoló* képet a kijelölt meghajtóra a fájlnév változatlanul hagyásával. **Egyisztette az identifia az identifia az identifia az identifia az identifia az ident** 

4. Az *Online alapismeretek gyakorlati feladat – 6* oldalon megjelenő űrlapot töltse ki az alábbiak szerint:

Indulás dátuma: *november 15.* Célállomás: *Lukafa* Jegyek száma: *3*

Vissza is: *igen*

Visszaindulás dátuma: *november 17.*

Ha kész, küldje be az űrlap eredményeit a Küldés gomb segítségével. Írja be a megjelenő kódot a **válaszfájl 24** nevű fájlba és mentse el a fájlt. **Egyiszteret a király a király a király a féld** pont]

- 5. Használja a böngésző súgó funkcióját, és keressen rá az alábbi témakörre: *port.* A megjelenő találatok közül másolja be az egyiket a *válaszfájl 24* nevű fájlba, majd mentse azt.
- 6. Keressen rá a *konzultáció* kifejezésre tetszőleges kereső használatával. Kattintson rá bármelyik találatra, ami tartalmazza a kifejezést és a weboldal szövegének egy részét másolja be a **válaszfájl 24** nevű fájlba, majd mentse a fájlt. **Egyes a magyar a féjltette a féjltette a féjltette a féjl**
- 7. A korábban kijelölt *konzultációról* szóló szövegrészt nyomtassa ki (elég fájlba is).
- 8. Nyisson meg egy levelező programot. Írja be az alábbi e-mail címet *e-mail cím 1*<sup>1</sup> a címzett mezőbe. A/az *e-mail cím 2*<sup>2</sup> e-mail címet pedig a *másolat* mezőnél adja meg. [2 pont]
- 9. Tárgyként a *Találkozzunk a konzultáció előtt* kifejezést használja
- 10. Az alábbi szöveget másolja ki és illessze be az e-mail törzsébe:

## *Kedves Béci!*

## *Kérlek, jelezz vissza mihamarabb, hogy megtudjuk számíthatunk-e rád vagy sem. Előre is köszönöm!*

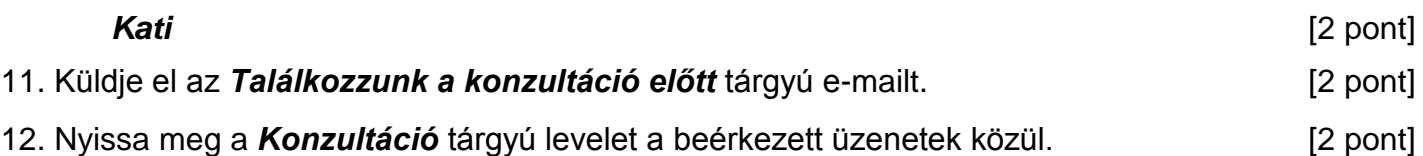

- 
- 13. Válaszoljon a *Konzultáció* tárgyú levélre az alábbi tartalommal:

## *Sziasztok!*

*A találkozóra még el tudok menni, de sajnos most kihagyom a soron következő konzultációt!*

*Kati*

1

14. Keresse meg a *Teremfoglalás* tárgyú levelet a beérkezett üzenetek közül. [2 pont]

 $1$  Az ECDL vizsgáztató által megadott e-mail cím, ahová a levelet kell küldeni.

<sup>2</sup> Az ECDL vizsgáztató által megadott e-mail cím, ahová a levelet *másolatként* kell küldeni.

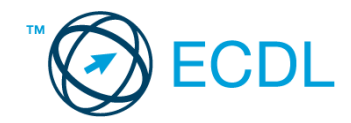

- 15. Csatolja a *Teremfoglalás* tárgyú e-mailhez mellékletként a *vonat.jpg* fájlt a kijelölt meghajtóról. [2 pont]
- 16. Továbbítsa a *Teremfoglalás* tárgyú e-mailt az alábbi címre *e-mail cím 3*<sup>3</sup> a következő üzenettel: *Terem lefoglalva!* [2 pont]

Mentsen el és zárjon be minden megnyitott fájlt és zárjon be minden megnyitott alkalmazást.

<sup>3</sup> Az ECDL vizsgáztató által megadott e-mail cím, ahová a levelet kell *továbbítani*.

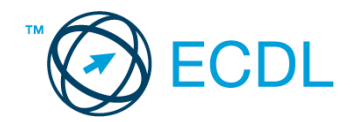

Nyissa meg a kijelölt meghajtón a *válaszfájl 25* nevű fájlt. Írja a megfelelő helyre a nevét, kártyaszámát és írja be az elméleti kérdésekre a helyes válaszok betűjelét! [6 pont]

- 1.1. Az alábbiak közül melyik nemzeti tartománynév (domain)?
	- a) .net
	- b) .info
	- c) .sk
	- d) .com
- 1.2. A böngésző mely részében tárolja a későbbi visszakereshetőség érdekében megjelölt weboldalakat?
	- a) súgó
	- b) kiegészítők
	- c) előzmények
	- d) könyvjelzők/kedvencek
- 1.3. Mi az online (virtuális) közösség?
	- a) Az on-line (virtuális) közösség egy olyan közösség, amelynek tagjai egymást az internetről ismerik.
	- b) Az on-line (virtuális) közösség egy olyan közösség, amelynek tagjai nem valós, hanem kitalált személyek.
	- c) Az on-line (virtuális) közösség egy olyan közösség, amelynek tagjai valamilyen kommunikációs médián keresztül, például hírleveleken, telefonon, e-mailben, azonnali üzenetváltásokban, webes portálokon tartják a kapcsolatot.
	- d) Az on-line (virtuális) közösség egy olyan közösség, amelynek tagjai valamilyen kommunikációs médián keresztül tartják a kapcsolatot, de személyesen soha nem találkoznak.
- 1.4. Mi az adathalászat?
	- a) Az adathalászat az a tevékenység, amely során az interneten adatok után kutatunk.
	- b) Az adathalászat az a tevékenység, amelynek segítéségével egy adatbázisból megtaláljuk a keresett információt.
	- c) Az adathalászat az a tevékenység, amelynek segítségével az általunk gondatlanul kezelt adatokból az adathalász tisztességtelen előnyre kíván szert tenni.
	- d) Az adathalászat az a tevékenység, amely során a helyes és helytelen adatok közül megtaláljuk a helyeset.
- 1.5. Melyik állítás helyes?
	- a) Minden hazai e-mail cím .hu-ra végződik.
	- b) Akinek nincs e-mail címe, az nem tud e-mail-t fogadni.
	- c) Egy e-mail elküldése is legalább annyiba kerül, mint egy hagyományos levél feladása.
	- d) Az e-mail címért fizetni kell.
- 1.6. Mit jelent a titkos másolat (BCC)?
	- a) A titkos másolat megegyezik a hagyományos címzett mezővel.
	- b) Azt, hogy a titkos másolatot kapott felhasználók rejtve maradnak a többi címzett előtt.

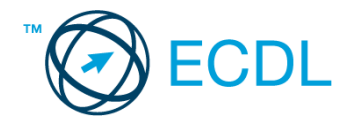

- c) Azt, hogy a többi címzettet nem látja a titkos másolatot kapó felhasználó.
- d) Azt, hogy a titkos másolatot kapott felhasználók nem tudják elolvasni az e-mailt.

#### Tárgy: *könyvek*

Az üzenet tartalmazza a következő szöveget:

#### *Kedves Pál!*

*Mellékelten megtalálhatja a könyvek kikölcsönzésére vonatkozó irányelvünket.*

*Tisztelettel:*

### *Esze Sándor Gondolkodók Iskolája és Könyvtára*

Az üzenetnek mellékletként tartalmaznia kell a *Kölcsönzés.doc* fájlt, ami a(z) *...\munkafájlok\ecdlteszt\* mappában található meg.

#### Tárgy: *kiállítás*

Az üzenet tartalmazza a következő szöveget:

*Idén szeptemberben könyvtárunk kiállítást rendez, amelyen értékes régi könyvritkaságok is helyet kapnak majd. A kiállításra korlátozott számban kaphatók belépők, de 10 db VIP belépőt is kisorsolunk majd.*

*Tisztelettel:*

*Esze Sándor Gondolkodók Iskolája és Könyvtára*

Nyisson meg egy böngészőt.

- 2. Nyissa meg a következő weboldalt: *http://njszt.hu/ecdl/online-alapismeretek/gy9* [2 pont]
- 3. Mentse le az űrlapon található *könyveket ábrázoló* képet a kijelölt meghajtóra a fájlnév változatlanul hagyásával. **Egyisztette az identifia az identifia az identifia az identifia az identifia az identi**
- 4. Az *Online alapismeretek gyakorlati feladat – 9* oldalon megjelenő űrlapot töltse ki az alábbiak szerint:

Név: *az Ön saját neve*

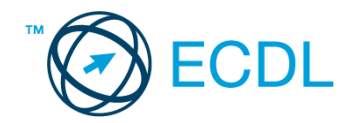

Tagsági szám: *12439*

Típus: *keményfedésű*

Könyv(ek) címe(i): *Gárdonyi Géza – Egri csillagok*

Kölcsönzés ideje: *15 nap*

Ha kész, küldje be az űrlap eredményeit a Küldés gomb segítségével. Írja be a megjelenő kódot a **válaszfájl 25** nevű fájlba és mentse el a fájlt. **Egyiszteret a megfett a féldett a megfett a féldett a lat** 

- 5. Keressen rá az *egri csillagok* kifejezésre tetszőleges kereső használatával. Kattintson rá bármelyik találatra, ami tartalmazza a kifejezést és a weboldal szövegének egy részét másolja be a **válaszfájl 25** nevű fájlba, majd mentse a fájlt. **Egyes a magyar a féjltette a féjltette a féjltette a féjl**
- 6. Készítsen képernyőképet, amelyen az *egri csillagok* kifejezésre kapott *képtalálatok* láthatóak. A képernyőképet illessze be a *válaszfájl 25* nevű fájlba, majd mentse el. [2 pont]
- 7. Nyisson meg egy online enciklopédiát és keressen rá az *egri csillagok film* kifejezésre. A weboldal szövegének egy részét másolja be a *válaszfájl 25* nevű fájlba, majd mentse el.
- 8. Nyisson meg egy levelező programot. Írja be az alábbi e-mail címet *e-mail cím 1*<sup>1</sup> a címzett mezőbe. A/az *e-mail cím 2*<sup>2</sup> e-mail címet pedig a *másolat* mezőnél adja meg. [2 pont]
- 9. A kijelölt meghajtóról nyissa meg a *Könyvtári szolgáltatások.doc* fájlt és az első oldal szöveges tartalmát másolja az e-mail törzsébe. **Egyiszöveges tartalmát másolja az e-mail törzsébe**. **[2 pont]**
- 10. Keresse meg a korábban lementett *konyvek.jpg* fájlt a kijelölt meghajtón és mellékelje az e-mail üzenethez, majd küldje el az e-mailt. [2 pont]
- 11. Nyissa meg a *könyvek* tárgyú levelet a beérkezett üzenetek közül. [2 pont]
- 12. Válaszoljon a *könyvek* tárgyú levélre az alábbi tartalommal:

## *Kedves Esze Sándor!*

1

# *Köszönet a kölcsönzési irányelveket tartalmazó e-mailért. Máris jobb a kedvem! Üdvözlettel:*

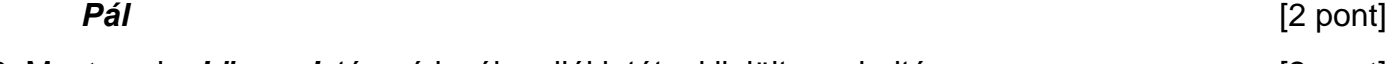

- 13. Mentse el a *könyvek* tárgyú levél mellékletét a kijelölt meghajtóra. [2 pont]
- 14. Használja a levelezőprogram súgó funkcióját, és keressen rá az alábbi témakörre: *titkos másolat*. A megjelenő találatok közül másolja be az egyiket a *válaszfájl 25* nevű fájlba, majd mentse azt. [2 pont]
- 15. Keresse meg a *kiállítás* tárgyú e-mailt a beérkezett üzenetek közül és továbbítsa *titkos másolatban* alábbi címre *e-mail cím 3*<sup>3</sup> a következő üzenettel: *Egy kellemesnek ígérkező rendezvény idén szeptemberben!* [2 pont]

[2 pont]

 $1$  Az ECDL vizsgáztató által megadott e-mail cím, ahová a levelet kell küldeni.

<sup>2</sup> Az ECDL vizsgáztató által megadott e-mail cím, ahová a levelet *másolatként* kell küldeni.

<sup>3</sup> Az ECDL vizsgáztató által megadott e-mail cím, ahová a levelet *titkos másolatként* kell küldeni.

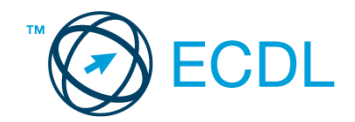

16. Nyomtassa ki (elegendő fájlba is – a kijelölt meghajtóra) a *kiállítás* tárgyú levelet. [2 pont] Mentsen el és zárjon be minden megnyitott fájlt és zárjon be minden megnyitott alkalmazást.

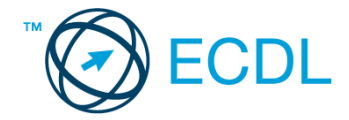

Nyissa meg a kijelölt meghajtón a *válaszfájl 26* nevű fájlt. Írja a megfelelő helyre a nevét, kártyaszámát és írja be az elméleti kérdésekre a helyes válaszok betűjelét! [6 pont]

- 1.1. Mi az Internet?
	- a) Az internet az egész világot körülölelő számítógép-hálózat.
	- b) Egy olyan számítógépes hálózat, ami csak Magyarországon érhető el.
	- c) Egy adott cég belső számítógépes hálózata.
	- d) Az internet az egész világot körülölelő mobiltelefon- hálózat elnevezése.
- 1.2. Az alábbiak közül melyik nemzeti tartománynév (domain)?
	- a) .net
	- b) .info
	- c) .sk
	- d) .com
- 1.3. Mely tényezők határozzák meg egy weboldal hitelességét?
	- a) szerző, referencia, megfelelően frissített tartalom
	- b) szerző, grafikai megjelenítés, megfelelően frissített tartalom
	- c) grafikai megjelenítés, megfelelően frissített tartalom, letöltési sebesség
	- d) grafikai megjelenítés, letöltési sebesség, referencia
- 1.4. Mi az adathalászat?
	- a) Az adathalászat az a tevékenység, amely során az interneten adatok után kutatunk.
	- b) Az adathalászat az a tevékenység, amelynek segítéségével egy adatbázisból megtaláljuk a keresett információt.
	- c) Az adathalászat az a tevékenység, amelynek segítségével az általunk gondatlanul kezelt adatokból az adathalász tisztességtelen előnyre kíván szert tenni.
	- d) Az adathalászat az a tevékenység, amely során a helyes és helytelen adatok közül megtaláljuk a helyeset.
- 1.5. Melyik állítás helyes?
	- a) Minden hazai e-mail cím.hu-ra végződik.
	- b) Akinek nincs e-mail címe, az nem tud e-mail-t fogadni.
	- c) Egy e-mail elküldése is legalább annyiba kerül, mint egy hagyományos levél feladása.
	- d) Az e-mail címért fizetni kell.
- 1.6. Mit jelent a titkos másolat (BCC)?
	- a) A titkos másolat megegyezik a hagyományos címzett mezővel.
	- b) Azt, hogy a titkos másolatot kapott felhasználók rejtve maradnak a többi címzett előtt.
	- c) Azt, hogy a többi címzettet nem látja a titkos másolatot kapó felhasználó.
	- d) Azt, hogy a titkos másolatot kapott felhasználók nem tudják elolvasni az e-mailt.

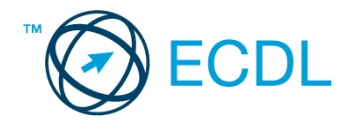

Tárgy: *könyvek*

Az üzenet tartalmazza a következő szöveget:

*Kedves Jenő!*

*Csatoltan küldöm a kölcsönzésre vonatkozó tudnivalókat.*

*Tisztelettel: Solymos Richárd*

*Bölcs Bagoly Könyvtár*

Az üzenetnek mellékletként tartalmaznia kell a *Kölcsönzés.doc* fájlt, ami a(z) *...\munkafájlok\ecdlteszt\* mappában található meg.

#### Tárgy: *kiállítás*

Az üzenet tartalmazza a következő szöveget:

*Kedves Jenő!*

*Idén szeptemberben könyvtárunk kiállítást rendez, amelyen értékes régi könyvritkaságok is helyet kapnak majd. A kiállításra korlátozott számban kaphatók belépők, de 10 db VIP belépőt is kisorsolunk majd.*

*Tisztelettel: Solymos Richárdné Rozália*

*Bölcs Bagoly Könyvtár*

Nyisson meg egy böngészőt.

2.Nyissa meg a következő weboldalt: *http://njszt.hu/ecdl/online-alapismeretek/gy10* [2 pont]

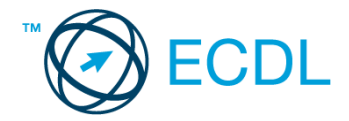

- 3.Mentse le az űrlapon található *könyveket ábrázoló* képet a kijelölt meghajtóra a fájlnév változatlanul hagyásával. [2 pont]
- 4.Az *Online alapismeretek gyakorlati feladat – 10* oldalon megjelenő űrlapot töltse ki az alábbiak szerint:

Tagsági szám: *12345* Darabszám: *1* Könyv(ek) címe(i): *Móricz Zsigmond – Rokonok* Kölcsönzés ideje: *21 nap* Ha kész, küldje be az űrlap eredményeit a Küldés gomb segítségével. Írja be a megjelenő kódot a **válaszfájl 26** nevű fájlba és mentse el a fájlt. **Egyiszteret a megatak a kisszteret a féjlt.** [2 pont] 5.Keressen rá a *Móricz Zsigmond* kifejezésre tetszőleges kereső használatával. Kattintson rá bármelyik találatra, ami tartalmazza a kifejezést és a weboldal szövegének egy részét másolja be a **válaszfájl 26** nevű fájlba, majd mentse a fájlt. **[2]** pont] 6.Készítsen képernyőképet, amelyen a *Móricz Zsigmond* kifejezésre kapott *képtalálatok*  láthatóak. A képernyőképet illessze be a **válaszfájl 26** nevű fájlba, majd mentse el. [2 pont] 7.Nyisson meg egy online enciklopédiát és keressen rá az *rokonok regény* kifejezésre. A weboldal szövegének egy részét másolja be a *válaszfájl 26* nevű fájlba, majd mentse el. [2 pont] 8.Nyisson meg egy levelező programot. Írja be az alábbi e-mail címet *e-mail cím 1*<sup>1</sup> a címzett mezőbe. A/az *e-mail cím 2*<sup>2</sup> e-mail címet pedig a *másolat* mezőnél adja meg. [2 pont] 9.A kijelölt meghajtóról nyissa meg a *Könyvtári szolgáltatások.doc* fájlt és az első oldal szöveges tartalmát másolja az e-mail törzsébe. **Egyisszöveges tartalmát másolja az e-mail törzsébe**. **[2 pont]** 10.Keresse meg a korábban lementett *konyvek.jpg* fájlt a kijelölt meghajtón és mellékelje az email üzenethez, majd küldje el az e-mailt. **Europaine el az e-mailt** el antique el antique el antique el antique 11.Nyissa meg a *könyvek* tárgyú levelet a beérkezett üzenetek közül. [2 pont] 12.Válaszoljon a *könyvek* tárgyú levélre az alábbi tartalommal: *Kedves Solymos Richárd! Köszönet a kölcsönzési irányelveket tartalmazó e-mailért. Igazán hasznos* 

# *tudnivalókat tartalmaz.*

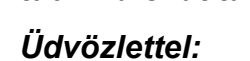

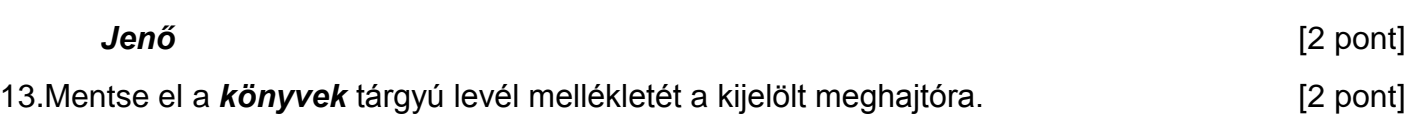

 $1$  Az ECDL vizsgáztató által megadott e-mail cím, ahová a levelet kell küldeni.

<sup>2</sup> Az ECDL vizsgáztató által megadott e-mail cím, ahová a levelet *másolatként* kell küldeni.

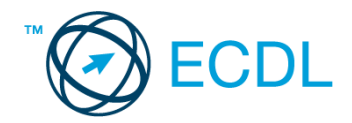

- 14.Használja a levelezőprogram súgó funkcióját, és keressen rá az alábbi témakörre: *címjegyzék*. A megjelenő találatok közül másolja be az egyiket a *válaszfájl 26* nevű fájlba, majd mentse azt. [2 pont]
- 15.Keresse meg a *kiállítás* tárgyú e-mailt a beérkezett üzenetek közül és továbbítsa *titkos másolatban* alábbi címre *e-mail cím 3*<sup>3</sup> a következő üzenettel: *Egy kellemesnek ígérkező rendezvény idén szeptemberben!* [2 pont]
- 16.Nyomtassa ki (elegendő fájlba is a kijelölt meghajtóra) a *kiállítás* tárgyú levelet. [2 pont]

Mentsen el és zárjon be minden megnyitott fájlt és zárjon be minden megnyitott alkalmazást.

<sup>3</sup> Az ECDL vizsgáztató által megadott e-mail cím, ahová a levelet *titkos másolatként* kell küldeni.

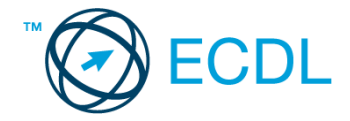

Nyissa meg a kijelölt meghajtón a *válaszfájl 27* nevű fájlt. Írja a megfelelő helyre a nevét, kártyaszámát és írja be az elméleti kérdésekre a helyes válaszok betűjelét! [6 pont]

- 1.1. Az alábbiak közül melyik lehetőség nem állítható be weboldalak nyomtatásakor?
	- a) háttér színe
	- b) álló elrendezés
	- c) fekvő elrendezés
	- d) fájlba nyomtatás
- 1.2. Mi az automatikus "házon kívül üzenet" funkciója?
	- a) Automatikusan törli az üzeneteket a felhasználó távollétében.
	- b) Általában ezt a funkciót használják a kéretlen levelek küldéséhez.
	- c) A felhasználó távollétében nem lehet levelet írni neki, ha ez a funkció be van kapcsolva.
	- d) Automatikus válasz a bejövő üzenetekre a felhasználó távollétében.
- 1.3. Mi a süti?
	- a) A kéretlen leveleket nevezzük sütinek.
	- b) A süti egy képfájl, ami egy weboldal beállításainak információit mutatja, amit a weboldal hoz létre annak meglátogatásakor a felhasználó gépén.
	- c) A süti egy szöveges fájl, amit a felhasználó tölt fel egy adott weboldalra.
	- d) A süti egy szöveges fájl, ami egy weboldal beállításainak információit tartalmazza, amit a weboldal hoz létre annak meglátogatásakor a felhasználó gépén.
- 1.4. Mire szolgál a böngésző kezdőlapja?
	- a) A kezdőlap lehetővé teszi, hogy a böngésző indításakor a felhasználó kedvenc weboldala(i) nyíljanak meg, megkönnyítve ezzel a böngészést.
	- b) A böngésző indításakor üdvözli a felhasználót
	- c) A kezdőlap a kezdőknek nyújt segítséget a böngészés során
	- d) Az eddig felkeresett összes weblapról tartalmaz információkat
- 1.5. Fejezze be a mondatot. A biztonságos weboldalakat…
	- a) HTTPS és lakat szimbólum jelöli.
	- b) WWW és kilincs szimbólum jelöli.
	- c) HTTP és lakat szimbólum jelöli.
	- d) HTTPS és kilincs szimbólum jelöli.
- 1.6. Az alábbiak közül melyik járul hozzá a biztonságos webes vásárláshoz?
	- a) A jelszó közzététele.
	- b) Az oldal megbízhatóságának figyelmen kívül hagyása.
	- c) A megfelelő személyes biztonsági beállítások, személyes adataink körültekintő használata és az oldal megbízhatóságának ellenőrzése.
	- d) Hamis személyes adatok megadása.

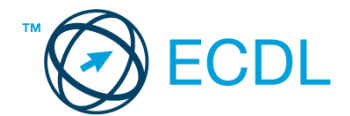

#### Tárgy: *könyvek*

Az üzenet tartalmazza a következő szöveget:

*Kedves Péter!*

*Mellékelten megtalálhatja a könyvkölcsönzésre vonatkozó tudnivalókat.*

*Tisztelettel: Vörös Gábor Kútfő Általános Iskola és Könyvtár*

Az üzenetnek mellékletként tartalmaznia kell a *Kölcsönzés.doc* fájlt, ami a(z) *...\munkafájlok\ecdlteszt\* mappában található meg.

#### Tárgy: *kiállítás*

Az üzenet tartalmazza a következő szöveget:

#### *Kedves Péter!*

*Idén októberben könyvtárunk kiállítást rendez, amelyen értékes régi könyvritkaságok is helyet kapnak majd. A kiállításra korlátozott számban kaphatók belépők, de 5 db VIP belépőt is kisorsolunk majd.*

*Tisztelettel: Réz Rózsa Kútfő Általános Iskola és Könyvtár*

Nyisson meg egy böngészőt.

- 2. Nyissa meg a következő weboldalt: *http://njszt.hu/ecdl/online-alapismeretek/gy9* [2 pont]
- 3. Mentse le az űrlapon található *könyveket ábrázoló* képet a kijelölt meghajtóra a fájlnév változatlanul hagyásával. **Egyisztette az identifia az identifia az identifia az identifia az identifia az identi**
- 4. Az *Online alapismeretek gyakorlati feladat – 9* oldalon megjelenő űrlapot töltse ki az alábbiak szerint:

Név: *az Ön saját neve*

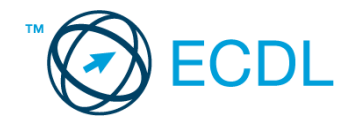

Tagsági szám: *15975*

Típus: *hangoskönyv*

Könyv(ek) címe(i): *Móra Ferenc – Kincskereső kisködmön*

Kölcsönzés ideje: *15 nap*

Ha kész, küldje be az űrlap eredményeit a Küldés gomb segítségével. Írja be a megjelenő kódot a **válaszfájl 27** nevű fájlba és mentse el a fájlt. **Egyiszteresztén a király a király a király a fájlt.** [2 pont]

- 5. Keressen rá az *ködmön* kifejezésre tetszőleges kereső használatával. Kattintson rá bármelyik találatra, ami tartalmazza a kifejezést és a weboldal szövegének egy részét másolja be a *válaszfájl 27* **nevű fájlba, majd mentse a fájlt. [2 pont]**
- 6. Készítsen képernyőképet, amelyen az *ködmön* kifejezésre kapott *képtalálatok* láthatóak. A képernyőképet illessze be a *válaszfájl 27* nevű fájlba, majd mentse el. [2 pont]
- 7. Nyisson meg egy online enciklopédiát és keressen rá az *Kincskereső kisködmön* kifejezésre. A weboldal szövegének egy részét másolja be a *válaszfájl 27* nevű fájlba, majd mentse el.

[2 pont] 8. Nyisson meg egy levelező programot. Írja be az alábbi e-mail címet *e-mail cím 1*<sup>1</sup> a címzett mezőbe. A/az *e-mail cím 2*<sup>2</sup> e-mail címet pedig a *másolat* mezőnél adja meg. [2 pont]

- 9. A kijelölt meghajtóról nyissa meg a *Könyvtári szolgáltatások.doc* fájlt és az első oldal szöveges tartalmát másolja az e-mail törzsébe. **Egyisszöveges tartalmát másolja az e-mail törzsébe**. **[2 pont]**
- 10. Keresse meg a korábban lementett *konyvek.jpg* fájlt a kijelölt meghajtón és mellékelje az email üzenethez, majd küldje el az e-mailt. **Europaine el az e-mailt** el antique el antique el antique el antique
- 11. Nyissa meg a *könyvek* tárgyú levelet a beérkezett üzenetek közül. [2 pont]
- 12. Válaszoljon a *könyvek* tárgyú levélre az alábbi tartalommal:

## *Kedves Vörös Gábor!*

1

# *Köszönet a kölcsönzési irányelveket tartalmazó e-mailért. Máris jobb a kedvem! Üdvözlettel:*

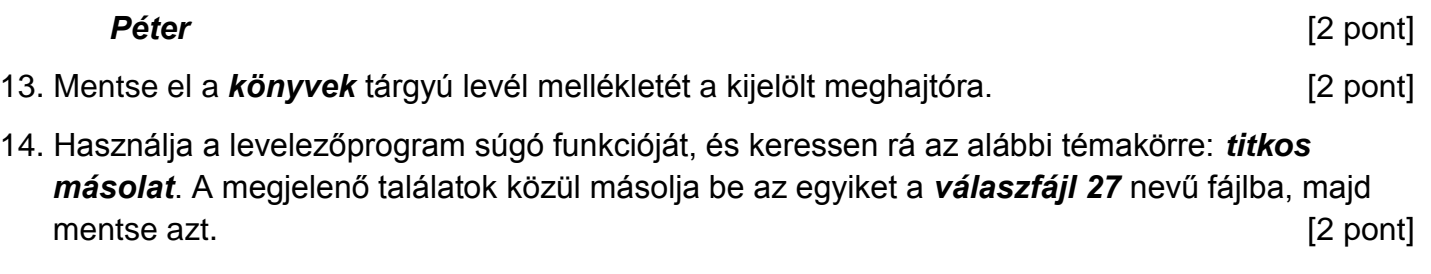

15. Keresse meg a *kiállítás* tárgyú e-mailt a beérkezett üzenetek közül és továbbítsa *titkos másolatban* alábbi címre *e-mail cím 3*<sup>3</sup> a következő üzenettel: *Egy kellemesnek ígérkező rendezvény idén októberben!* [2 pont]

 $1$  Az ECDL vizsgáztató által megadott e-mail cím, ahová a levelet kell küldeni.

<sup>2</sup> Az ECDL vizsgáztató által megadott e-mail cím, ahová a levelet *másolatként* kell küldeni.

<sup>3</sup> Az ECDL vizsgáztató által megadott e-mail cím, ahová a levelet *titkos másolatként* kell küldeni.

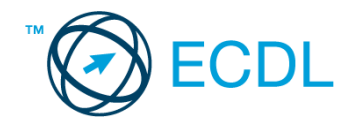

16. Nyomtassa ki (elegendő fájlba is – a kijelölt meghajtóra) a *kiállítás* tárgyú levelet. [2 pont] Mentsen el és zárjon be minden megnyitott fájlt és zárjon be minden megnyitott alkalmazást.

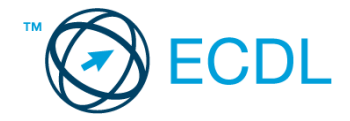

Nyissa meg a kijelölt meghajtón a *válaszfájl 28* nevű fájlt. Írja a megfelelő helyre a nevét, kártyaszámát és írja be az elméleti kérdésekre a helyes válaszok betűjelét! [6 pont]

- 1.1. Hogyan védhetjük magunkat online környezetben?
	- a) Személyes adatainkat és pénzügyi információinkat bárki kérésére közre adjuk közösségi oldalakon.
	- b) Személyes adatainkat és pénzügyi információinkat körültekintő módon, megbízható és megfelelő tanúsítványokkal ellátott weboldalon, csak szükség esetén adjuk közre.
	- c) Megbízható és megfelelő tanúsítványokkal ellátott weboldalon tesszük közzé személyes és pénzügyi adatainkat.
	- d) Minden weboldalon hamis személyes és pénzügyi adatokat adunk meg.
- 1.2. A böngésző mely részében tárolja a későbbi visszakereshetőség érdekében megjelölt weblapokat?
	- a) súgó
	- b) kiegészítők
	- c) előzmények
	- d) könyvjelzők/kedvencek
- 1.3. Milyen célt szolgálnak a számítógépen tárolt sütik?
	- a) Segítségükkel bármikor könnyen előkereshetőek sütemény receptek az interneten.
	- b) Olyan, az interneten tárolódó információcsomag, amelyet a böngésző küld a szervernek.
	- c) Olyan, a felhasználó gépén tárolódó információcsomag, amelyet a szerver küld a böngészőnek, majd a böngésző a felhasználó e-mail fiókjába.
	- d) Olyan, a felhasználó gépén tárolódó információcsomag, amelyet a szerver küld a böngészőnek, majd a böngésző visszaküld a szervernek minden, a szerver felé irányított kérés alkalmával.
- 1.4. Fejezze be a mondatot. Az előzmények …
	- a) az elküldött e-mailek tárolására szolgáló mappa neve.
	- b) a kedvencekhez/könyvjelzőkhöz adott weboldalak kereshető, listázott gyűjteménye.
	- c) a böngésző ablakának az a része, ami a kedvencek/könyvjelzők listáját tartalmazza.
	- d) a korábban felkeresett weboldalak kereshető, listázott gyűjteménye.
- 1.5. Melyik állítás helyes?
	- a) Az e-mail elektronikus levelet jelent
	- b) E-mail küldéséhez nem kell internetkapcsolat
	- c) Senkinek sem lehet egynél több e-mail címe
	- d) Egyszerre csak egy címzettnek küldhető e-mail
- 1.6. Mi az adathalászat?
	- a) Az adathalászat olyan tevékenység, amely során az interneten adatok után kutatunk.
	- b) Az adathalászat az a tevékenység, amikor egy adatbázisból megtaláljuk a keresett információt.

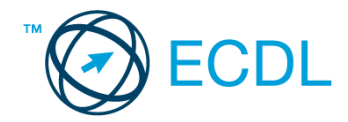

- c) Az adathalászat olyan tevékenység, amely során az általunk gondatlanul kezelt adatokat illetéktelen módon próbálja megszerezni valaki, hogy azokból tisztességtelen előnyre tehessen szert.
- d) Az adathalászat az a tevékenység, amely során a helyes és helytelen adatok közül próbáljuk megtalálni a helyeset.

Tárgy: *könyvek*

Az üzenet tartalmazza a következő szöveget:

*Kedves Zénó!*

*A legutóbbi, telefonon történt beszélgetésünkre hivatkozva csatoltan küldöm a kért könyvtári kölcsönzéssel kapcsolatos dokumentumot.*

*Tisztelettel: Encsi Kata*

*Bölcs Bagoly Könyvtár*

Az üzenetnek mellékletként tartalmaznia kell a *Kölcsönzés.doc* fájlt, ami a(z) *...\munkafájlok\ecdlteszt\* mappában található meg.

Tárgy: *kiállítás*

Az üzenet tartalmazza a következő szöveget:

#### *Kedves Zénó!*

*Idén szeptemberben könyvtárunk kiállítást rendez, amelyen értékes régi könyvritkaságok is helyet kapnak majd. A kiállításra korlátozott számban kaphatók belépők, de 10 db VIP belépőt is kisorsolunk majd.*

*Tisztelettel:*

*Zerge Fülöp Bölcs Bagoly Könyvtár*

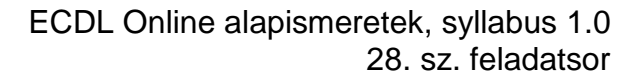

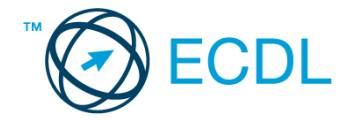

Nyisson meg egy böngészőt.

- 2. Nyissa meg a következő weboldalt: *http://njszt.hu/ecdl/online-alapismeretek/gy10* [2 pont]
- 3. Mentse le az űrlapon található *könyveket ábrázoló* képet a kijelölt meghajtóra a fájlnév változatlanul hagyásával. **Egyisztette az identifia az identifia az identifia az identifia az identifia az identi**
- 4. Az *Online alapismeretek gyakorlati feladat – 10* oldalon megjelenő űrlapot töltse ki az alábbiak szerint:

Tagsági szám: *54321* Darabszám: *2* Könyv(ek) címe(i): *Mikszáth Kálmán – Szent Péter esernyője; Jókai Mór - Aranyember* Kölcsönzés ideje: *28 nap* Ha kész, küldje be az űrlap eredményeit a Küldés gomb segítségével. Írja be a megjelenő kódot a **válaszfájl 28** nevű fájlba és mentse el a fájlt. **Egyiszteret a megatak a megatak a féld** pont] 5. Keressen rá az *Aranyember* kifejezésre tetszőleges kereső használatával. Kattintson rá bármelyik találatra, ami tartalmazza a kifejezést és a weboldal szövegének egy részét másolja be a **válaszfájl 28** nevű fájlba, majd mentse a fájlt. **Egyes a magyar a féjltette a féjltette a féjltette a féjl** 6. Készítsen képernyőképet, amelyen a *Jókai Mór* kifejezésre kapott *képtalálatok* láthatóak. A képernyőképet illessze be a *válaszfájl 28* nevű fájlba, majd mentse el. [2 pont] 7. Nyisson meg egy online enciklopédiát és keressen rá az *Jókai Mór* kifejezésre. A weboldal szövegének egy részét másolja be a *válaszfájl 28* nevű fájlba, majd mentse el. [2 pont] 8. Nyisson meg egy levelező programot. Írja be az alábbi e-mail címet *e-mail cím 1*<sup>1</sup> a címzett mezőbe. A/az *e-mail cím 2*<sup>2</sup> e-mail címet pedig a *másolat* mezőnél adja meg. [2 pont] 9. A kijelölt meghajtóról nyissa meg a *Könyvtári szolgáltatások.doc* fájlt és az első oldal szöveges tartalmát másolja az e-mail törzsébe. **Egyisszöveges tartalmát másolja az e-mail törzsébe**. **[2 pont]** 10. Keresse meg a korábban lementett *konyvek.jpg* fájlt a kijelölt meghajtón és mellékelje az email üzenethez, majd küldje el az e-mailt. **Europaine el az e-mailt** el el anti-mail el el el el el el el el el e 11. Nyissa meg a *könyvek* tárgyú levelet a beérkezett üzenetek közül. [2 pont] 12. Válaszoljon a *könyvek* tárgyú levélre az alábbi tartalommal:

#### *Tisztelt Encsi Kata!*

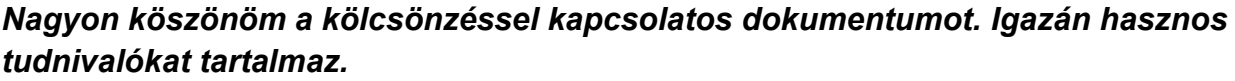

| Üdvözlettel:                                                            |               |
|-------------------------------------------------------------------------|---------------|
| Horgas Zénó                                                             | [2 pont]      |
| 13. Mentse el a könyvek tárgyú levél mellékletét a kijelölt meghajtóra. | $[2$ pont $]$ |

 $1$  Az ECDL vizsgáztató által megadott e-mail cím, ahová a levelet kell küldeni.

<sup>2</sup> Az ECDL vizsgáztató által megadott e-mail cím, ahová a levelet *másolatként* kell küldeni.

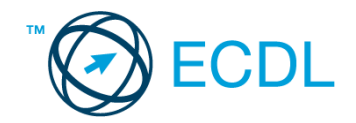

- 14. Használja a levelezőprogram súgó funkcióját, és keressen rá az alábbi témakörre: *melléklet*. A megjelenő találatok közül másolja be az egyiket a *válaszfájl 28* nevű fájlba, majd mentse azt. [2 pont]
- 15. Keresse meg a *kiállítás* tárgyú e-mailt a beérkezett üzenetek közül és továbbítsa *titkos másolatban* alábbi címre *e-mail cím 3*<sup>3</sup> a következő üzenettel: *Egy kellemesnek ígérkező rendezvény idén szeptemberben!* [2 pont]
- 16. Nyomtassa ki (elegendő fájlba is a kijelölt meghajtóra) a *kiállítás* tárgyú levelet. [2 pont]

Mentsen el és zárjon be minden megnyitott fájlt és zárjon be minden megnyitott alkalmazást.

<sup>3</sup> Az ECDL vizsgáztató által megadott e-mail cím, ahová a levelet *titkos másolatként* kell küldeni.

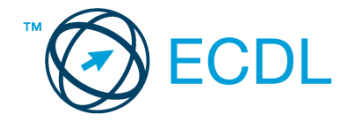

Nyissa meg a kijelölt meghajtón a *válaszfájl 29* nevű fájlt. Írja a megfelelő helyre a nevét, kártyaszámát és írja be az elméleti kérdésekre a helyes válaszok betűjelét! [6 pont]

- 1.1. Fejezze be a mondatot. A biztonságos webes vásárláskor…
	- a) a jelszót el kell küldeni a weboldal üzemeltetőjének.
	- b) nem kell odafigyelni az oldal megbízhatóságára.
	- c) körültekintően kell használni személyes adatainkat és az oldal megbízhatóságát célszerű ellenőrizni.
	- d) hamis személyes adatokat kell megadni.
- 1.2. Mi a World Wide Web (WWW)?
	- a) Egy adott cég belső számítógépes hálózata.
	- b) A világháló vagy más néven link az interneten található dokumentumokat, információkat összekötő eszköz.
	- c) A World Wide Web, avagy világháló az egész világot körülölelő számítógép-hálózat.
	- d) A világháló (angol eredetiben World Wide Web, WWW vagy röviden Web) az interneten működő, egymással úgynevezett hiperhivatkozásokkal összekötött dokumentumok rendszere.
- 1.3. Mire alkalmas a rendszerfelügyelet?
	- a) Többek között a felhasználók által folytatott online tevékenységek nyomon követésére, esetenként, a nem kívánatos tevékenységek (pl. letöltés) korlátozására, valamint bizonyos weboldalak letiltására.
	- b) Az információ algoritmus(ok) segítségével történő átalakítására.
	- c) Többek között a felhasználók által folytatott offline tevékenységek nyomon követésére, esetenként a nem kívánatos tevékenységek (pl. letöltés) korlátozására, valamint bizonyos weboldalak letiltására.
	- d) Az egyes programok felhasználói jelszavának kiadására, módosítására és ellenőrzésére.
- 1.4. Mit nevezünk titkosításnak?
	- a) Azt, amikor titkos másolatban küldünk e-mailt valakinek.
	- b) Az információ algoritmus(ok) segítségével történő átalakítását olyan adathalmazzá, amelyet csak egy speciális kulcs segítségével lehet értelmezni, visszafejteni.
	- c) Azt, amikor minden weboldalon hamis személyes és pénzügyi adatokat adunk meg.
	- d) Az információ algoritmus(ok) segítségével történő átalakítását olyan adathalmazzá, amelyet bárki vissza tud fejteni különösebb szakmai felkészültség nélkül is.
- 1.5. Van-e lehetőség weboldalról szöveget, képet másolni egy adott dokumentumba vagy e-mailbe?
	- a) Igen, de csak speciálisan erre a célra kialakított weboldalakról.
	- b) Igen, a legtöbb esetben van rá lehetőség.
	- c) Igen, de csak korlátozott számban.
	- d) Nincs lehetőség erre.

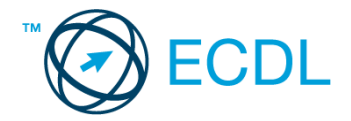

- 1.6. Biztonságos-e az online közösségekben való részvétel?
	- a) Igen, de csak megfelelő személyes biztonsági beállítások elvégzésével, a személyes információk kiadásának korlátozásával.
	- b) Nem. Nem ajánlott semmilyen on-line közösségben részt venni.
	- c) Igen, a személyes biztonsági beállítások mellőzésével, a személyes információk hozzáférhetővé tételével.
	- d) Igen, de csak akkor, ha a közösség tagjai egyébként személyes ismerősök.

#### Tárgy: *könyvek*

Az üzenet tartalmazza a következő szöveget:

#### *Kedves Gerő Gitta!*

*Mellékelten megtalálhatja a könyvek kikölcsönzésére vonatkozó irányelvünket.*

*Tisztelettel: Jakab Barbara Klára Kútfő Általános Iskola és Könyvtár*

Az üzenetnek mellékletként tartalmaznia kell a *Kölcsönzés.doc* fájlt, ami a(z) *...\munkafájlok\ecdlteszt\* mappában található meg.

#### Tárgy: *kiállítás*

Az üzenet tartalmazza a következő szöveget:

#### *Kedves Gitta!*

*Idén decemberben könyvtárunk kiállítást rendez, amelyen értékes régi könyvritkaságok is helyet kapnak majd. A kiállításra korlátozott számban kaphatók belépők, de 7 db VIP belépőt is kisorsolunk majd.*

*Üdvözlettel: Réz Rózsa Kútfő Általános Iskola és Könyvtár*

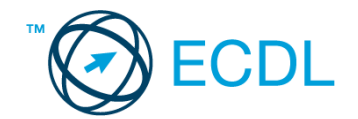

Nyisson meg egy böngészőt.

- 2. Nyissa meg a következő weboldalt: *http://njszt.hu/ecdl/online-alapismeretek/gy10* [2 pont]
- 3. Mentse le az űrlapon található *könyveket ábrázoló* képet a kijelölt meghajtóra a fájlnév változatlanul hagyásával. **Egyisztette az identifia az identifia az identifia az identifia az identifia az identi**
- 4. Az *Online alapismeretek gyakorlati feladat – 10* oldalon megjelenő űrlapot töltse ki az alábbiak szerint:

Tagsági szám: *15975* Darabszám: *3* Könyv(ek) címe(i): *Illyés Gyula – Naplójegyzetek; Kassák Lajos – Csavargók, alkotók; Mikszáth Kálmán – A fekete város* Kölcsönzés ideje: *14 nap* Ha kész, küldje be az űrlap eredményeit a Küldés gomb segítségével. Írja be a megjelenő kódot a **válaszfájl 29** nevű fájlba és mentse el a fájlt. **Egyiszteresztének a kisszenteletette a** [2 pont]

- 5. Keressen rá az *fekete város* kifejezésre tetszőleges kereső használatával. Kattintson rá bármelyik találatra, ami tartalmazza a kifejezést és a weboldal szövegének egy részét másolja be a **válaszfájl 29** nevű fájlba, majd mentse a fájlt. **[2]** pont]
- 6. Készítsen képernyőképet, amelyen a *fekete város* kifejezésre kapott *képtalálatok* láthatóak. A képernyőképet illessze be a *válaszfájl 29* nevű fájlba, majd mentse el. [2 pont]
- 7. Nyisson meg egy online enciklopédiát és keressen rá az *fekete város film* kifejezésre. A weboldal szövegének egy részét másolja be a *válaszfájl 29* nevű fájlba, majd mentse el.
- [2 pont] 8. Nyisson meg egy levelező programot. Írja be az alábbi e-mail címet *e-mail cím 1*<sup>1</sup> a címzett mezőbe. A/az *e-mail cím 2*<sup>2</sup> e-mail címet pedig a *másolat* mezőnél adja meg. [2 pont]
- 9. A kijelölt meghajtóról nyissa meg a *Könyvtári szolgáltatások.doc* fájlt és az első oldal szöveges tartalmát másolja az e-mail törzsébe. **Egyisszöveges tartalmát másolja az e-mail törzsébe**. **[2 pont]**
- 10. Keresse meg a korábban lementett *konyvek.jpg* fájlt a kijelölt meghajtón és mellékelje az email üzenethez, majd küldje el az e-mailt. **Europaine el az e-mailt** el anti-
- 11. Nyissa meg a *könyvek* tárgyú levelet a beérkezett üzenetek közül. [2 pont]
- 12. Válaszoljon a *könyvek* tárgyú levélre az alábbi tartalommal:

#### *Kedves Jakab Barbara Klára!*

1

*Köszönet a kölcsönzési irányelveket tartalmazó e-mailért. Máris jobb a kedvem! Üdvözlettel: Gerő Gitta* [2 pont]

 $1$  Az ECDL vizsgáztató által megadott e-mail cím, ahová a levelet kell küldeni.

<sup>2</sup> Az ECDL vizsgáztató által megadott e-mail cím, ahová a levelet *másolatként* kell küldeni.

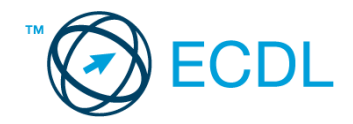

- 13. Mentse el a *könyvek* tárgyú levél mellékletét a kijelölt meghajtóra. [2 pont]
- 14. Használja a levelezőprogram súgó funkcióját, és keressen rá az alábbi témakörre: *titkos másolat*. A megjelenő találatok közül másolja be az egyiket a *válaszfájl 29* nevű fájlba, majd mentse azt. [2 pont]
- 15. Keresse meg a *kiállítás* tárgyú e-mailt a beérkezett üzenetek közül és továbbítsa *titkos másolatban* alábbi címre *e-mail cím 3*<sup>3</sup> a következő üzenettel: *Egy kellemesnek ígérkező rendezvény idén decemberben!* [2 pont]
- 16. Nyomtassa ki (elegendő fájlba is a kijelölt meghajtóra) a *kiállítás* tárgyú levelet. [2 pont]

Mentsen el és zárjon be minden megnyitott fájlt és zárjon be minden megnyitott alkalmazást.

<sup>3</sup> Az ECDL vizsgáztató által megadott e-mail cím, ahová a levelet *titkos másolatként* kell küldeni.
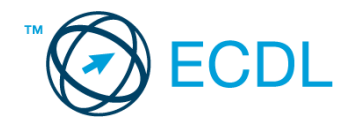

Nyissa meg a kijelölt meghajtón a *válaszfájl 30* nevű fájlt. Írja a megfelelő helyre a nevét, kártyaszámát és írja be az elméleti kérdésekre a helyes válaszok betűjelét! [6 pont]

- 1.1. Az alábbi domainek közül melyik szervezeti típusú?
	- a) .co.hu
	- b) .com
	- c) .hu
	- d) .org
- 1.2. Van-e lehetőség fájlokat letölteni, menteni egy adott weboldalról?
	- a) Igen, de csak speciálisan erre a célra kialakított weboldalakról.
	- b) Nincs lehetőség erre.
	- c) Igen, a legtöbb esetben van rá lehetőség.
	- d) Igen, de csak korlátozott számban.
- 1.3. Miért fontos a kritikus szemlélet weboldalak esetében?
	- a) Azért, hogy biztosan a megfelelő weboldalakat keressük fel.
	- b) Azért, hogy böngészés közben a weboldal készítőinek ne keletkezzen anyagi kára.
	- c) Azért, mert csak korlátozott számú weboldalt kereshetünk fel egy nap.
	- d) Azért, hogy böngészés közben személyes adataink és számítógépünk biztonsága ne kerüljön veszélybe.
- 1.4. Mi a webes űrlap?
	- a) Minden olyan rész a weblapokon, ahol nincs tartalom.
	- b) Minden olyan rész a weblapokon, ahová információt lehet begépelni, pl. amikor szöveget, számokat írunk egy szövegmezőbe, vagy kiválasztunk egy lehetőséget egy listából.
	- c) Minden olyan hely az interneten, amikor felhasználónevet és a jelszót kell megadni.
	- d) Olyan rész a weblapokon, ahol a személyes adatainkat kell megadni.
	- 1.5.Mi a (Voice over Internet Protocol) VoIP?
		- a) A távközlés egy olyan formája, ahol a beszélgetés hagyományos telefonhálózaton, vagy az interneten vagy más, szintén IP-alapú adathálózaton folyik.
		- b) A távközlés egy olyan formája, ahol a beszélgetés nem a hagyományos telefonhálózaton, hanem az interneten vagy más, szintén IP-alapú adathálózaton folyik.
		- c) Az internetes chatelés egy olyan formája, ahol a beszélgetés nem a hagyományos telefonhálózaton, hanem az interneten vagy más, szintén IP-alapú adathálózaton folyik.
		- d) A távközlés egy olyan formája, ahol a beszélgetés nem a hagyományos telefonhálózaton, hanem mobiltelefonon folyik.

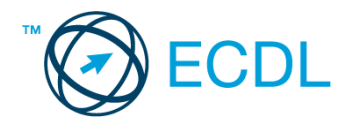

- 1.6. Az alábbiak közül melyik webes eszköz használható weboldal vagy szöveg fordítására?
	- a) Gmail
	- b) Google fordító
	- c) Freemail
	- d) CSS stíluslap

#### Tárgy: *könyvek*

Az üzenet tartalmazza a következő szöveget:

*Kedves Dalma Tamara!*

*Mellékelten megtalálhatja a könyvkölcsönzésre vonatkozó tudnivalókat.*

*Tisztelettel: Igor Tibor Járási Művelődési Ház és Könyvtár*

Az üzenetnek mellékletként tartalmaznia kell a *Kölcsönzés.doc* fájlt, ami a(z) *...\munkafájlok\ecdlteszt\* mappában található meg.

Tárgy: *kiállítás*

Az üzenet tartalmazza a következő szöveget:

*Kedves Tamara!*

*Idén márciusban könyvtárunk kiállítást rendez, amelyen értékes régi könyvritkaságok is helyet kapnak majd. A kiállításra korlátozott számban kaphatók belépők, de 5 db VIP belépőt is kisorsolunk majd.*

*Tisztelettel: Igor Tibor Járási Művelődési Ház és Könyvtár*

Nyisson meg egy böngészőt.

2. Nyissa meg a következő weboldalt: *http://njszt.hu/ecdl/online-alapismeretek/gy9* [2 pont]

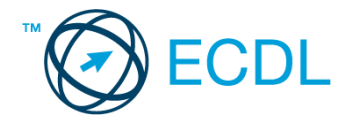

Név: *az Ön saját neve*

- 3. Mentse le az űrlapon található *könyveket ábrázoló* képet a kijelölt meghajtóra a fájlnév változatlanul hagyásával. [2 pont]
- 4. Az *Online alapismeretek gyakorlati feladat – 9* oldalon megjelenő űrlapot töltse ki az alábbiak szerint:

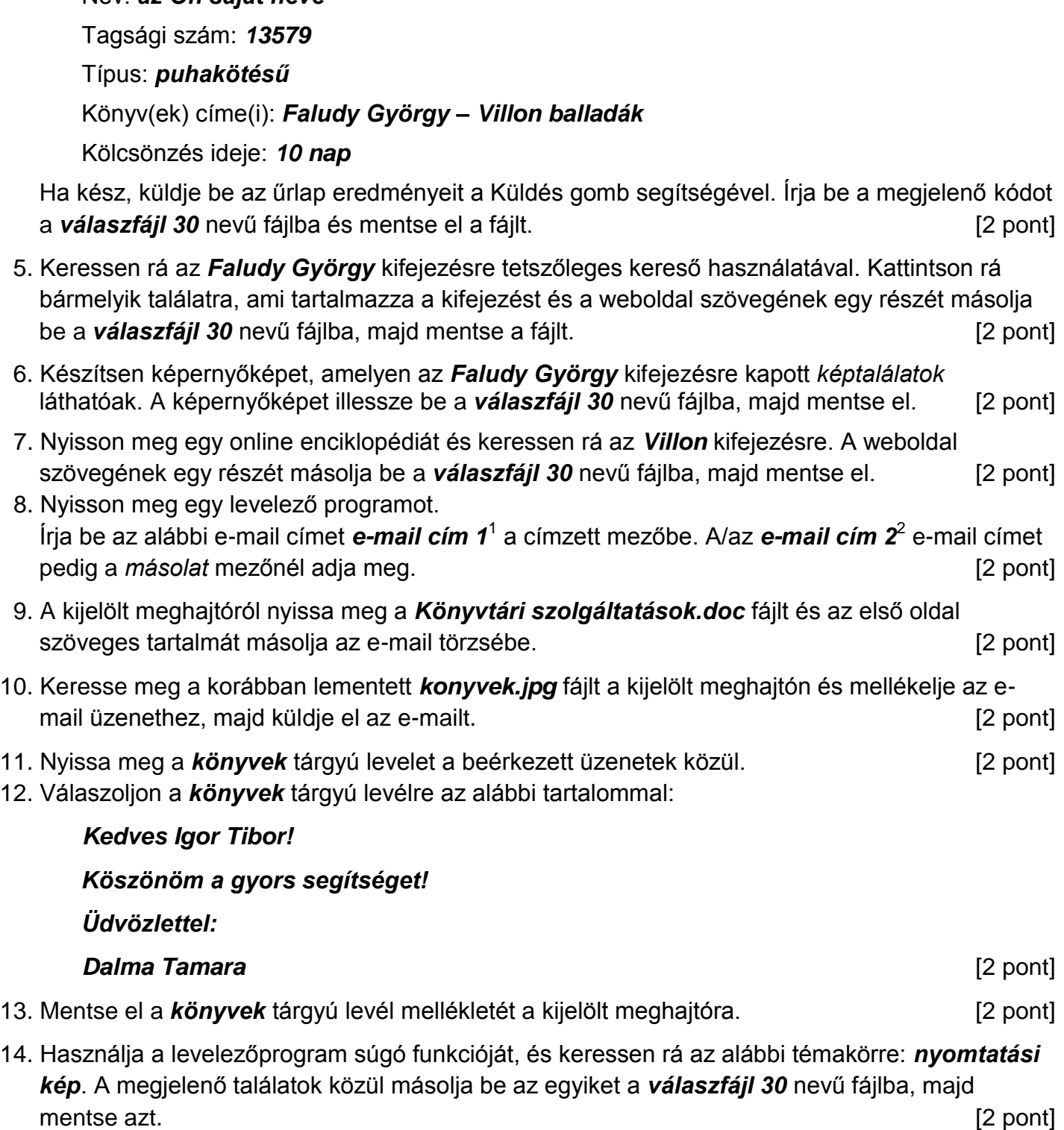

 $1$  Az ECDL vizsgáztató által megadott e-mail cím, ahová a levelet kell küldeni.

<sup>2</sup> Az ECDL vizsgáztató által megadott e-mail cím, ahová a levelet *másolatként* kell küldeni.

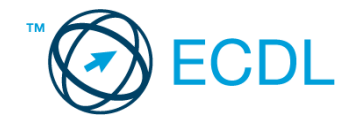

- 15. Keresse meg a *kiállítás* tárgyú e-mailt a beérkezett üzenetek közül és továbbítsa *titkos másolatban* alábbi címre *e-mail cím 3*<sup>3</sup> a következő üzenettel: *Egy kellemesnek ígérkező rendezvény idén márciusban!* [2 pont]
- 16. Nyomtassa ki (elegendő fájlba is a kijelölt meghajtóra) a *kiállítás* tárgyú levelet. [2 pont]

Mentsen el és zárjon be minden megnyitott fájlt és zárjon be minden megnyitott alkalmazást.

<sup>3</sup> Az ECDL vizsgáztató által megadott e-mail cím, ahová a levelet *titkos másolatként* kell küldeni.

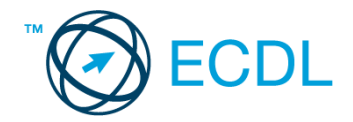

Nyissa meg a kijelölt meghajtón a *válaszfájl 31* nevű fájlt. Írja a megfelelő helyre a nevét, kártyaszámát és írja be az elméleti kérdésekre a helyes válaszok betűjelét! [6 pont]

- 1.1. Mi az URL?
	- a) A számítógép központi vezérlőegysége.
	- b) Az URL, az interneten megtalálható e-mailek szabványosított címe.
	- c) A hiperhivatkozás vagy más néven link, az interneten található dokumentumokat, információkat összekötő eszköz.
	- d) Az URL vagy más néven webcím, az interneten megtalálható bizonyos erőforrások (például szövegek, képek) szabványosított címe.
- 1.2. Mire szolgál a címsor?
	- a) A levelezőpartnereink e-mail címeit tartalmazza.
	- b) A böngésző ablakának az a része, ami az aktuális weboldal URL-jét mutatja, illetve lehetővé teszi a betöltendő URL begépelését.
	- c) A böngésző ablakának az a része, ami a kedvencek/könyvjelzők listáját tartalmazza.
	- d) Az asztal azon része, ami az aktuális weboldal URL-jét mutatja, illetve lehetővé teszi a betöltendő URL begépelését.
- 1.3. Hasznos-e a weboldal frissítése?
	- a) Igen, mert a frissítéssel mindig a kezdőoldal ugrik vissza.
	- b) Egyáltalán nem hasznos.
	- c) Igen, mert előfordulhat, hogy frissül az adott weboldal tartalma böngészés közben, ami nem jelenik meg addig, amíg az oldal nincs frissítve, vagy amíg az oldal bármelyik hiperhivatkozására nem kattintunk.
	- d) Igen, mert gyakran az oldal címe is megváltozik böngészés közben.
- 1.4. Mire szolgál a böngésző kezdőlapja?
	- a) A kezdőlap lehetővé teszi, hogy a böngésző indításakor a felhasználó kedvenc weboldala(i) nyíljanak meg, megkönnyítve ezzel a böngészést.
	- b) A böngésző indításakor üdvözli a felhasználót.
	- c) A kezdőlap a kezdőknek nyújt segítséget a böngészés során.
	- d) Az eddig felkeresett összes weboldalról tartalmaz információkat.
- 1.5. Utólag megváltoztatható-e egy már elolvasott e-mail állapota olvasatlanra?
	- a) Igen, bármikor.
	- b) Nem, erre nincs mód.
	- c) Igen, abban az esetben, ha mi magunk vagyunk csak a címzettek között.
	- d) Igen, de csak az egy napon belül olvasott üzeneteknél.
- 1.6. Az alábbiak közül mely szempont szerint nem rendszerezhetők a beérkezett e-mailek?
	- a) A feladó IP címe szerint.
	- b) Tartalmaz-e mellékletet.
	- c) Meg van-e jelölve üzenetjelölővel.
	- d) A beérkezés dátuma szerint.

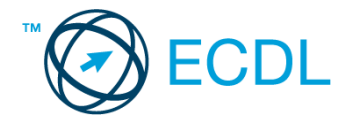

#### Tárgy: *hotel bemutatkozás*

Az üzenet tartalmazza a következő szöveget:

#### *Tisztelt Szomor Úr!*

*Hotelünk a Balaton partján fekszik, 51,7 m-re a szabad strandtól. Szobáink minden igényt kielégítenek, felszereltségük vetekszik egy 6 csillagos luxus szállodáéval. A szobákban többek között minibár, TV, Wi-Fi, vízágy és jégkrém-automata található.*

*Üdvözlettel:*

*Szép Klaudia Szép Hotel Balaton Bt.*

Az üzenetnek mellékletként tartalmaznia kell a *szep-hotel-balaton.jpg* fájlt, ami a(z) *...\munkafájlok\ecdlteszt\* mappában található meg.

#### Tárgy: *találkozó a hotelben*

Az üzenet tartalmazza a következő szöveget:

#### *Tisztelt Szomor Úr!*

*Hotelünk kellemes fekvése és hangulata miatt népszerű a cégek körében, ezért rendszeresen kerülnek megrendezésre kihelyezett céges találkozók. Kérem, hogy jelezzen vissza e-mailben, amennyiben felkeltettük érdeklődését.*

*Üdvözlettel:*

*Klaudia*

Nyisson meg egy böngészőt.

- 2. Nyissa meg a következő weboldalt: *http://njszt.hu/ecdl/online-alapismeretek/gy11* [2 pont]
- 3. Mentse le az űrlapon található *hotelszoba* képet a kijelölt meghajtóra a fájlnév változatlanul hagyásával. **[2** pont]
- 4. Az *Online alapismeretek gyakorlati feladat – 11* oldalon megjelenő űrlapot töltse ki az alábbiak szerint:

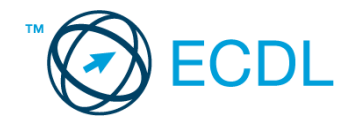

Szoba típus: *Franciaágyas* Vendégek száma: *2* Bejelentkezés dátuma: *augusztus 20.* Kijelentkezés dátuma: *augusztus 30.*

Ha kész, küldje be az űrlap eredményeit a Küldés gomb segítségével. Írja be a megjelenő kódot a **válaszfájl 31** nevű fájlba és mentse el a fájlt. **Egyiszteret a megfett a féjltette a** [2 pont]

- 5. Használja a böngésző súgó funkcióját, és keressen rá az alábbi témakörre: *előzmények törlése*. A megjelenő találatok közül másolja be az egyiket a *válaszfájl 31* nevű fájlba, majd mentse azt. [2 pont]
- 6. Keressen rá a *Balatonszemes* kifejezésre tetszőleges kereső használatával. Kattintson rá bármelyik találatra, ami tartalmazza a kifejezést és a weboldal szövegének egy részét másolja be a **válaszfájl 31** nevű fájlba, majd mentse a fájlt. **Egyes a magyar a féjltette a féjltette a féjltette a féjltette a** féjltette a féjltette a féjltette a féjltette a féjltette a féjltette a féjltette a féjltette a féjl
- 7. Nyomtassa ki az imént kiválasztott weboldal kezdőlapjának tartalmát (elegendő fájlba is a kijelölt meghajtóra). [2 pont]
- 8. Nyisson meg egy levelező programot és kezdjen el egy új e-mailt. Írja be az alábbi e-mail címet *e-mail cím 1*<sup>1</sup> a címzett mezőbe. A/az *e-mail cím 2*<sup>2</sup> e-mail címet pedig a *másolat* mezőnél adja meg. [2 pont]
- 9. Tárgyként a *hotelszolgáltatások* kifejezést használja **ideasztótások az alapján a kifejezést** használja **a kifejezést** kifejezést használja a kifejezést használja a kifejezést használja a kifejezést használja a kifejez
- 10. Az alábbi szöveget másolja ki és illessze be az e-mail törzsébe:

## *Kedves Klaudia!*

*A hotel Wi-Fi szolgáltatása ugye ingyenesen vehető igénybe a vendégek számára is?*

(folytatás a következő oldalon)

*Üdvözlettel:*

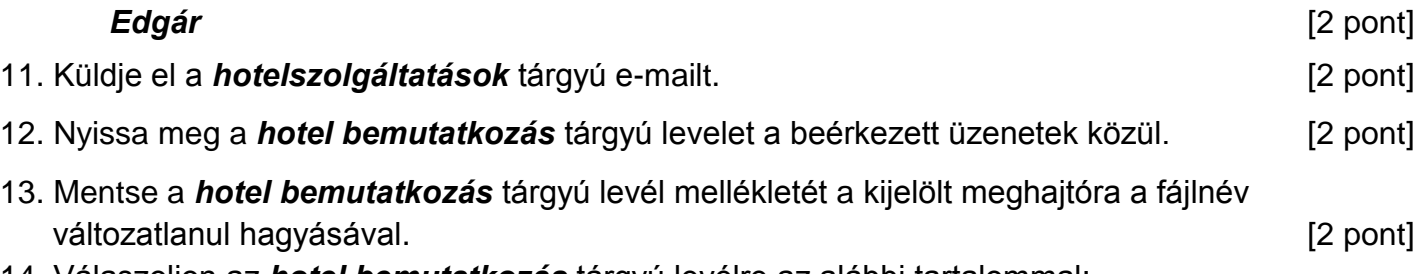

14. Válaszoljon az *hotel bemutatkozás* tárgyú levélre az alábbi tartalommal:

## *Kedves Klaudia!*

1

*Köszönöm a hotelről szóló információkat és a csatolt képet! Csodálatosan szép!*

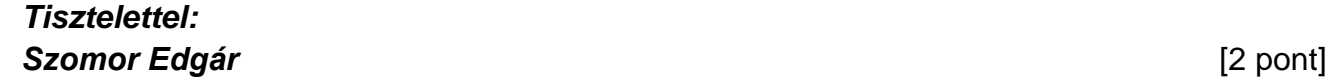

 $1$  Az ECDL vizsgáztató által megadott e-mail cím, ahová a levelet kell küldeni.

<sup>2</sup> Az ECDL vizsgáztató által megadott e-mail cím, ahová a levelet *másolatként* kell küldeni.

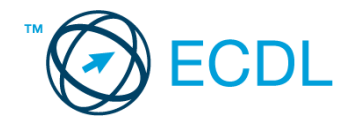

- 15. Keressen rá a *jégkrém* kifejezésre a beérkezett üzenetek között, majd készítsen képernyőképet a keresés eredményéről. A képernyőképet illessze be a *válaszfájl 31* nevű fájlba, majd mentse el. [2 pont]
- 16. Továbbítsa a *jégkrém* kifejezést tartalmazó e-mailt az alábbi címre *e-mail cím 3* 3 a következő üzenettel: *Jégkrém automata minden szobában!* [2 pont]

Mentsen el és zárjon be minden megnyitott fájlt és zárjon be minden megnyitott alkalmazást.

<sup>3</sup> Az ECDL vizsgáztató által megadott e-mail cím, ahová a levelet kell *továbbítani*.

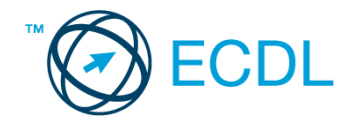

Nyissa meg a kijelölt meghajtón a *válaszfájl 32* nevű fájlt. Írja a megfelelő helyre a nevét, kártyaszámát és írja be az elméleti kérdésekre a helyes válaszok betűjelét! [6 pont]

- 1.1. Az alábbi domainek közül melyik szervezeti típusú?
	- a) .co.hu
	- b) .com
	- c) .hu
	- d) .org
- 1.2. Van-e lehetőség fájlokat letölteni, menteni egy adott weboldalról?
	- a) Igen, de csak speciálisan erre a célra kialakított weboldalakról.
	- b) Nincs lehetőség erre.
	- c) Igen, a legtöbb esetben van rá lehetőség.
	- d) Igen, de csak korlátozott számban.
- 1.3. Miért fontos a kritikus szemlélet weboldalak esetében?
	- a) Azért, hogy biztosan a megfelelő weboldalakat keressük fel.
	- b) Azért, hogy böngészés közben a weboldal készítőinek ne keletkezzen anyagi kára.
	- c) Azért, mert csak korlátozott számú weboldalt kereshetünk fel egy nap.
	- d) Azért, hogy böngészés közben személyes adataink és számítógépünk biztonsága ne kerüljön veszélybe.
- 1.4. Mi az URL?
	- a) A számítógép központi vezérlőegysége.
	- b) Az URL, az interneten megtalálható e-mailek szabványosított címe.
	- c) A hiperhivatkozás vagy más néven link, az interneten található dokumentumokat, információkat összekötő eszköz.
	- d) Az URL vagy más néven webcím, az interneten megtalálható bizonyos erőforrások (például szövegek, képek) szabványosított címe.
- 1.5. Mire szolgál a címsor?
	- a) A levelezőpartnereink e-mail címeit tartalmazza.
	- b) A böngésző ablakának az a része, ami az aktuális weboldal URL-jét mutatja, illetve lehetővé teszi a betöltendő URL begépelését.
	- c) A böngésző ablakának az a része, ami a kedvencek/könyvjelzők listáját tartalmazza.
	- d) Az asztal azon része, ami az aktuális weboldal URL-jét mutatja, illetve lehetővé teszi a betöltendő URL begépelését.
- 1.6. Hasznos-e a weboldal frissítése?
	- a) Igen, mert a frissítéssel mindig a kezdőoldal ugrik vissza.
	- b) Egyáltalán nem hasznos.
	- c) Igen, mert előfordulhat, hogy frissül az adott weboldal tartalma böngészés közben, ami nem jelenik meg addig amíg az oldal nincs frissítve, vagy amíg az oldal bármelyik hiperhivatkozására nem kattintunk.
	- d) Igen, mert gyakran az oldal címe is megváltozik böngészés közben.

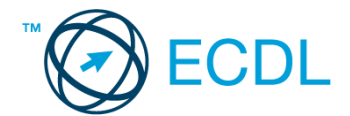

#### Tárgy: *hotel bemutatkozás*

Az üzenet tartalmazza a következő szöveget:

#### *Tisztelt Szentesi László!*

*Hotelünk a Balaton partjától nem messze, mégis csendes, kellemes, parkokkal övezett területen fekszik. A szabad strand gyalog mindössze 10 percre található. Szobáink felszereltsége kategóriájában kiemelkedő. Csatoltan küldök egy képet a hotelünkről.*

*Üdvözlettel:*

*Molnár Anna Szép Hotel Balaton Bt.*

Az üzenetnek mellékletként tartalmaznia kell a *szep-hotel-balaton.jpg* fájlt, ami a(z) *...\munkafájlok\ecdlteszt\* mappában található meg.

#### Tárgy: *találkozó a hotelben*

Az üzenet tartalmazza a következő szöveget:

*Tisztelt Szentesi László!*

*Hotelünk kellemes fekvése és hangulata miatt népszerű a cégek körében, ezért rendszeresen kerülnek megrendezésre kihelyezett céges találkozók. Kérem, hogy jelezzen vissza e-mailben, amennyiben felkeltettük érdeklődését.*

*Üdvözlettel:*

*Anna*

Nyisson meg egy böngészőt.

- 2. Nyissa meg a következő weboldalt: *http://njszt.hu/ecdl/online-alapismeretek/gy12* [2 pont]
- 3. Mentse le az űrlapon található *hotelszoba* képet a kijelölt meghajtóra a fájlnév változatlanul hagyásával [2 pont]

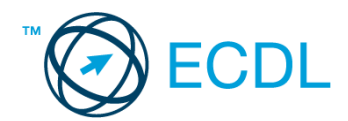

4. Az *Online alapismeretek gyakorlati feladat – 12* oldalon megjelenő űrlapot töltse ki az alábbiak szerint:

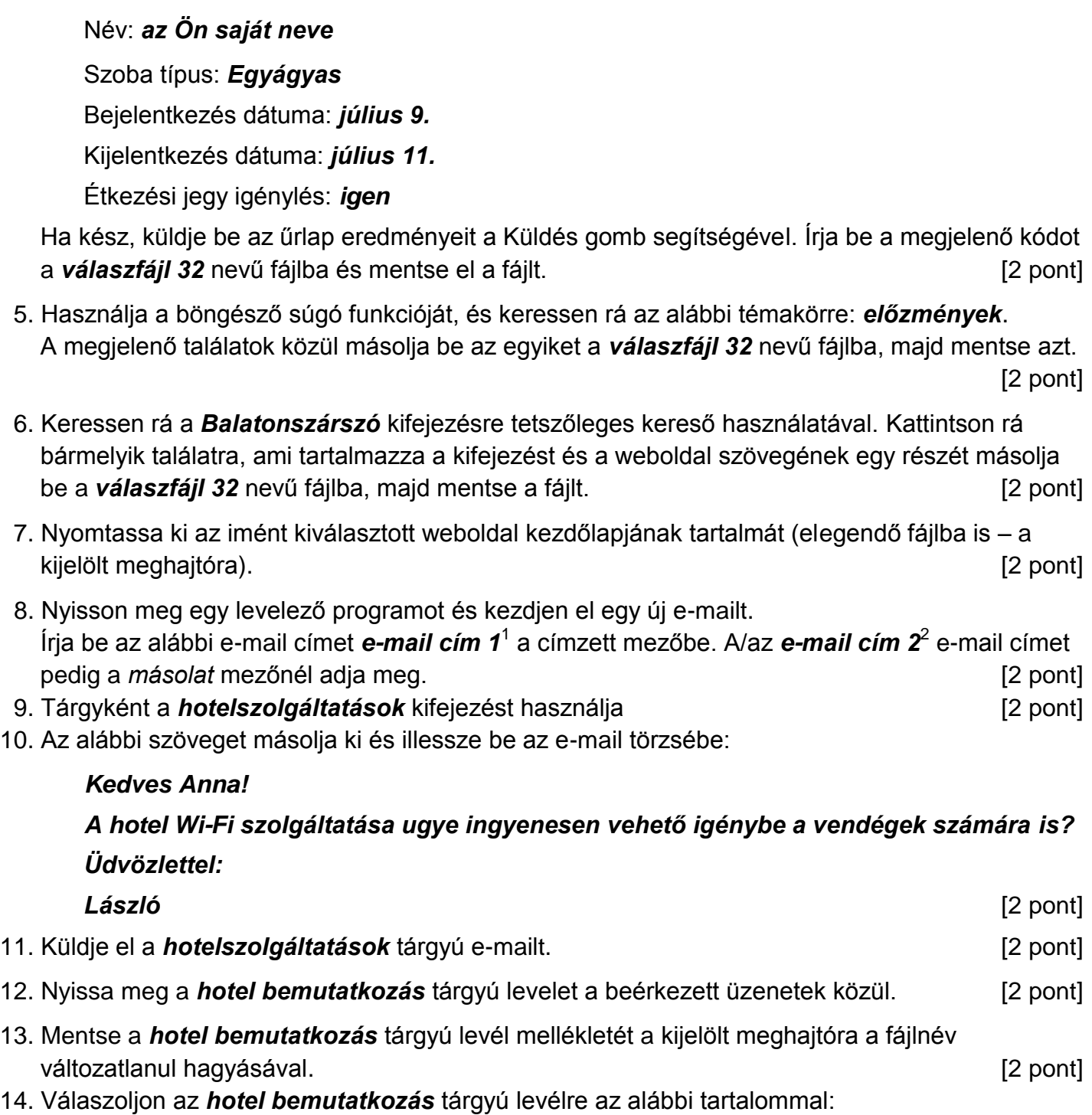

#### *Kedves Anna!*

1

## *Köszönöm a hotelről szóló információkat és a csatolt képet! Csodálatosan szép!*

 $1$  Az ECDL vizsgáztató által megadott e-mail cím, ahová a levelet kell küldeni.

<sup>2</sup> Az ECDL vizsgáztató által megadott e-mail cím, ahová a levelet *másolatként* kell küldeni.

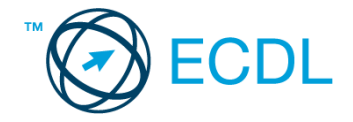

## *Tisztelettel: Szentesi László* [2 pont]

- 15. Keressen rá a *strand* kifejezésre a beérkezett üzenetek között, majd készítsen képernyőképet a keresés eredményéről. A képernyőképet illessze be a *válaszfájl 32* nevű fájlba, majd mentse el. [2 pont]
- 16. Továbbítsa a *strand* kifejezést tartalmazó e-mailt az alábbi címre *e-mail cím 3*<sup>3</sup> a következő üzenettel: *A szabad strandtól nem messze!* [2 pont]

Mentsen el és zárjon be minden megnyitott fájlt és zárjon be minden megnyitott alkalmazást.

<sup>3</sup> Az ECDL vizsgáztató által megadott e-mail cím, ahová a levelet kell *továbbítani*.

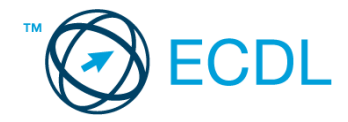

Nyissa meg a kijelölt meghajtón a *válaszfájl 33* nevű fájlt. Írja a megfelelő helyre a nevét, kártyaszámát és írja be az elméleti kérdésekre a helyes válaszok betűjelét! [6 pont]

- 1.1. Az alábbiak közül melyik alkalmazást lehet böngészésre használni?
	- a) Google Chrome
	- b) Google Mail (Gmail)
	- c) Mozilla Thunderbird
	- d) Microsoft PowerPoint
- 1.2. Mire szolgál a címsor?
	- a) A levelezőpartnereink e-mail címeit tartalmazza.
	- b) A böngésző ablakának az a része, ami az aktuális weboldal URL-jét mutatja, illetve lehetővé teszi a betöltendő URL begépelését.
	- c) A böngésző ablakának az a része, ami a kedvencek/könyvjelzők listáját tartalmazza.
	- d) Az asztal azon része, ami az aktuális weboldal URL-jét mutatja, illetve lehetővé teszi a betöltendő URL begépelését.
- 1.3. A böngésző mely részében tárolja a későbbi visszakereshetőség érdekében megjelölt weboldalakat?
	- a) súgó
	- b) kiegészítők
	- c) előzmények
	- d) Könyvjelzők/kedvencek
- 1.4. Miért hasznos a szöveges e-mail aláírás?
	- a) Azért, mert így több címzetthez is le lehet juttatni a levelet.
	- b) Ha megfelelően be van állítva, akkor automatikusan aláírt levélsablon segíti a munkát.
	- c) Megfelelő beállítás után nem kell többet foglalkozni a személyes adatok védelmével.
	- d) Személyes adataink védelme érdekében.
- 1.5. Hogyan épül fel egy e-mail cím?
	- a) hu@valakiecdl
	- b) ecdl.hu@valaki
	- c) valaki@ecdl.hu
	- d) valaki.ecdl@hu
- 1.6. Hogyan jelölik a biztonságos weboldalakat?
	- a) WWW és kilincs szimbólum
	- b) HTTPS és kilincs szimbólum
	- c) HTTP és lakat szimbólum
	- d) HTTPS és lakat szimbólum

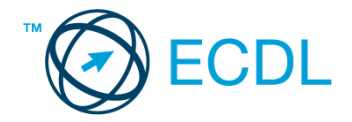

#### Tárgy: *hotel bemutatkozás*

Az üzenet tartalmazza a következő szöveget:

#### *Tisztelt Balogh Úr!*

*Hotelünk a Balaton partján fekszik, kb 10 m-re a szabad strandtól. Szobáink minden igényt kielégítenek, felszereltségük vetekszik egy 6 csillagos luxus szállodáéval. A szobákban többek között minibár, TV, Wi-Fi található.*

*Üdvözlettel:*

*Bery Aranka Szép Hotel Balaton Zrt..*

Az üzenetnek mellékletként tartalmaznia kell a *szep-hotel-balaton.jpg* fájlt, ami a(z) *...\munkafájlok\ecdlteszt\* mappában található meg.

#### Tárgy: *találkozó a hotelben*

Az üzenet tartalmazza a következő szöveget:

*Tisztelt Balogh Úr!*

*Hotelünk kellemes fekvése és hangulata miatt népszerű az oktatási intézmények körében, ezért rendszeresen kerülnek megrendezésre 1-2 napos tanfolyamok. Kérem, hogy jelezzen vissza e-mailben, amennyiben felkeltettük érdeklődését.*

*Üdvözlettel:*

*Aranka*

Nyisson meg egy böngészőt.

- 2. Nyissa meg a következő weboldalt: *http://njszt.hu/ecdl/online-alapismeretek/gy11* [2 pont]
- 3. Mentse le az űrlapon található *hotelszoba* képet a kijelölt meghajtóra a fájlnév változatlanul hagyásával. [2 pont]

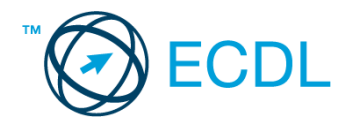

4. Az *Online alapismeretek gyakorlati feladat – 11* oldalon megjelenő űrlapot töltse ki az alábbiak szerint:

Szoba típus: *Egyágyas* Vendégek száma: *1* Bejelentkezés dátuma: *január 2.* Kijelentkezés dátuma: *január 10.* Ha kész, küldje be az űrlap eredményeit a Küldés gomb segítségével. Írja be a megjelenő kódot a **válaszfájl 33** nevű fájlba és mentse el a fájlt. **Egyiszteresztéket a fájlt.** [2 pont] 5. Használja a böngésző súgó funkcióját, és keressen rá az alábbi témakörre: *előzmények törlése*. A megjelenő találatok közül másolja be az egyiket a *válaszfájl 33* nevű fájlba, majd mentse azt. [2 pont] 6. Keressen rá a *Sió-csatorna* kifejezésre tetszőleges kereső használatával. Kattintson rá bármelyik találatra, ami tartalmazza a kifejezést és a weboldal szövegének egy részét másolja be a **válaszfájl 33** nevű fájlba, majd mentse a fájlt. **Egyes a fotottak a magyar a feltettette** [2 pont] 7. Nyomtassa ki az imént kiválasztott weboldal kezdőlapjának tartalmát (elegendő fájlba is – a kijelölt meghajtóra). [2 pont] 8. Nyisson meg egy levelező programot és kezdjen el egy új e-mailt. Írja be az alábbi e-mail címet *e-mail cím 1*<sup>1</sup> a címzett mezőbe. A/az *e-mail cím 2*<sup>2</sup> e-mail címet pedig a *másolat* mezőnél adja meg. [2 pont] 9. Tárgyként a *hotelszolgáltatások* kifejezést használja **ideasztótások az alapján a magyar alapján a** [2 pont] 10. Az alábbi szöveget másolja ki és illessze be az e-mail törzsébe: *Kedves Aranka! A hotel Wi-Fi szolgáltatása ugye ingyenesen vehető igénybe a vendégek számára is? Üdvözlettel: Balogh Rókus* [2 pont] 11. Küldje el a *hotelszolgáltatások* tárgyú e-mailt. [2 pont] 12. Nyissa meg a *hotel bemutatkozás* tárgyú levelet a beérkezett üzenetek közül. [2 pont]

- 13. Mentse a *hotel bemutatkozás* tárgyú levél mellékletét a kijelölt meghajtóra a fájlnév változatlanul hagyásával. **Egyisztette az identifia az identifia az identifia az identifia az identifia az identi**
- 14. Válaszoljon az *hotel bemutatkozás* tárgyú levélre az alábbi tartalommal:

#### *Kedves Aranka!*

1

*Köszönöm a hotelről szóló információkat és a csatolt képet! Csodálatosan szép! Tisztelettel: Balogh Rókus* [2 pont]

 $1$  Az ECDL vizsgáztató által megadott e-mail cím, ahová a levelet kell küldeni.

<sup>2</sup> Az ECDL vizsgáztató által megadott e-mail cím, ahová a levelet *másolatként* kell küldeni.

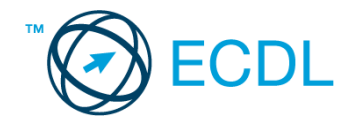

- 15. Keressen rá a *minibár* kifejezésre a beérkezett üzenetek között, majd készítsen képernyőképet a keresés eredményéről. A képernyőképet illessze be a *válaszfájl 33* nevű fájlba, majd mentse el. [2 pont]
- 16. Továbbítsa a *minibár* kifejezést tartalmazó e-mailt az alábbi címre *e-mail cím 3*<sup>3</sup> a következő üzenettel: *Minibár minden szobában!* [2 pont]

Mentsen el és zárjon be minden megnyitott fájlt és zárjon be minden megnyitott alkalmazást.

<sup>3</sup> Az ECDL vizsgáztató által megadott e-mail cím, ahová a levelet kell *továbbítani*.

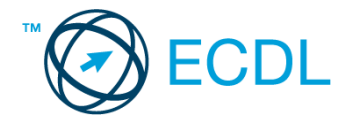

Nyissa meg a kijelölt meghajtón a *válaszfájl 34* nevű fájlt. Írja a megfelelő helyre a nevét, kártyaszámát és írja be az elméleti kérdésekre a helyes válaszok betűjelét! [6 pont]

- 1.1. Melyik állítás helyes?
	- a) Az internet egy adott cég belső számítógépes hálózata.
	- b) Egy olyan számítógépes hálózat, ami csak Magyarországon érhető el.
	- c) Az internet az egész világot körülölelő számítógép-hálózat.
	- d) Az internet az egész világot körülölelő mobiltelefon- hálózat elnevezése.
- 1.2. Melyik állítás helyes?
	- a) Egy e-mail címben nem kötelező a pont.
	- b) E-mail küldésekor meghatározható a feladó.
	- c) Egy e-mail címzésében egy címzett, de több másolatot kapó személy is lehet.
	- d) A másolatként küldött e-mailt nem lehet titkos másolatként továbbítani másoknak.
- 1.3. Hogyan ellenőrizhető, hogy az e-mail megfelelően lett-e elküldve?
	- a) Az elküldött elemek közé került és nem érkezik vissza hibaüzenetet arról, hogy rossz az e-mail cím
	- b) Sehogyan.
	- c) Bekerült a piszkozatok közé.
	- d) Az elküldött elemek közé került.
- 1.4. Mi az e-mail?
	- a) Az e-mail hangüzenet számítógépen történő továbbítását lehetővé tevő szolgáltatás.
	- b) Az e-mail olyan digitális üzenet, amely a feladótól elektronikus úton többnyire az interneten keresztül továbbítva - jut el egy vagy több címzetthez.
	- c) Az e-mail egy elektronikus üzenet, amelyet akkor tudunk elolvasni, ha az érkezésekor a számítógépünk be van kapcsolva.
	- d) Az e-mail olyan digitális üzenet, amely a feladótól mobiltelefonon keresztül csak akkor jut el egy vagy több címzetthez, ha azok telefonja éppen be van kapcsolva.
- 1.5. Lementhető-e az e-mail melléklete a számítógépre?
	- a) Általában igen.
	- b) Nem.
	- c) Csak, ha előtte megnyitottuk a mellékletet.
	- d) Csak bizonyos operációs rendszerekben.
- 1.6. Mire jó a levelezőlista?
	- a) Lehetővé teszi a részletes keresést minden korábban meglátogatott weboldal között.
	- b) A segítségével utólag is módosítható a már elküldött e-mail üzenetek szövege.
	- c) A levelezőlista tagjai közötti gyors üzenetváltásra
	- d) Tartalmak megosztására közösségi portálon belül

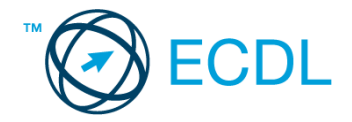

#### Tárgy: *hotel bemutatkozás*

Az üzenet tartalmazza a következő szöveget:

#### *Tisztelt Kis Úr!*

*Szállodánk, a Balaton-part ékköve. Mára már számos új szolgáltatással bővítve várja a kikapcsolódásra, aktív pihenésre vágyó kedves vendégeket. A felújított és megnövelt alapterületű wellness-centrum olyan új szolgáltatásokat kínál, mint az élménymedence, napozóterasz vagy sókamra.*

*Üdvözlettel:*

*Lila Bence Hotel Ékkő Balaton Bt.*

Az üzenetnek mellékletként tartalmaznia kell a *szep-hotel-balaton.jpg* fájlt, ami a(z) *...\munkafájlok\ecdlteszt\* mappában található meg.

#### Tárgy: *találkozó a hotelben*

Az üzenet tartalmazza a következő szöveget:

*Tisztelt Uram!*

*Hotelünk kellemes fekvése és hangulata miatt népszerű a cégek körében, ezért rendszeresen kerülnek megrendezésre kihelyezett céges találkozók. Kérem, hogy jelezzen vissza e-mailben, amennyiben felkeltettük érdeklődését.*

*Üdvözlettel:*

*Bence*

Nyisson meg egy böngészőt.

- 2. Nyissa meg a következő weboldalt: *http://njszt.hu/ecdl/online-alapismeretek/gy12* [2 pont]
- 3. Mentse le az űrlapon található *hotelszoba* képet a kijelölt meghajtóra a fájlnév változatlanul hagyásával [2 pont]

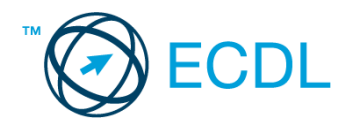

4. Az *Online alapismeretek gyakorlati feladat – 12* oldalon megjelenő űrlapot töltse ki az alábbiak szerint:

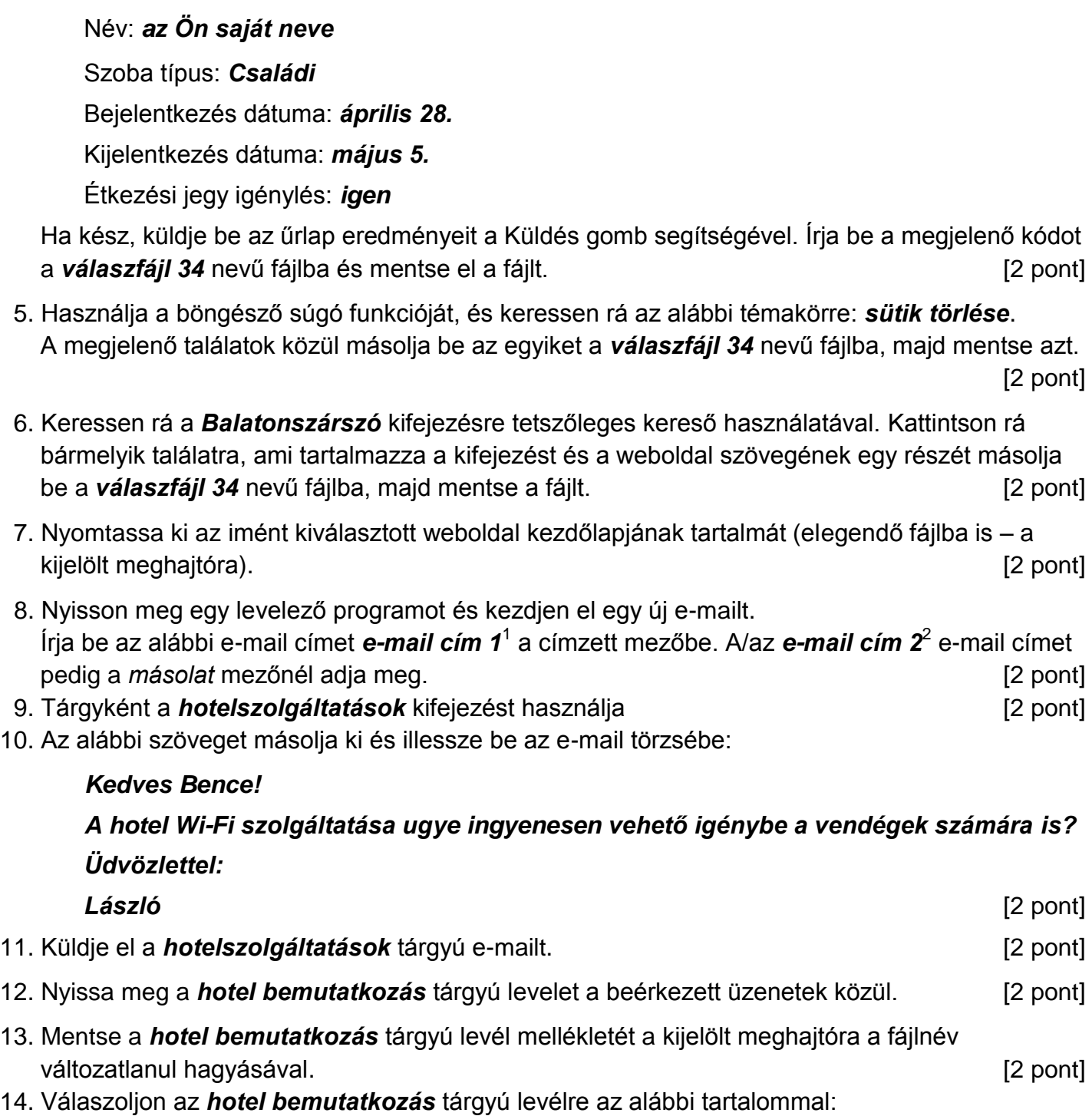

#### *Kedves Bence!*

1

# *Köszönöm a hotelről szóló információkat és a csatolt képet! Csodálatosan szép!*

 $1$  Az ECDL vizsgáztató által megadott e-mail cím, ahová a levelet kell küldeni.

<sup>2</sup> Az ECDL vizsgáztató által megadott e-mail cím, ahová a levelet *másolatként* kell küldeni.

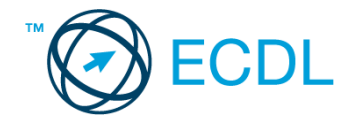

*Tisztelettel: Kis László* [2 pont]

- 15. Keressen rá az *élménymedence* kifejezésre a beérkezett üzenetek között, majd készítsen képernyőképet a keresés eredményéről. A képernyőképet illessze be a *válaszfájl 34* nevű fájlba, majd mentse el. **Europa el anticola el estableceu el estableceu el estableceu el estableceu el estableceu el estableceu el estableceu el estableceu el estableceu el estableceu el estableceu el estableceu el estable**
- 16. Továbbítsa az *élménymedence* kifejezést tartalmazó e-mailt az alábbi címre *e-mail cím 3*<sup>3</sup> a következő üzenettel: *Még élménymedence is van!* [2 pont]

Mentsen el és zárjon be minden megnyitott fájlt és zárjon be minden megnyitott alkalmazást.

<sup>3</sup> Az ECDL vizsgáztató által megadott e-mail cím, ahová a levelet kell *továbbítani*.

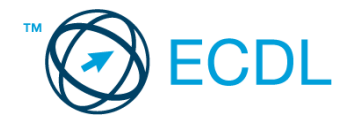

Nyissa meg a kijelölt meghajtón a *válaszfájl 35* nevű fájlt. Írja a megfelelő helyre a nevét, kártyaszámát és írja be az elméleti kérdésekre a helyes válaszok betűjelét! [6 pont]

- 1.1. Fejezze be a mondatot. Az URL …
	- a) a számítógép központi vezérlőegysége.
	- b) az interneten megtalálható bizonyos erőforrások (például szövegek, képek) szabványosított címe.
	- c) az a hiperhivatkozás, ami az interneten található dokumentumokat összeköti.
	- d) az interneten megtalálható e-mail címek elnevezése.
- 1.2. Melyik állítás helyes?
	- a) Minden hazai e-mail cím .hu-ra végződik.
	- b) Akinek nincs e-mail címe, az nem tud e-mail-t fogadni.
	- c) Egy e-mail elküldése is legalább annyiba kerül, mint egy hagyományos levél feladása.
	- d) Az e-mail címért fizetni kell.
- 1.3. Hogyan törölhető véglegesen egy e-mail?
	- a) a törlés gombbal
	- b) a spam/levélszemét mappába helyezéssel
	- c) sehogyan
	- d) a törölt elemek mappából is el kell távolítani
- 1.4. Mire használható az e-mail?
	- a) Az e-mail a digitális dokumentumok hitelesítésére szolgál.
	- b) Az e-mail egy elektronikus üzenet, amely a kapcsolattartás egyik modern formája.
	- c) Az e-mail csak közösségi oldalakon, chatelésre használható.
	- d) Az e-mail hangüzenet számítógépen történő továbbítását teszi lehetővé.
- 1.5. Kötelező-e megadni tárgyat egy-egy e-mailhez?
	- a) Nem kötelező, de ajánlott.
	- b) Nem.
	- c) Igen, minden esetben.
	- d) Igen, de csak a prioritásos leveleknél.
- 1.6. Az alábbiak közül mely szempont szerint nem rendszerezhetők a beérkezett e-mailek?
	- a) dátum
	- b) feladó
	- c) tartalom
	- d) tárgy

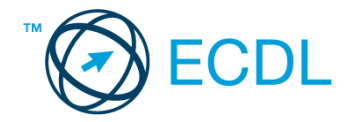

#### Tárgy: *hotel bemutatkozás*

Az üzenet tartalmazza a következő szöveget:

#### *Tisztelt Bertalan Úr!*

*Hotelünk a Tisza partján fekszik kellemes, zöld területen. Könnyen megközelíthető, mégis csendes, a forgalom zaja nem szűrődik be. A Tisza-tó strandja sincs messze, gyalog mindössze néhány perces séta. Hotelünkben mód van sportolási lehetőségekre is. Csatoltan küldöm a szállodánkról készült képet.*

*Üdvözlettel:*

*Szabó Ilka Tiszavirág Hotel*

Az üzenetnek mellékletként tartalmaznia kell a *tisza-hotel.jpg* fájlt, ami a(z) *...\munkafájlok\ecdlteszt\* mappában található meg.

#### Tárgy: *találkozó a hotelben*

Az üzenet tartalmazza a következő szöveget:

*Tisztelt Bertalan Úr!*

*Hotelünk kellemes fekvése és hangulata miatt népszerű a cégek körében, ezért rendszeresen kerülnek megrendezésre kihelyezett céges találkozók. Kérem jelezzen vissza e-mailben, amennyiben felkeltettük érdeklődését.*

*Üdvözlettel:*

*Ilka*

Nyisson meg egy böngészőt.

- 2. Nyissa meg a következő weboldalt: *http://njszt.hu/ecdl/online-alapismeretek/gy11* [2 pont]
- 3. Mentse le az űrlapon található *hotelszoba* képet a kijelölt meghajtóra a fájlnév változatlanul hagyásával. [2 pont]
- 4. Az *Online alapismeretek gyakorlati feladat – 11* oldalon megjelenő űrlapot töltse ki az alábbiak szerint:

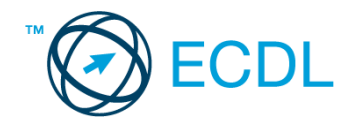

Szoba típus: *Családi* Vendégek száma: *4* Bejelentkezés dátuma: *július 20.* Kijelentkezés dátuma: *július 30.*

Ha kész, küldje be az űrlap eredményeit a Küldés gomb segítségével. Írja be a megjelenő kódot a *válaszfájl 35* nevű fájlba és mentse el a fájlt. [2 pont]

- 5. Használja a böngésző súgó funkcióját, és keressen rá az alábbi témakörre: *javascript*. A megjelenő találatok közül másolja be az egyiket a *válaszfájl 35* nevű fájlba, majd mentse azt.
- 6. Keressen rá a *Tisza-tó* kifejezésre tetszőleges kereső használatával. Kattintson rá bármelyik találatra, ami tartalmazza a kifejezést és a weboldal szövegének egy részét másolja be a *válaszfájl 35* **nevű fájlba, majd mentse a fájlt. [2 pont] [2 pont]**
- 7. Nyomtassa ki az imént kiválasztott weboldal kezdőlapjának tartalmát (elegendő fájlba is a kijelölt meghajtóra). [2 pont]
- 8. Nyisson meg egy levelező programot és kezdjen el egy új e-mailt. Írja be az alábbi e-mail címet *e-mail cím 1*<sup>1</sup> a címzett mezőbe. A/az *e-mail cím 2*<sup>2</sup> e-mail címet pedig a *másolat* mezőnél adja meg. [2 pont]
- 9. Tárgyként a *hotelszolgáltatások* kifejezést használja **ideasztótások az az az az az az az az az a** [2 pont]
- 10. Az alábbi szöveget másolja ki és illessze be az e-mail törzsébe:

## *Kedves Ilka!*

1

## *A hotel Wi-Fi szolgáltatása ugye ingyenesen vehető igénybe a vendégek számára is? Üdvözlettel:*

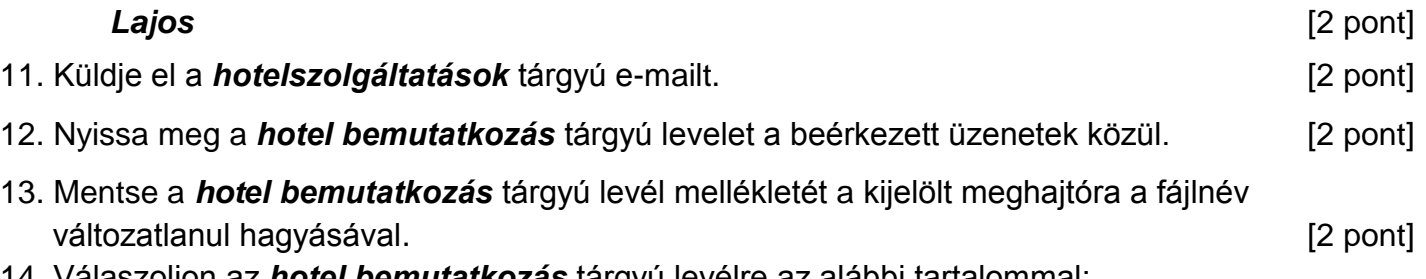

14. Válaszoljon az *hotel bemutatkozás* tárgyú levélre az alábbi tartalommal:

# *Kedves Ilka! Köszönöm a hotelről szóló információkat és a csatolt képet! Csodálatosan szép! Tisztelettel: Bertalan Lajos* [2 pont]

[2 pont]

 $1$  Az ECDL vizsgáztató által megadott e-mail cím, ahová a levelet kell küldeni.

<sup>2</sup> Az ECDL vizsgáztató által megadott e-mail cím, ahová a levelet *másolatként* kell küldeni.

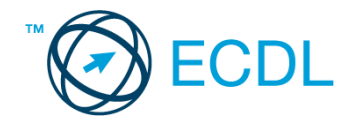

- 15. Keressen rá a *sportolási lehetőségek* kifejezésre a beérkezett üzenetek között, majd készítsen képernyőképet a keresés eredményéről. A képernyőképet illessze be a *válaszfájl 35* nevű fájlba, majd mentse el. **Europa a magazitat a magazitat elete**rnyezetek a magazitat eleternyezetek a magazi
- 16. Továbbítsa a *sportolási lehetőségek* kifejezést tartalmazó e-mailt az alábbi címre *e-mail cím 3*<sup>3</sup> a következő üzenettel: *Még sportolni is lehet!* [2 pont]

Mentsen el és zárjon be minden megnyitott fájlt és zárjon be minden megnyitott alkalmazást.

<sup>3</sup> Az ECDL vizsgáztató által megadott e-mail cím, ahová a levelet kell *továbbítani*.

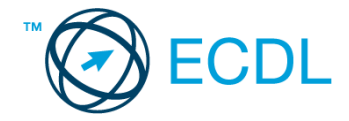

Nyissa meg a kijelölt meghajtón a *válaszfájl 36* nevű fájlt. Írja a megfelelő helyre a nevét, kártyaszámát és írja be az elméleti kérdésekre a helyes válaszok betűjelét! [6 pont]

- 1.1. Mi a World Wide Web (WWW)?
	- a) Egy adott cég belső számítógépes hálózata.
	- b) A világháló vagy más néven link az interneten található dokumentumokat, információkat összekötő eszköz.
	- c) A World Wide Web, avagy világháló az egész világot körülölelő számítógép-hálózat.
	- d) A világháló (angol eredetiben World Wide Web, WWW vagy röviden Web) az interneten működő, egymással úgynevezett hiperhivatkozásokkal összekötött dokumentumok rendszere.
- 1.2. Mire szolgál a címsor?
	- a) A levelezőpartnereink e-mail címeit tartalmazza.
	- b) A böngésző ablakának az a része, ami az aktuális weboldal URL-jét mutatja, illetve lehetővé teszi a betöltendő URL begépelését.
	- c) A böngésző ablakának az a része, ami a kedvencek/könyvjelzők listáját tartalmazza.
	- d) Az asztal azon része, ami az aktuális weboldal URL-jét mutatja, illetve lehetővé teszi a betöltendő URL begépelését.
- 1.3. Az alábbiak közül melyik keresés szolgál kizárólag a www.ecdl.hu oldalról származó találatokkal?
	- a) www.ecdl.hu
	- b) bizonyítvány site:www.ecdl.hu
	- c) bizonyítvány
	- d) site:
- 1.4. Utólag megváltoztatható-e egy már elolvasott e-mail állapota olvasatlanra?
	- a) Igen, bármikor.
	- b) Nem, erre nincs mód.
	- c) Igen, abban az esetben, ha mi magunk vagyunk csak a címzettek között.
	- d) Igen, de csak az egy napon belül olvasott üzeneteknél.
- 1.5. Az alábbiak közül melyik lehetőség nem állítható be weboldalak nyomtatásakor?
	- a) háttér színe
	- b) álló elrendezés
	- c) fekvő elrendezés
	- d) fájlba nyomtatás
- 1.6. Megadható-e több címzett is egy e-mailhez?
	- a) Nem.
	- b) Igen, de csak titkos másolatként.
	- c) Csak adminisztrátori engedéllyel.
	- d) Igen.

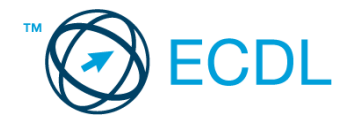

#### Tárgy: *hotel bemutatkozás*

Az üzenet tartalmazza a következő szöveget:

## *Tisztelt Tóth Úr!*

*Hotelünk a Tisza partján fekszik kellemes, zöld területen. Könnyen megközelíthető, mégis csendes, a forgalom zaja nem szűrődik be. A Tisza-tó strandja sincs messze, gyalog mindössze néhány perces séta. Hotelünkben mód van sportolási lehetőségekre is. Csatoltan küldöm a szállodánkról készült képet.*

*Üdvözlettel:*

*Szabó Kriszta Tiszavirág Hotel*

Az üzenetnek mellékletként tartalmaznia kell a *tisza-hotel.jpg* fájlt, ami a(z) *...\munkafájlok\ecdlteszt\* mappában található meg.

#### Tárgy: *találkozó a hotelben*

Az üzenet tartalmazza a következő szöveget:

*Tisztelt Tóth Úr!*

*Hotelünk kellemes fekvése és hangulata miatt népszerű a cégek körében, ezért rendszeresen kerülnek megrendezésre kihelyezett céges találkozók. Kérem jelezzen vissza e-mailben, amennyiben felkeltettük érdeklődését.*

*Üdvözlettel:*

*Kriszta*

Nyisson meg egy böngészőt.

- 2. Nyissa meg a következő weboldalt: *http://njszt.hu/ecdl/online-alapismeretek/gy11* [2 pont]
- 3. Mentse le az űrlapon található *hotelszoba* képet a kijelölt meghajtóra a fájlnév változatlanul hagyásával. **[2** pont]

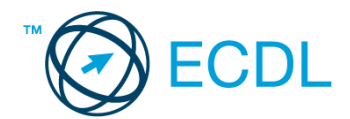

4. Az *Online alapismeretek gyakorlati feladat – 11* oldalon megjelenő űrlapot töltse ki az alábbiak szerint:

Szoba típus: *Franciaágyas* Vendégek száma: *2* Bejelentkezés dátuma: *december 5.* Kijelentkezés dátuma: *december 8.* Ha kész, küldje be az űrlap eredményeit a Küldés gomb segítségével. Írja be a megjelenő kódot a **válaszfájl 36** nevű fájlba és mentse el a fájlt. **Egyiszteret a megatak a király a megatak a** [2 pont] 5. Használja a böngésző súgó funkcióját, és keressen rá az alábbi témakörre: *kedvencek*. A megjelenő találatok közül másolja be az egyiket a *válaszfájl 36* nevű fájlba, majd mentse azt. [2 pont] 6. Keressen rá a *Tisza folyó* kifejezésre tetszőleges kereső használatával. Kattintson rá bármelyik találatra, ami tartalmazza a kifejezést és a weboldal szövegének egy részét másolja be a **válaszfájl 36** nevű fájlba, majd mentse a fájlt. **Egyes a magyar a feltettette a féjlt.** [2 pont] 7. Nyomtassa ki az imént kiválasztott weboldal kezdőlapjának tartalmát (elegendő fájlba is – a kijelölt meghajtóra). [2 pont] 8. Nyisson meg egy levelező programot és kezdjen el egy új e-mailt.

- Írja be az alábbi e-mail címet *e-mail cím 1*<sup>1</sup> a címzett mezőbe. A/az *e-mail cím 2*<sup>2</sup> e-mail címet pedig a *másolat* mezőnél adja meg. [2 pont]
- 9. Tárgyként a *hotelszolgáltatások* kifejezést használja **ideasztótások az alapján a kifejezést** használja **a kifejezést** kifejezést használja a kifejezést használja a kifejezést használja a kifejezést használja a kifejez
- 10. Az alábbi szöveget másolja ki és illessze be az e-mail törzsébe:

#### *Kedves Kriszta!*

*A hotel Wi-Fi szolgáltatása ugye ingyenesen vehető igénybe a vendégek számára is?*

#### *Üdvözlettel:*

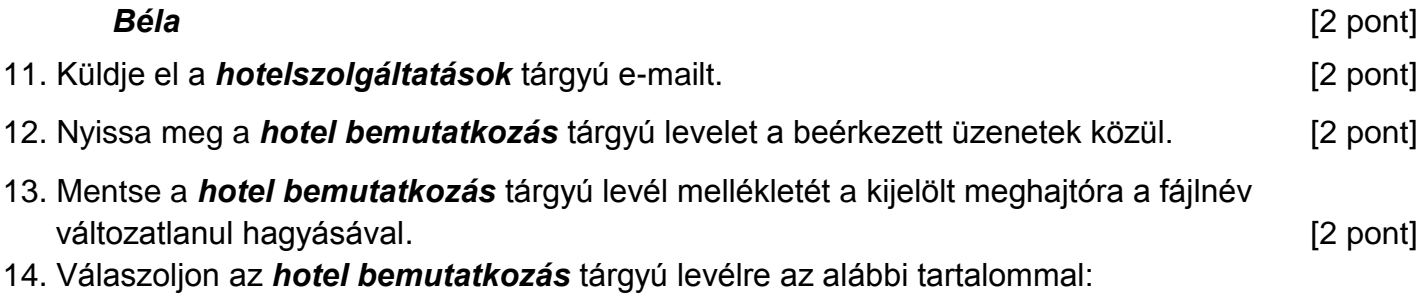

#### *Kedves Kriszta!*

1

*Köszönöm a hotelről szóló információkat és a csatolt képet! Csodálatosan szép!*

 $1$  Az ECDL vizsgáztató által megadott e-mail cím, ahová a levelet kell küldeni.

<sup>2</sup> Az ECDL vizsgáztató által megadott e-mail cím, ahová a levelet *másolatként* kell küldeni.

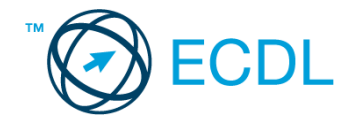

*Tisztelettel: Tóth Béla* [2 pont]

- 15. Keressen rá a *sportolási lehetőségek* kifejezésre a beérkezett üzenetek között, majd készítsen képernyőképet a keresés eredményéről. A képernyőképet illessze be a *válaszfájl 36* nevű fájlba, majd mentse el. **Europa a magyar a magyar a magyar a magyar a magyar a magyar a magyar elete** a mag
- 16. Továbbítsa a *sportolási lehetőségek* kifejezést tartalmazó e-mailt az alábbi címre *e-mail cím 3*<sup>3</sup> a következő üzenettel: *Az edzőterem zaja nem szűrődik be***!** [2 pont]

Mentsen el és zárjon be minden megnyitott fájlt és zárjon be minden megnyitott alkalmazást.

<sup>3</sup> Az ECDL vizsgáztató által megadott e-mail cím, ahová a levelet kell *továbbítani*.

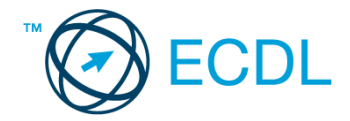

Nyissa meg a kijelölt meghajtón a *válaszfájl 37* nevű fájlt. Írja a megfelelő helyre a nevét, kártyaszámát és írja be az elméleti kérdésekre a helyes válaszok betűjelét! [6 pont]

- 1.1. Fejezze be a mondatot. A biztonságos webes vásárláskor…
	- a) a jelszót el kell küldeni a weboldal üzemeltetőjének.
	- b) nem kell odafigyelni az oldal megbízhatóságára.
	- c) körültekintően kell használni személyes adatainkat és az oldal megbízhatóságát célszerű ellenőrizni.
	- d) hamis személyes adatokat kell megadni.
- 1.2. Mire használható az előzmények funkció?
	- a) A korábban megjelenő felugró ablakokat jeleníti meg.
	- b) Lehetővé teszi a részletes keresést a webes űrlapokon.
	- c) Még fel nem keresett weboldalakat ajánl, a felhasználó figyelmébe.
	- d) Lehetővé teszi a részletes keresést a korábban meglátogatott weboldalak között.
- 1.3. Mi a keresőmotor?
	- a) A keresőmotor egy olyan alkalmazás, amely bizonyos feltételeknek (többnyire egy szónak vagy kifejezésnek) megfelelő információkat keres valamilyen számítógépes környezetben (pl. az interneten).
	- b) A keresőmotor az a meghajtó, amely bizonyos feltételeknek (többnyire egy szónak vagy kifejezésnek) megfelelő információkat keres valamilyen számítógépes környezetben (pl. az interneten).
	- c) A böngésző ablakának az a része, aminek segítségével a kedvencek/könyvjelzők listájában tárolt weboldalak között kereshetünk.
	- d) Egy weboldal letöltésekor automatikusan felbukkanó új ablak. Általában arról a weboldalról tartalmaz információkat, amelyet letöltöttünk. Ezek többnyire akciók, hirdetések.
- 1.4. Hogyan ismerhető fel egy kéretlen e-mail (SPAM)?
	- a) A feladója közeli ismerősünk, jól ismert e-mail címmel.
	- b) A feladója ismeretlen, olyan linkeket, csatolmányokat tartalmazhat, amelyek kárt tehetnek a számítógépben.
	- c) Nem ismerhető fel.
	- d) A kéretlen e-mail soha sem tartalmaz csatolmányokat, amelyek kárt tehetnek a számítógépben.
- 1.5. Mire jó a beépített eszköztár?
	- a) Az eddig felkeresett összes weboldalról tartalmaz információkat.
	- b) A segítségével lehet képeket letölteni egy weboldalról.
	- c) A segítségével lehet megjeleníteni, vagy elrejteni többek között a böngésző menüsorát, a kedvencek-sávot vagy az állapotsort.
	- d) A böngésző indításakor üdvözli a felhasználót.

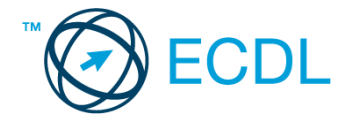

- 1.6. Mire szolgál a böngésző súgó funkciója?
	- a) Ahogy más alkalmazásokban, úgy a böngészőkben is található súgó, ami az adott böngésző-programra vonatkozó általános tudnivalókat és funkciókat gyűjti egybe, kereshető formában.
	- b) Nincs súgó funkció a böngészőprogramokban.
	- c) Általában arról a weboldalról tartalmaz információkat, amelyet letöltöttünk.
	- d) A korábban felkeresett weboldalak kereshető, listázott gyűjteménye.

#### Tárgy: *hotel*

Az üzenet tartalmazza a következő szöveget:

#### *Kedves Bélám!*

*A hotel, amit ajánlottál csak pár percre van a Velencei-tótól tótól és tényleg olyan szép a kilátás a szobából, ahogy hírlik! Köszönöm, hogy felhívtad rá a figyelmünket!*

*Üdv.:*

*Stella*

Az üzenetnek mellékletként tartalmaznia kell a *sziget.jpg* fájlt, ami a(z) *...\munkafájlok\ecdlteszt\* mappában található meg.

#### Tárgy: *Ajándék kupon*

Az üzenet tartalmazza a következő szöveget:

#### *Tisztelt Bőlé Béla!*

*Engedje meg, hogy ezúton is megköszönjük Önnek, hogy ismerőseinek, barátainak ajánlotta hotelünket. Hamarosan ajándék kupont küldünk, amivel teljesen ingyen vehet részt a jövő hónapban egy all-inclusive hétvégi pihenésen hotelünkben.*

*Tisztelettel: Hotel Négycsillag vezetősége*

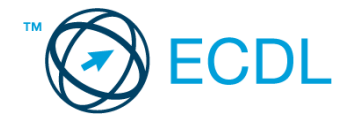

Nyisson meg egy böngészőt.

- 2. Nyissa meg a következő weboldalt: *http://njszt.hu/ecdl/online-alapismeretek/gy12* [2 pont]
- 3. Mentse le az űrlapon található *hotelszoba* képet a kijelölt meghajtóra a fájlnév változatlanul hagyásával **is a component a component and component and component and component and component and component and component and component and component and component and component and component and component and component a**
- 4. Az *Online alapismeretek gyakorlati feladat – 12* oldalon megjelenő űrlapot töltse ki az alábbiak szerint:
	- Név: *az Ön saját neve*

Szoba típus: *Kétágyas*

Bejelentkezés dátuma: *szeptember 1.*

Kijelentkezés dátuma: *szeptember 11.*

Étkezési jegy igénylés: *igen*

Ha kész, küldje be az űrlap eredményeit a Küldés gomb segítségével. Írja be a megjelenő kódot a **válaszfájl 37** nevű fájlba és mentse el a fájlt. **Egyiszteret a magyar a féldett a fájlt.** [2 pont]

- 5. Használja a böngésző súgó funkcióját, és keressen rá az alábbi témakörre: *alapértelmezett böngésző*. A megjelenő találatok közül másolja be az egyiket a *válaszfájl 37* nevű fájlba, majd mentse el. [2 pont]
- 6. Keressen rá a *Velencei-tó* kifejezésre tetszőleges kereső használatával. Kattintson rá bármelyik találatra, ami tartalmazza a kifejezést és a weboldal szövegének egy részét másolja be a **válaszfájl 37** nevű fájlba, majd mentse a fájlt. **[2]** pont]
- 7. Nyomtassa ki az imént kiválasztott weboldal kezdőlapjának tartalmát (elegendő fájlba is a kijelölt meghajtóra). [2 pont]
- 8. Nyisson meg egy levelező programot és kezdjen el egy új e-mailt. Írja be az alábbi e-mail címet *e-mail cím 1*<sup>1</sup> a címzett mezőbe. A/az *e-mail cím 2*<sup>2</sup> e-mail címet pedig a *másolat* mezőnél adja meg. [2 pont]
- 9. Tárgyként az *ingyen hétvége* kifejezést használja **is a kifejezést használja** [2 pont]
- 10. Az alábbi szöveget másolja ki és illessze be az e-mail törzsébe:

## *Kedves Gina és Pál!*

1

## *Most tudtam meg, hogy nyertem egy ingyen hétvégét a Hotel Négycsillagban a Velencei-tó partján.* (folytatás a következő oldalon)

## *A jövő hónapban lehet is utazni. Nincs kedvetek velem tartani?*

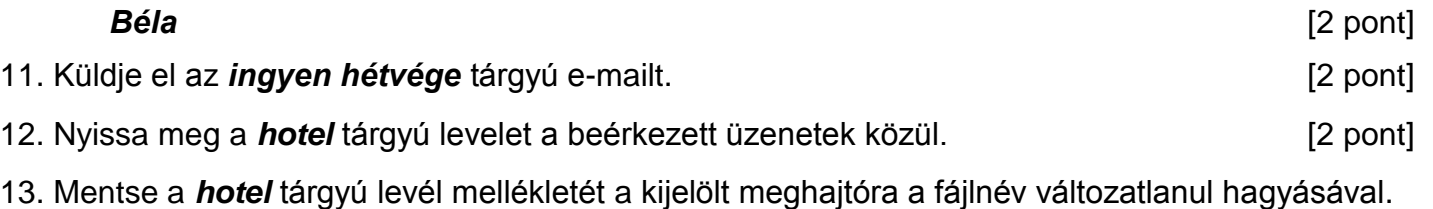

[2 pont]

 $1$  Az ECDL vizsgáztató által megadott e-mail cím, ahová a levelet kell küldeni.

<sup>2</sup> Az ECDL vizsgáztató által megadott e-mail cím, ahová a levelet *másolatként* kell küldeni.

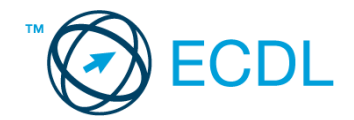

14. Válaszoljon a *hotel* tárgyú levélre az alábbi tartalommal:

## *Kedves Stella!*

*Örülök neki, hogy jól érzitek magatokat a hotelben. Ugye, hogy tényleg szuper hely? Csókol:*

*Bélád* [2 pont]

- 15. Keressen rá a *kupon* kifejezésre a beérkezett üzenetek között, majd készítsen képernyőképet a keresés eredményéről. A képernyőképet illessze be a *válaszfájl 37* nevű fájlba, majd mentse el. [2 pont]
- 16. Továbbítsa a *kupon* kifejezést tartalmazó e-mailt az alábbi címre *e-mail cím 3*<sup>3</sup> a következő üzenettel: *Ezt nyertem!* [2 pont]

Mentsen el és zárjon be minden megnyitott fájlt és zárjon be minden megnyitott alkalmazást.

<sup>3</sup> Az ECDL vizsgáztató által megadott e-mail cím, ahová a levelet kell *továbbítani*.

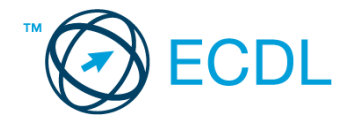

Nyissa meg a kijelölt meghajtón a *válaszfájl 38* nevű fájlt. Írja a megfelelő helyre a nevét, kártyaszámát és írja be az elméleti kérdésekre a helyes válaszok betűjelét! [6 pont]

- 1.1. Mi a hiperhivatkozás?
	- a) A weboldalakon található ikonok.
	- b) A hiperhivatkozás vagy más néven link az interneten található dokumentum.
	- c) A hiperhivatkozás vagy más néven link az interneten található dokumentumokat, információkat összekötő eszköz.
	- d) A hiperhivatkozás vagy más néven webcím, az interneten megtalálható bizonyos erőforrások (például szövegek, képek) szabványosított címe.
- 1.2. Fejezze be a mondatot. Az előzmények…
	- a) az elküldött e-mailek tárolására szolgáló mappa.
	- b) a kedvencekhez/könyvjelzőkhöz adott weboldalak kereshető, listázott gyűjteménye.
	- c) a böngésző ablakának az a része, ami a kedvencek/könyvjelzők listáját tartalmazza.
	- d) A korábban felkeresett weboldalak kereshető, listázott gyűjteménye.
- 1.3. Mely tényezők határozzák meg egy weboldal hitelességét?
	- a) szerző, referencia, megfelelően frissített tartalom
	- b) szerző, grafikai megjelenítés, megfelelően frissített tartalom
	- c) grafikai megjelenítés, megfelelően frissített tartalom, letöltési sebesség
	- d) grafikai megjelenítés, letöltési sebesség, referencia
- 1.4. Biztonságos-e az online közösségekben való részvétel?
	- a) Igen, de csak megfelelő személyes biztonsági beállítások elvégzésével, a személyes információk kiadásának korlátozásával.
	- b) Nem. Nem ajánlott semmilyen on-line közösségben részt venni.
	- c) Igen, a személyes biztonsági beállítások mellőzésével, a személyes információk hozzáférhetővé tételével.
	- d) Igen, de csak akkor, ha a közösség tagjai egyébként személyes ismerősök.
- 1.5. Van-e különbség másolat és titkos másolat között?
	- a) Nincs különbség.
	- b) Igen, van. A másolatban megjelölt címzettek tudják ki a levél feladója, míg a titkos másolatban megadott címzettek nem.
	- c) Igen, van. A másolatként küldött leveleknek lehet csatolmánya, míg a titkos másolatként küldötteknek nem.
	- d) Igen, van. A másolatban megjelölt címzettek tudnak egymásról, míg a titkos másolatban megadott címzettet a többiek nem láthatják, de ő tud a többi címzettről.
- 1.6. Megadható-e több címzett is egy e-mailhez?
	- a) Nem.
	- b) Igen, de csak titkos másolatként.
	- c) Csak adminisztrátori engedéllyel.
	- d) Igen.

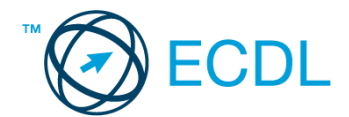

#### Tárgy: *Tópart Panzió bemutatkozás*

Az üzenet tartalmazza a következő szöveget:

*Tisztelt Kovács Úr!*

*Panziónk rendkívül festői helyen, közvetlenül a tó partján helyezkedik el, ahonnan lehetősége van a vendégnek a környező dombság turisztikai látványosságait vagy a tóparti nevezetességeket meglátogatni kora tavasztól késő őszig.*

*Mellékelek egy képet a panziónkról.*

*Üdvözlettel:*

*Nagy Katalin Tópart Panzió*

Az üzenetnek mellékletként tartalmaznia kell a *tisza-hotel.jpg* fájlt, ami a(z) *...\munkafájlok\ecdlteszt\* mappában található meg.

#### Tárgy: *Ajándék kupon*

Az üzenet tartalmazza a következő szöveget:

*Tisztelt Kovács Jácint!*

*Engedje meg, hogy ezúton is megköszönjük Önnek, hogy ismerőseinek, barátainak ajánlotta hotelünket. Hamarosan ajándék kupont küldünk, amivel teljesen ingyen vehet részt a jövő hónapban egy all-inclusive hétvégi pihenésen hotelünkben.*

*Tisztelettel: Tópart Panzió vezetősége*

Nyisson meg egy böngészőt.

- 2. Nyissa meg a következő weboldalt: *http://njszt.hu/ecdl/online-alapismeretek/gy12* [2 pont]
- 3. Mentse le az űrlapon található *hotelszoba* képet a kijelölt meghajtóra a fájlnév változatlanul hagyásával is a change a change and the change of the change of the change of the change of the change of the c
- 4. Az *Online alapismeretek gyakorlati feladat – 12* oldalon megjelenő űrlapot töltse ki az alábbiak szerint:

Név: *az Ön saját neve*

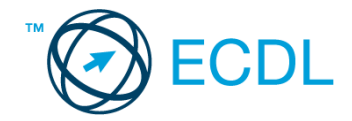

Szoba típus: *Franciaágyas* Bejelentkezés dátuma: *október 7.* Kijelentkezés dátuma: *október 8.* Étkezési jegy igénylés: *nincs*

Ha kész, küldje be az űrlap eredményeit a Küldés gomb segítségével. Írja be a megjelenő kódot a **válaszfájl 38** nevű fájlba és mentse el a fájlt. **Egyiszteret a megatak a megatak a féld** pont]

- 5. Használja a böngésző súgó funkcióját, és keressen rá az alábbi témakörre: *letöltések*. A megjelenő találatok közül másolja be az egyiket a *válaszfájl 38* nevű fájlba, majd mentse el.
	- [2 pont]
- 6. Keressen rá a *Velencei-tó* kifejezésre tetszőleges kereső használatával. Kattintson rá bármelyik találatra, ami tartalmazza a kifejezést és a weboldal szövegének egy részét másolja be a **válaszfájl 38** nevű fájlba, majd mentse a fájlt. **Egyes a magyar a féjltette a féjltette a féjltette a féjl**
- 7. Nyomtassa ki az imént kiválasztott weboldal kezdőlapjának tartalmát (elegendő fájlba is a kijelölt meghajtóra). [2 pont]
- 8. Nyisson meg egy levelező programot és kezdjen el egy új e-mailt. Írja be az alábbi e-mail címet *e-mail cím 1*<sup>1</sup> a címzett mezőbe. A/az *e-mail cím 2*<sup>2</sup> e-mail címet pedig a *másolat* mezőnél adja meg. [2 pont]
- 9. Tárgyként az *ingyen hétvége* kifejezést használja **independent az az az az az az az az az az az a** [2 pont]
- 10. Az alábbi szöveget másolja ki és illessze be az e-mail törzsébe:

## *Kedves Réka és Márti!*

*Most tudtam meg, hogy nyertem egy ingyen hétvégét a Hotel Négycsillagban a Velencei-tó partján.* (folytatás a következő oldalon)

| A jövő hónapban lehet is utazni. Nincs kedvetek velem tartani?                                                                       |            |
|----------------------------------------------------------------------------------------------------|------------|
| <b>Jácint</b>                                                                                                    | $[2$ pont] |
| 11. Küldje el az <i>ingyen hétvége</i> tárgyú e-mailt.                                                                               | $[2$ pont] |
| 12. Nyissa meg a Tópart Panzió bemutatkozás tárgyú levelet a beérkezett üzenetek közül.                                              |            |
|                                                                                                    | [2 pont]   |
| 13. Mentse a <i>Tópart Panzió bemutatkozás</i> tárgyú levél mellékletét a kijelölt meghajtóra a fájlnév<br>változatlanul hagyásával. |            |
|                                                                                                    | $[2$ pont] |
| 14. Válaszoljon a Tópart Panzió bemutatkozás tárgyú levélre az alábbi tartalommal:                                                   |            |
| <b>Kedves Katalin!</b>                                                                                                    |            |
| A hotel Wi-Fi szolgáltatása ugye ingyenesen igénybe vehető a vendégek számára?                                                       |            |
| Üdvözlettel:                                                                                                    |            |
| <b>Kovács Jácint</b>                                                                                                    | [2 pont]   |

 $1$  Az ECDL vizsgáztató által megadott e-mail cím, ahová a levelet kell küldeni.

<sup>2</sup> Az ECDL vizsgáztató által megadott e-mail cím, ahová a levelet *másolatként* kell küldeni.

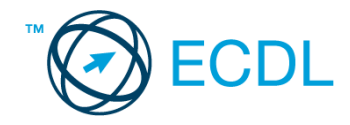

- 15. Keressen rá a *kupon* kifejezésre a beérkezett üzenetek között, majd készítsen képernyőképet a keresés eredményéről. A képernyőképet illessze be a *válaszfájl 38* nevű fájlba, majd mentse el. [2 pont]
- 16. Továbbítsa a *kupon* kifejezést tartalmazó e-mailt az alábbi címre *e-mail cím 3*<sup>3</sup> a következő üzenettel: *Ezt nyertem!* [2 pont]

Mentsen el és zárjon be minden megnyitott fájlt és zárjon be minden megnyitott alkalmazást.

<sup>3</sup> Az ECDL vizsgáztató által megadott e-mail cím, ahová a levelet kell *továbbítani*.
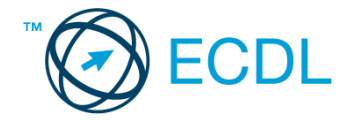

Nyissa meg a kijelölt meghajtón a *válaszfájl 39* nevű fájlt. Írja a megfelelő helyre a nevét, kártyaszámát és írja be az elméleti kérdésekre a helyes válaszok betűjelét! [6 pont]

- 1.1. Fejezze be a mondatot. Az URL …
	- a) a számítógép központi vezérlőegysége.
	- b) az interneten megtalálható bizonyos erőforrások (például szövegek, képek) szabványosított címe.
	- c) az a hiperhivatkozás, ami az interneten található dokumentumokat összeköti.
	- d) az interneten megtalálható e-mail címek elnevezése.
- 1.2. Hogyan ellenőrizhető egyes levelezőrendszerekben, hogy az elküldött e-mailt a címzett megkapta-e?
	- a) visszaigazolás érkezett a küldőtől
	- b) sehogyan
	- c) az elküldött elemek közé került
	- d) visszaigazolás érkezett a címzettől
- 1.3. Az alábbiak közül melyik web-alapú enciklopédia vagy szótár?
	- a) Sulinet
	- b) Facebook
	- c) Gmail
	- d) Apple iTunes
- 1.4. Az alábbiak közül mely szempont szerint nem rendszerezhetők a beérkezett e-mailek?
	- a) dátum
	- b) feladó
	- c) tartalom
	- d) tárgy
- 1.5. Fejezze be a mondatot. A biztonságos weboldalakat…
	- a) HTTPS és lakat szimbólum jelöli.
	- b) WWW és kilincs szimbólum jelöli.
	- c) HTTP és lakat szimbólum jelöli.
	- d) HTTPS és kilincs szimbólum jelöli.
- 1.6. Melyik állítás helyes?
	- a) Egy e-mail címben nem kötelező a pont.
	- b) E-mail küldésekor meghatározható a feladó.
	- c) Egy e-mail címzésében egy címzett, de több másolatot kapó személy is lehet.
	- d) A másolatként küldött e-mailt nem lehet titkos másolatként továbbítani másoknak.

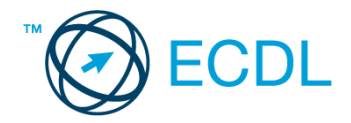

Tárgy: *A vírusokról*

Az üzenet tartalmazza a következő szöveget:

### *Tisztelt Tenkes Tihamér!*

*Mellékelten megtalálhatja a vírusokról szóló rövid összefoglalónkat. Remélem, hogy a benne található információ a segítségére lesz.*

*Tisztelettel:*

*Jakab Zsaklin VíruStop Kft.*

Az üzenetnek mellékletként tartalmaznia kell a *Vírus.doc* fájlt, ami a(z) *...\munkafájlok\ecdlteszt\* mappában található meg.

#### Tárgy: *oktatás*

Az üzenet tartalmazza a következő szöveget:

### *Kedves Tihamér!*

*A jövő héten kerül sor a második tanfolyamunkra, amelynek során újra a számítógépek vírusvédelméről tanulhatnak majd.*

*Szeretettel várjuk!*

*Jakab Zsaklin VíruStop Kft.*

Nyisson meg egy böngészőt.

2. Nyissa meg a következő weboldalt: *http://njszt.hu/ecdl/online-alapismeretek/gy2* [2 pont]

3. Töltse le a *virusok.pdf* tájékoztatót a kijelölt meghajtóra a fájlnév változatlanul hagyásával

[2 pont]

4. Az *Online alapismeretek gyakorlati feladat – 2* oldalon megjelenő űrlapot töltse ki az alábbiak szerint:

### E-mail cím *az Ön saját e-mail címe*

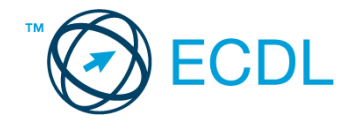

Számítógép típusa: *Tablet PC* Operációs rendszer: *Linux*

Sürgősség: *sürgős*

## Üzenet: *Hogyan tudok Linuxot telepíteni egy tabletre?*

Ha kész, küldje be az űrlap eredményeit a Küldés gomb segítségével. Írja be a megjelenő kódot a **válaszfájl 39** nevű fájlba és mentse el a fájlt. **Egyiszteret a megatak a megatak a féld** pont]

- 5. Keressen rá a *vírusírtó program* kifejezésre tetszőleges kereső használatával. Kattintson rá bármelyik találatra, ami tartalmazza a kifejezést és a weboldal szövegének egy részét másolja be a *válaszfájl 39* nevű fájlba, majd mentse a fájlt.
- 6. Készítsen képernyőképet, amelyen a *vírusírtó program* kifejezésre kapott *videó* találatok láthatóak. A képernyőképet illessze be a **válaszfájl 39** nevű fájlba, majd mentse el. [2 pont]
- 7. Nyisson meg egy online enciklopédiát és keressen rá az *antivírus* kifejezésre. A weboldal szövegének egy részét másolja be a *válaszfájl 39* nevű fájlba, majd mentse el. [2 pont]
- 8. Nyisson meg egy levelező programot. Írja be az alábbi e-mail címet *e-mail cím 1*<sup>1</sup> a címzett mezőbe. A/az *e-mail cím 2*<sup>2</sup> e-mail címet pedig a *másolat* mezőnél adja meg. [2 pont]
- 9. A kijelölt meghajtóról nyissa meg a *számítógép az oktatásban.rtf* fájlt és az első oldal szöveges tartalmát másolja az e-mail törzsébe. **Egyisszöveges tartalmát másolja az e-mail törzsébe**. **[2 pont]**
- 10. Keresse meg a *learning.zip* fájlt a kijelölt meghajtón és mellékelje az e-mail üzenethez, majd küldje el az e-mailt. [2 pont]
- 11. Nyissa meg *A vírusokról* tárgyú levelet a beérkezett üzenetek közül. [2 pont]
- 12. Válaszoljon *A vírusokról* tárgyú levélre az alábbi tartalommal:

### *Kedves Jakab Zsaklin!*

1

### *Köszönet a hasznos információt tartalmazó e-mailért. Nagyon hasznos segítség lesz majd az oktatás során!*

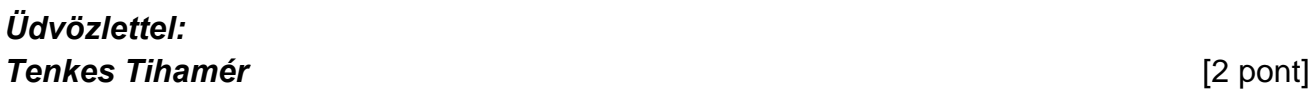

- 13. Mentse el *A vírusokról* tárgyú levél mellékletét a kijelölt meghajtóra. [2 pont]
- 14. Használja a levelezőprogram súgó funkcióját, és keressen rá az alábbi témakörre: *titkos másolat*. A megjelenő találatok közül másolja be az egyiket a *válaszfájl 39* nevű fájlba, majd mentse azt. [2 pont]
- 15. Keresse meg az *oktatás* tárgyú e-mailt a beérkezett üzenetek közül és továbbítsa *titkos másolatban* alábbi címre *e-mail cím 3*<sup>3</sup> a következő üzenettel: *Én ott leszek és te?* [2 pont]

 $1$  Az ECDL vizsgáztató által megadott e-mail cím, ahová a levelet kell küldeni.

<sup>2</sup> Az ECDL vizsgáztató által megadott e-mail cím, ahová a levelet *másolatként* kell küldeni.

<sup>3</sup> Az ECDL vizsgáztató által megadott e-mail cím, ahová a levelet *titkos másolatként* kell küldeni.

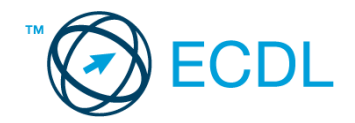

16. Nyomtassa ki (elegendő fájlba is – a kijelölt meghajtóra) az *oktatás* tárgyú levelet. [2 pont] Mentsen el és zárjon be minden megnyitott fájlt és zárjon be minden megnyitott alkalmazást.

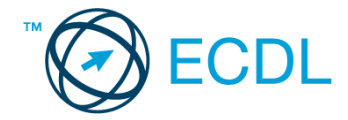

Nyissa meg a kijelölt meghajtón a *válaszfájl 40* nevű fájlt. Írja a megfelelő helyre a nevét, kártyaszámát és írja be az elméleti kérdésekre a helyes válaszok betűjelét! [6 pont]

- 1.1. Mire használható az e-mail?
	- a) Az e-mail a digitális dokumentumok hitelesítésére szolgál.
	- b) Az e-mail egy elektronikus üzenet, amely a kapcsolattartás egyik modern formája.
	- c) Az e-mail csak közösségi oldalakon, chatelésre használható.
	- d) Az e-mail hangüzenet számítógépen történő továbbítását teszi lehetővé.
- 1.2. Hogyan segíti a lapok közötti váltás a böngészést?
	- a) A böngésző lapjainak segítségével egyszerre több weboldal is megjeleníthető. Ezek között egy-egy kattintással gyorsan lehet váltani, ami a lapok gyors áttekintését segíti.
	- b) A böngésző lapjainak segítségével egyszerre több weboldal is megjeleníthető. Ezek között a Caps Lock + F5 billentyűkombinációval gyorsan lehet váltani, ami a lapok gyors áttekintését segíti.
	- c) A böngészőben egyszerre csak egy lapot lehet megnyitni, így a kérdés nem értelmezhető.
	- d) A lapok közötti váltás azért hasznos, mert így lehetőség nyílik a böngésző több felhasználó általi párhuzamos használatára.
- 1.3. Hány címzettnek továbbítható egy e-mail?
	- a) Maximum 10.
	- b) Lényegében akármennyi címzettnek továbbítható egy e-mail, de csak akkor, ha titkos másolatként kapják meg.
	- c) Lényegében akármennyi címzettnek továbbítható egy e-mail.
	- d) Csak egynek.
- 1.4. Van-e különbség másolat és titkos másolat között?
	- a) Nincs különbség.
	- b) Igen, van. A másolatban megjelölt címzettek tudják ki a levél feladója, míg a titkos másolatban megadott címzettek nem.
	- c) Igen, van. A másolatként küldött leveleknek lehet csatolmánya, míg a titkos másolatként küldötteknek nem.
	- d) Igen, van. A másolatban megjelölt címzettek tudnak egymásról, míg a titkos másolatban megadott címzettet a többiek nem láthatják, de ő tud a többi címzettről.
- 1.5. Milyen adatvédelmi kötelezettségekre kell odafigyelni webes tartalmak (szöveg, videó, kép) közzétételekor?
	- a) Mindig meg kell jelölni a forrást, egyéb engedélyre soha nincs szükség.
	- b) Vagy meg kell jelölni a forrást, vagy engedélyt kell kérni a szerzőtől.
	- c) Az interneten található tartalmakat bárki bármikor, külön kötelezettségek nélkül saját céljaira felhasználhatja.
	- d) Forrásmegjelölés és/vagy a megfelelő engedélyek beszerzése.

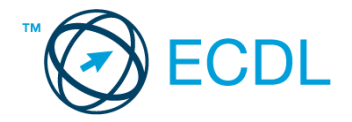

- 1.6. Mire szolgál a böngésző súgó funkciója?
	- a) Ahogy más alkalmazásokban, úgy a böngészőkben is található súgó, ami az adott böngésző-programra vonatkozó általános tudnivalókat és funkciókat gyűjti egybe, kereshető formában.
	- b) Nincs súgó funkció a böngészőprogramokban.
	- c) Általában arról a weboldalról tartalmaz információkat, amelyet letöltöttünk.
	- d) A korábban felkeresett weboldalak kereshető, listázott gyűjteménye.

### Tárgy: *könyvek*

Az üzenet tartalmazza a következő szöveget:

### *Kedves Péter!*

*Mellékelten megtalálhatja a könyvkölcsönzésre vonatkozó tudnivalókat.*

*Tisztelettel: Vörös Gábor Kútfő Általános Iskola és Könyvtár*

Az üzenetnek mellékletként tartalmaznia kell a *Kölcsönzés.doc* fájlt, ami a(z) *...\munkafájlok\ecdlteszt\* mappában található meg.

Tárgy: *könyvtárlátogatás*

Az üzenet tartalmazza a következő szöveget:

*Kedves Péter!*

*Kérése alapján az olvasótermet szeptember 15-től kezdődően egy hétre tudjuk biztosítani az Önök számára.*

*Tisztelettel: Réz Rózsa Kútfő Általános Iskola és Könyvtár*

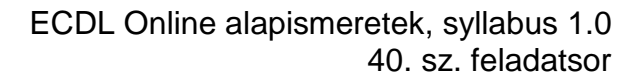

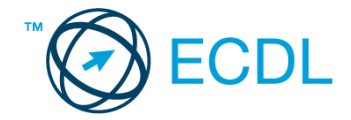

Nyisson meg egy böngészőt.

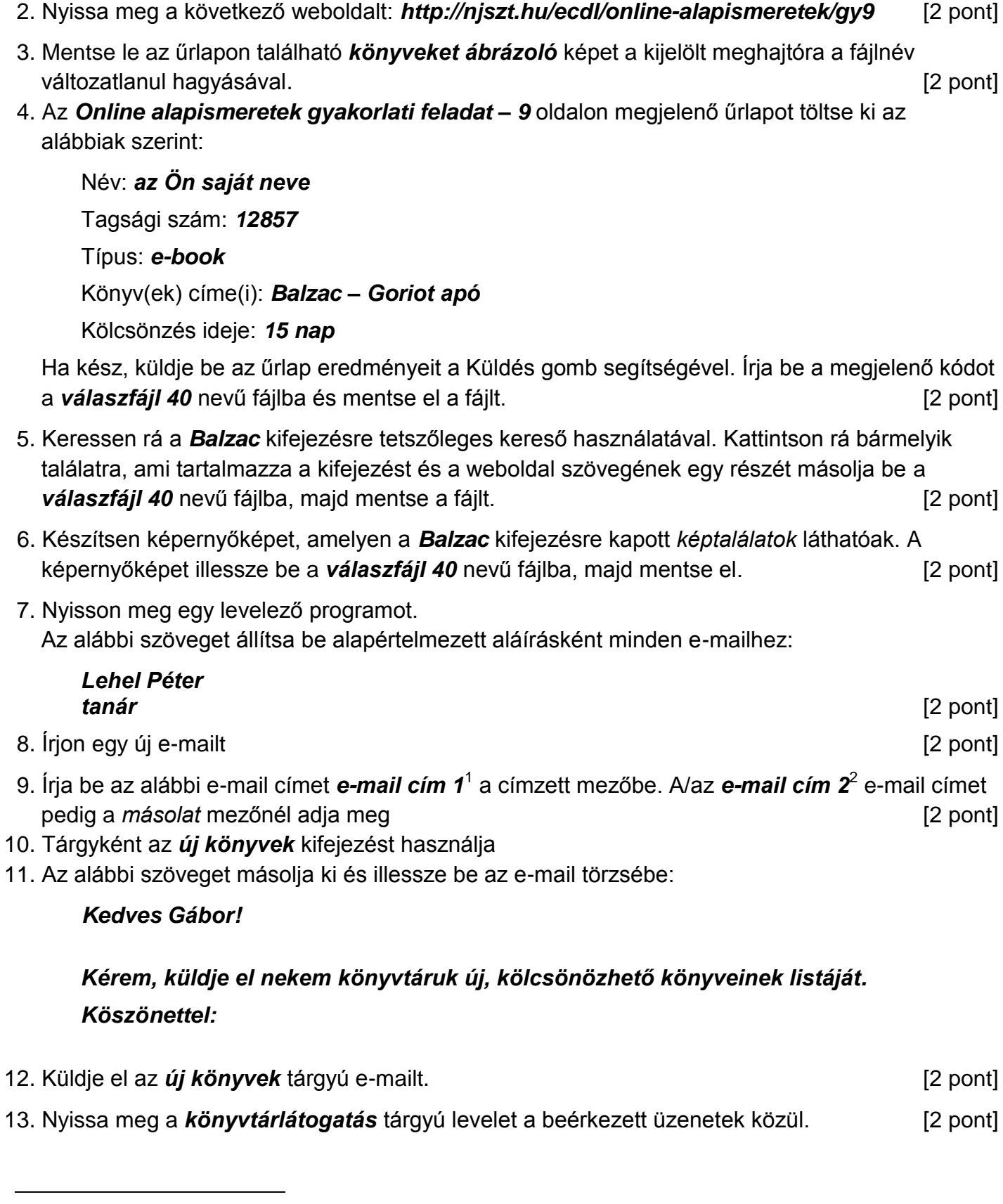

 $1$  Az ECDL vizsgáztató által megadott e-mail cím, ahová a levelet kell küldeni.

<sup>2</sup> Az ECDL vizsgáztató által megadott e-mail cím, ahová a levelet *másolatként* kell küldeni.

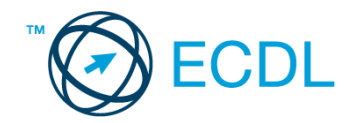

14. Nyomtassa ki (elegendő fájlba is – a kijelölt meghajtóra) a *könyvtárlátogatás* tárgyú levelet.

[2 pont]

15. Nyissa meg a *könyvek* tárgyú levelet és mentse le a mellékletét a kijelölt meghajtóra. [2 pont] 16. Válaszoljon a *könyvek* tárgyú levélre az alábbi tartalommal:

# *Kedves Gábor! Köszönöm a fájlt! Már le is mentettem, hogy biztosan megtaláljam később is.*

[2 pont]

Mentsen el és zárjon be minden megnyitott fájlt és zárjon be minden megnyitott alkalmazást.

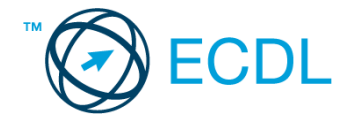

Nyissa meg a kijelölt meghajtón a *válaszfájl 41* nevű fájlt. Írja a megfelelő helyre a nevét, kártyaszámát és írja be az elméleti kérdésekre a helyes válaszok betűjelét! [6 pont]

- 1.1. Hogyan aktiválható a legegyszerűbben egy hiperhivatkozás?
	- a) URL begépelésével
	- b) görgetéssel
	- c) kattintással
	- d) stíluslapokkal
- 1.2. Van-e lehetőség fájlokat letölteni, menteni egy adott weboldalról?
	- a) Igen, de csak speciálisan erre a célra kialakított weboldalakról.
	- b) Nincs lehetőség erre.
	- c) Igen, a legtöbb esetben van rá lehetőség.
	- d) Igen, de csak korlátozott számban.
- 1.3. Az alábbiak közül melyik nem hozható kapcsolatba felhasználók általi tartalom megosztással?
	- a) blog
	- b) podcast
	- c) ielszó
	- d) on-line videó
- 1.4. Mi az azonnali üzenetküldés (Instant Messaging)?
	- a) Olyan valós idejű kommunikációs forma, amely hangüzenetek gyors továbbítását teszi lehetővé egy hálózaton keresztül, például az interneten.
	- b) Olyan valós idejű, közvetlen írott nyelv-alapú kommunikációs forma, amely szöveges üzenetek gyors továbbítását teszi lehetővé egy hálózaton keresztül, például az interneten.
	- c) Olyan valós idejű kommunikációs forma, amely hangüzenetek gyors továbbítását teszi lehetővé mobiltelefon-hálózat segítségével.
	- d) Olyan nem valós idejű, közvetlen írott nyelv-alapú kommunikációs forma, amely szöveges üzenetek gyors továbbítását teszi lehetővé egy hálózaton keresztül, például az interneten.
- 1.5. Mit jelent böngészés közben az előre- vagy visszalépés fogalma?
	- a) Egy adott weboldalon a korábban meglátogatott cikkek, menüpontok közötti navigációt.
	- b) A weboldal többszöri újratöltését.
	- c) Az előre- vagy visszalépés az internetes vásárlás során értelmezhető lépés, és azt jelenti, hogy folytatom-e a megrendelést, vagy visszalépek a vásárlástól.
	- d) A böngésző megnyitott lapjai közötti váltás, az előre- vagy visszalépés.

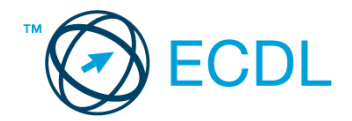

- 1.6. Ki módosíthatja egy levelezőlistán szereplő tagok adatait?
	- a) A lista adminisztrátora
	- b) A lista összes tagja
	- c) A rendszergazda
	- d) A feliratkozó

#### Tárgy: *mozizás*

Az üzenet tartalmazza a következő szöveget:

*Sziasztok!*

*Mint azt már tudjátok a jövő héten lesz a mozik éjszakája. Kérlek, jelezzetek vissza mihamarabb, hogy a jegyeket időben le tudjuk foglalni!*

*Mellékeltem egy rövid leírást a filmről, amit majd megnézünk.*

*Üdv.:*

*Judit*

Az üzenetnek mellékletként tartalmaznia kell az *Utazási feltételek.doc* fájlt, ami a(z) *...\munkafájlok\ecdlteszt\* mappában található meg.

#### Tárgy: *foglalás*

Az üzenet tartalmazza a következő szöveget:

#### *Kedves Bianka!*

*Köszönjük levelét, amelyben a filmszínházunk előadásai iránt érdeklődik! A kérdéses filmvetítésnél feltüntetett árak a csoportos kedvezményt nem tartalmazzák. A kedvezmény mértéke 3 fő felett 10%.*

*Üdvözlettel: Megber Helga pénztáros*

Nyisson meg egy böngészőt.

2. Nyissa meg a következő weboldalt: *http://njszt.hu/ecdl/online-alapismeretek/gy6* [2 pont]

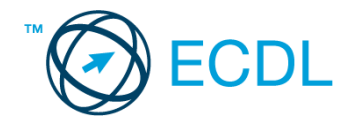

3. Mentse le a *vonatot ábrázoló képet* a kijelölt meghajtóra a böngésző által felajánlott néven.

[2 pont]

4. Az *Online alapismeretek gyakorlati feladat – 6* oldalon megjelenő űrlapot töltse ki az alábbiak szerint:

Indulás dátuma: *augusztus 15.* Célállomás: *Szentmártonpuszta* Jegy száma: *3* Vissza is: *igen* Visszaindulás dátuma: *augusztus 17.*

Ha kész, küldje be az űrlap eredményeit a Küldés gomb segítségével. Írja be a megjelenő kódot a **válaszfájl 41** nevű fájlba és mentse el a fájlt. **Egyiszteret a király a válaszfájl 41** nevű fájlba és mentse el a fájlt.

5. Nyisson meg egy webes fordító programot és az alábbi szöveget fordítassa le *német* nyelvre: *Kérjük, figyelmesen olvasson el minden feladatot, hogy a tesztet helyesen tudja megoldani!*

A lefordított szöveget másolja be a *válaszfájl 41* nevű fájlba, majd mentse a fájlt. [2 pont]

6. Használja a böngésző súgó funkcióját, és keressen rá az alábbi témakörre: *nyomtatás*. A megjelenő találatok közül másolja be az egyiket a *válaszfájl 41* nevű fájlba, majd mentse azt.

[2 pont]

[2 pont]

- 7. Keressen rá a *Szentmártonpuszta* kifejezésre tetszőleges kereső használatával. Kattintson rá bármelyik találatra, ami tartalmazza a kifejezést és a weboldal szövegének egy részét másolja be a **válaszfájl 41** nevű fájlba, majd mentse a fájlt. **[2]** pont]
- 8. Finomítsa a keresést úgy, hogy csak a *Szentmártonpuszta vasút* kifejezésre vonatkozó találatokat adjon vissza a kereső. Kattintson rá bármelyik weboldalra, amelyik információt tartalmaz a keresett kifejezésről és másolja be a linkjét a *válaszfájl 41* nevű fájlba, majd mentse a fájlt. [2 pont]
- 9. Hozzon létre egy új e-mailt. Írja be az alábbi e-mail címet *e-mail cím 1*<sup>1</sup> a címzett mezőbe.
- 10. Tárgyként a *mentés* kifejezést használja **ideologi a kifejezést használja** [2 pont]
- 11. Nyissa meg a *Mentés.doc* fájlt a kijelölt meghajtóról és a tartalmát másolja be az e-mail törzsébe. [2 pont]
- 12. Keresse meg a *mouse.gif* fájlt a *...\munkafájlok\ecdlteszt\* mappában és mellékelje az e-mail üzenethez, majd küldje el az e-mailt. [2 pont]
- 13. Nyissa meg a *mozizás* tárgyú levelet a beérkezett üzenetek közül. [2 pont]
- 14. Válaszoljon a *mozizás* tárgyú levélre az alábbi tartalommal:

## *Kedves Judit!*

1

*Köszönöm a levelet. Nagyon izgalmasnak ígérkezik a film, a mellékelt leírás alapján. Én biztosan megyek!*

 $1$  Az ECDL vizsgáztató által megadott e-mail cím, ahová a levelet kell küldeni.

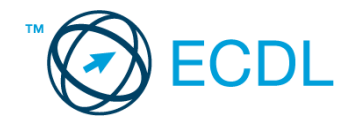

*Üdv.:* 

*Bianka* [2 pont]

- 15. A beérkezett levelek között keressen rá a *foglalás* tárgyúra. [2 pont]
- 16. Továbbítsa a *foglalás* tárgyú e-mailt az alábbi címre *e-mail cím 2*<sup>2</sup> a következő üzenettel: *10% csoportos kedvezmény!* [2 pont]

Mentsen el és zárjon be minden megnyitott fájlt és zárjon be minden megnyitott alkalmazást.

1

<sup>2</sup> Az ECDL vizsgáztató által megadott e-mail cím, ahová a levelet kell *továbbítani*.

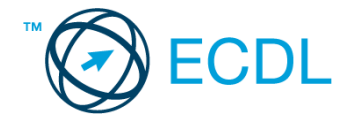

Nyissa meg a kijelölt meghajtón a *válaszfájl 42* nevű fájlt. Írja a megfelelő helyre a nevét, kártyaszámát és írja be az elméleti kérdésekre a helyes válaszok betűjelét! [6 pont]

- 1.1. Mi a keresőmotor?
	- a) A keresőmotor egy olyan alkalmazás, amely bizonyos feltételeknek (többnyire egy szónak vagy kifejezésnek) megfelelő információkat keres valamilyen számítógépes környezetben (pl. az interneten).
	- b) A keresőmotor az a meghajtó, amely bizonyos feltételeknek (többnyire egy szónak vagy kifejezésnek) megfelelő információkat keres valamilyen számítógépes környezetben (pl. az interneten).
	- c) A böngésző ablakának az a része, aminek segítségével a kedvencek/könyvjelzők listájában tárolt weboldalak között kereshetünk.
	- d) Egy weboldal letöltésekor automatikusan felbukkanó új ablak. Általában arról a weboldalról tartalmaz információkat, amelyet letöltöttünk. Ezek többnyire akciók, hirdetések.
- 1.2. Az alábbiak közül melyik nem hozható kapcsolatba felhasználók általi tartalom megosztással?
	- a) blog
	- b) podcast
	- c) jelszó
	- d) on-line videó
- 1.3. Milyen korlátai vannak a fájlok mellékként való továbbításának?
	- a) Kisméretű fájlokat nem lehet e-mail mellékletként küldeni.
	- b) Nincsenek korlátai, bármilyen fájlt lehet mellékletként küldeni, bármekkora méretben.
	- c) MP3 kiterjesztésű fájlokat nem lehet mellékletként küldeni.
	- d) Nagyméretű és futtatható állományokat nem célszerű és esetenként nem is lehet email mellékletként küldeni.
- 1.4. Van-e különbség másolat és titkos másolat között?
	- a) Nincs különbség.
	- b) Igen, van. A másolatban megjelölt címzettek tudják ki a levél feladója, míg a titkos másolatban megadott címzettek nem.
	- c) Igen, van. A másolatként küldött leveleknek lehet csatolmánya, míg a titkos másolatként küldötteknek nem.
	- d) Igen, van. A másolatban megjelölt címzettek tudnak egymásról, míg a titkos másolatban megadott címzettet a többiek nem láthatják, de ő tud a többi címzettről.
- 1.5. Mire szolgál a böngésző kezdőlapja?
	- a) A kezdőlap lehetővé teszi, hogy a böngésző indításakor a felhasználó kedvenc weboldala(i) nyíljanak meg, megkönnyítve ezzel a böngészést.
	- b) A böngésző indításakor üdvözli a felhasználót.
	- c) A kezdőlap a kezdőknek nyújt segítséget a böngészés során.
	- d) Az eddig felkeresett összes weboldalról tartalmaz információkat.

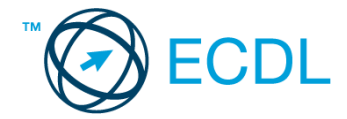

- 1.6. Mire szolgál az üzenetjelölő?
	- a) A segítségével utólag is módosítható a már elküldött e-mail üzenetek szövege.
	- b) A törölt üzenetek megjelölésére szolgál.
	- c) Segítségével különböző jelölésekkel láthatóak el az e-mail üzenetek.
	- d) A segítségével lehet olvasásra megnyitni az üzenetet.

### Tárgy: *Utazási költségek*

Az üzenet tartalmazza a következő szöveget:

*Tisztelt Kovács Renátó!*

*Köszönjük az érdeklődését!*

*A levélhez mellékelt dokumentumban megtalálhatja az Ön által kért információkat.*

*Tisztelettel,*

*Sas Kázmér Huba Sas Line Zrt.*

Az üzenetnek mellékletként tartalmaznia kell az *Utazási költségek.doc* fájlt, ami a(z) *...\munkafájlok\ecdlteszt\* mappában található meg.

### Tárgy: *Indulás napja*

Az üzenet tartalmazza a következő szöveget:

*Kedves József!*

*Kedves Renátó!* 

*Hétfőn reggel 8 órakor indulunk repülővel a Hősök teréről. Ne késs!*

*Üdv.: Mária*

Nyisson meg egy böngészőt.

- 2. Nyissa meg a következő weboldalt: *http://njszt.hu/ecdl/online-alapismeretek/gy8* [2 pont]
- 3. Az *Online alapismeretek gyakorlati feladat – 8* oldalon megjelenő űrlapot töltse ki az alábbiak szerint:

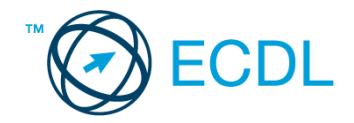

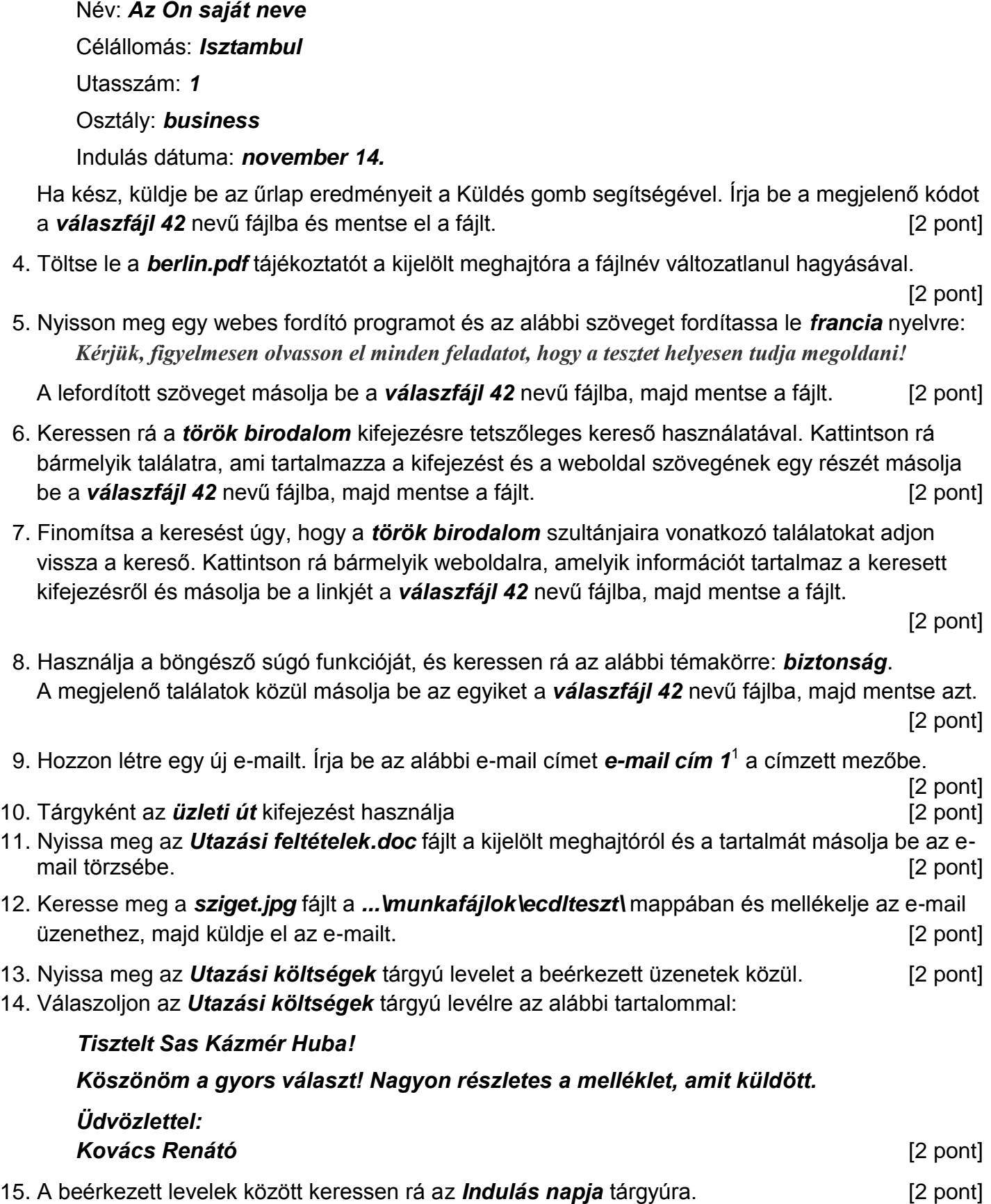

1

 $1$  Az ECDL vizsgáztató által megadott e-mail cím, ahová a levelet kell küldeni.

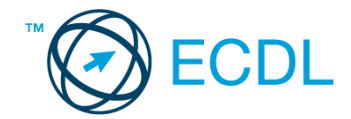

16. Továbbítsa az *Indulás napja* tárgyú e-mailt az alábbi címre e-mail cím 2<sup>2</sup>a következő üzenettel: *Hétfőn indulunk!* [2 pont]

Mentsen el és zárjon be minden megnyitott fájlt és zárjon be minden megnyitott alkalmazást.

1

<sup>2</sup> Az ECDL vizsgáztató által megadott e-mail cím, ahová a levelet kell *továbbítani*.

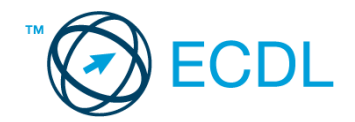

Nyissa meg a kijelölt meghajtón a *válaszfájl 43* nevű fájlt. Írja a megfelelő helyre a nevét, kártyaszámát és írja be az elméleti kérdésekre a helyes válaszok betűjelét! [6 pont]

- 1.1. Az alábbi domainek közül melyik szervezeti típusú?
	- a) .co.hu
	- b) .com
	- c) .hu
	- d) .org
- 1.2. Hol tárolódnak a sütik?
	- a) A felhasználó számítógépén.
	- b) Az interneten.
	- c) A weboldalt kiszolgáló szerveren.
	- d) E-mailokban.
- 1.3. Az alábbiak közül melyik nem hozható kapcsolatba felhasználók általi tartalom megosztással?
	- a) blog
	- b) podcast
	- c) ielszó
	- d) on-line videó
- 1.4. Mi az azonnali üzenetküldés (Instant Messaging )?
	- a) Egy adott weboldalon a korábban meglátogatott cikkek, menüpontok közötti navigációt.
	- b) A weboldal többszöri újratöltését.
	- c) Az előre- vagy visszalépés az internetes vásárlás során értelmezhető lépés, és azt jelenti, hogy folytatom-e a megrendelést, vagy visszalépek a vásárlástól.
	- d) A böngésző megnyitott lapjai közötti váltás, az előre- vagy visszalépés.
- 1.5. Mit jelent böngészés közben az előre- vagy visszalépés fogalma?
	- a) Egy adott weboldalon a korábban meglátogatott cikkek, menüpontok közötti navigációt.
	- b) A weboldal többszöri újratöltését.
	- c) Az előre- vagy visszalépés az internetes vásárlás során értelmezhető lépés, és azt jelenti, hogy folytatom-e a megrendelést, vagy visszalépek a vásárlástól.
	- d) A böngésző megnyitott lapjai közötti váltás, az előre- vagy visszalépés.
- 1.6. Ki módosíthatja egy levelezőlistán szereplő tagok adatait?
	- a) A lista adminisztrátora
	- b) A lista összes tagja
	- c) A rendszergazda
	- d) A feliratkozó

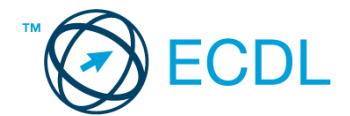

### Tárgy: *könyvek*

Az üzenet tartalmazza a következő szöveget:

*Kedves Jakab!*

*Mellékelten megtalálhatja a könyvkölcsönzésre vonatkozó tudnivalókat.*

*Tisztelettel: Vörös Gábor Kútfő Általános Iskola és Könyvtár*

Az üzenetnek mellékletként tartalmaznia kell a *Kölcsönzés.doc* fájlt, ami a(z) *...\munkafájlok\ecdlteszt\* mappában található meg.

Tárgy: *könyvtárlátogatás*

Az üzenet tartalmazza a következő szöveget:

*Kedves Jakab!*

*Kérése alapján az olvasótermet szeptember 15-től kezdődően egy hétre tudjuk biztosítani az Önök számára.*

*Tisztelettel: Réz Rózsa Kútfő Általános Iskola és Könyvtár*

Nyisson meg egy böngészőt.

- 2. Nyissa meg a következő weboldalt: *http://njszt.hu/ecdl/online-alapismeretek/gy9* [2 pont]
- 3. Mentse le az űrlapon található *könyveket ábrázoló* képet a kijelölt meghajtóra a fájlnév változatlanul hagyásával. [2 pont]
- 4. Az *Online alapismeretek gyakorlati feladat – 9* oldalon megjelenő űrlapot töltse ki az alábbiak szerint:

Név: *az Ön saját neve* Tagsági szám: *12345*

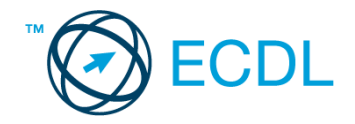

Típus: *keményfedelű*

Könyv(ek) címe(i): *Carl Sagan – Broca agya*

Kölcsönzés ideje: *10 nap*

Ha kész, küldje be az űrlap eredményeit a Küldés gomb segítségével. Írja be a megjelenő kódot a **válaszfájl 43** nevű fájlba és mentse el a fájlt. **Egyiszteret a magyar a szóci a féjltette a** [2 pont]

- 5. Keressen rá a *Sagan* kifejezésre tetszőleges kereső használatával. Kattintson rá bármelyik találatra, ami tartalmazza a kifejezést és a weboldal szövegének egy részét másolja be a *válaszfájl 43* **nevű fájlba, majd mentse a fájlt. [2 pont]**
- 6. Készítsen képernyőképet, amelyen a *Sagan* kifejezésre kapott *képtalálatok* láthatóak. A képernyőképet illessze be a *válaszfájl 43* nevű fájlba, majd mentse el. [2 pont]
- 7. Nyisson meg egy levelező programot. Az alábbi szöveget állítsa be alapértelmezett aláírásként minden e-mailhez:

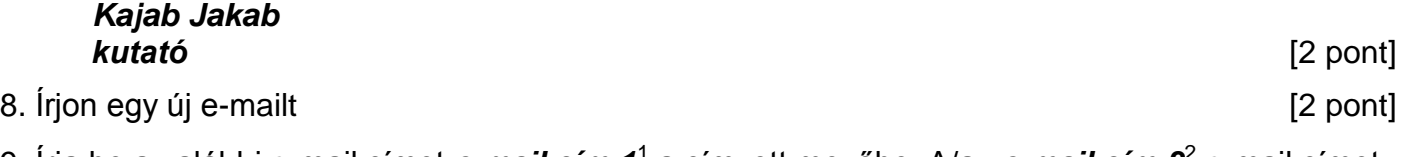

- 9. Írja be az alábbi e-mail címet *e-mail cím 1*<sup>1</sup> a címzett mezőbe. A/az *e-mail cím 2*<sup>2</sup> e-mail címet pedig a *másolat* mezőnél adja meg [2 pont]
- 10. Tárgyként az *új könyvek* kifejezést használja
- 11. Az alábbi szöveget másolja ki és illessze be az e-mail törzsébe:

### *Kedves Gábor!*

# *Kérem, küldje el nekem könyvtáruk új, kölcsönözhető könyveinek listáját. Köszönettel:*

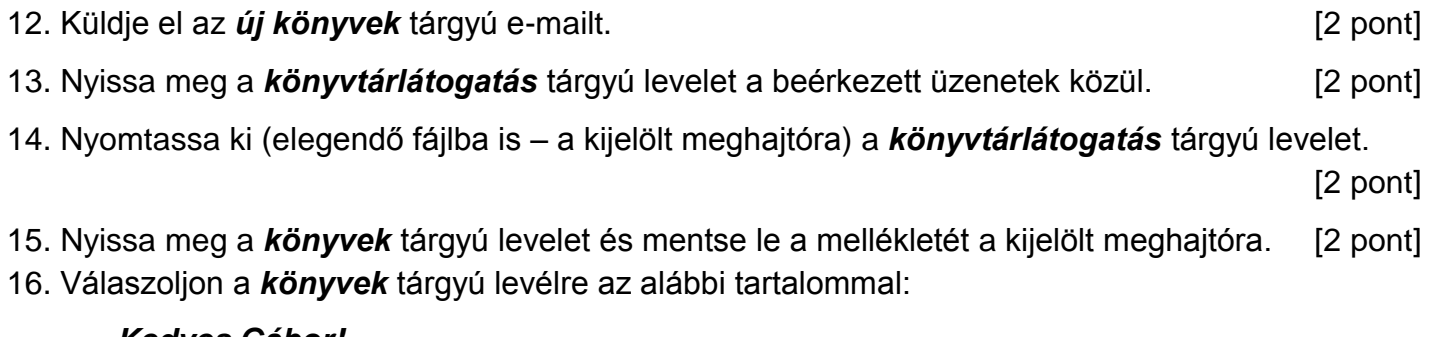

### *Kedves Gábor!*

1

### *Köszönöm a fájlt! Már le is mentettem, hogy biztosan megtaláljam később is.*

[2 pont]

Mentsen el és zárjon be minden megnyitott fájlt és zárjon be minden megnyitott alkalmazást.

 $1$  Az ECDL vizsgáztató által megadott e-mail cím, ahová a levelet kell küldeni.

<sup>2</sup> Az ECDL vizsgáztató által megadott e-mail cím, ahová a levelet *másolatként* kell küldeni.

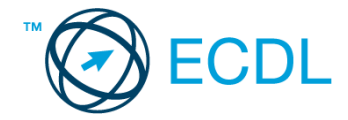

Nyissa meg a kijelölt meghajtón a *válaszfájl 44* nevű fájlt. Írja a megfelelő helyre a nevét, kártyaszámát és írja be az elméleti kérdésekre a helyes válaszok betűjelét! [6 pont]

- 1.1. Mire használható az előzmények funkció?
	- a) A korábban megjelenő felugró ablakokat jeleníti meg.
	- b) Lehetővé teszi a részletes keresést a webes űrlapokon.
	- c) Még fel nem keresett weboldalakat ajánl, a felhasználó figyelmébe.
	- d) Lehetővé teszi a részletes keresést a korábban meglátogatott weboldalak között.
- 1.2. Milyen adatvédelmi kötelezettségekre kell odafigyelni webes tartalmak (szöveg, videó, kép) közzétételekor?
	- a) Mindig meg kell jelölni a forrást, egyéb engedélyre soha nincs szükség.
	- b) Vagy meg kell jelölni a forrást, vagy engedélyt kell kérni a szerzőtől.
	- c) Az interneten található tartalmakat bárki bármikor, külön kötelezettségek nélkül saját céljaira felhasználhatja.
	- d) Forrásmegjelölés és/vagy a megfelelő engedélyek beszerzése.
- 1.3. Fejezze be a mondatot. Az az oldal, amelyik online vásárlásra ad lehetőséget … célú weboldal.
	- a) információs
	- b) szórakoztató
	- c) kereskedelmi
	- d) véleményező
- 1.4. Milyen korlátai vannak a fájlok mellékként való továbbításának ?
	- a) Kisméretű fájlokat nem lehet e-mail mellékletként küldeni.
	- b) Nincsenek korlátai, bármilyen fájlt lehet mellékletként küldeni, bármekkora méretben.
	- c) MP3 kiterjesztésű fájlokat nem lehet mellékletként küldeni.
	- d) Nagyméretű és futtatható állományokat nem célszerű és esetenként nem is lehet email mellékletként küldeni.
- 1.5. Mit jelent a titkos másolat (BCC)?
	- a) A titkos másolat megegyezik a hagyományos címzett mezővel.
	- b) Azt, hogy a titkos másolatot kapott felhasználók rejtve maradnak a többi címzett előtt.
	- c) Azt, hogy a többi címzettet nem látja a titkos másolatot kapó felhasználó.
	- d) Azt, hogy a titkos másolatot kapott felhasználók nem tudják elolvasni az e-mailt.
- 1.6. Milyen veszélyeket rejthet az online környezet?
	- a) játék, szórakozás
	- b) vírusveszély, adathalászat, kéretlen levelek
	- c) online ügyintézés, vásárlás
	- d) közösségi oldalak, ismerkedés

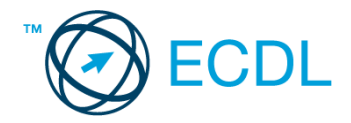

### Tárgy: *lejárt könyvek*

Az üzenet tartalmazza a következő szöveget:

### *Tisztelt Kiss Szidónia!*

*Nyilvántartásunk szerint tegnap kellett volna visszahoznia egy könyvet, amelyeket könyvtárunkból kölcsönzött ki pár héttel ezelőtt.*

*Mellékeltem a kölcsönzésre vonatkozó tudnivalókat, amiket kérünk betartani.*

*Üdvözlettel, Szing Linda*

Az üzenetnek mellékletként tartalmaznia kell a *Kölcsönzés.doc* fájlt, ami a(z) *...\munkafájlok\ecdlteszt\* mappában található meg.

#### Tárgy: *teremfoglalás*

Az üzenet tartalmazza a következő szöveget:

#### *Kedves Kiss Szidónia!*

*Köszönjük levelét, amelyben a terem bérlése után érdeklődik! Tájékoztatom arról, hogy a weblapunkon feltüntetett árak az ÁFA-t is tartalmazzák.*

*Üdvözlettel:*

*Tamara oktatás vezető*

Nyisson meg egy böngészőt.

- 2. Nyissa meg a következő weboldalt: *http://njszt.hu/ecdl/online-alapismeretek/gy10* [2 pont]
- 3. Mentse le az űrlapon található *könyveket ábrázoló* képet a kijelölt meghajtóra a fájlnév változatlanul hagyásával. **Egyisztette az identifia az identifia az identifia az identifia az identifia az identi**
- 4. Az *Online alapismeretek gyakorlati feladat – 10* oldalon megjelenő űrlapot töltse ki az alábbiak szerint:

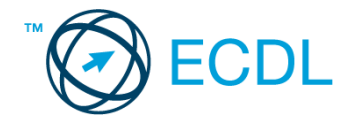

Tagsági szám: *12345*

Darabszám: *6*

Könyv(ek) címe(i): *Spencer Wells: Az ember útja, Brian Greene: Az elegáns univerzum, Florin Diacu – Philip Holmes: Égi találkozások, Martin Rees: Kozmikus otthonunk, Carl Sagan: Milliárdok és milliárdok, John Gribbin: Az idő születése*

Kölcsönzés ideje: *28 nap*

Ha kész, küldje be az űrlap eredményeit a Küldés gomb segítségével. Írja be a megjelenő kódot a **válaszfájl 44** nevű fájlba és mentse el a fájlt. **Egyiszteresztén a féldett a fájlt.** [2 pont]

- 5. Keressen rá a *sötét anyag* kifejezésre tetszőleges kereső használatával. Kattintson rá bármelyik találatra, ami tartalmazza a kifejezést és a weboldal szövegének egy részét másolja be a **válaszfájl 44** nevű fájlba, majd mentse a fájlt. **Egyes a magyar a féjltette a féjltette a féjltette a féjl**
- 6. Készítsen képernyőképet, amelyen a *sötét anyag* kifejezésre kapott *képtalálatok* láthatóak. A képernyőképet illessze be a *válaszfájl 44* nevű fájlba, majd mentse el. [2 pont]
- 7. Nyisson meg egy online enciklopédiát és keressen rá az *sötét energia* kifejezésre. A weboldal szövegének egy részét másolja be a *válaszfájl 44* nevű fájlba, majd mentse el.

[2 pont]

- 8. Nyisson meg egy levelező programot. Írja be az alábbi e-mail címet *e-mail cím 1*<sup>1</sup> a címzett mezőbe. A/az *e-mail cím 2*<sup>2</sup> e-mail címet pedig a *másolat* mezőnél adja meg. [2 pont]
- 9. A kijelölt meghajtóról nyissa meg a *Könyvtári szolgáltatások.doc* fájlt és az első oldal szöveges tartalmát másolja az e-mail törzsébe. **Egyisszöveges tartalmát másolja az e-mail törzsébe**. **[2 pont]**
- 10. Keresse meg a korábban lementett *konyvek.jpg* fájlt a kijelölt meghajtón és mellékelje az email üzenethez, majd küldje el az e-mailt. **Europaine el az e-mailt** el antique el antique el antique el antique
- 11. Nyissa meg a *lejárt könyvek* tárgyú levelet a beérkezett üzenetek közül. [2 pont]
- 12. Válaszoljon a *lejárt könyvek* tárgyú levélre az alábbi tartalommal:

### *Kedves Szing Linda!*

### *Köszönöm, hogy figyelmeztetett! Elnézést a késedelemért, holnap viszem a könyveket!*

(folytatás a következő oldalon)

### *Üdvözlettel:*

1

# *Kiss Szidónia* [2 pont]

- 13. Mentse el a *lejárt könyvek* tárgyú levél mellékletét a kijelölt meghajtóra. [2 pont]
- 14. Használja a levelezőprogram súgó funkcióját, és keressen rá az alábbi témakörre: *titkos másolat*. A megjelenő találatok közül másolja be az egyiket a *válaszfájl 44* nevű fájlba, majd mentse azt. [2 pont]

 $1$  Az ECDL vizsgáztató által megadott e-mail cím, ahová a levelet kell küldeni.

<sup>2</sup> Az ECDL vizsgáztató által megadott e-mail cím, ahová a levelet *másolatként* kell küldeni.

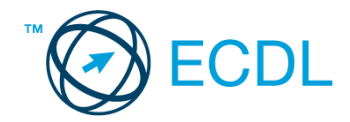

- 15. Keresse meg a *teremfoglalás* tárgyú e-mailt a beérkezett üzenetek közül és továbbítsa *titkos másolatban* alábbi címre *e-mail cím 3*<sup>3</sup> a következő üzenettel: *A teremfoglalás költségében az ÁFA is benne van.* [2 pont]
- 16. Nyomtassa ki (elegendő fájlba is a kijelölt meghajtóra) a *teremfoglalás* tárgyú levelet. [2 pont] Mentsen el és zárjon be minden megnyitott fájlt és zárjon be minden megnyitott alkalmazást.

1

<sup>3</sup> Az ECDL vizsgáztató által megadott e-mail cím, ahová a levelet *titkos másolatként* kell küldeni.

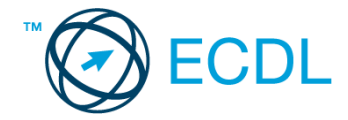

Nyissa meg a kijelölt meghajtón a *válaszfájl 45* nevű fájlt. Írja a megfelelő helyre a nevét, kártyaszámát és írja be az elméleti kérdésekre a helyes válaszok betűjelét! [6 pont]

- 1.1. Mi az Internet?
	- a) Az internet az egész világot körülölelő számítógép-hálózat.
	- b) Egy olyan számítógépes hálózat, ami csak Magyarországon érhető el.
	- c) Egy adott cég belső számítógépes hálózata.
	- d) Az internet az egész világot körülölelő mobiltelefon- hálózat elnevezése.
- 1.2. Mit nevezünk titkosításnak?
	- a) Azt, amikor titkos másolatban küldünk e-mailt valakinek.
	- b) Az információ algoritmus(ok) segítségével történő átalakítását olyan adathalmazzá, amelyet csak egy speciális kulcs segítségével lehet értelmezni, visszafejteni.
	- c) Azt, amikor minden weboldalon hamis személyes és pénzügyi adatokat adunk meg.
	- d) Az információ algoritmus(ok) segítségével történő átalakítását olyan adathalmazzá, amelyet bárki vissza tud fejteni különösebb szakmai felkészültség nélkül is.
	- 1.3. Fejezze be a mondatot. Az az oldal, amelyik online vásárlásra ad lehetőséget … célú weboldal.
		- a) információs
		- b) szórakoztató
		- c) kereskedelmi
		- d) véleményező
- 1.4. Mi az online (virtuális) közösség?
	- a) Az on-line (virtuális) közösség egy olyan közösség, amelynek tagjai egymást az internetről ismerik.
	- b) Az on-line (virtuális) közösség egy olyan közösség, amelynek tagjai nem valós, hanem kitalált személyek.
	- c) Az on-line (virtuális) közösség egy olyan közösség, amelynek tagjai valamilyen kommunikációs médián keresztül, például hírleveleken, telefonon, e-mailben, azonnali üzenetváltásokban, webes portálokon tartják a kapcsolatot.
	- d) Az on-line (virtuális) közösség egy olyan közösség, amelynek tagjai valamilyen kommunikációs médián keresztül tartják a kapcsolatot, de személyesen soha nem találkoznak.
- 1.5. E-mail esetén mi a levél törzse?
	- a) Maga az üzenet
	- b) Az aláírás, az üzenet végén
	- c) A tárgy
	- d) A titkos másolatot kapó személy e-mail címe

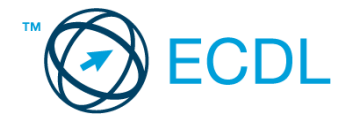

- 1.6. Az alábbiak közül melyik járul hozzá a biztonságos webes vásárláshoz?
	- a) A jelszó közzététele.
	- b) Az oldal megbízhatóságának figyelmen kívül hagyása.
	- c) A megfelelő személyes biztonsági beállítások, személyes adataink körültekintő használata és az oldal megbízhatóságának ellenőrzése.
	- d) Hamis személyes adatok megadása.

Tárgy: *könyvtári szabályzat*

Az üzenet tartalmazza a következő szöveget:

*Kedves Csatári Úr!*

*Előzetes telefonos megbeszélésünkre hivatkozva mellékelem a könyvtárunk látogatási szabályzatát.*

*Üdvözlettel: Törő Magdolna Nagy Iskolai Könyvtár*

Az üzenetnek mellékletként tartalmaznia kell a *Kölcsönzés.doc* fájlt, ami a(z) *...\munkafájlok\ecdlteszt\* mappában található meg.

Tárgy: *felhívás*

Az üzenet tartalmazza a következő szöveget:

*Kedves Csatári Úr!*

*Kérem engedje meg, hogy felhívjam a figyelmét a Könyvtár használat részleteire. Előzetesen az olvasótermet szeptember 15-től egy hétig tudjuk biztosítani az Önök számára.*

*Üdvözlettel: Törő Magdolna Nagy Iskolai Könyvtár*

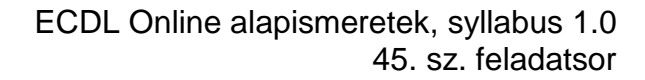

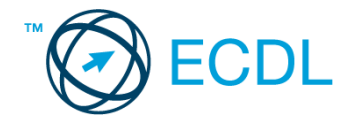

Nyisson meg egy böngészőt.

- 2. Nyissa meg a következő weboldalt: *http://njszt.hu/ecdl/online-alapismeretek/gy10* [2 pont]
- 3. Mentse le az űrlapon található *könyveket ábrázoló* képet a kijelölt meghajtóra a fájlnév változatlanul hagyásával. **Egyisztette az identifia az identifia az identifia az identifia az identifia az identi**
- 4. Az *Online alapismeretek gyakorlati feladat – 10* oldalon megjelenő űrlapot töltse ki az alábbiak szerint:

Tagsági szám: *54321* Darabszám: *1* Könyv(ek) címe(i): *Stephen Hawking – Az idő rövid története* Kölcsönzés ideje: *7 nap*

Ha kész, küldje be az űrlap eredményeit a Küldés gomb segítségével. Írja be a megjelenő kódot a **válaszfájl 45** nevű fájlba és mentse el a fájlt. **Egyiszteresztén a kisszetette a féldette a** [2 pont]

- 5. Keressen rá a *táblagép* kifejezésre tetszőleges kereső használatával. Kattintson rá bármelyik találatra, ami tartalmazza a kifejezést és a weboldal szövegének egy részét másolja be a *válaszfájl 45* **nevű fájlba, majd mentse a fájlt. [2 pont]**
- 6. Finomítsa a keresést úgy, hogy csak képes találatokat adjon vissza a kereső. Kattintson rá bármelyik *táblagépet* ábrázoló találatra és a képet másolja be a *válaszfájl 45* nevű fájlba, majd mentse a fájlt. [2 pont]
- 7. Nyisson meg egy levelező programot. Az alábbi szöveget állítsa be alapértelmezett aláírásként minden e-mailhez:

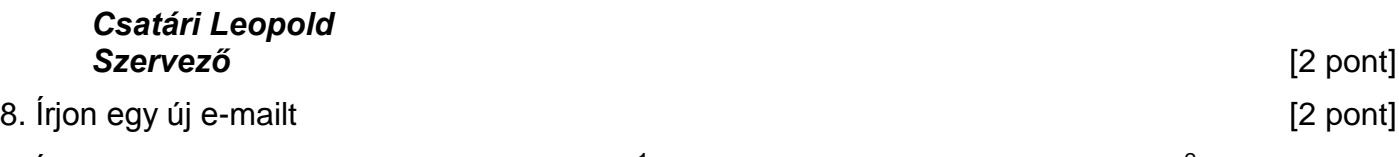

- 9. Írja be az alábbi e-mail címet *e-mail cím 1*<sup>1</sup> a címzett mezőbe. A/az *e-mail cím 2*<sup>2</sup> e-mail címet pedig a *másolat* mezőnél adja meg [2 pont]
- 10. Tárgyként az *Új könyvek listája* kifejezést használja
- 11. Az alábbi szöveget másolja ki és illessze be az e-mail törzsébe:

### *Kedves Magdolna!*

1

# *El tudná nekem küldeni az Önöknél tárolt könyvek listájának frissítését?*

*Köszönettel:* [2 pont] 12. Küldje el az *Új könyvek listája* tárgyú e-mailt. **[2]** pont] 13. Nyissa meg a *felhívás* tárgyú levelet a beérkezett üzenetek közül. [2 pont] 14. Nyomtassa ki (elegendő fájlba is – a kijelölt meghajtóra) a *felhívás* tárgyú levelet. [2 pont] 15. Nyissa meg a *könyvtári szabályzat* tárgyú levelet és mentse le a mellékletét a kijelölt meghajtóra. [2 pont]

 $1$  Az ECDL vizsgáztató által megadott e-mail cím, ahová a levelet kell küldeni.

<sup>2</sup> Az ECDL vizsgáztató által megadott e-mail cím, ahová a levelet *másolatként* kell küldeni.

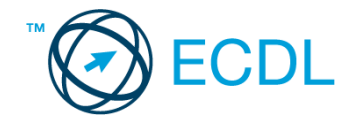

16. Válaszoljon a *könyvtári szabályzat* tárgyú levélre az alábbi tartalommal:

*Kedves Magdolna! Köszönöm a fájlt! Már le is mentettem, hogy biztosan megtaláljam később is. Üdvözlettel:* [2 pont]

Mentsen el és zárjon be minden megnyitott fájlt és zárjon be minden megnyitott alkalmazást.

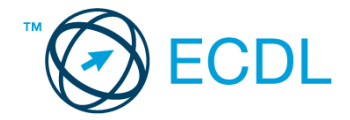

Nyissa meg a kijelölt meghajtón a *válaszfájl 46* nevű fájlt. Írja a megfelelő helyre a nevét, kártyaszámát és írja be az elméleti kérdésekre a helyes válaszok betűjelét! [6 pont]

- 1.1. Az alábbiak közül melyik alkalmazást lehet böngészésre használni?
	- a) Google Chrome
	- b) Google Mail (Gmail)
	- c) Mozilla Thunderbird
	- d) Microsoft PowerPoint
- 1.2. Hogyan aktiválható a legegyszerűbben egy hiperhivatkozás?
	- a) URL begépelésével
	- b) görgetéssel
	- c) kattintással
	- d) stíluslapokkal
- 1.3. Hol tárolódnak a sütik?
	- a) A felhasználó számítógépén
	- b) Az interneten
	- c) A weboldalt kiszolgáló szerveren
	- d) E-mailokban
- 1.4. Mi az automatikus "házon kívül üzenet" funkciója?
	- a) Automatikusan törli az üzeneteket a felhasználó távollétében.
	- b) Általában ezt a funkciót használják a kéretlen levelek küldéséhez.
	- c) A felhasználó távollétében nem lehet levelet írni neki, ha ez a funkció be van kapcsolva.
	- d) Automatikus válasz a bejövő üzenetekre a felhasználó távollétében.
- 1.5. Mire jó a levelezőlista?
	- a) Lehetővé teszi a részletes keresést minden korábban meglátogatott weboldal között.
	- b) A segítségével utólag is módosítható a már elküldött e-mail üzenetek szövege.
	- c) A levelezőlista tagjai közötti gyors üzenetváltásra.
	- d) Tartalmak megosztására közösségi portálon belül.
- 1.6. Melyik állítás helyes?
	- a) Minden hazai e-mail cím .hu-ra végződik.
	- b) Akinek nincs e-mail címe, az nem tud e-mail-t fogadni.
	- c) Egy e-mail elküldése is legalább annyiba kerül, mint egy hagyományos levél feladása.
	- d) Az e-mail címért fizetni kell.

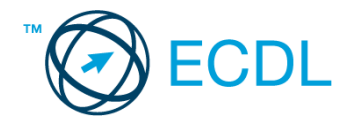

### Tárgy: *hétvégi kirándulás*

Az üzenet tartalmazza a következő szöveget:

### *Kedves Hallgatók!*

*Ahogy már korábban többször is szó esett erről, ezen a hétvégén egynapos kirándulást szervezünk. Kérünk benneteket, kísérjétek figyelemmel az erről szóló további tájékoztatót, amit hamarosan e-mailben is küldünk. Addig is, mellékleten megtalálhatjátok az utazási feltételekről szóló dokumentumot, olvassátok el figyelmesen.*

*Üdvözlettel: A Külvárosi Általános Iskola tantestülete*

Az üzenetnek mellékletként tartalmaznia kell az *Utazási feltételek.doc* fájlt, ami a(z) *...\munkafájlok\ecdlteszt\* mappában található meg.

Tárgy: *jegyrendelés*

Az üzenet tartalmazza a következő szöveget:

*Tisztelt Diáktársunk!*

*Felhívom figyelmed, hogy a hétvégi kirándulásra ma estig kell a jegyet megrendelni. Kérlek, ha ezt még nem tetted meg, még ma indítsd el a megrendelést, vagy add le a pénzt az osztályod megbízott felelősénél.*

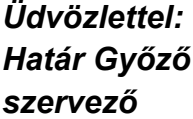

Nyisson meg egy böngészőt.

- 2. Nyissa meg a következő weboldalt: *http://njszt.hu/ecdl/online-alapismeretek/gy5* [2 pont]
- 3. Mentse le a *vonatot ábrázoló* képet a kijelölt meghajtóra a böngésző által felajánlott néven.

[2 pont]

4. Az *Online alapismeretek gyakorlati feladat – 5* oldalon megjelenő űrlapot töltse ki az alábbiak szerint:

Célállomás: *Lukafa* Jegyek száma: *1*

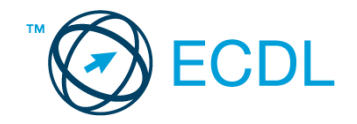

Csak oda: *nem* Indulás dátuma: *április 1.* Visszaindulás dátuma: *április 1.*

Ha kész, küldje be az űrlap eredményeit a Küldés gomb segítségével. Írja be a megjelenő kódot a **válaszfájl 46** nevű fájlba és mentse el a fájlt. **Egyiszteret a megatak a megatak a megatak a** [2 pont]

- 5. Használja a böngésző súgó funkcióját, és keressen rá az alábbi témakörre: *cookie*. A megjelenő találatok közül másolja be az egyiket a *válaszfájl 46* nevű fájlba, majd mentse a fájlt. [2 pont]
- 6. Keressen rá a *Lukafa* kifejezésre tetszőleges kereső használatával. Kattintson rá bármelyik találatra, ami tartalmazza a kifejezést és a weboldal szövegének egy részét másolja be a *válaszfájl 46* **nevű fájlba, majd mentse a fájlt. [2 pont] [2 pont]**
- 7. A fenti lépésben kijelölt *Lukafa* szövegrészt nyomtassa ki (elegendő fájlba is a kijelölt meghajtóra). [2 pont]
- 8. Nyisson meg egy levelező programot és kezdjen el egy új e-mailt. [2 pont]
- 9. Írja be az alábbi e-mail címet *e-mail cím 1*<sup>1</sup> a címzett mezőbe. A/az *e-mail cím 2*<sup>2</sup> e-mail címet pedig a *másolat* mezőnél adja meg [2 pont]
- 10. Tárgyként a *Gyülekező az iskolaudvaron* kifejezést használja [2 pont]
- 11. Az alábbi szöveget másolja ki és illessze be az e-mail törzsébe:

### *Kedves Béla és Mari!*

### *Kérlek ti is jelezzetek vissza mihamarabb az időponttal kapcsolatban.*

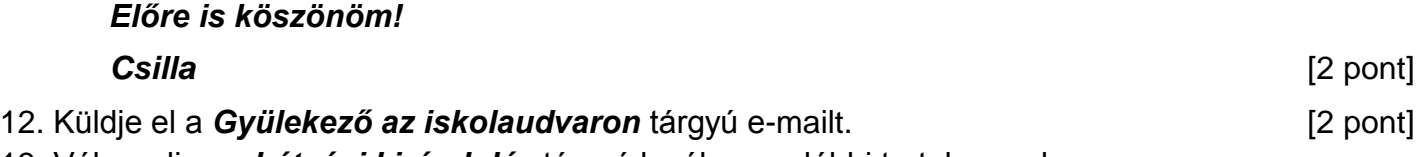

13. Válaszoljon a *hétvégi kirándulás* tárgyú levélre az alábbi tartalommal:

### *Tisztelt tantestület!*

1

## *Én biztosan részt veszek a kiránduláson!*

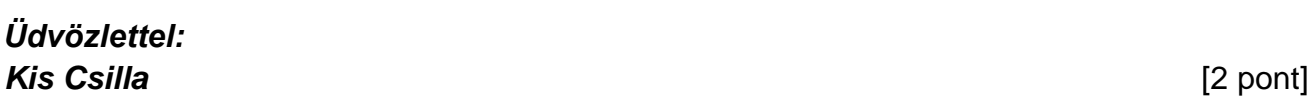

- 14. A beérkezett levelek között keressen rá a *jegyrendelés* tárgyúra. [2 pont]
- 15. Csatolja a *jegyrendelés* tárgyú e-mailhez mellékletként a korábban lementett *vonat.jpg* fájlt a kijelölt meghajtóról. **[2** pont]
- 16. Továbbítsa a *jegyrendelés* tárgyú e-mailt az alábbi címre *e-mail cím 3*<sup>3</sup> a következő üzenettel: *Én már meg is vettem a jegyem!* [2 pont]

Mentsen el és zárjon be minden megnyitott fájlt és zárjon be minden megnyitott alkalmazást.

 $1$  Az ECDL vizsgáztató által megadott e-mail cím, ahová a levelet kell küldeni.

<sup>2</sup> Az ECDL vizsgáztató által megadott e-mail cím, ahová a levelet *másolatként* kell küldeni.

<sup>3</sup> Az ECDL vizsgáztató által megadott e-mail cím, ahová a levelet kell *továbbítani*.

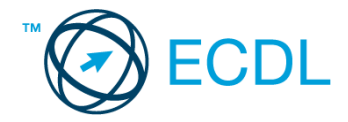

Nyissa meg a kijelölt meghajtón a *válaszfájl 47* nevű fájlt. Írja a megfelelő helyre a nevét, kártyaszámát és írja be az elméleti kérdésekre a helyes válaszok betűjelét! [6 pont]

- 1.1. Mit nevezünk titkosításnak?
	- a) Azt, amikor titkos másolatban küldünk e-mailt valakinek.
	- b) Az információ algoritmus(ok) segítségével történő átalakítását olyan adathalmazzá, amelyet csak egy speciális kulcs segítségével lehet értelmezni, visszafejteni.
	- c) Azt, amikor minden weboldalon hamis személyes és pénzügyi adatokat adunk meg.
	- d) Az információ algoritmus(ok) segítségével történő átalakítását olyan adathalmazzá, amelyet bárki vissza tud fejteni különösebb szakmai felkészültség nélkül is.
- 1.2. Az alábbiak közül melyik nemzeti tartománynév (domain)?
	- a) .net
	- b) .info
	- c) .sk
	- d) .com
- 1.3. Hogyan nyitható meg új lapon egy weboldal?
	- a) Sehogyan, mert weboldal nem nyitható meg új lapon, csak új oldalon.
	- b) A böngészőben adott billentyűkombinációval, vagy helyi menü segítségével, vagy az egér középső gombjával.
	- c) Csak egy bizonyos billentyűkombinációval.
	- d) A szövegszerkesztő program használatával.
- 1.4. Mi a szerzői jog meghatározása?
	- a) Tulajdonjog, amely biztosítja, hogy az interneten talált információt felhasználó ember tulajdonként, vagyontárgyként rendelkezhet mások alkotásával, azaz joga van azt másolni és terjeszteni.
	- b) A szerzői jog lényegét tekintve kizárólagos tulajdonjog, azt biztosítja, hogy az alkotónak joga van azt másolni és terjeszteni.
	- c) Kizárólagos tulajdonjog, azt biztosítja, hogy az alkotó, tulajdonként, vagyontárgyként rendelkezhet a saját alkotásával, azaz joga van azt másolni és terjeszteni, illetve másokat felhatalmazni, például a következőkre: reprodukció, forgalmazás, nyilvános előadás, stb.
	- d) A szerzői jognak nincs egységes meghatározása, esetenként változó lehet.
- 1.5. Az alábbiak közül melyik az elektronikus kommunikációs eszközök helyes használatára vonatkozó részletes irányelv?
	- a) Pontos és rövid fogalmazás, világos tárgy-meghatározás, elővigyázatosság a személyes információk megadásában.
	- b) Pontos és rövid fogalmazás, világos tárgy-meghatározás, elővigyázatosság a személyes információk megadásában, felesleges tartalmak továbbításának elkerülése, helyesírás-ellenőrzés.

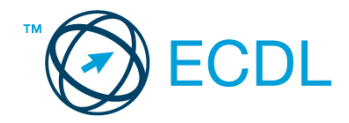

- c) Pontos és rövid fogalmazás, világos tárgy-meghatározás, elővigyázatosság a személyes információk megadásában, minden lehetséges információ továbbítása, helyesírás-ellenőrzés.
- d) Nincsenek ilyen iránylevek, elég, ha a helyesírásra ügyelünk.
- 1.6. Fejezze be a mondatot. A prioritással (magas prioritással) küldött e-mailek …
	- a) és a prioritás nélkül küldött levelek között nincs különbség.
	- b) titkos másolatként vannak továbbítva, ami arra utal, hogy tartalmuk fontos, vagy sürgősen elintézendő teendőket tartalmaz.
	- c) általában felkiáltójellel vannak megjelölve, ami arra utal, hogy tartalmuk fontos, vagy sürgősen elintézendő teendőket tartalmaz.
	- d) általában piros színű betűkkel íródnak, ami arra utal, hogy tartalmuk fontos, vagy sürgősen elintézendő teendőket tartalmaz.

Tárgy: *hétvégi kirándulás*

Az üzenet tartalmazza a következő szöveget:

### *Kedves Hallgatók!*

*Ahogy már korábban többször is szó esett erről, ezen a hétvégén egynapos kirándulást szervezünk. Kérünk benneteket, kísérjétek figyelemmel az erről szóló további tájékoztatót, amit hamarosan e-mailben is küldünk. Addig is, mellékleten megtalálhatjátok az utazási feltételekről szóló dokumentumot, olvassátok el figyelmesen.*

### *Üdvözlettel:*

*A Külvárosi Általános Iskola tantestülete*

Az üzenetnek mellékletként tartalmaznia kell az *Utazási feltételek.doc* fájlt, ami a(z) *...\munkafájlok\ecdlteszt\* mappában található meg.

#### Tárgy: *jegyrendelés*

Az üzenet tartalmazza a következő szöveget: *Tisztelt Diáktársunk!*

*Felhívom figyelmed, hogy a hétvégi kirándulásra ma estig kell a jegyet megrendelni. Kérlek, ha ezt még nem tetted meg, még ma indítsd el a megrendelést, vagy add le a pénzt az osztályod megbízott felelősénél.*

*Üdvözlettel: Mester Eszter szervező*

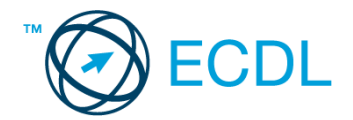

Nyisson meg egy böngészőt.

- 2. Nyissa meg a következő weboldalt: *http://njszt.hu/ecdl/online-alapismeretek/gy5* [2 pont]
- 3. Mentse le a *vonatot ábrázoló* képet a kijelölt meghajtóra a böngésző által felajánlott néven.

[2 pont]

4. Az *Online alapismeretek gyakorlati feladat – 5* oldalon megjelenő űrlapot töltse ki az alábbiak szerint:

Célállomás: *Sasrét* Jegyek száma: *4* Csak oda: *igen* Indulás dátuma: *március 1.* Visszaindulás dátuma: *nincs*

Ha kész, küldje be az űrlap eredményeit a Küldés gomb segítségével. Írja be a megjelenő kódot a **válaszfájl 47** nevű fájlba és mentse el a fájlt. **Egyi a meg a százdát a féldett a meg a meg a féldett a féldet** 

- 5. Használja a böngésző súgó funkcióját, és keressen rá az alábbi témakörre: *adathalászat*. A megjelenő találatok közül másolja be az egyiket a *válaszfájl 47* nevű fájlba, majd mentse a fájlt. [2 pont]
- 6. Keressen rá a *Sasrét* kifejezésre tetszőleges kereső használatával. Kattintson rá bármelyik találatra, ami tartalmazza a kifejezést és a weboldal szövegének egy részét másolja be a *válaszfájl 47* **nevű fájlba, majd mentse a fájlt. [2 pont]**
- 7. A fenti lépésben kijelölt *Sasrét* szövegrészt nyomtassa ki (elegendő fájlba is a kijelölt meghajtóra). **Europaintóra** el el estudio de la continentación de la continentación de la continentación de la conti
- 8. Nyisson meg egy levelező programot és kezdjen el egy új e-mailt. [2 pont]
- 9. Írja be az alábbi e-mail címet *e-mail cím 1*<sup>1</sup> a címzett mezőbe. A/az *e-mail cím 2*<sup>2</sup> e-mail címet pedig a *másolat* mezőnél adja meg [2 pont]
- 10. Tárgyként a *Gyülekező az iskolaudvaron* kifejezést használja **disszívál** a **lata ismetett a lata ismetett el**
- 11. Az alábbi szöveget másolja ki és illessze be az e-mail törzsébe:

### *Kedves Etus és Feri!*

### *Kérlek ti is jelezzetek vissza mihamarabb az időponttal kapcsolatban.*

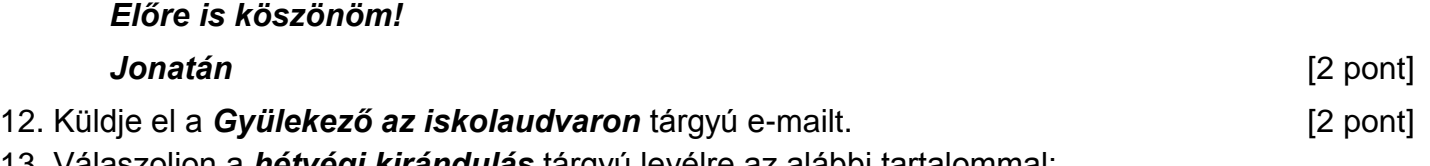

13. Válaszoljon a *hétvégi kirándulás* tárgyú levélre az alábbi tartalommal:

### *Tisztelt tantestület!*

1

*Én és három diáktársam biztosan részt veszek a kiránduláson! A részleteket is hamarosan küldöm.*

 $1$  Az ECDL vizsgáztató által megadott e-mail cím, ahová a levelet kell küldeni.

<sup>2</sup> Az ECDL vizsgáztató által megadott e-mail cím, ahová a levelet *másolatként* kell küldeni.

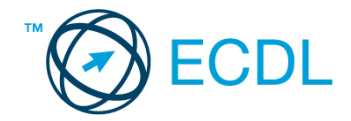

# *Üdvözlettel: Őszi Jonatán* [2 pont]

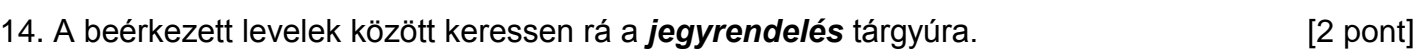

- 15. Csatolja a *jegyrendelés* tárgyú e-mailhez mellékletként a korábban lementett *vonat.jpg* fájlt a kijelölt meghajtóról. [2 pont]
- 16. Továbbítsa a *jegyrendelés* tárgyú e-mailt az alábbi címre *e-mail cím 3*<sup>3</sup> a következő üzenettel: *Én már meg is vettem a jegyeket!* [2 pont]

Mentsen el és zárjon be minden megnyitott fájlt és zárjon be minden megnyitott alkalmazást.

1

<sup>3</sup> Az ECDL vizsgáztató által megadott e-mail cím, ahová a levelet kell *továbbítani*.

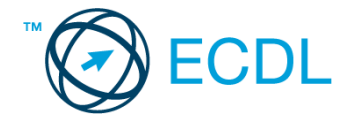

Nyissa meg a kijelölt meghajtón a *válaszfájl 48* nevű fájlt. Írja a megfelelő helyre a nevét, kártyaszámát és írja be az elméleti kérdésekre a helyes válaszok betűjelét! [6 pont]

- 1.1. Hogyan védhetjük magunkat online környezetben?
	- a) Személyes adatainkat és pénzügyi információinkat bárki kérésére közre adjuk közösségi oldalakon.
	- b) Személyes adatainkat és pénzügyi információinkat körültekintő módon, megbízható és megfelelő tanúsítványokkal ellátott weboldalon, csak szükség esetén adjuk közre.
	- c) Megbízható és megfelelő tanúsítványokkal ellátott weboldalon tesszük közzé személyes és pénzügyi adatainkat.
	- d) Minden weboldalon hamis személyes és pénzügyi adatokat adunk meg.
- 1.2. Mi a webes űrlap?
	- a) Minden olyan rész a weboldalakon, ahol nincs tartalom.
	- b) Minden olyan rész a weboldalakon, ahová információt lehet begépelni, pl. amikor szöveget, számokat írunk egy szövegmezőbe, vagy kiválasztunk egy lehetőséget egy listából.
	- c) Minden olyan hely az interneten, amikor felhasználónevet és a jelszót kell megadni.
	- d) Olyan rész a weboldalakon, ahol a személyes adatainkat kell megadni.
- 1.3. Van-e lehetőség fájlokat letölteni, menteni egy adott weboldalról?
	- a) Igen, de csak speciálisan erre a célra kialakított weboldalakról.
	- b) Nincs lehetőség erre.
	- c) Igen, a legtöbb esetben van rá lehetőség.
	- d) Igen, de csak korlátozott számban.
- 1.4. Milyen célt szolgál a szókapcsolatos keresés?
	- a) A szókapcsolatos keresés a találati lista bővítésére szolgál.
	- b) A szókapcsolatos keresés az összetett szavak keresésére szolgál.
	- c) A szókapcsolatos keresés kizárólag a keresett információ tematikus oldalakon történő keresésére szolgál.
	- d) A szókapcsolatos keresés a találati lista szűkítésére, a keresett információ pontosabb meghatározására szolgál.
- 1.5. Mi az MMS?
	- a) Az MMS (Multimedia Messaging Service) egy olyan technológia, amellyel szövegen kívül multimédiás tartalmakat (képet, hangot és/vagy videoklipet) is küldhetünk és fogadhatunk.
	- b) Az MMS (Multimedia Messaging Service) egy olyan technológia, amellyel kizárólag multimédiás tartalmakat (képet, hangot és/vagy videoklipet) küldhetünk és fogadhatunk.
	- c) Az MMS (Multi-Messaging Service) egy olyan technológia, amellyel egyszerre fogadhatunk üzenetet e-mailen és mobiltelefonon.
	- d) Az MMS (Multi-Messaging Service) egy olyan technológia, amellyel egyszerre több üzenetet is küldhetünk és fogadhatunk mobiltelefonon.

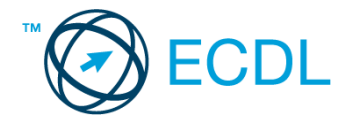

- 1.6. Kereshető-e e-mail üzenet a postaládában a feladó neve alapján?
	- a) Nem, mert a feladó neve mindig ugyanaz.
	- b) Igen.
	- c) Igen, de csak az elküldött elemek között.
	- d) Nem, mert csak a címzett neve alapján lehet keresni.

#### Tárgy: *utazási tippek*

Az üzenet tartalmazza a következő szöveget:

#### *Kedves Bernadett!*

*Nagyon örülök, hogy elnyerte tetszésedet a jövő heti spanyol útról szóló elképzelésem, és hogy jelezted részvételi szándékodat. Levelem mellékletében megtalálod az utazási feltételekről szóló dokumentumot.*

*Üdv.:*

*Ágnes*

Az üzenetnek mellékletként tartalmaznia kell az *Utazási feltételek.doc* fájlt, ami a(z) *...\munkafájlok\ecdlteszt\* mappában található meg.

Tárgy: *hétvégi utazás* Az üzenet tartalmazza a következő szöveget:

*Kedves Bernadett!*

*Ágnes szólt, hogy a jövő hétvégére Barcelonába mentek.*

*Amennyiben még van szabad hely én is csatlakoznék!*

*Baráti üdvözlettel: Júlia*

Nyisson meg egy böngészőt.

- 2. Nyissa meg a következő weboldalt: *http://njszt.hu/ecdl/online-alapismeretek/gy7* [2 pont]
- 3. Az *Online alapismeretek gyakorlati feladat – 7* oldalon megjelenő űrlapot töltse ki az alábbiak szerint:

Célállomás: *Barcelona*
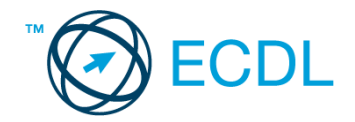

Jegy típusa: *Csak oda* Utasszám: *3* Indulás dátuma: *október 14.* Visszaindulás dátuma: *nincs*

Ha kész, küldje be az űrlap eredményeit a Küldés gomb segítségével. Írja be a megjelenő kódot a **válaszfájl 48** nevű fájlba és mentse el a fájlt. **Egyiszteret a megatak a megatak a megatak a** [2 pont]

- 4. Töltse le a *berlin.pdf* tájékoztatót a kijelölt meghajtóra a fájlnév változatlanul hagyásával.
	- [2 pont]
- 5. Nyisson meg egy webes fordító programot és az alábbi szöveget fordítassa le *spanyol* nyelvre: *Kérjük, figyelmesen olvasson el minden feladatot, hogy a tesztet helyesen tudja megoldani!*

A lefordított szöveget másolja be a *válaszfájl 48* nevű fájlba, majd mentse a fájlt. [2 pont]

- 6. Keressen rá a *Sevilla* kifejezésre tetszőleges kereső használatával. Kattintson rá bármelyik találatra, ami tartalmazza a kifejezést és a weboldal szövegének egy részét másolja be a **válaszfájl 48** nevű fájlba, majd mentse a fájlt. **Egyiszterete a féjltette a fájlt.** [2 pont]
- 7. Finomítsa a keresést úgy, hogy csak a *Sevilla nevezetességei* kifejezésre vonatkozó találatokat adjon vissza a kereső. Kattintson rá bármelyik weboldalra, amelyik információt tartalmaz a keresett kifejezésről és másolja be a linkjét a *válaszfájl 48* nevű fájlba, majd mentse a fájlt. [2 pont]
- 8. Használja a böngésző súgó funkcióját, és keressen rá az alábbi témakörre: *billentyűkódok*. A megjelenő találatok közül másolja be az egyiket a *válaszfájl 48* nevű fájlba, majd mentse azt.

[2 pont]

9. Hozzon létre egy új e-mailt. Írja be az alábbi e-mail címet *e-mail cím 1*<sup>1</sup> a címzett mezőbe.

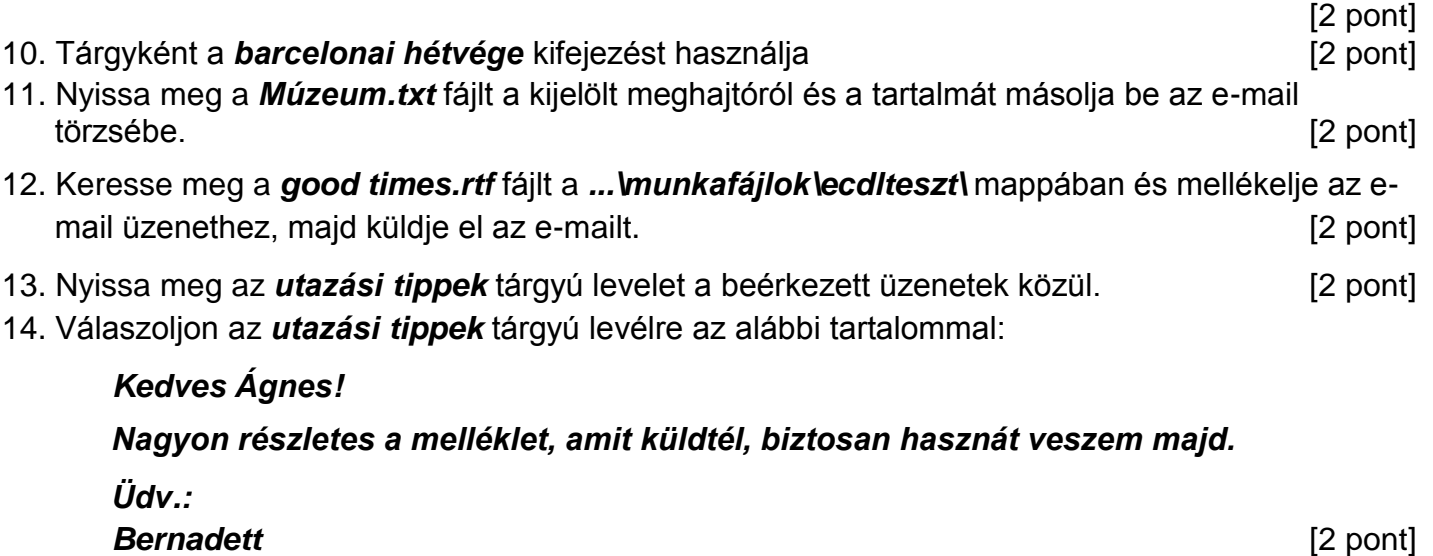

15. A beérkezett levelek között keressen rá a *hétvégi utazás* tárgyúra. [2 pont]

1

 $1$  Az ECDL vizsgáztató által megadott e-mail cím, ahová a levelet kell küldeni.

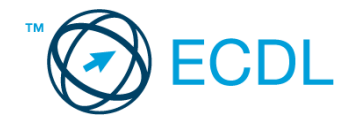

16. Továbbítsa a *hétvégi utazás* tárgyú e-mailt az alábbi címre *e-mail cím 2*<sup>2</sup> a következő üzenettel: *Ez jól hangzik!* [2 pont]

Mentsen el és zárjon be minden megnyitott fájlt és zárjon be minden megnyitott alkalmazást.

1

<sup>2</sup> Az ECDL vizsgáztató által megadott e-mail cím, ahová a levelet kell *továbbítani*.

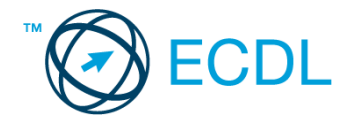

## **49. FELADAT**

Nyissa meg a kijelölt meghajtón a *válaszfájl 49* nevű fájlt. Írja a megfelelő helyre a nevét, kártyaszámát és írja be az elméleti kérdésekre a helyes válaszok betűjelét! [6 pont]

- 1.1. Mi a World Wide Web (WWW)?
	- a) A világháló vagy más néven link az interneten található dokumentumokat, információkat összekötő eszköz.
	- b) A World Wide Web, avagy világháló az egész világot körülölelő számítógép-hálózat.
	- c) Egy adott cég belső számítógépes hálózata.
	- d) A világháló (angol eredetiben World Wide Web, WWW vagy röviden Web) az interneten működő, egymással úgynevezett hiperhivatkozásokkal összekötött dokumentumok rendszere
- 1.2. Mely tényezők határozzák meg egy weboldal hitelességét?
	- a) szerző, referencia, megfelelően frissített tartalom
	- b) szerző, grafikai megjelenítés, megfelelően frissített tartalom
	- c) grafikai megjelenítés, megfelelően frissített tartalom, letöltési sebesség
	- d) grafikai megjelenítés, letöltési sebesség, referencia
- 1.3. Az alábbiak közül melyik web-alapú enciklopédia vagy szótár?
	- a) Sulinet
	- b) Facebook
	- c) Gmail
	- d) Apple iTunes
- 1.4. Mi az URL?
	- a) A számítógép központi vezérlőegysége.
	- b) Az URL, az interneten megtalálható e-mailek szabványosított címe.
	- c) A hiperhivatkozás vagy más néven link, az interneten található dokumentumokat, információkat összekötő eszköz.
	- d) Az URL vagy más néven webcím, az interneten megtalálható bizonyos erőforrások (például szövegek, képek) szabványosított címe.
- 1.5. Mire szolgál a címsor?
	- a) A levelezőpartnereink e-mail címeit tartalmazza.
	- b) A böngésző ablakának az a része, ami az aktuális weboldal URL-jét mutatja, illetve lehetővé teszi a betöltendő URL begépelését.
	- c) A böngésző ablakának az a része, ami a kedvencek/könyvjelzők listáját tartalmazza.
	- d) Az asztal azon része, ami az aktuális weboldal URL-jét mutatja, illetve lehetővé teszi a betöltendő URL begépelését.
- 1.6. Utólag megváltoztatható-e egy már elolvasott e-mail állapota olvasatlanra?
	- a) Igen, bármikor.
	- b) Nem, erre nincs mód.
	- c) Igen, abban az esetben, ha mi magunk vagyunk csak a címzettek között.
	- d) Igen, de csak az egy napon belül olvasott üzeneteknél.

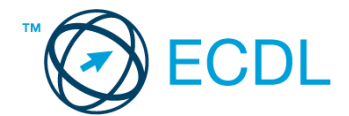

A vizsgáztatónak a teszt megkezdése előtt el kell küldenie e-mailben minden vizsgázónak az alábbi leveleket.

#### Tárgy: *Munkalehetőségek*

Az üzenet tartalmazza a következő szöveget:

*Tisztelt Pilinszky Úr!*

*Köszönjük az érdeklődését! A levélhez mellékelt dokumentumban megtalálhatja az Ön által kért információkat angol nyelven.*

*Tisztelettel, D. Zsolt Job Nonprofit Kht.*

Az üzenetnek mellékletként tartalmaznia kell az *job.docx* fájlt, ami a(z) *...\munkafájlok\ecdlteszt\* mappában található meg.

### Tárgy: *Új képzés*

Az üzenet tartalmazza a következő szöveget:

*Kedves Uram!*

*Amennyiben szeretne többet megtudni arról, hogyan tudná a munkáját még sikeresebbé tenni, jelentkezzen képzésünkre még ma!* 

*A képzés tanfolyam formájában január második hetében zajlik majd.*

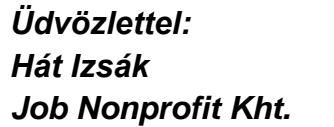

Nyisson meg egy böngészőt.

2. Nyissa meg a következő weboldalt: *http://njszt.hu/ecdl/online-alapismeretek/gy4* [2 pont]

3. Mentse le az *érméket ábrázoló képet* a kijelölt meghajtóra a böngésző által felajánlott néven.

[2 pont]

4. Az *Online alapismeretek gyakorlati feladat – 4* oldalon megjelenő űrlapot töltse ki az alábbiak szerint:

Név: *az Ön saját neve*

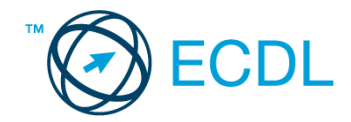

E-mail cím: *ecdlteszt@ecdl.hu* Szervezeti típus: *Vállalat* Ajánlatkérés: *igen*

Megjegyzés: **Ez egy jó kis weboldal!**

Ha kész, küldje be az űrlap eredményeit a Küldés gomb segítségével. Írja be a megjelenő kódot a **válaszfájl 49** nevű fájlba és mentse el a fájlt. **Egyiszteret a megatak a megatak a megatak a** [2 pont]

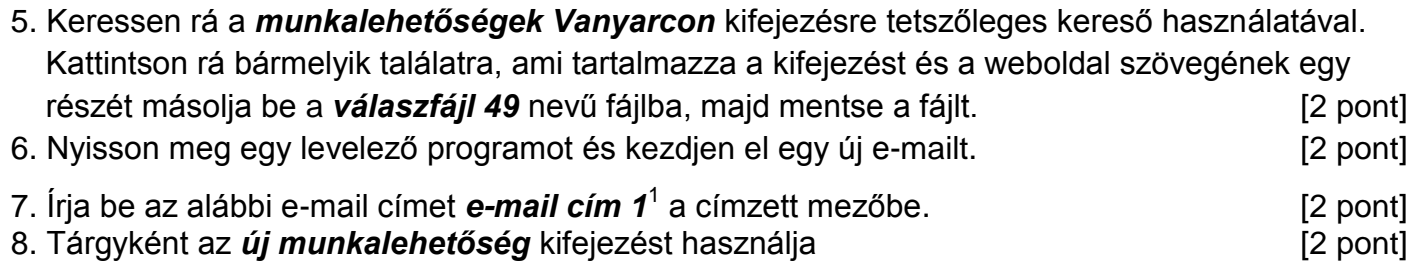

9. Az alábbi szöveget másolja ki és illessze be az e-mail törzsébe:

## *Tisztelt Uram!*

*Munkavállalóként nagyon érdekelne, hogyan tudnék hatékonyabb és sikeresebb lenni a munkámban tenni. Kérem, küldjön számomra egy részletes tájékoztatót cégük tanfolyamairól.*

# *Köszönettel:*

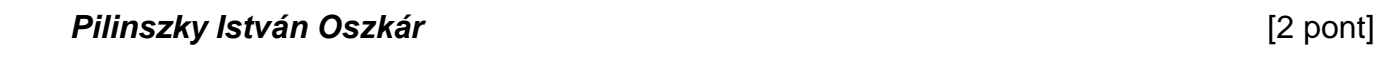

10. A levél melléklete az *...\munkafájlok\ecdlteszt\* mappában található *kerdesek.doc* fájl legyen.

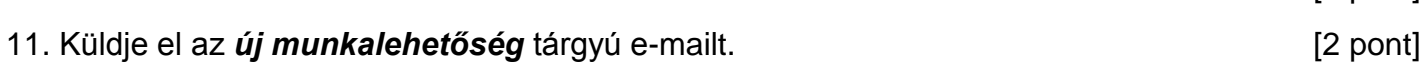

12. Nyissa meg az *Munkalehetőségek* tárgyú levelet a beérkezett üzenetek közül. [2 pont]

13. Válaszoljon az *Munkalehetőségek* tárgyú levélre az alábbi tartalommal:

# *Tisztelt D. Zsolt!*

1

# *Köszönöm a válaszát! Hamarosan újra jelentkezem!*

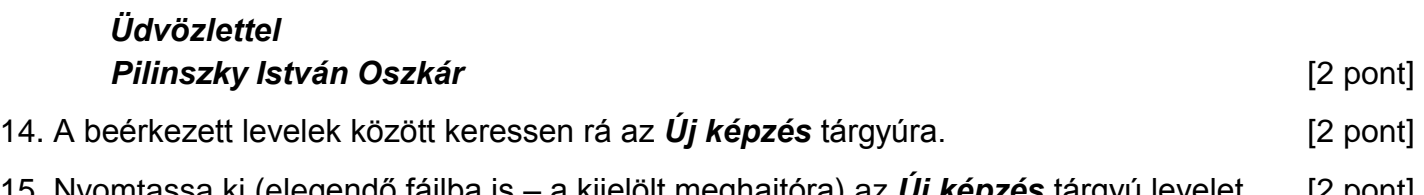

- 15. Nyomtassa ki (elegendő fájlba is a kijelölt meghajtóra) az *Új képzés* tárgyú levelet. [2 pont]
- 16. Továbbítsa az *Új képzés* tárgyú e-mailt az alábbi címre *e-mail cím 2*<sup>2</sup> a következő üzenettel: *Egy új képzés!* [2 pont]

Mentsen el és zárjon be minden megnyitott fájlt és zárjon be minden megnyitott alkalmazást.

[2 pont]

 $1$  Az ECDL vizsgáztató által megadott e-mail cím, ahová a levelet kell küldeni.

<sup>2</sup> Az ECDL vizsgáztató által megadott e-mail cím, ahová a levelet kell *továbbítani*.

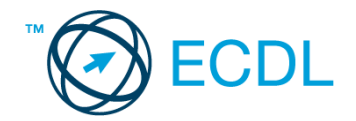

## **50. FELADAT**

Nyissa meg a kijelölt meghajtón a *válaszfájl 50* nevű fájlt. Írja a megfelelő helyre a nevét, kártyaszámát és írja be az elméleti kérdésekre a helyes válaszok betűjelét! [6 pont]

- 1.1. Az alábbi domainek közül melyik szervezeti típusú?
	- a) .co.hu
	- b) .com
	- c) .hu
	- d) .org
- 1.2. Van-e lehetőség fájlokat letölteni, menteni egy adott weboldalról?
	- a) Igen, de csak speciálisan erre a célra kialakított weboldalakról.
	- b) Nincs lehetőség erre.
	- c) Igen, a legtöbb esetben van rá lehetőség.
	- d) Igen, de csak korlátozott számban.
- 1.3. Miért fontos a kritikus szemlélet weboldalak esetében?
	- a) Azért, hogy biztosan a megfelelő weboldalakat keressük fel.
	- b) Azért, hogy böngészés közben a weboldal készítőinek ne keletkezzen anyagi kára.
	- c) Azért, mert csak korlátozott számú weboldalt kereshetünk fel egy nap.
	- d) Azért, hogy böngészés közben személyes adataink és számítógépünk biztonsága ne kerüljön veszélybe.
- 1.4. Melyik állítás helyes?
	- a) Az e-mail elektronikus levelet jelent?
	- b) E-mail küldéséhez nem kell internetkapcsolat
	- c) Senkinek sem lehet egynél több e-mail címe
	- d) Egyszerre csak egy címzettnek küldhető e-mail
- 1.5. Mire szolgál a törölt elemek/kuka mappa?
	- a) A véglegesen törölt elemek tárolására.
	- b) Az ideiglenesen törölt elemek tárolására.
	- c) Csak a levélszemét tárolására.
	- d) Olvasatlan e-mailek tárolására.
- 1.6. Utólag megváltoztatható-e egy már elolvasott e-mail állapota olvasatlanra?
	- a) Igen, bármikor.
	- b) Nem, erre nincs mód.
	- c) Igen, abban az esetben, ha mi magunk vagyunk csak a címzettek között.
	- d) Igen, de csak az egy napon belül olvasott üzeneteknél.

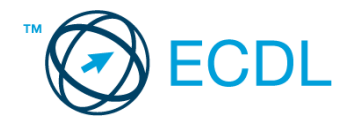

A vizsgáztatónak a teszt megkezdése előtt el kell küldenie e-mailben minden vizsgázónak az alábbi leveleket.

### Tárgy: *Húsvét*

Az üzenet tartalmazza a következő szöveget:

*Szia!*

*Mint azt már tudod, 2 hét múlva lesz a húsvéti találkozó Szentmártonpusztán. Szeretném lefoglalni a szállást. Kérlek, jelezz vissza mihamarabb, hogy ott leszel-e a találkozón.*

*Ehhez a levélhez csatoltam egy Szentmártonpusztáról szóló leírást.*

*Szeretettel,*

*Béla*

Az üzenetnek mellékletként tartalmaznia kell a *Szentmártonpuszta.txt* fájlt, ami a(z) *...\munkafájlok\ecdlteszt\* mappában található meg.

### Tárgy: *szobafoglalás*

Az üzenet tartalmazza a következő szöveget:

### *Kedves Rókus!*

*Köszönjük levelét, amelyben szállodánk iránt érdeklődik! Tájékoztatom arról, hogy a weblapunkon feltüntetett árak csak a szállást és a svédasztalos reggelit tartalmazzák.*

*Üdvözlettel: L. Tóth Tamás Hitel Hotel Bt.*

Nyisson meg egy böngészőt.

2. Nyissa meg a következő weboldalt: *http://njszt.hu/ecdl/online-alapismeretek/gy6* [2 pont]

3. Mentse le a *vonatot ábrázoló képet* a kijelölt meghajtóra a böngésző által felajánlott néven.

[2 pont]

4. Az *Online alapismeretek gyakorlati feladat – 6* oldalon megjelenő űrlapot töltse ki az alábbiak szerint:

Indulás dátuma: *április 22.*

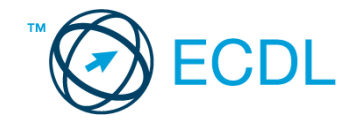

Célállomás: *Szentmártonpuszta* Jegyek száma: *3* Vissza is: *nincs* Visszaindulás dátuma: *nincs*

Ha kész, küldje be az űrlap eredményeit a Küldés gomb segítségével. Írja be a megjelenő kódot a **válaszfájl 50** nevű fájlba és mentse el a fájlt. **Egyiszteret a megatak a megatak a féld** pont]

5. Nyisson meg egy webes fordító programot és az alábbi szöveget fordítassa le *német* nyelvre: *Kérjük, figyelmesen olvasson el minden feladatot, hogy a tesztet helyesen tudja megoldani!*

A lefordított szöveget másolja be a *válaszfájl 50* nevű fájlba, majd mentse a fájlt. [2 pont]

6. Használja a böngésző súgó funkcióját, és keressen rá az alábbi témakörre: *kedvencek*. A megjelenő találatok közül másolja be az egyiket a *válaszfájl 50* nevű fájlba, majd mentse azt.

[2 pont]

7. Keressen rá a *Szentmártonpuszta* kifejezésre tetszőleges kereső használatával. Kattintson rá bármelyik találatra, ami tartalmazza a kifejezést és a weboldal szövegének egy részét másolja be a **válaszfájl 50** nevű fájlba, majd mentse a fájlt. **Egy a szovák a fájlt.** [2 pont]

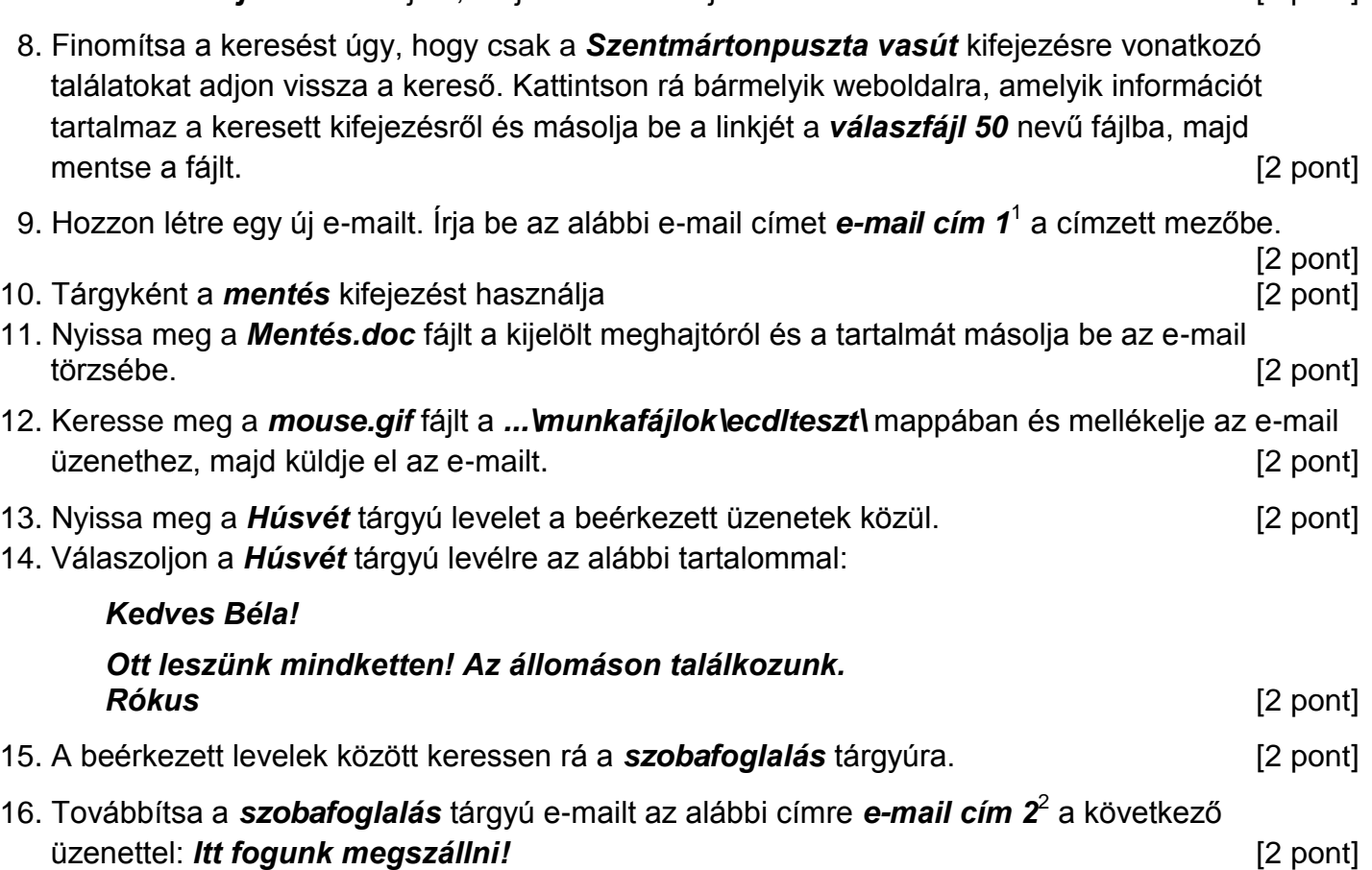

Mentsen el és zárjon be minden megnyitott fájlt és zárjon be minden megnyitott alkalmazást.

1

 $1$  Az ECDL vizsgáztató által megadott e-mail cím, ahová a levelet kell küldeni.

<sup>2</sup> Az ECDL vizsgáztató által megadott e-mail cím, ahová a levelet kell *továbbítani*.